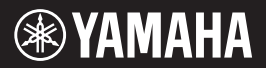

**English**

**Français**

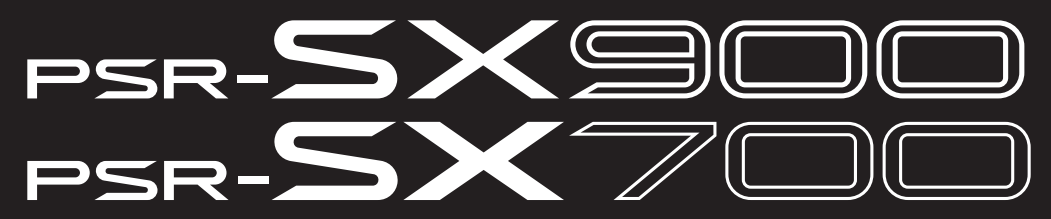

**Digital Workstation Clavier Arrangeur Professionnel**

**Owner's Manual Mode d'emploi**

Thank you for purchasing this Yamaha Digital Workstation!

This electric keyboard for professional entertainers not only has a wide selection of Voices and versatile functions but also gives you the potential of expanding content for the instrument.

We recommend that you read this manual carefully so that you can fully take advantage of the advanced and convenient functions of the instrument. We also recommend that you keep this manual in a safe and handy place for future reference.

**Before using the instrument, be sure to read "PRECAUTIONS" on pages 5–6.**

Merci d'avoir choisi ce Clavier Arrangeur Professionnel Yamaha !

Ce clavier électrique destiné aux professionnels dispose d'une large sélection de sonorités et de fonctions polyvalentes et offre un potentiel considérable pour l'élargissement des contenus de l'instrument. Nous vous conseillons de lire attentivement ce mode d'emploi afin de tirer pleinement profit des fonctions avancées et très utiles de votre instrument. Nous vous recommandons également de garder ce manuel à portée de main pour toute référence ultérieure.

**Avant d'utiliser l'instrument, lisez attentivement la section « PRÉCAUTIONS D'USAGE » aux pages 5 et 6.**

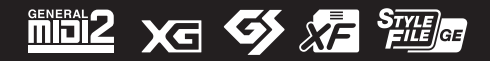

# **SPECIAL MESSAGE SECTION**

This product utilizes batteries or an external power supply (adapter). DO NOT connect this product to any power supply or adapter other than one described in the manual, on the name plate, or specifically recommended by Yamaha.

**WARNING:** Do not place this product in a position where anyone could walk on, trip over, or roll anything over power or connecting cords of any kind. The use of an extension cord is not recommended! If you must use an extension cord, the minimum wire size for a 25' cord (or less) is 18 AWG. NOTE: The smaller the AWG number, the larger the current handling capacity. For longer extension cords, consult a local electrician.

This product should be used only with the components supplied or; a cart, rack, or stand that is recommended by Yamaha. If a cart, etc., is used, please observe all safety markings and instructions that accompany the accessory product.

#### **SPECIFICATIONS SUBJECT TO CHANGE:**

The information contained in this manual is believed to be correct at the time of printing. However, Yamaha reserves the right to change or modify any of the specifications without notice or obligation to update existing units.

This product, either alone or in combination with an amplifier and headphones or speaker/s, may be capable of producing sound levels that could cause permanent hearing loss. DO NOT operate for long periods of time at a high volume level or at a level that is uncomfortable. If you experience any hearing loss or ringing in the ears, you should consult an audiologist.

IMPORTANT: The louder the sound, the shorter the time period before damage occurs.

Some Yamaha products may have benches and / or accessory mounting fixtures that are either supplied with the product or as optional accessories. Some of these items are designed to be dealer assembled or installed. Please make sure that benches are stable and any optional fixtures (where applicable) are well secured BEFORE using.

Benches supplied by Yamaha are designed for seating only. No other uses are recommended.

#### **NOTICE:**

Service charges incurred due to a lack of knowledge relating to how a function or effect works (when the unit is operating as designed) are not covered by the manufacturer's warranty, and are therefore the owners responsibility. Please study this manual carefully and consult your dealer before requesting service.

#### **ENVIRONMENTAL ISSUES:**

Yamaha strives to produce products that are both user safe and environmentally friendly. We sincerely believe that our products and the production methods used to produce them, meet these goals. In keeping with both the letter and the spirit of the law, we want you to be aware of the following:

92-BP (bottom)

#### **Battery Notice:**

This product MAY contain a small non-rechargeable battery which (if applicable) is soldered in place. The average life span of this type of battery is approximately five years. When replacement becomes necessary, contact a qualified service representative to perform the replacement.

This product may also use "household" type batteries. Some of these may be rechargeable. Make sure that the battery being charged is a rechargeable type and that the charger is intended for the battery being charged.

When installing batteries, never mix old batteries with new ones, and never mix different types of batteries. Batteries MUST be installed correctly. Mismatches or incorrect installation may result in overheating and battery case rupture.

#### **Warning:**

Do not attempt to disassemble, or incinerate any battery. Keep all batteries away from children. Dispose of used batteries promptly and as regulated by the laws in your area. Note: Check with any retailer of household type batteries in your area for battery disposal information.

#### **Disposal Notice:**

Should this product become damaged beyond repair, or for some reason its useful life is considered to be at an end, please observe all local, state, and federal regulations that relate to the disposal of products that contain lead, batteries, plastics, etc. If your dealer is unable to assist you, please contact Yamaha directly.

#### **NAME PLATE LOCATION:**

The name plate is located on the bottom of the product. The model number, serial number, power requirements, etc., are located on this plate. You should record the model number, serial number, and the date of purchase in the spaces provided below and retain this manual as a permanent record of your purchase.

**Model**

**Serial No.**

**Purchase Date**

# **PLEASE KEEP THIS MANUAL**

#### **COMPLIANCE INFORMATION STATEMENT (Supplier's declaration of conformity procedure)**

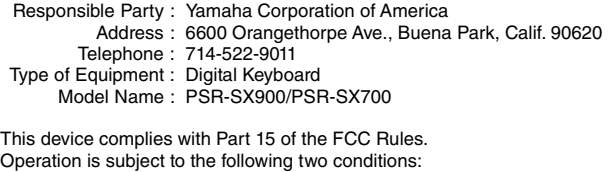

1) this device may not cause harmful interference, and

2) this device must accept any interference received including interference that may cause undesired operation.

This applies only to products distributed by Yamaha Corporation of America.

(FCC SDoC)

# **FCC INFORMATION (U.S.A.)**

- **1. IMPORTANT NOTICE: DO NOT MODIFY THIS UNIT!** This product, when installed as indicated in the instructions contained in this manual, meets FCC requirements. Modifications not expressly approved by Yamaha may void your authority, granted by the FCC, to use the product.
- **2. IMPORTANT:** When connecting this product to accessories and/or another product use only high quality shielded cables. Cable/s supplied with this product MUST be used. Follow all installation instructions. Failure to follow instructions could void your FCC authorization to use this product in the USA.
- **3. NOTE:** This product has been tested and found to comply with the requirements listed in FCC Regulations, Part 15 for Class "B" digital devices. Compliance with these requirements provides a reasonable level of assurance that your use of this product in a residential environment will not result in harmful interference with other electronic devices. This equipment generates/uses radio frequencies and, if not installed and used according to the instructions found in the users manual, may cause interference harmful to the operation of other electronic devices. Compliance with FCC regulations does not guarantee

that interference will not occur in all installations. If this product is found to be the source of interference, which can be determined by turning the unit "OFF" and "ON", please try to eliminate the problem by using one of the following measures: Relocate either this product or the device that is being affected by the interference.

Utilize power outlets that are on different branch (circuit breaker or fuse) circuits or install AC line filter/s.

In the case of radio or TV interference, relocate/reorient the antenna. If the antenna lead-in is 300 ohm ribbon lead, change the lead-in to co-axial type cable.

If these corrective measures do not produce satisfactory results, please contact the local retailer authorized to distribute this type of product. If you can not locate the appropriate retailer, please contact Yamaha Corporation of America, Electronic Service Division, 6600 Orangethorpe Ave, Buena Park, CA90620

The above statements apply ONLY to those products distributed by Yamaha Corporation of America or its subsidiaries.

\* This applies only to products distributed by YAMAHA CORPORATION OF AMERICA. (class B)

# **Adaptateur secteur**

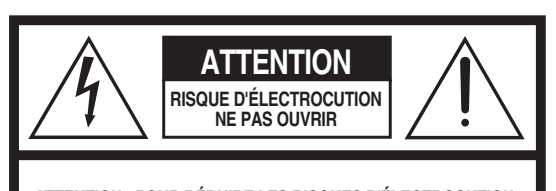

**ATTENTION : POUR RÉDUIRE LES RISQUES D'ÉLECTROCUTION, NE PAS RETIRER LE CAPOT (OU LE DOS). NE CONTIENT PAS DE PIÈCES NÉCESSITANT L'INTERVENTION DE L'UTILISATEUR. POUR TOUTE INTERVENTION, FAIRE APPEL À DES PROFESSIONNELS QUALIFIÉS.**

## **Explication des symboles graphiques**

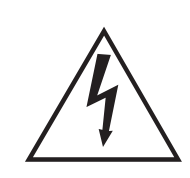

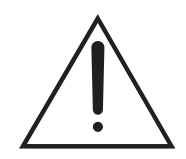

L'éclair avec une flèche à l'intérieur d'un triangle équilatéral est destiné à attirer l'attention de l'utilisateur sur la présence d'une « tension dangereuse » non isolée à l'intérieur de l'appareil, pouvant être suffisamment élevée pour constituer un risque d'électrocution.

Le point d'exclamation à l'intérieur d'un triangle équilatéral est destiné à attirer l'attention de l'utilisateur sur la présence d'instructions importantes sur l'emploi ou la maintenance (réparation) de l'appareil dans la documentation fournie.

# **CONSIGNES DE SÉCURITÉ À LIRE ATTENTIVEMENT**

- **1 Lisez les instructions ci-après.**
- **2 Conservez ces instructions.**
- **3 Tenez compte des avertissements.**
- **4 Suivez toutes les instructions.**
- **5 N'utilisez pas cet instrument dans un milieu humide.**
- **6 Employez uniquement un chiffon sec pour nettoyer l'instrument.**
- **7 N'obstruez pas les ouvertures prévues pour la ventilation. Installez l'instrument conformément aux instructions du fabricant.**
- **8 N'installez pas l'instrument près d'une source de chaleur, notamment un radiateur, une bouche de chaleur, un poêle ou autres (y compris les amplificateurs).**
- **9 Ne modifiez pas les caractéristiques de la fiche avec mise à la terre polarisée. Une fiche polarisée est dotée de deux broches (l'une est plus large que l'autre). Une fiche avec mise à la terre comprend deux broches, ainsi qu'une troisième qui relie l'instrument à la terre. La broche la plus large (ou troisième broche) permet de sécuriser l'installation électrique. Si vous ne pouvez pas brancher le cordon d'alimentation dans la prise d'alimentation, demandez à un électricien de la remplacer.**
	- **AVERTISSEMENT**

**10 Protégez le cordon d'alimentation. Cela permet d'éviter de marcher dessus ou de le tordre au niveau de la fiche, de la prise d'alimentation et des points de contact sur l'instrument.**

- **11 N'employez que les dispositifs/accessoires indiqués par le fabricant.**
- **12 Utilisez uniquement le chariot, le socle, le trépied, le support ou le plan indiqués par le fabricant ou livrés avec l'instrument. Si vous utilisez un chariot, soyez prudent si vous le déplacez avec l'instrument posé dessus pour éviter de le renverser.**

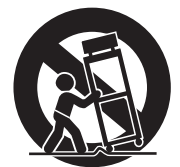

- **13 Débranchez l'instrument en cas d'orage ou lorsque vous ne l'utilisez pas pendant des périodes prolongées.**
- **14 Confiez toutes les réparations à des techniciens qualifiés. Des réparations sont nécessaires lorsque l'instrument est endommagé, notamment dans les cas suivants : cordon d'alimentation ou fiche défectueuse, liquides ou objets projetés sur l'appareil, exposition aux intempéries ou à l'humidité, fonctionnement anormal ou chute.**

N'UTILISEZ PAS L'INSTRUMENT SOUS LA PLUIE OU DANS UN ENVIRONNEMENT HUMIDE, FAUTE DE QUOI VOUS RISQUEZ DE PROVOQUER UN INCENDIE OU DE VOUS ÉLECTROCUTER.

(UL60065\_03)

# **Instrument**

Le numéro de modèle, le numéro de série, l'alimentation requise, etc., se trouvent sur ou près de la plaque signalétique du produit, située dans la partie inférieure de l'unité. Notez le numéro de série dans l'espace fourni ci-dessous et conservez ce manuel en tant que preuve permanente de votre achat afin de faciliter l'identification du produit en cas de vol..

**N° de modèle** 

**N° de série**

# **PRÉCAUTIONS D'USAG**

# <span id="page-4-0"></span>*PRIÈRE DE LIRE ATTENTIVEMENT AVANT DE PROCÉDER À TOUTE MANIPULATION*

Rangez ce manuel en lieu sûr et à portée de main afin de pouvoir le consulter ultérieurement.

# **Adaptateur secteur**

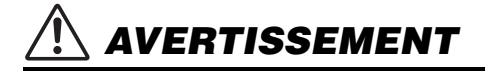

- L'adaptateur secteur est conçu pour être utilisé exclusivement avec les instruments de musique électroniques Yamaha. Ne l'affectez pas à un autre usage.
- Utilisation en intérieur uniquement. N'utilisez pas l'adaptateur dans un environnement humide.

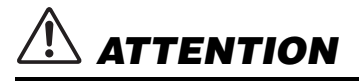

• Lors de l'installation, assurez-vous que la prise secteur est facilement accessible. En cas de problème ou de dysfonctionnement, désactivez immédiatement l'interrupteur d'alimentation de l'instrument et retirez l'adaptateur secteur de la prise de courant. Lorsque l'adaptateur secteur est branché dans la prise secteur, gardez à l'esprit qu'une faible dose d'électricité circule toujours dans l'instrument, même si l'interrupteur d'alimentation est désactivé. Lorsque vous n'utilisez pas l'instrument pendant une période prolongée, veillez à débrancher le cordon d'alimentation de la prise murale.

# **Instrument**

# *AVERTISSEMENT*

**Veillez à toujours observer les précautions élémentaires énumérées ci-après pour éviter de graves blessures, voire la mort, en raison d'une électrocution, d'un court-circuit, de dégâts, d'un incendie ou de tout autre risque. La liste de ces précautions n'est pas exhaustive :**

# **Alimentation/Adaptateur secteur**

- Ne laissez pas le cordon d'alimentation à proximité de sources de chaleur telles que les radiateurs ou les éléments chauffants. Évitez également de le plier de façon excessive ou de l'endommager de quelque manière que ce soit ou de placer dessus des objets lourds.
- Utilisez uniquement la tension requise pour l'instrument. Celle-ci est indiquée sur la plaque du fabricant de l'instrument.
- Utilisez uniquement l'adaptateur spécifié ([page 119\)](#page-118-0). L'utilisation d'un adaptateur inapproprié peut endommager l'instrument ou entraîner une surchauffe.
- Utilisez exclusivement le cordon et la fiche d'alimentation fournis.
- Vérifiez périodiquement l'état de la fiche électrique, dépoussiérez-la et nettoyez-la.

# **Ne pas ouvrir**

• L'instrument ne contient aucune pièce nécessitant l'intervention de l'utilisateur. N'ouvrez de les modifier de quelque façon que ce soit. Si l'appareil présente des signes de dysfonctionnement, mettez-le immédiatement hors tension et faites-le contrôler par un technicien Yamaha qualifié.

# **Prévention contre l'eau**

• N'exposez pas l'instrument à la pluie et ne l'utilisez pas près d'une source d'eau, dans un milieu humide ou s'il a pris l'eau. Ne déposez pas dessus des récipients (tels que des vases, des bouteilles ou des verres) contenant des liquides qui risqueraient de se déverser dans ses ouvertures. Si un liquide, tel que de l'eau, pénètre à l'intérieur de l'instrument, mettez immédiatement ce dernier hors tension et débranchez le cordon d'alimentation de la prise secteur. Faites ensuite contrôler l'instrument par un technicien Yamaha qualifié.

• N'essayez jamais de retirer ou d'insérer une fiche électrique avec les mains mouillées.

# **Prévention contre les incendies**

• Ne déposez pas des objets présentant une flamme, tels que des bougies, sur l'instrument. Ceux-ci pourraient se renverser et provoquer un incendie.

### **Influences sur les appareils électro-médicaux**

- Les ondes radio peuvent affecter les appareils électro-médicaux.
	- N'utilisez pas ce produit à proximité de dispositifs médicaux ou dans des zones où l'utilisation d'ondes radio est restreinte.
	- N'utilisez pas ce produit lorsque vous vous trouvez à moins d'une distance de 15 cm de personnes ayant un stimulateur cardiaque ou un implant cardiaque défibrillateur.

### **En cas d'anomalie**

- Si l'un des problèmes suivant survient, coupez immédiatement l'alimentation et retirez la fiche électrique de la prise. Faites ensuite contrôler l'appareil par un technicien Yamaha.
- Le cordon électrique s'effiloche ou est endommagé.
- L'instrument dégage une odeur inhabituelle ou de la fumée.
- Un objet est tombé à l'intérieur de l'instrument.
- Une brusque perte de son est intervenue durant l'utilisation de l'instrument.
- Si vous constatez des fissures ou des cassures sur l'instrument.

DMI-7 1/2

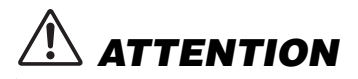

**Observez toujours les précautions élémentaires reprises ci-dessous pour éviter tout risque de blessures corporelles, pour vous-même ou votre entourage, ainsi que la détérioration de l'instrument ou de tout autre bien. La liste de ces précautions n'est pas exhaustive :**

### **Alimentation/Adaptateur secteur**

- N'utilisez pas de connecteur multiple pour brancher l'instrument sur une prise secteur. Cela risque d'affecter la qualité du son, voire de provoquer la surchauffe de la prise.
- Veillez à toujours saisir la fiche, et non le cordon, pour débrancher l'instrument de la prise d'alimentation. Si vous tirez sur le cordon, vous risquez de l'endommager.
- Débranchez la fiche électrique de la prise secteur lorsque vous n'utilisez pas l'instrument pendant un certain temps ou en cas d'orage.

#### **Emplacement**

- Ne placez pas l'instrument dans une position instable afin d'éviter qu'il ne tombe accidentellement.
- Avant de déplacer l'instrument, débranchez-en tous les câbles afin d'éviter de les endommager ou de blesser quiconque risquerait de trébucher dessus.
- Lors de la configuration de l'instrument, assurez-vous que la prise secteur que vous utilisez est facilement accessible. En cas de problème ou de dysfonctionnement, coupez immédiatement l'alimentation et retirez la fiche de la prise. Même lorsque l'interrupteur d'alimentation est en position d'arrêt, du courant électrique de faible intensité continue de circuler dans l'instrument. Si vous n'utilisez pas l'instrument pendant une période prolongée, veillez à débrancher le cordon d'alimentation de la prise murale.

#### **Connexions**

- Avant de raccorder l'instrument à d'autres appareils électroniques, mettez ces derniers hors tension. Avant de mettre ces appareils sous ou hors tension, réglez tous les niveaux de volume sur le son minimal.
- Veillez également à régler tous les appareils sur le volume minimal et à augmenter progressivement les commandes de volume tout en jouant de l'instrument pour obtenir le niveau sonore souhaité.

### **Précautions de manipulation**

- Ne glissez pas les doigts ou les mains dans les fentes de l'instrument.
- N'insérez pas et ne laissez pas tomber d'objets en papier, en métal ou autres dans les fentes du panneau. Vous pourriez vous blesser ou provoquer des blessures à votre entourage, endommager l'instrument ou un autre bien ou causer des dysfonctionnements au niveau de l'instrument.
- Ne vous appuyez pas sur l'instrument et ne déposez pas d'objets lourds dessus. Ne manipulez pas trop brutalement les touches, les sélecteurs et les connecteurs.
- N'utilisez pas l'instrument ou le casque de manière prolongée à des niveaux sonores trop élevés ou inconfortables qui risqueraient d'entraîner des troubles définitifs de l'audition. Si vous constatez une baisse d'acuité auditive ou que vous entendez des sifflements, consultez un médecin.

Yamaha ne peut être tenu responsable des détériorations causées par une mauvaise manipulation de l'instrument ou par des modifications apportées par l'utilisateur, ni des données perdues ou détruites.

Mettez toujours l'instrument hors tension lorsque vous ne l'utilisez pas.

Même lorsque l'interrupteur [ ] (Veille/Marche) est en position de veille et que, une faible quantité d'électricité circule toujours dans l'instrument. Lorsque vous n'utilisez pas l'instrument pendant une période prolongée, veillez à débrancher le cordon d'alimentation de la prise murale.

DMI-7 2/2

#### *AVIS*

Pour éviter d'endommager le produit ou de perturber son fonctionnement, détruire des données ou détériorer le matériel avoisinant, il est indispensable de respecter les avis cidessous.

#### **Manipulation**

- N'utilisez pas l'instrument à proximité d'un téléviseur, d'une radio, d'un équipement stéréo, d'un téléphone mobile ou d'autres appareils électriques. Autrement, ces équipements risquent de produire des interférences. Si vous utilisez l'instrument avec une application installée sur un périphérique intelligent tel qu'un smartphone ou une tablette, nous vous recommandons d'activer d'abord l'option « Mode Avion » de l'appareil puis la fonction Wi-Fi ou Bluetooth afin d'éviter toute interférence produite par la liaison.
- Ne laissez pas l'instrument exposé à un environnement trop poussiéreux, à des vibrations excessives ou à des conditions de chaleur et de froid extrêmes (par exemple, à la lumière directe du soleil, à proximité d'un radiateur ou dans une voiture en pleine journée), au risque de déformer le panneau, d'endommager les composants internes ou de provoquer un dysfonctionnement de l'appareil. (Plage de températures de fonctionnement vérifiée : 5 °C – 40 °C.)
- Ne déposez pas d'objets en vinyle, en plastique ou en caoutchouc sur l'instrument, car ceux-ci risquent de décolorer le panneau ou le clavier.

#### **Entretien**

- Pour nettoyer l'instrument, servez-vous d'un chiffon doux et sec. N'utilisez jamais de diluants de peinture, de solvants, d'alcool, de produits d'entretien ou de tampons de nettoyage imprégnés de produits chimiques.
- **Sauvegarde des données**
- Les modifications apportées aux données de morceau, de style, de sonorité ou de configuration MIDI seront perdues à la mise hors tension de l'instrument si elles n'ont pas été enregistrées au préalable. C'est également le cas lorsque l'appareil est mis hors tension au moyen de la fonction Auto Power Off (Mise hors tension automatique) ([page 21](#page-20-0)). Vous pouvez enregistrer les données sur l'instrument, sur un lecteur flash USB ou sur un périphérique externe tel qu'un ordinateur ([page 33](#page-32-0)). Cependant, l'enregistrement des données sur un lecteur flash USB ou un périphérique externe est plus sûr dans la mesure où les données stockées dans l'instrument peuvent être perdues à la suite d'une défaillance, d'une erreur d'opération, etc. Avant d'utiliser un lecteur flash USB, reportez-vous à la [page 107](#page-106-0).
- Pour éviter toute perte de données due à un lecteur flash USB endommagé, nous vous recommandons d'enregistrer vos données importantes en tant que données de sauvegarde sur un lecteur flash USB de secours ou un périphérique externe tel qu'un ordinateur..

# Caractéristiques principales

<span id="page-6-0"></span>Dignes successeurs des systèmes de la série PSR-S, dont le succès ne s'est jamais démenti au fil des ans, les modèles PSR-SX900/SX700 constituent la nouvelle référence dans l'univers des claviers arrangeurs professionnels, tant au niveau de la qualité du son et de la conception qu'au niveau de l'expérience utilisateur. Que vous soyez un musicien professionnel ou un amateur, ces instruments sauront assurément vous inspirer et vous procurer un plaisir intense tout en vous offrant une performance musicale hors pair.

#### **Des sonorités incroyablement expressives et réalistes**

Le PSR-SX900/SX700 bénéficie d'une palette étendue de sonorités incroyables, d'une authenticité exceptionnelle et vous offre les outils nécessaires pour les reproduire encore plus naturellement et avec une expressivité redoublée.

#### **Styles d'accompagnement**

Les styles du PSR-SX900/SX700 offrent un accompagnement instrumental complet qui permet de reproduire une grande variété de genres musicaux. Il suffit pour cela de jouer quelques accords au clavier.

#### **Boutons LIVE CONTROL et boutons affectables pour personnaliser les contrôleurs**

Les deux boutons LIVE CONTROL vous permettent de contrôler votre performance de manière intuitive en temps réel. Une grande variété de fonctions peut être affectée aux boutons, de sorte qu'il vous est possible d'ajouter aisément des variations au son pendant votre performance. Les boutons affectables vous permettent de spécifier vos fonctions et raccourcis préférés en vue d'une utilisation plus personnalisée.

#### **Chord Looper, main gauche virtuelle (PSR-SX900)**

La fonction Chord Looper (Boucleur d'accords) permet d'enregistrer une séquence d'accords et de la reproduire sans faire appel à la main gauche pour jouer les accords. Cela vous offre de nouvelles occasions pour améliorer encore plus votre performance.

#### **Configuration facile et rapide à l'aide de Playlist et Registration**

La fonction Playlist est la nouvelle méthode qui vous permet de configurer rapidement l'instrument, quelle que soit l'étendue de votre répertoire. Organisez vos mémoires de registration en différentes playlists pour les rappeler de manière pratique et instantanée en cours de performance.

#### **Expansion des sonorités et des styles grâce à Yamaha Expansion Manager**

Le logiciel Yamaha Expansion Manager installé sur votre ordinateur vous permet d'élargir en permanence le contenu intégré de l'instrument en créant vos propres packs personnalisés ou en installant les packs que vous auriez éventuellement achetés. Prenant en charge les formats WAV, AIFF, SoundFont et même REX pour le traitement des tranches audio, l'instrument offre une plage quasiment illimitée de possibilités pour de nouveaux styles et de nouvelles sonorités.

#### **Fonction audio**

Les fichiers audio (au format WAV ou MP3) peuvent être reproduits sur l'instrument. Vous pouvez également enregistrer votre performance sous forme de fichiers audio (au format WAV ou MP3) sur le lecteur utilisateur interne ou directement sur un lecteur flash USB. Qui plus est, l'instrument vous offre une variété de fonctions sophistiquées mais néanmoins faciles à utiliser, liées à la reproduction et au traitement des données audio. Par exemple, la fonction Time Stretch (Extension de la durée) accélère ou ralentit la reproduction d'un fichier audio sans en changer la hauteur de ton, tandis que Pitch Shift (Décalage de la hauteur de ton) modifie la hauteur de ton sans agir sur la durée. La fonction Vocal Cancel (Annulation de la voix) réduit considérablement le volume de voix d'un fichier audio, ce qui vous permet de chanter en version « karaoké » sur l'accompagnement instrumental uniquement. Les fichiers audio peuvent également être affectés à des multipads et reproduits durant la performance, une option qui présente un potentiel de créativité très important.

#### **Formats compatibles avec cet instrument**

miöiz

« GM (General MIDI) » est l'un des formats d'affectation de sonorité les plus répandus. GM System Level 2 (Système GENERAL MIDI niveau 2) est une spécification standard qui renforce la norme GM d'origine et améliore la compatibilité des données de morceau. Elle offre une polyphonie accrue, un plus grand choix de sonorités, des paramètres de sonorités avancés et un traitement intégré des effets.

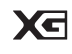

Le format XG est une amélioration majeure du format GM System Level 1. Il a été spécialement développé par Yamaha pour fournir plus de voix et de variations, offrir un plus grand contrôle expressif sur les voix et les effets, et garantir la compatibilité des données dans le futur.

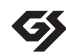

Le format GS a été développé par Roland Corporation. À l'instar du format XG de Yamaha, GS est une amélioration majeure de la norme GM visant plus spécifiquement à offrir davantage de sonorités, de kits de sonorités et de variations, ainsi qu'un contrôle plus expressif des sonorités et des effets.

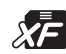

Le format XF de Yamaha améliore la norme SMF (Standard MIDI File) grâce à des fonctionnalités plus performantes et une capacité d'évolution étendue en vue des développements futurs. Cet instrument a la capacité d'afficher les paroles lors de la reproduction d'un fichier XF comportant des paroles.

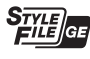

« SFF (Style File Format) » (Format SFF) est un format de fichier de style original de Yamaha, qui utilise un système de conversion unique pour offrir un accompagnement automatique de haute qualité, sur la base d'une large gamme de types d'accords. SFF GE (Guitar Edition) (Format de fichier de style GE (Édition de guitare)) est une version améliorée du format SFF, qui garantit une meilleure transposition des notes pour les pistes de guitare.

### *Informations*

#### **À propos des droits d'auteur**

- La copie de données musicales disponibles dans le commerce, y compris, mais sans s'y limiter, les données MIDI et/ou audio, est strictement interdite, sauf pour usage personnel.
- Ce produit comporte et intègre des contenus pour lesquels Yamaha détient des droits d'auteur ou possède une licence d'utilisation des droits d'auteurs de leurs propriétaires respectifs. En raison des lois sur les droits d'auteur ainsi que d'autres lois pertinentes, vous n'êtes PAS autorisé à distribuer des supports sur lesquels ces contenus ont été sauvegardés ou enregistrés et sont pratiquement identiques ou très similaires aux contenus du produit.
	- \* Les contenus décrits ci-dessus comprennent des applications logicielles, des données de style d'accompagnement, des données MIDI, des données WAVE, des données d'enregistrement de sonorité, une partition, des données de partition, etc.
	- \* Vous êtes autorisé à distribuer les supports sur lesquels votre performance ou production musicale a été enregistrée à l'aide de ces contenus, et vous n'avez pas besoin d'obtenir l'autorisation de Yamaha Corporation dans de tels cas.

#### **À propos des fonctions et données intégrées à l'instrument**

- Certains morceaux prédéfinis ont été modifiés en termes de longueur ou d'arrangement et peuvent ne pas être reproduits exactement tels que les originaux.
- Cet instrument peut exploiter différents types/formats de données audio en les convertissant préalablement au format approprié. Il est dès lors possible que les données ne soient pas reproduites exactement selon l'intention initiale du compositeur ou de l'auteur.

Yamaha peut de temps à autre mettre à jour le microprogramme du produit sans préavis, à des fins d'amélioration des fonctions et de l'utilisation. Pour tirer le meilleur parti possible de cet instrument, nous vous recommandons de le mettre à niveau vers la version la plus récente. Vous pouvez télécharger la dernière version du microprogramme sur le site Web ci-dessous :

https://download.yamaha.com/

#### **Avis concernant les droits d'auteur**

Les titres, les auteurs et les avis de droits d'auteur des morceaux préinstallés sur l'instrument sont comme suit :

#### **Perfect**

Words and Music by Ed Sheeran Copyright (c) 2017 Sony/ATV Music Publishing (UK) Ltd. All Rights Administered by Sony/ATV Music Publishing LLC, 424 Church Street, Suite 1200, Nashville, TN 37219 International Copyright Secured All Rights Reserved

#### **Symphony**

Words and Music by Jack Patterson, Ina Wroldsen, Steve Mac and Ammar Malik

Copyright (c) 2017 EMI Music Publishing Ltd., Reservoir/Reverb Music Ltd., Rokstone Music, Maru Cha Cha, Lotzah Balls Soup, Where Da Kasz At? and Prescription Songs LLC

All Rights on behalf of EMI Music Publishing Ltd. Administered by Sony/ATV Music Publishing LLC, 424 Church Street, Suite 1200, Nashville, TN 37219

All Rights on behalf of Reservoir/Reverb Music Ltd. Administered Worldwide by Reservoir Media Management, Inc.

All Rights on behalf of Rokstone Music in the U.S. and Canada Administered by Universal - PolyGram International Publishing, Inc.

All Rights on behalf of Maru Cha Cha, Lotzah Balls Soup, Where Da Kasz At? and Prescription Songs LLC Administered Worldwide by Songs Of Kobalt Music Publishing

International Copyright Secured All Rights Reserved

# Accessoires inclus

- <span id="page-7-0"></span>• Mode d'emploi (ce manuel) x 1
- Online Member Product Registration (Enregistrement du produit sur le site Web Online Member) x 1
- Pupitre x 1
- Adaptateur secteur, cordon d'alimentation x 1 Peuvent ne pas être fournis dans votre région. Renseignez-vous à ce sujet auprès de votre distributeur Yamaha.

# <span id="page-8-0"></span>À propos des manuels

<span id="page-8-1"></span>Cet instrument est accompagné des documents et des supports didactiques suivants.

## **Documents inclus**

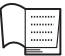

#### **Mode d'emploi (ce manuel)**

Fournit des explications générales sur les fonctions de base du PSR-SX900/SX700.

## **Manuels disponibles en ligne (téléchargeables à partir du site Web spécifié)**

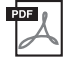

#### <span id="page-8-2"></span>**Reference Manual (Manuel de référence) (disponible uniquement en allemand, en anglais, en espagnol, en français, en indonésien et en vietnamien)** Décrit les fonctions avancées de l'instrument, comme par exemple la création de styles, de morceaux et de multi-pads originaux ou le réglage de paramètres spécifiques.

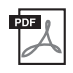

**Data List (Liste des données)** Contient diverses listes de données prédéfinies importantes se rapportant notamment aux sonorités, aux styles et aux effets, ainsi que des informations liées à la norme MIDI.

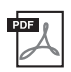

**Pre-installed Expansion Contents List (Liste des contenus Expansion préinstallés)** Contient une liste de données prédéfinies de contenus de la catégorie expansion, qui vous permet de reproduire la musique la mieux adaptée à la région où vous résidez.

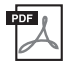

### **Smart Device Connection Manual for iOS (Manuel de connexion d'un périphérique intelligent pour iOS) [\(page 108\)](#page-107-0)**

Fournit des explications sur les modalités de connexion de l'instrument à des périphériques intelligents tels qu'un iPhone ou un iPad.

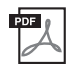

#### **Computer-related Operations (Opérations liées à l'ordinateur) ([page 110](#page-109-0))**

Propose des instructions concernant la connexion de l'instrument à un ordinateur, ainsi que les opérations de transfert des données de morceau.

Pour accéder à ces matériaux, allez sur la site Web Yamaha Downloads (Téléchargements de Yamaha) et entrez le nom du modèle pour lancer la recherche des fichiers souhaités.

#### **Yamaha Downloads**

https://download.yamaha.com/

- Les illustrations et les pages d'écran figurant dans ce manuel sont uniquement proposées à titre d'information et peuvent être différentes de celles de votre instrument.
- Les exemples de captures d'écran et les illustrations fournis sont extraits du PSR-SX900 mais ils sont identiques à ceux du PSR-SX700 en termes d'utilisation.
- Les captures d'écran sont extraites du PSR-SX900 et fournies en anglais.
- Windows est une marque déposée de Microsoft® Corporation aux États-Unis et dans d'autres pays.
- Apple, iTunes, Mac, Macintosh, iPhone, iPad, iPod touch et Lightning sont des marques commerciales d'Apple Inc., déposées aux États-Unis et dans d'autres pays.
- La marque et les logos Bluetooth<sup>®</sup> sont des marques commerciales déposées appartenant à Bluetooth SIG, Inc. et toute utilisation de ces marques par Yamaha Corporation s'effectue sous licence.

# **83 Bluetooth**

• Les noms de société et les noms de produit mentionnés dans ce manuel sont des marques commerciales ou des marques déposées de leurs sociétés respectives.

# <span id="page-9-0"></span>Principe d'utilisation du PSR-SX900/SX700 — Présentation générale

Cette section présente une vue d'ensemble fort utile de la grande variété des fonctions disponibles sur cet instrument et vous indique les emplacements sur lesquels vous pouvez trouver les informations relatives à ces rubriques. Si vous avez besoin d'aide pour comprendre une caractéristique, une fonctionnalité ou une opération donnée, ou si vous voulez vous renseigner sur les spécificités de l'instrument et apprendre à en tirer le meilleur parti, lisez attentivement cette section.

- : PSR-SX900/SX700 Mode d'emploi (ce manuel). Les noms des chapitres pertinents sont affichés après ce symbole. **ME** Pour plus d'informations sur les différents chapitres, reportez-vous à la section « [Tables des matières](#page-11-0) » ([page 12\)](#page-11-0).
- \* : Ces matériaux peuvent être téléchargés depuis le site Web de Yamaha Downloads [\(page 9](#page-8-0)).

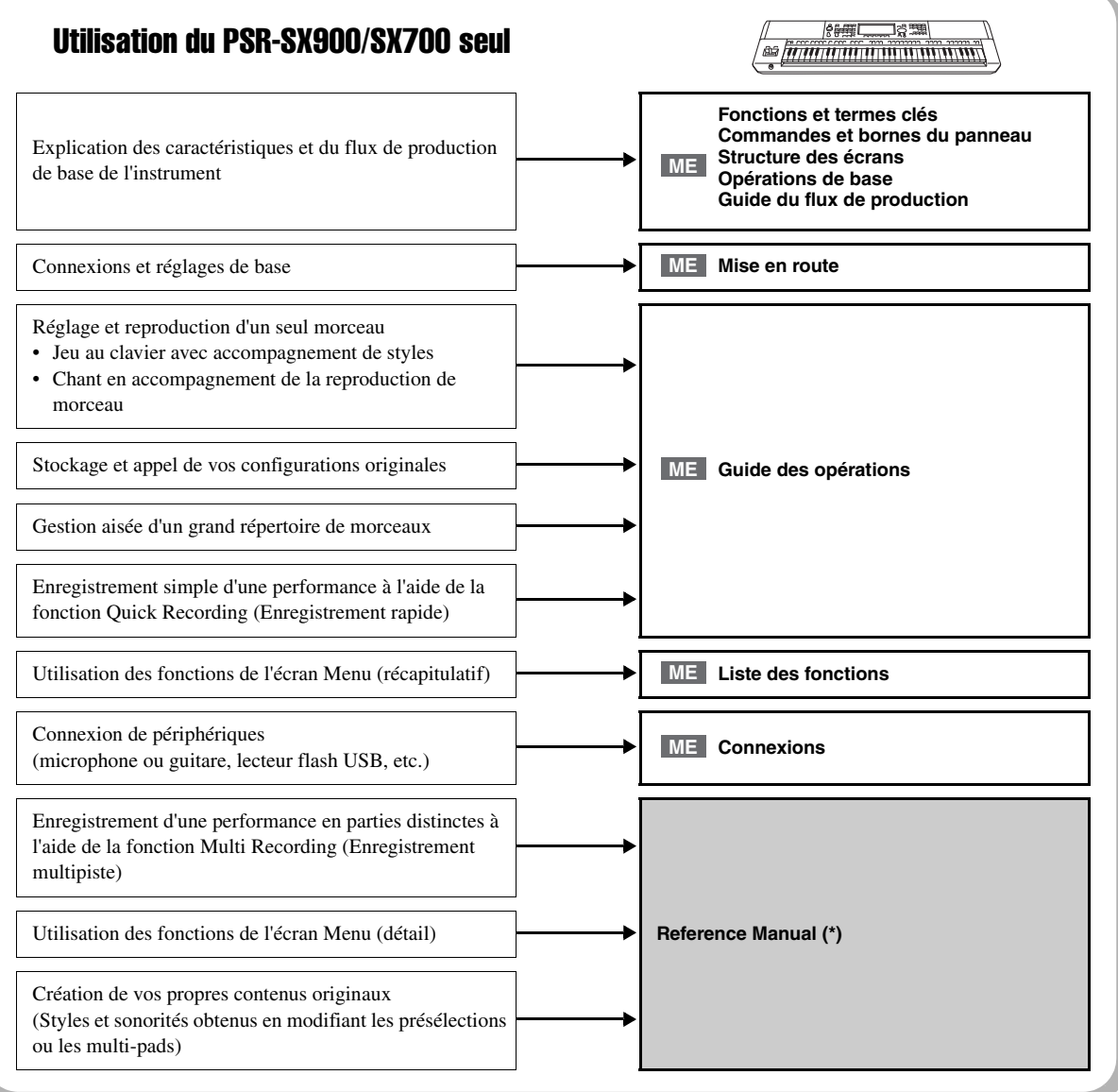

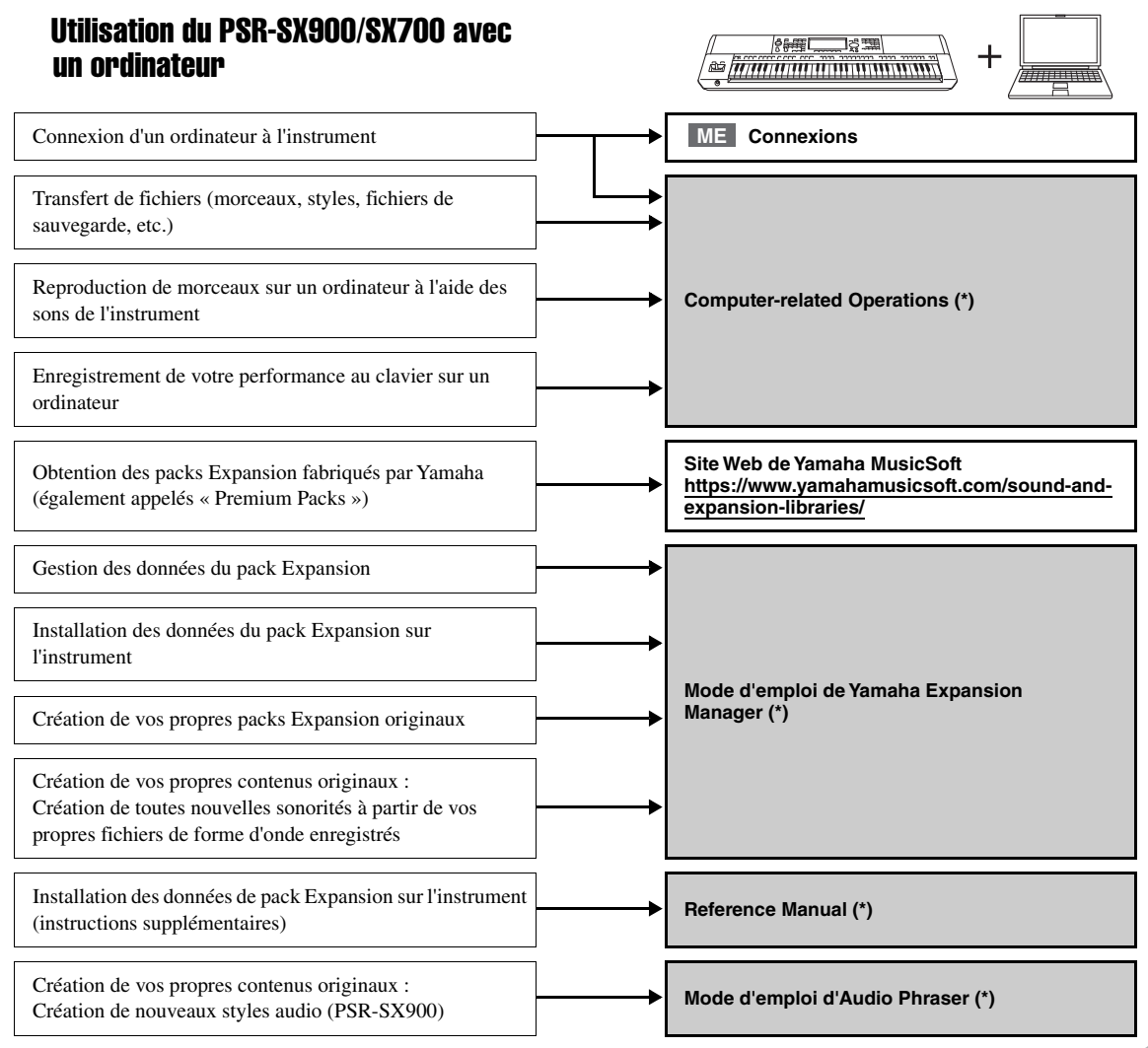

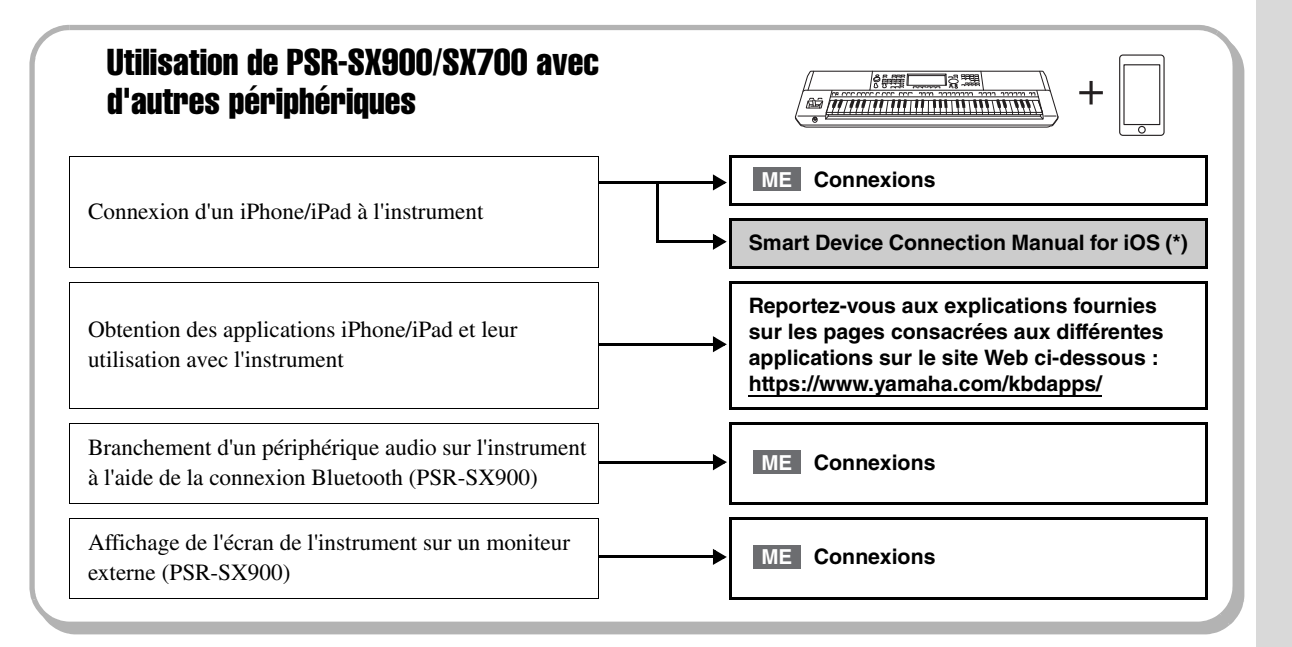

# <span id="page-11-0"></span>Tables des matières

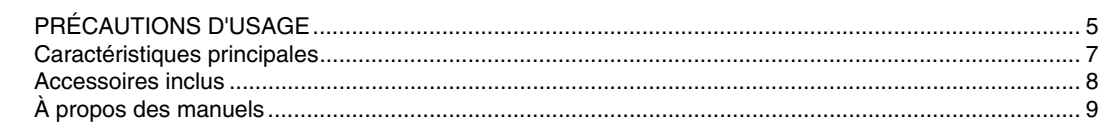

### **[Principe d'utilisation du PSR-SX900/SX700 —Présentation générale...10](#page-9-0)**

### **[Fonctions et termes clés...14](#page-13-0)**

### **[Commandes et bornes du panneau...16](#page-15-0)**

### **[Mise en route...20](#page-19-0)**

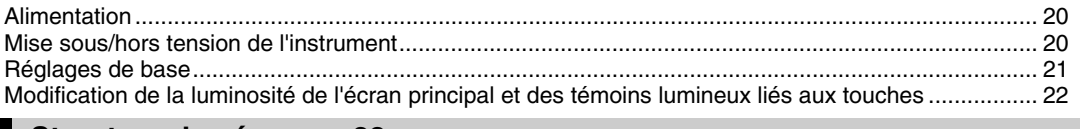

#### **[Structure des écrans...23](#page-22-0)**

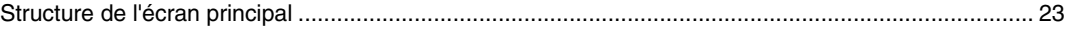

# **[Opérations de base...26](#page-25-0)**

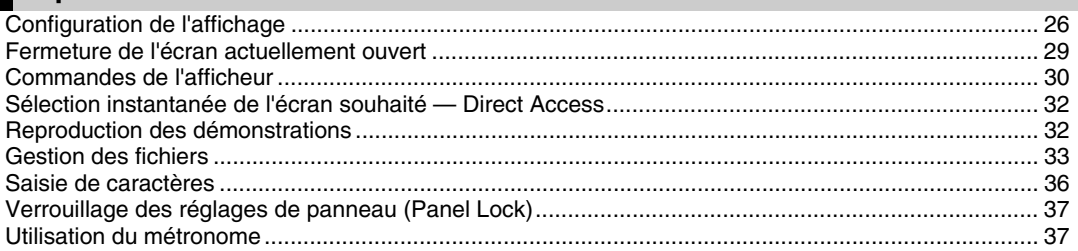

# **[Guide du flux de production — Exécution de performances sur le PSR-](#page-37-0)SX900/SX700...38**

# **Guide des opérations**

# *1* **[Jeu avec styles d'accompagnement — Configuration...40](#page-39-0)**

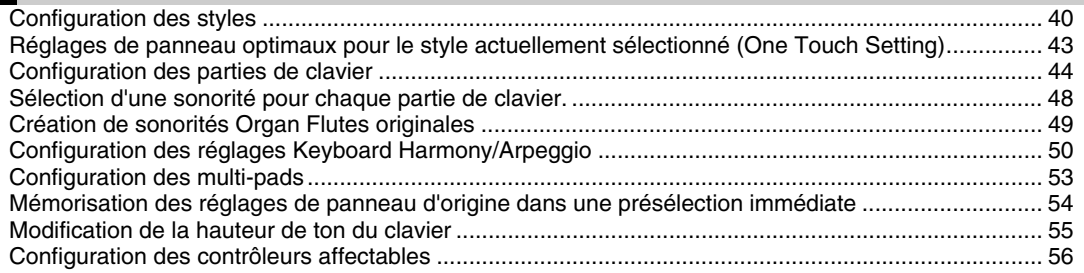

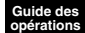

# *2* **[Jeu avec reproduction de style — Opérations en cours de performance...58](#page-57-0)**

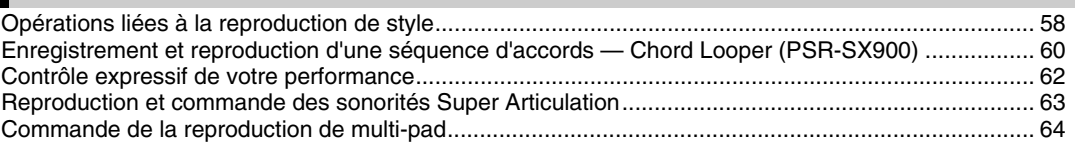

**Guide des opérations** 

*3* **[Chant en accompagnement de la reproduction de morceau —](#page-65-0)  Configuration...66**

[Configuration de la reproduction de morceau......................................................................................... 66](#page-65-1) [Application d'effets au son du microphone \(Vocal Harmony\) \(PSR-SX900\) .......................................... 70](#page-69-0)

# *4* **Chant en accompagnement de la reproduction [de morceau — Opérations exécutées en cours de performance...72](#page-71-0)**

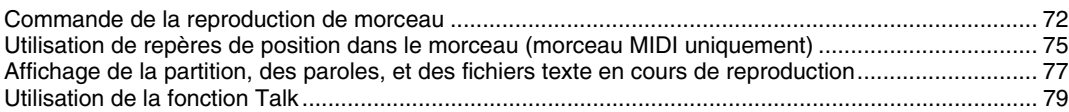

#### **Guide des opérations**

# *5* **[Réglage des paramètres de chaque partie — Mixeur...80](#page-79-0)**

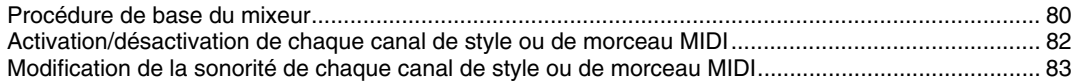

**opérations**  *6* **[Enregistrement de morceau...84](#page-83-0)**

[MIDI Quick Recording............................................................................................................................. 84](#page-83-1) Audio Quick Recording.................

**Guide des opérations** 

**Guide des** 

# *7* **[Stockage et rappel des configurations personnalisées de panneau —](#page-85-0)  Fonctions Registration Memory, Playlist...86**

[Enregistrement et rappel des configurations personnalisées de panneau via Registration Memory ..... 87](#page-86-0) [Gestion d'un grand répertoire à l'aide de la fonction Playlist .................................................................. 90](#page-89-0)

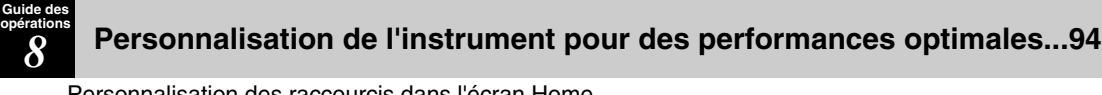

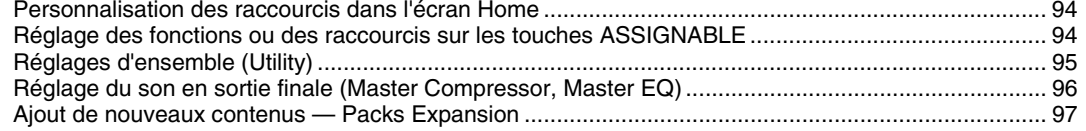

# **Guide des opérations**

# *9* **[Réglages système...98](#page-97-0)**

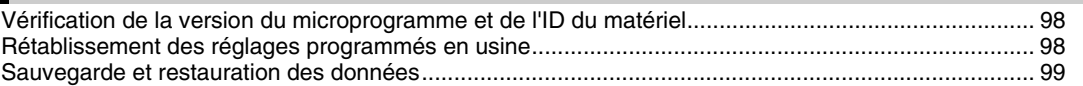

# **[Connexions — Utilisation de l'instrument avec d'autres périphériques...100](#page-99-0)**

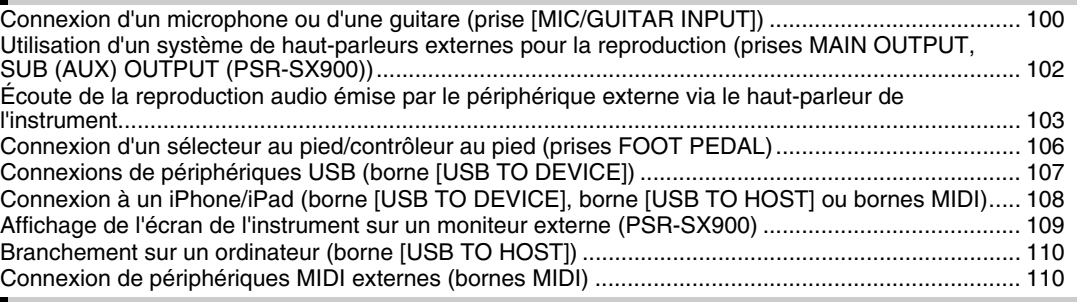

# **[Liste des fonctions...111](#page-110-0)**

# **[Annexe...113](#page-112-0)**

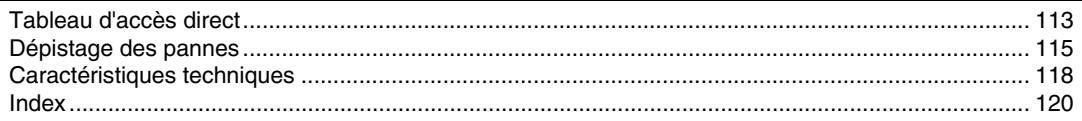

<span id="page-13-0"></span>Cette section décrit brièvement les principales fonctionnalités de l'instrument, pour vous aider à mieux comprendre ses capacités d'ensemble.

## **Styles — Rythme et accompagnement automatique —**

Le PSR-SX900/SX700 propose un éventail de motifs et rythmes d'accompagnement (appelés « styles ») dans une variété de genres musicaux différents, dont la pop, le jazz, etc. Chaque style dispose de différents motifs sophistiqués mettant en œuvre la fonction Auto Accompaniment (Accompagnement automatique), qui vous permet de déclencher la reproduction de l'accompagnement automatique simplement en interprétant quelques accords de la main gauche. Cette technique vous autorise à recréer automatiquement le son d'un orchestre complet, même en jouant tout seul sur l'instrument.

### **Sonorités — Les sons individuels de l'instrument —**

Le PSR-SX900/SX700 dispose d'une grande variété de sonorités instrumentales d'un réalisme exceptionnel, notamment des sonorités de piano, de guitare, de cordes, d'instruments à vent et plus encore. Les sonorités peuvent être reproduites manuellement sur le clavier, elles sont également utilisées par les styles, les morceaux MIDI et les multi-pads.

#### **Parties de clavier**

Vous disposez de quatre parties de clavier pour votre performance manuelle : LEFT (Gauche), RIGHT 1 (Droite 1), RIGHT 2 (Droite 2) et RIGHT 3 (Droite 3). Chaque partie possède une sonorité. Vous pouvez associer ces parties en utilisant les touches PART ON/OFF (Activation/désactivation de partie) pour créer des textures instrumentales exceptionnelles et des combinaisons de performances extrêmement utiles. Vous pouvez modifier la plage du clavier des parties en changeant le point de partage.

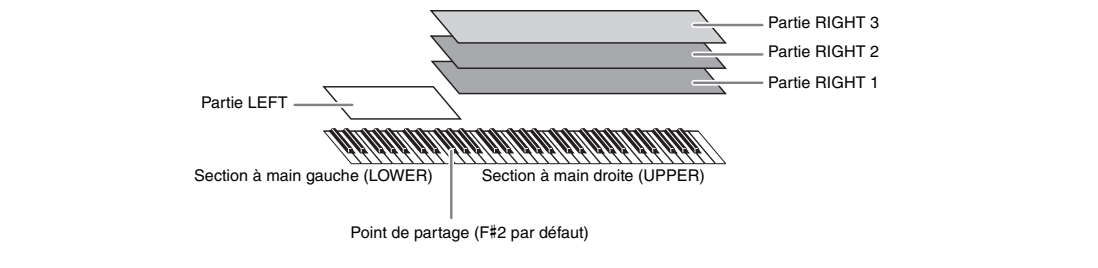

# **Multi Pads — Ajout de phrases musicales à votre performance —**

Les multi-pads servent à reproduire un certain nombre de séquences mélodiques et rythmiques courtes préenregistrées, qui peuvent être utilisées pour ajouter des effets et de la variété à vos performances au clavier. Les multi pads sont regroupés dans des banques par séries de quatre phrases par banque. Cet instrument propose un grand choix de banques de multi-pads dans toute une série de genres musicaux différents. En outre, la fonction Audio Link Multi Pad (Multi-pad de lien audio) vous permet de créer le contenu d'un nouveau pad original avec vos propres données audio (WAV) que vous pourrez exécuter pendant votre performance.

# **Morceaux — Reproduction de fichiers MIDI/audio —**

Sur cet instrument, un « morceau » désigne des données MIDI ou audio, lesquelles incluent notamment les morceaux prédéfinis et les fichiers disponibles dans le commerce. Vous pouvez non seulement reproduire un morceau et l'écouter, mais également jouer au clavier pendant la reproduction d'un morceau.

La reproduction de morceau s'effectue selon deux modes : en mode Song Player (Lecteur de morceaux) et en mode Song List (Liste de morceaux).

- **Song Player :** reproduction simultanée de deux morceaux (ou d'un morceau MIDI et d'un morceau audio) et transition en douceur entre les deux morceaux.
- **Song List :** reproduction de morceau en continu en fonction d'une liste de morceaux créée précédemment.

#### **Connexions micro/guitare — pour chanter et jouer en accompagnant la performance au clavier —**

En branchant un microphone sur la prise [INPUT] (Entrée) de la section MIC/GUITAR (Micro/Guitare) qui est un connecteur de fiches jack standard 1/4", vous pouvez chanter pour accompagner votre propre performance au clavier ou le morceau en cours d'exécution. L'instrument émet les parties vocales via le système de haut-parleurs connectés.

En outre, PSR-SX900 dispose d'une fonction Vocal Harmony (Harmonie vocale)/Synth Vocoder. Vous avez la possibilité d'appliquer automatiquement divers effets Vocal Harmony à votre chant ou d'utiliser la fonction Synth Vocoder pour greffer les caractéristiques uniques de votre voix sur le synthétiseur et d'autres sons.

Le PSR-SX900 et le PSR-SX700 vous permettent de connecter une guitare électrique, d'appliquer à celle-ci de puissants effets DSP et de reproduire le son ainsi modifié tout en jouant au clavier.

# **Registration Memory — Enregistrement et rappel des configurations de panneau personnalisées —**

La fonction Registration Memory (Mémoire de registration) vous permet de sauvegarder (ou d'« enregistrer ») pratiquement tous les réglages de panneau sur une touche Registration Memory, puis de les rappeler instantanément en appuyant simplement sur une touche. Les réglages attribués à huit touches Registration Memory sont sauvegardés au sein d'une même banque de registration (fichier).

# **Playlist — Gestion de grandes quantités de morceaux et de réglages —**

La fonction Playlist facilite la gestion et le rappel des morceaux et réglages connexes, quelle que soit leur taille. Elle vous permet de rappeler un morceau spécifique parmi un choix de huit morceaux par une simple et unique procédure. Il vous est possible d'enregistrer jusqu'à 2 500 morceaux dans la playlist et d'appeler les réglages de panneau correspondant à chaque morceau en un seul tapotement.

# **Enregistrement — Enregistrement de vos performances —**

Cet instrument vous permet d'enregistrer votre performance et de la sauvegarder comme un fichier MIDI au format SMF. Il vous offre aussi d'enregistrer vos performances sous forme de données audio (WAV) sur le lecteur utilisateur interne. En outre, l'enregistrement MIDI dispose de deux méthodes pratiques d'enregistrement, Quick Recording (Enregistrement rapide) et Multi Recording (Enregistrement multipiste).

# Commandes et bornes du panneau

#### <span id="page-15-0"></span>**Panneau supérieur**

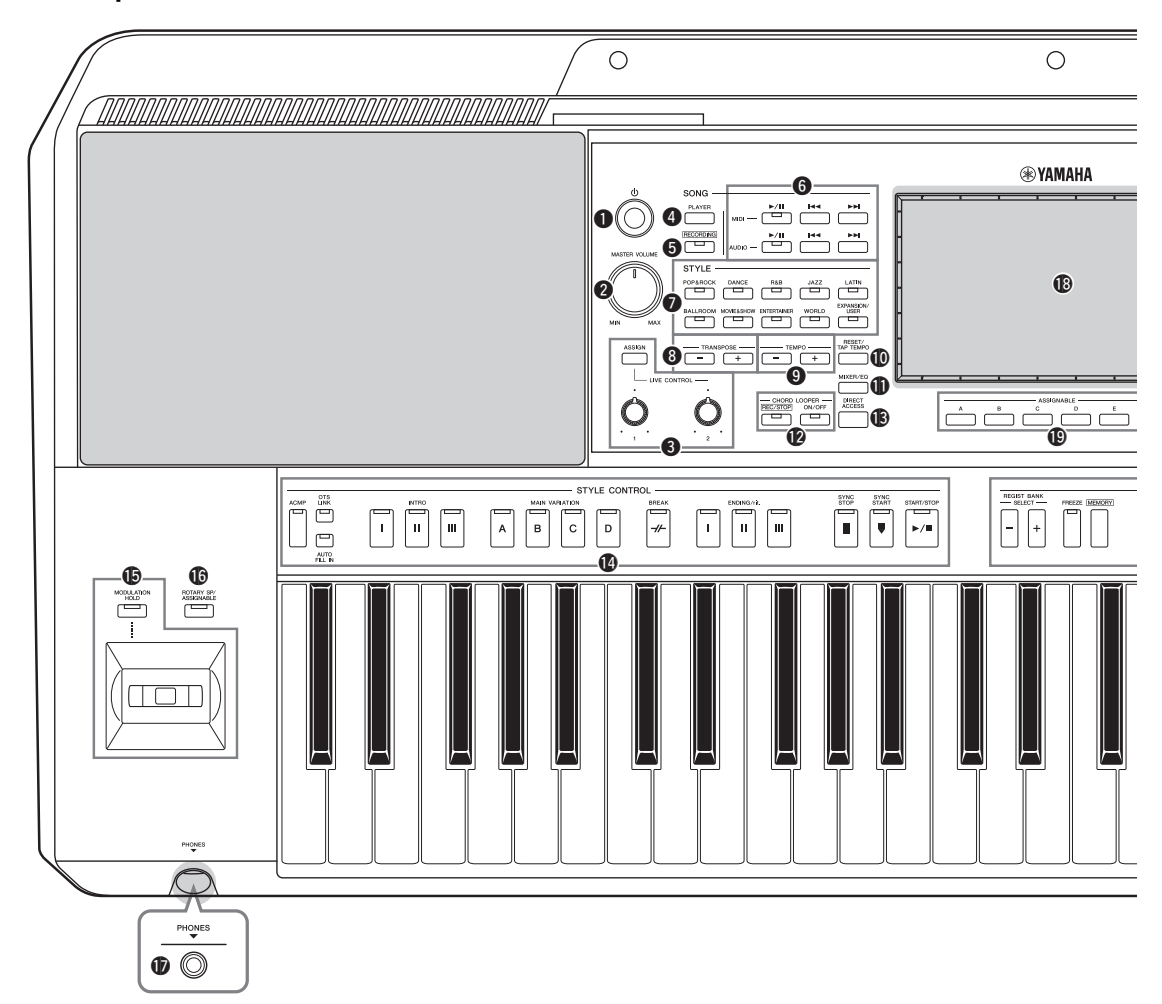

- q **Interrupteur [ ] (Veille/Marche) ......................... [Page 20](#page-19-3)** Met l'instrument sous tension ou en veille.
- w **Cadran [MASTER VOLUME] (Volume général) ................................................................................... [Page 20](#page-19-3)** Règle le volume d'ensemble.
- $\bullet$  **Touche [ASSIGN] (Affectation), boutons LIVE CONTROL (Contrôle en direct)............................. [Page 56](#page-55-1)** Affectent les fonctions et contrôlent le son en temps réel.
- $\bullet$  **Touche [PLAYER] (Lecteur) de la section SONG (Morceau) ..........................................................Pages [24,](#page-23-0) [67](#page-66-0)** Appelle l'écran Song Player (Lecteur de morceaux).
- $\bigcirc$  Touche [RECORDING] (Enregistrement) de la section **SONG.................................................................Pages [24](#page-23-1), [84](#page-83-2)** Appelle l'écran Song Recording (Enregistrement de morceau).
- $\bigcirc$  Boutons de commande de reproduction de la section **SONG........................................................................ [Page 72](#page-71-2)** Commandent la reproduction des fichiers MIDI et des morceaux audio.
- u **Touches de sélection de la catégorie STYLE......... [Page 40](#page-39-2)** Sélectionnent une catégorie de style.
- i **Touches TRANSPOSE (Transposition) ................. [Page 55](#page-54-1)** Transposent la hauteur de l'instrument tout entier par pas d'un demi-ton.
- o **Touches TEMPO ...................................................... [Page 42](#page-41-0)** Commandent le tempo de la reproduction de style, de morceau et de métronome.
- !0**Touche [RESET/TAP TEMPO] (Réinitialisation/Tempo par tapotement).................................................Pages [42](#page-41-0), [59](#page-58-0)** Vous pouvez modifier le tempo en tapotant deux fois sur la touche au tempo souhaité. Pendant la reproduction de style, cela entraîne la réinitialisation immédiate de la reproduction de la section Style.
- !1**Touche [MIXER/EQ] (Mixeur/Égaliseur) ......Pages [24](#page-23-2), [80](#page-79-2)** Appelle l'écran Mixer (Mixeur) qui règle les paramètres de chaque partie, tels que le volume, le balayage panoramique et l'égaliseur.
- !2**Touches CHORD LOOPER (Boucleur d'accords) (PSR-SX900)............................................................ [Page 60](#page-59-1)** Commandent l'enregistrement et la reproduction en boucle de la fonction Chord Looper (Boucleur d'accords).
- !3**Touche [DIRECT ACCESS] (Accès direct) ...........................................................................Pages [32](#page-31-2), [113](#page-112-2)** Permet d'appeler instantanément l'écran souhaité en appuyant par une simple pression supplémentaire sur la touche.

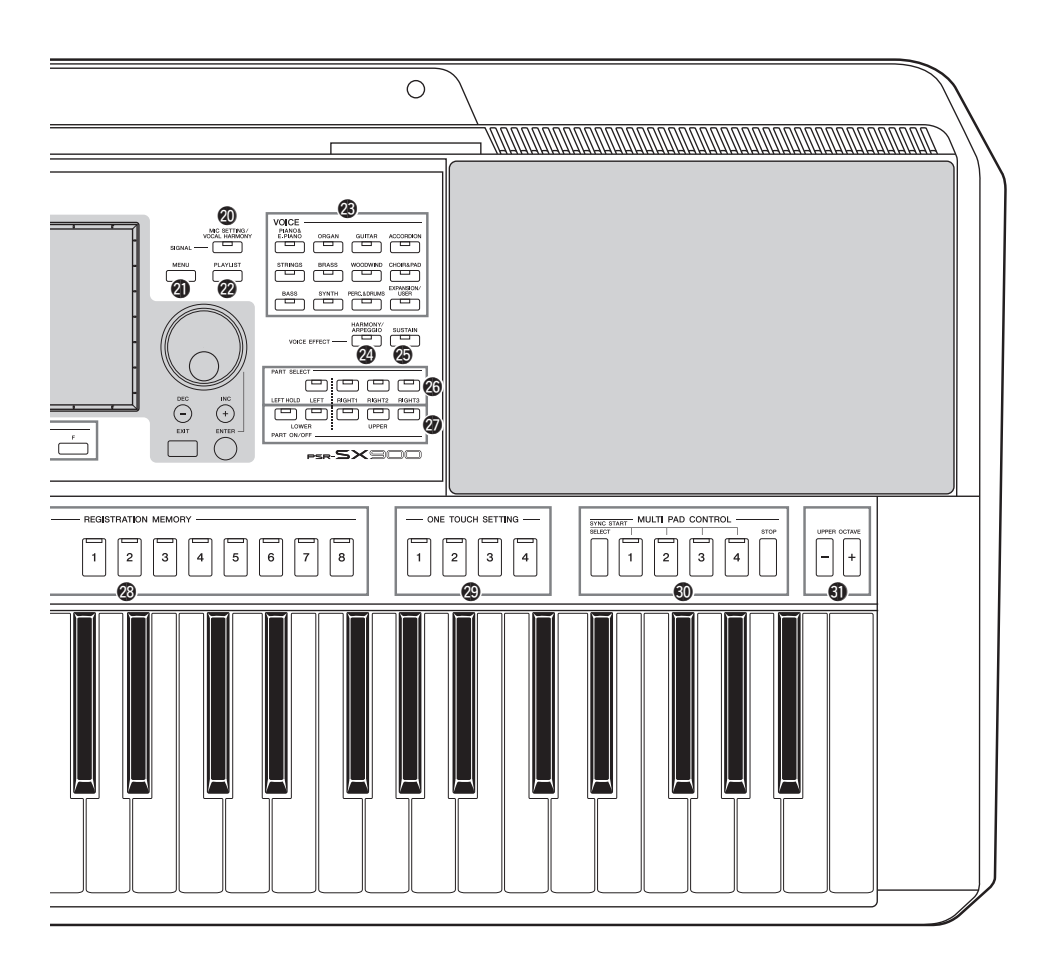

- !4**Touches de la section STYLE CONTROL (Commande de style) ......................................................................... Pages [40,](#page-39-3) [58](#page-57-2)** Permettent de contrôler la reproduction de style.
- !5**Joystick, touche [MODULATION HOLD] (Maintien de modulation)......................................................................[Page 62](#page-61-1)** Permettent d'utiliser les fonctions de variation de hauteur de ton ou de modulation.
- !6**Touche [ROTARY SP/ASSIGNABLE] (Haut-parleur rotatif/ Affectable)........................................................................[Page 57](#page-56-0)** Commande l'activation/désactivation de l'effet de haut-parleur rotatif ou de la fonction affectée.
- !7**Prise [PHONES] (Casque) .............................................[Page 19](#page-18-0)** Permet de connecter un casque.
- !8**Écran LCD tactile et ses commandes associées............[Page 26](#page-25-2)** !9**Touches ASSIGNABLE (Affectable).............................[Page 94](#page-93-3)** Permettent d'affecter des raccourcis à des fonctions utilisées fréquemment.
- @0**Touche [MIC SETTING/VOCAL HARMONY] (Réglage de micro/ Harmonie vocale) (PSR-SX900)/Touche [MIC SETTING] (Réglage de micro) (PSR-SX700)......................... Pages [70](#page-69-1), [101](#page-100-0)** Cette touche appelle l'écran sur lequel vous pouvez effectuer les réglages de microphone et de guitare et sur le PSR-SX900, les réglages de la fonction Vocal Harmony.
- @1**Touche [MENU].......................................................Pages [25](#page-24-0), [29](#page-28-1)** Appelle l'écran Menu, qui permet de sélectionner diverses fonctions.
- @2**Touche [PLAYLIST]................................................Pages [25](#page-24-1), [90](#page-89-1)** Appelle l'écran Playlist.
- @3**Touches de sélection de la catégorie VOICE (Sonorité) .......................................................................................... [Page 48](#page-47-1)** Sélectionnent une catégorie de sonorité.
- @4**Touche [HARMONY/ARPEGGIO] (Harmonie/Arpège) .......................................................................................... [Page 50](#page-49-1)** Applique les types d'harmonie ou d'arpège aux sonorités de la partie à main droite.
- @5**Touche [SUSTAIN] (Maintien)...................................... [Page 63](#page-62-1)** Applique le maintien aux sonorités de la main droite.
- @6**Touches PART SELECT (Sélection de partie)............. [Page 48](#page-47-1)** Sélectionnent une sonorité pour chaque partie de clavier.
- @7**Touches PART ON/OFF (Activation/désactivation de partie) .......................................................................................... [Page 44](#page-43-1)** Activent ou désactivent les différentes parties de clavier.
- @8**Touches REGISTRATION MEMORY (Mémoire de registration).......................................................................[Page 86](#page-85-1)** Permettent d'enregistrer et de rappeler les configurations de
- panneau. @9**Touches ONE TOUCH SETTING (Présélection immédiate) .................................................................................... Pages [43,](#page-42-1) [54](#page-53-1)** Appellent les réglages de panneau correspondant au style sélectionné.
- #0**Touches MULTI PAD CONTROL (Commande de multi-pad) .................................................................................... Pages [53,](#page-52-1) [64](#page-63-1)** Sélectionnent et reproduisent une phrase de multi-pad rythmique ou mélodique.

# **Panneau arrière**

#1**Touches UPPER OCTAVE (Octave supérieure)............[Page 55](#page-54-2)** Transposent la hauteur de ton du clavier par pas d'une octave.

#### **Configuration de panneau (Réglages de panneau)**

Vous pouvez également effectuer différents réglages en vous servant des commandes de panneau, comme décrit sur cette page. Les réglages de l'instrument sont collectivement désignés dans ce manuel par les termes de « configuration de panneau » ou de « réglages de panneau ».

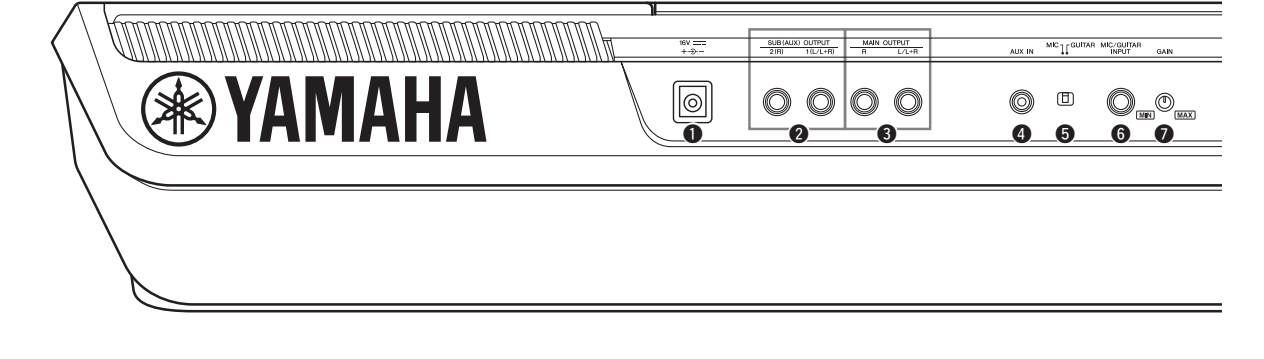

- <span id="page-17-0"></span>q **Prise DC IN (Entrée CC) ........................................ [Page 20](#page-19-4)** Permet de brancher l'adaptateur secteur.
- w **Prises [1 (L/L+R)], [2 (R)] de la section SUB (AUX) OUTPUT (Sortie auxiliaire secondaire) (PSR-SX900) ................................................................................. [Page 102](#page-101-1)** Permettent de connecter des périphériques audio externes. Ces prises fonctionnent en tant que sorties secondaires SUB OUT 1 et SUB OUT 2 ou sortie auxiliaire AUX, en fonction des réglages de Line Out (Sortie de ligne).
- e **Prises [L/L+R], [R] de la section MAIN OUTPUT (Sortie principale)............................................................... [Page 102](#page-101-1)** Permettent de connecter des périphériques audio externes.
- r **Prise [AUX IN] (Entrée auxiliaire)....................... [Page 103](#page-102-1)** Permet de connecter un périphérique audio externe, tel qu'un lecteur audio portable.
- t **Sélecteur [MIC GUITAR] (Micro/Guitare)......... [Page 100](#page-99-2)** Permet de basculer entre les réglages « MIC » et « Guitar » afin d'utiliser correctement la prise [MIC/GUITAR INPUT] (Entrée Micro/Guitare).
- y **Prise [MIC/GUITAR INPUT] (Entrée Micro/Guitare) .................................................................................. [Page 100](#page-99-2)** Permet de connecter un microphone ou une guitare.

# **Fixation du pupitre**

Insérez le pupitre dans les fentes prévues à cet effet, comme illustré.

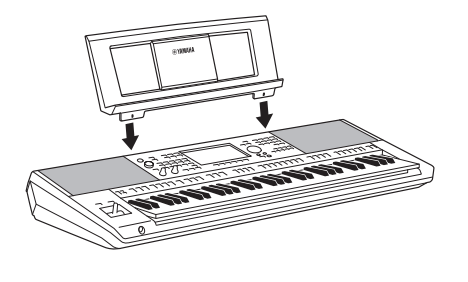

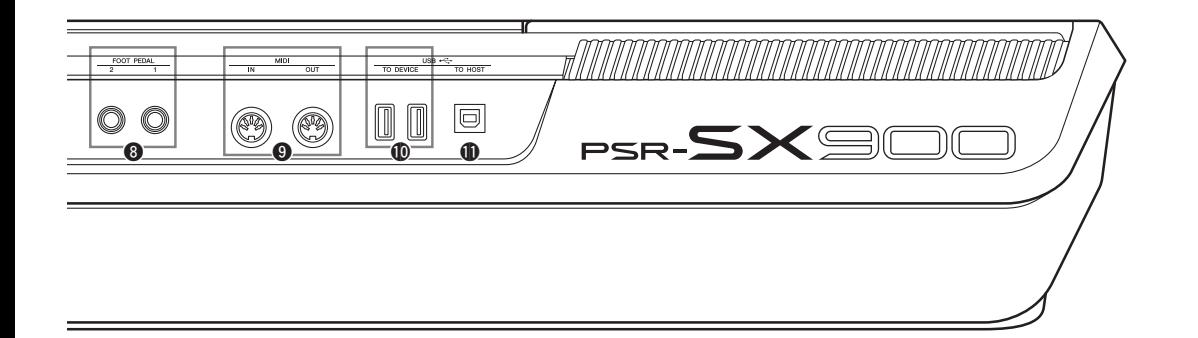

- u **Bouton [GAIN]....................................................... [Page 100](#page-99-3)** Permet d'ajuster le niveau d'entrée de la prise [MIC/GUITAR INPUT].
- $\odot$  **Prises [1], [2] de la section FOOT PEDAL (Pédale) ................................................................................. [Page 106](#page-105-1)** Permettent de connecter des sélecteurs au pied et/ou des contrôleurs au pied.
- o **Bornes [IN] (Entrée), [OUT] (Sortie) de la section MIDI ................................................................................. [Page 110](#page-109-3)** Permettent de connecter des périphériques MIDI externes.
- !0**Bornes USB TO DEVICE (USB vers périphérique)**

**.................................................................................. [Page 107](#page-106-0)** Permettent de connecter des périphériques USB tels qu'un lecteur flash USB ou un adaptateur LAN sans fil proposé en option.

Le PSR-SX900 dispose de deux bornes mais le PSR-SX700 n'en a qu'une seule.

!1**Borne [USB TO HOST] (USB vers hôte) ............. [Page 110](#page-109-0)** Permet de connecter un ordinateur ou un adaptateur MIDI sans fil proposé en option.

# <span id="page-18-0"></span>**Utilisation du casque**

Connectez le casque à la prise [PHONES].

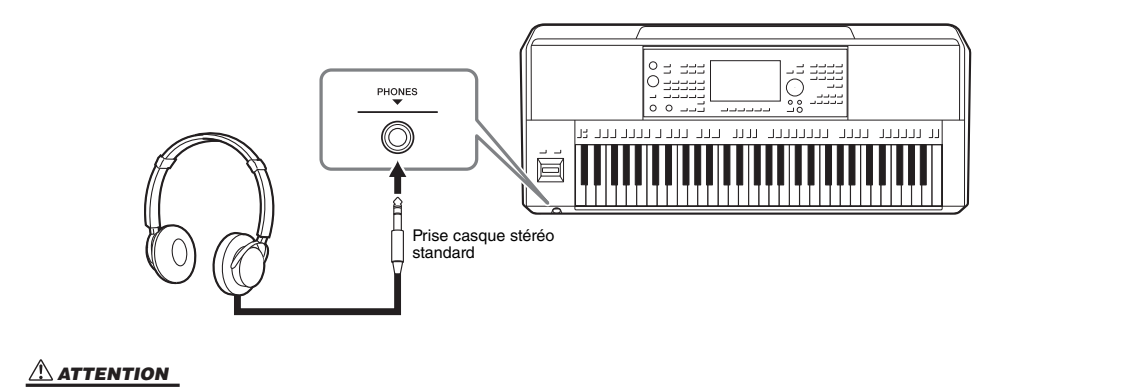

**N'utilisez pas le casque à un volume élevé pendant des périodes prolongées. Cela pourrait provoquer une perte de vos capacités auditives.**

# <span id="page-19-4"></span><span id="page-19-1"></span><span id="page-19-0"></span>Alimentation

Branchez l'adaptateur secteur selon l'ordre indiqué dans l'illustration.

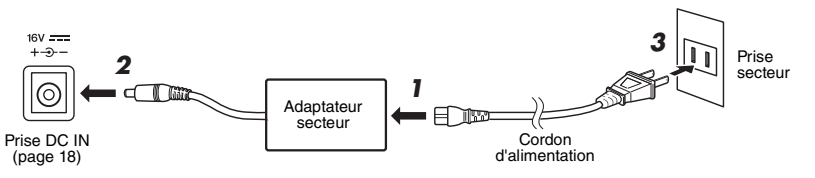

La forme de la fiche et de la prise varie selon le pays.

#### *AVERTISSEMENT*

**Utilisez uniquement l'adaptateur secteur spécifié [\(page 119](#page-118-0)). L'utilisation d'un adaptateur secteur inapproprié peut endommager l'instrument ou entraîner sa surchauffe.**

#### *ATTENTION*

**Lors de l'installation de l'appareil, assurez-vous que la prise secteur que vous utilisez est facilement accessible. En cas de problème ou de dysfonctionnement, coupez immédiatement l'alimentation et retirez la fiche de la prise murale.**

#### *NOTE*

Suivez la procédure indiquée ci-dessus dans l'ordre inverse pour déconnecter l'adaptateur secteur.

# <span id="page-19-3"></span><span id="page-19-2"></span>Mise sous/hors tension de l'instrument

*1* **Tournez le cadran [MASTER VOLUME] vers le bas pour régler le volume sur « MIN ».**

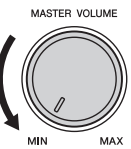

# 2 Appuyez sur l'interrupteur [ $\bigcirc$ ] (Veille/Marche) pour mettre **l'instrument sous tension.**

Après un bref délai, l'écran Home (Accueil) [\(page 26\)](#page-25-3) apparaît. Réglez le volume à votre convenance tout en jouant au clavier.

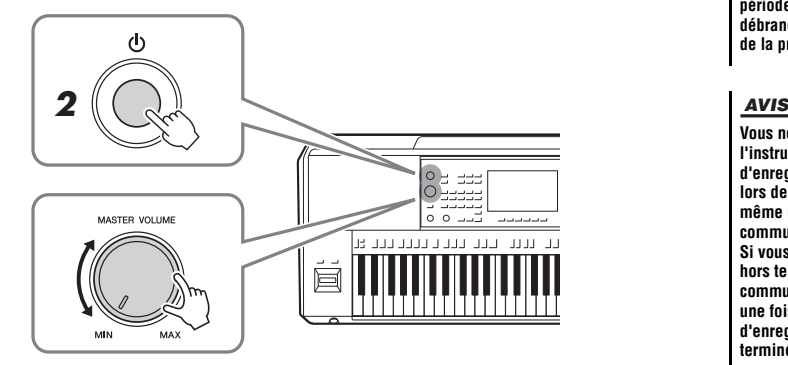

*3* **Lorsque vous avez fini d'utiliser l'instrument, mettez-le hors tension en appuyant sur l'interrupteur [(<sup>l</sup>)] (Veille/Marche) pendant plusieurs secondes.**

*NOTE*

Avant que l'écran Home (Accueil) ne s'affiche, il est impossible de procéder à une quelconque opération, y compris la mise hors tension et la performance au clavier.

#### *ATTENTION*

**Même lorsque l'interrupteur** [  $($ <sup>1</sup> **(Veille/Marche) est désactivé, une faible quantité d'électricité circule toujours dans l'appareil. Si vous n'utilisez pas le produit pendant une période prolongée, veillez à débrancher le cordon d'alimentation de la prise murale.** 

**Vous ne pouvez pas éteindre l'instrument en cours d'enregistrement ou d'édition ou lors de l'affichage d'un message, même en appuyant sur le commutateur [ ] (Veille/Marche). Si vous souhaitez mettre l'appareil hors tension, appuyez sur le commutateur [ ] (Veille/Marche) une fois l'opération d'enregistrement ou d'édition terminée, ou après la disparition du message. Si vous devez forcer l'arrêt de l'instrument, maintenez l'interrupteur [ ] (Veille/Marche) enfoncé pendant plusieurs secondes. Notez que cette opération peut entraîner une perte de données et endommager l'instrument.** 

# <span id="page-20-2"></span><span id="page-20-0"></span>**Fonction Auto Power Off**

Pour empêcher toute consommation électrique superflue, cet instrument est doté d'une fonction Auto Power Off (Mise hors tension automatique), qui éteint l'appareil dès qu'il n'est plus utilisé pendant une durée déterminée. Par défaut, le délai avant la mise hors tension automatique est d'environ 30 minutes. Vous pouvez toutefois modifier ce réglage ([page 21](#page-20-3)).

### **Désactivation de la fonction Auto Power Off (méthode simple)**

Remettez l'instrument sous tension tout en maintenant enfoncée la touche la plus basse du clavier. Un message apparaît brièvement et la fonction Auto Power Off est désactivée.

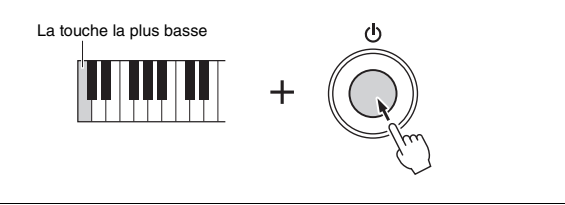

#### *AVIS*

**Les données non enregistrées via l'opération de sauvegarde seront perdues si l'instrument se met automatiquement hors tension. Veillez à sauvegarder vos données avant la mise hors tension de l'instrument.**

#### *NOTE*

Lorsqu'un lecteur flash USB contenant un grand nombre de fichiers est connecté à l'instrument, l'exécution de la fonction Auto Power Off peut être reportée, puisque l'index de recherche du fichier est automatiquement mis à jour.

# <span id="page-20-1"></span>Réglages de base

Effectuez les réglages de base sur l'instrument, telles que la langue d'affichage à l'écran.

# *1* **Appelez l'écran approprié, en l'occurence Utility (Utilitaire).**

Appuyez d'abord sur la touche [MENU] pour appeler l'écran Menu. Touchez ensuite [Menu 2] pour passer à la page 2 de l'écran (si nécessaire), puis touchez [Utility].

# *2* **Touchez [System] (Système) à l'écran.**

# *3* **Effectuez les réglages nécessaires en touchant l'écran.**

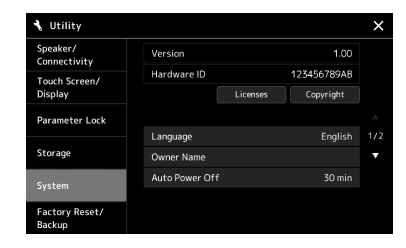

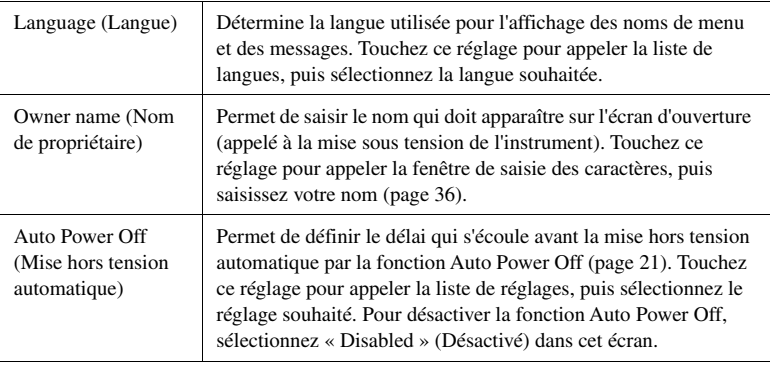

<span id="page-20-3"></span>Pour plus d'informations sur les autres éléments de cet écran, reportez-vous au document Reference Manual disponible sur le site Web ([page 9\)](#page-8-0).

# <span id="page-21-0"></span>Modification de la luminosité de l'écran principal et des témoins lumineux liés aux touches

Vous pouvez modifier ici la luminosité de l'écran principal et des témoins lumineux liés aux touches

# *1* **Appelez l'écran approprié (Utility) (étape 1 à la [page 21\)](#page-20-1).**

*2* **Ouvrez l'écran « Touch Screen/Display » (Écran tactile/Affichage).**

Touchez [Touch Screen/Display] à l'écran.

# *3* **Modifiez les réglages souhaités en touchant l'écran.**

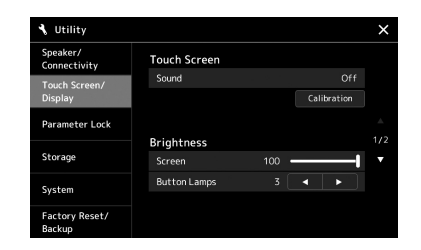

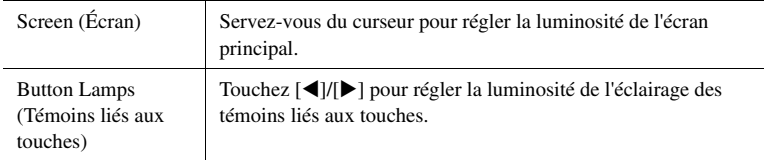

Pour plus d'informations sur les autres éléments de cet écran, reportez-vous au document Reference Manual disponible sur le site Web ([page 9\)](#page-8-2).

<span id="page-22-0"></span>Cet instrument dispose d'un afficheur à écran tactile et de témoins liés aux touches, qui indiquent l'état actuel des opérations.

### **Écran LCD (Écran principal ; écran tactile)**

L'écran LCD indique les paramètres et les valeurs liés à l'opération actuellement sélectionnée. Vous pouvez faire fonctionner l'écran en touchant les boutons ou les curseurs « virtuels » qui y apparaissent. Pour plus de détails sur la structure des écrans, reportez-vous ci-dessous.

**Touches de panneau et témoins lumineux**

Plusieurs touches de panneau disposent de témoins lumineux de différentes couleurs qui indiquent le statut des fonctions en s'allumant ou en s'éteignant, en clignotant ou en changeant de couleur. Pour les détails sur les règles et les indications liées à l'état d'illumination des témoins, reportez-vous à la description des différentes fonctions.

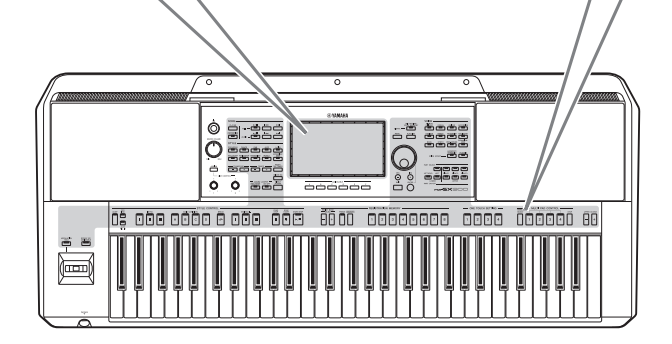

# <span id="page-22-1"></span>Structure de l'écran principal

Lorsque l'instrument est sous tension, l'écran Home (Accueil) apparaît. En touchant l'écran, vous appelez les diverses fonctions disponibles.

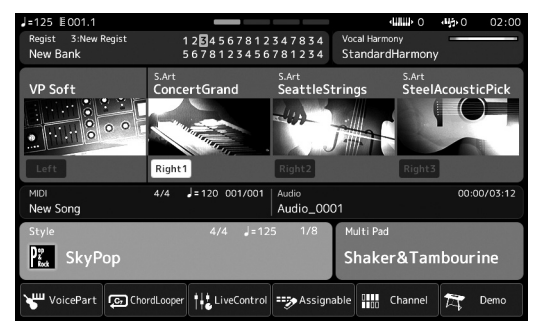

# **Écran Home**

C'est le portail d'accès à la structure des écrans de l'instrument, qui offre en un clin d'œil des informations sur l'ensemble des réglages actuellement sélectionnés. [\(page 26\)](#page-25-4)

Cependant, lorsque vous utilisez l'instrument, vous pouvez appeler directement les écrans consacrés aux différentes fonctions, en appuyant sur les touches correspondantes du panneau avant. Il est possible d'accéder à d'autres fonctions et aux réglages détaillés de l'instrument à partir de l'écran Menu. En outre, selon la fonction sélectionnée, vous pouvez appeler l'écran File Selection (Sélection de fichier) pour sélectionner les fichiers souhaités.

Vous trouverez à la page suivante des instructions sur les différentes manières d'appeler les écrans des principales fonctions.

# **Sélection des écrans des principales fonctions via les touches**

Les illustrations suivantes vous montrent comment appeler les écrans correspondant aux différentes fonctions en appuyant sur les touches de panneau.

<span id="page-23-2"></span><span id="page-23-1"></span><span id="page-23-0"></span>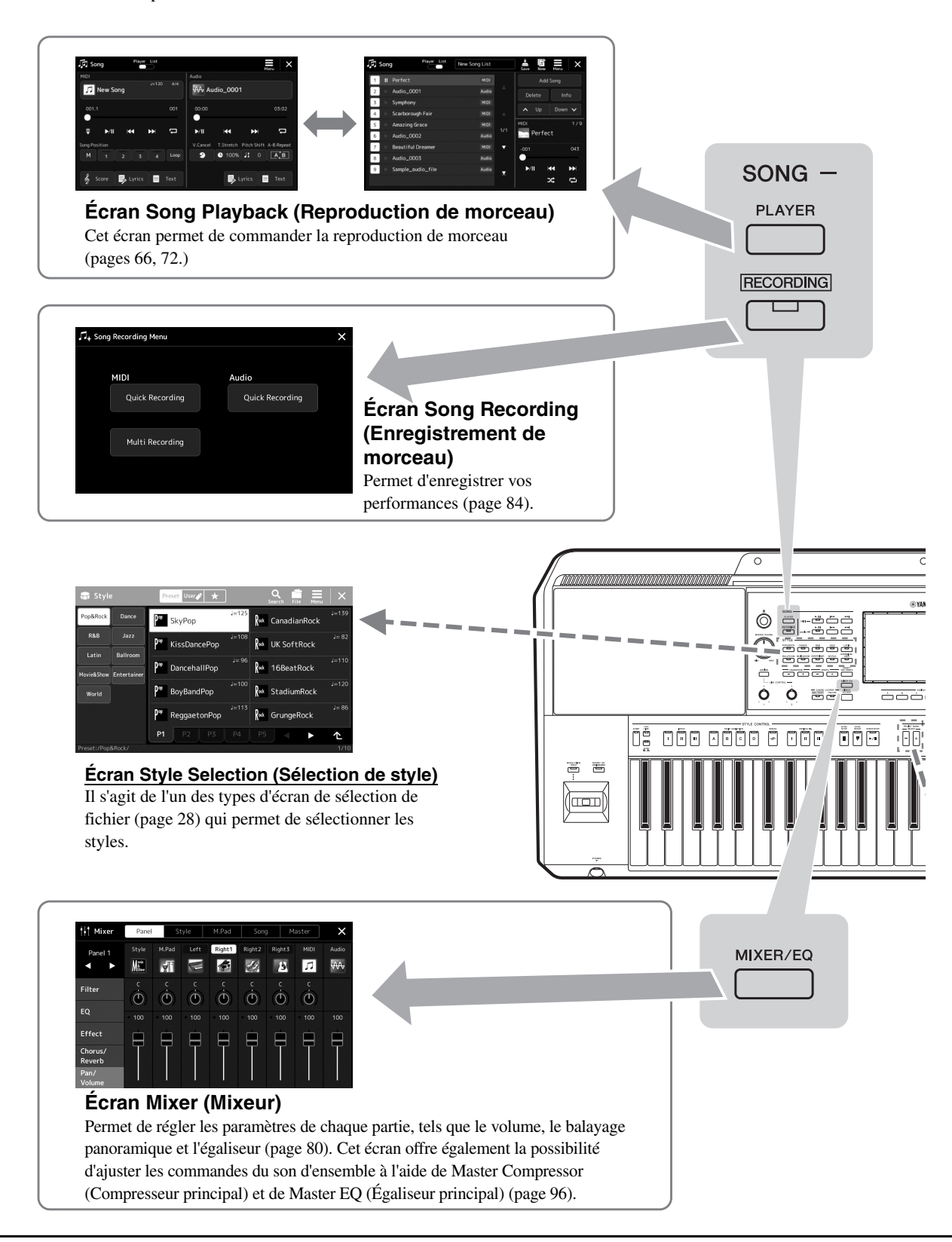

<span id="page-24-0"></span>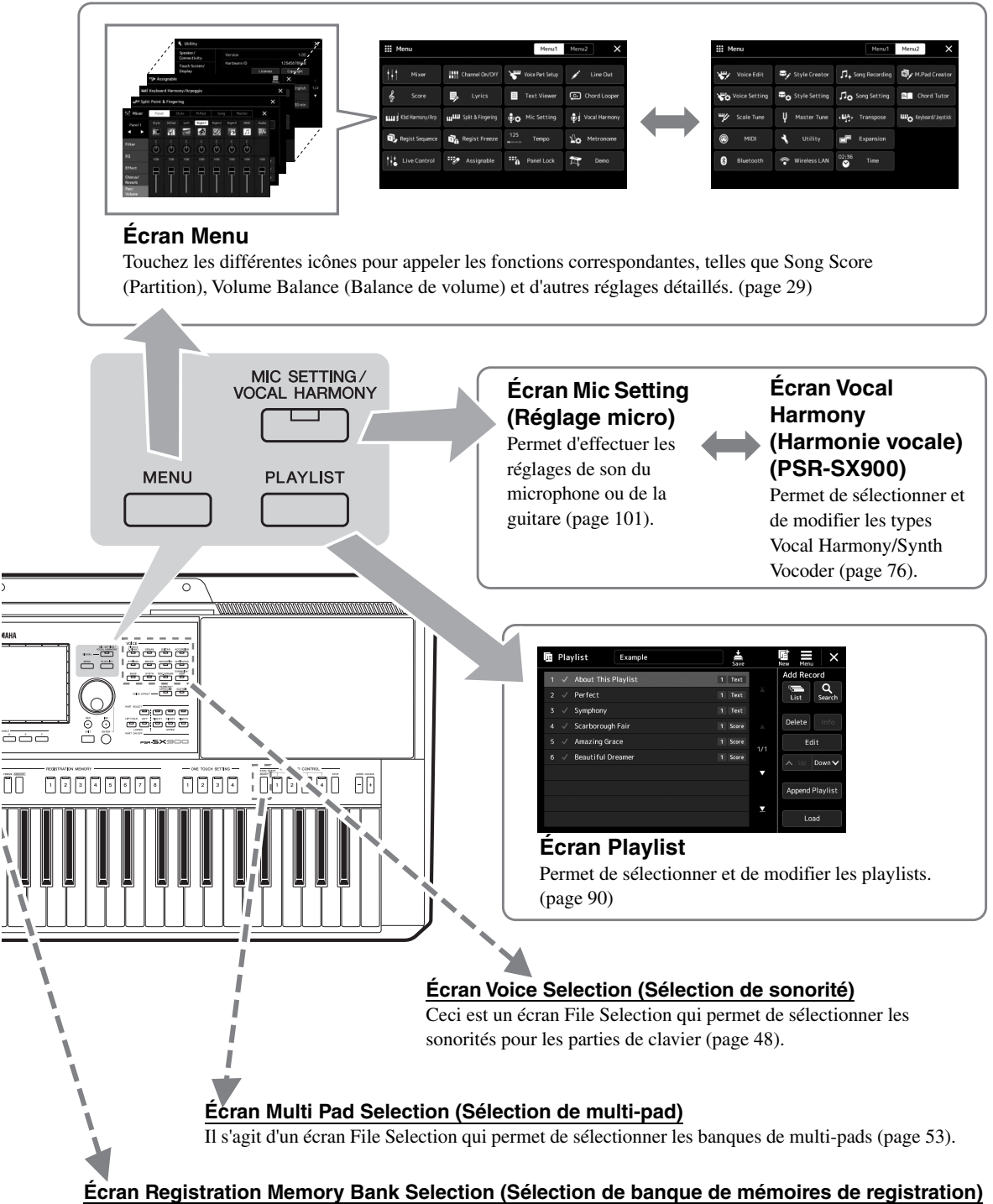

<span id="page-24-1"></span>Il s'agit d'un écran File Selection qui permet de sélectionner les banques de registration ([page 88\)](#page-87-0).

# <span id="page-25-2"></span><span id="page-25-1"></span><span id="page-25-0"></span>Configuration de l'affichage

Cette section couvre les écrans les plus fréquemment utilisés : Home, File Selection et Menu. L'écran Home s'affiche à la mise sous tension. Le terme « écran File Selection » fait référence à tous les différents écrans chargés sur l'instrument à partir duquel vous pouvez sélectionner des fichiers. L'écran Menu sert de portail d'accès aux diverses fonctions et peut être appelé en appuyant sur la touche [MENU].

# <span id="page-25-4"></span><span id="page-25-3"></span>**Écran Home**

Apparaît à la mise sous tension de l'instrument. Cet écran affiche les réglages de base actuels, tels que la sonorité et le style sélectionnés, et vous permet de les voir d'un seul coup d'œil. C'est la raison pour laquelle l'écran Home doit normalement rester visible lors de votre performance au clavier.

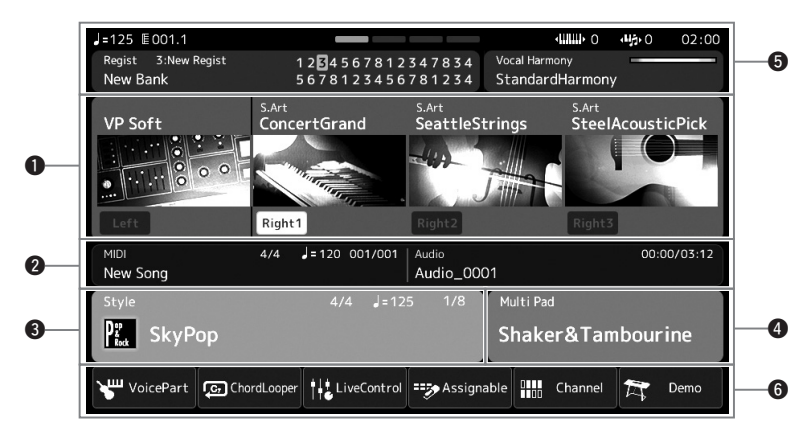

# q**Zone des sonorités**

Affiche les sonorités actuellement sélectionnées pour chacune des parties du clavier (Left (Gauche) et Right 1–3 (Droite 1–3)) ainsi que l'état d'activation/désactivation de ces quatre parties. Appuyez sur un nom de sonorité pour appeler l'écran Voice Selection de la partie correspondante.

# **@ Zone des morceaux**

Affiche les informations liées à la reproduction ou à l'enregistrement de morceau. Les informations relatives à la reproduction du morceau s'affichent selon le mode de reproduction de morceau ([page 67](#page-66-0)). Lorsque vous touchez le nom d'un fichier, l'écran concerné s'affiche. Lorsqu'il s'agit d'un enregistrement, c'est l'état d'enregistrement qui s'affiche. En touchant l'état d'enregistrement, vous appellerez l'écran d'enregistrement.

# $Q$  Zone des styles

Fournit les informations relatives au style actuellement sélectionné, telles que la position actuelle de la reproduction de la section, le nom de l'accord actuel et le type de mesure. Lorsque vous touchez le nom d'un style, l'écran Style Selection (Sélection de style) s'affiche. Si la touche [ACMP] (Accompagnement) est activée, l'accord spécifié dans la section des accords du clavier sera affiché.

### $Q$  Zone des multi-pads

Indique la banque de multi-pads actuellement sélectionnée. Lorsque vous touchez le nom d'une banque de multi-pads, vous appelez l'écran Multi Pad Bank Selection (Sélection de banque de multi-pads).

# $\Theta$  Zone Autres informations

Indique l'état actuel, tel que les informations relatives à la mémoire de registration actuelle ou au microphone. Pour plus de détails, reportez-vous à la page suivante.

# $Q$ Zone des raccourcis

Affiche les icônes de raccourcis qui vous permettent d'appeler diverses fonctions d'une simple pression. Il suffit de toucher une icône de raccourci pour appeler l'écran de la fonction correspondante. Vous pouvez également enregistrer ici vos propres icônes de raccourcis personnalisées selon les besoins, via l'écran Assignable ([page 94](#page-93-4)).

# ■ Zone Autres informations de l'écran Home

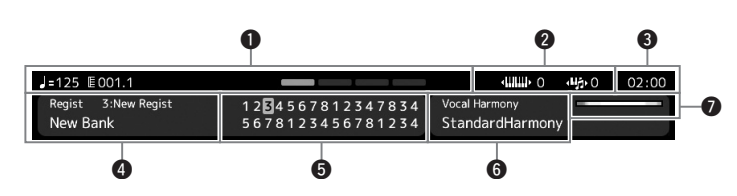

# q**Mesure/Temps/Tempo**

Affiche la position actuelle (mesure/temps/tempo) de la reproduction de style ou de morceau MIDI.

# *O* Octave supérieure/Transposition

Affiche le degré de décalage de la valeur supérieure d'octave et le degré de transposition d'ensemble en demi-tons [\(page 55\)](#page-54-3).

# e**Horloge**

Une fois que l'instrument a accédé au réseau via l'adaptateur LAN sans fil USB, l'heure actuelle s'affiche ici.

# $\bullet$  **Banque de mémoires de registration**

Affiche le nom de la banque de mémoires de registration actuellement sélectionnée, ainsi que le numéro de la mémoire de registration concernée. Lorsque vous touchez le nom de la banque de mémoires de registration, vous appelez l'écran de sélection de la banque de mémoires de registration.

# $\Theta$  Séquence de registration

Apparaît lorsque la fonction Registration Sequence (Séquence de registration) est activée. Pour plus d'informations sur la programmation de la séquence, reportez-vous au document Reference Manual disponible sur le site Web.

# **Type Vocal Harmony (PSR-SX900)**

Indique le type d'harmonie vocale actuellement sélectionné ([page 70](#page-69-2)). Il suffit de toucher le nom d'un type d'harmonie vocale pour appeler l'écran Vocal Harmony Type Selection (Sélection du type d'harmonie vocale).

# **Mic Setting (Réglage micro) (PSR-SX700)**

Indique le réglage micro actuellement sélectionné. Touchez un nom pour faire apparaître l'écran Mic Setting.

# u**Indicateur de niveau d'entrée MIC/GUITAR**

Ceci indique le niveau d'entrée en cas de connexion d'un microphone ou d'une guitare. Réglez le niveau à l'aide du bouton [GAIN] de sorte que le voyant s'allume en vert ou en jaune (mais pas en rouge). Pour les détails concernant le branchement d'un microphone ou d'une guitare, reportez-vous à la [page 100.](#page-99-2)

# <span id="page-27-0"></span>**Écran File Selection**

L'écran File Selection permet de sélectionner une sonorité, un style, un morceau, des multi-pads ou d'autres données. Vous appelez cet écran en touchant le nom de la sonorité, du style ou du morceau concerné(e) dans l'écran Home ou en appuyant sur une des touches de la section VOICE, STYLE, etc. Les écrans varient selon le type de fichier sélectionné. Par exemple, lorsque vous choisissez une sonorité, c'est l'écran Voice Selection (Sélection de sonorité) qui apparaît. Cette section décrit les structures d'affichage communes à tous les types d'écrans File Selection.

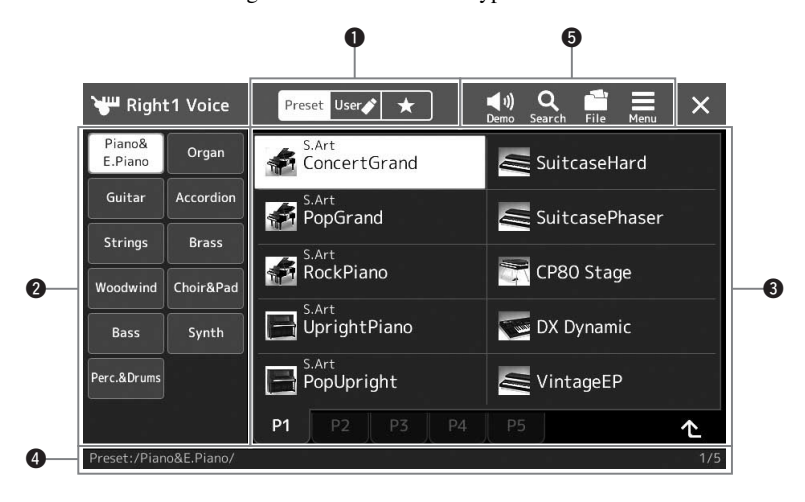

# q**Main Category (Catégorie principale)**

Sélectionnez les onglets Preset (Présélection), User (Utilisateur) ou Favorite (Favoris).

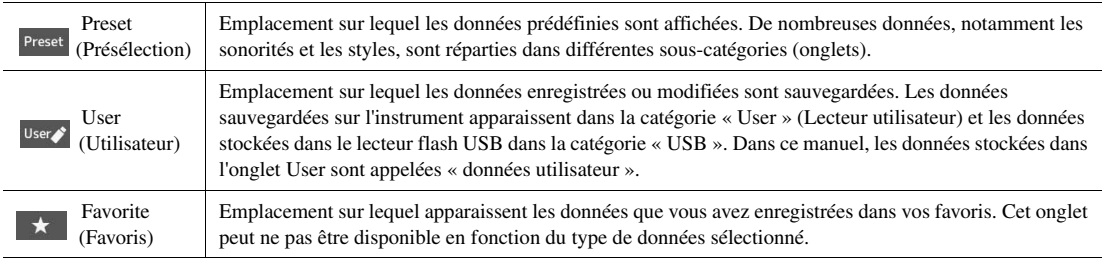

### **@** Sous-catégorie/Lecteurs

- Lorsque vous sélectionnez l'onglet Preset dans les catégories principales, cette zone affiche les souscatégories en fonction du type de données. Par exemple, différents types d'instruments tels que le piano et l'orgue apparaissent dans l'écran Voice Selection (Sélection de sonorité).
- Lorsque l'onglet User est sélectionné, les lecteurs disponibles s'affichent comme des sous-catégories.

### e**Données sélectionnables (fichiers)**

Cette zone affiche les fichiers susceptibles d'être sélectionnés. Si deux ou plusieurs pages sont disponibles, vous pourrez appeler une autre page en touchant l'onglet de page souhaité en bas de cette zone.

### **@** Chemin du dossier

Le chemin d'accès ou le dossier en cours s'affiche dans cette zone, conformément à la structure des dossiers.

### $\Theta$  Icônes liées aux opérations

Cette zone affiche les fonctions (sauvegarder, copier, supprimer, etc.) accessibles via l'écran File Selection.

Les icônes qui apparaissent dépendent de l'écran File Selection sélectionné. Pour obtenir des instructions détaillées, reportez-vous à la section « [Gestion des fichiers](#page-32-1) » [\(page 33](#page-32-1)) ou aux instructions relatives à l'écran File Selection associé à chaque fonction.

# <span id="page-28-2"></span><span id="page-28-1"></span>**Écran Menu**

Il s'agit du portail d'accès aux diverses fonctions, qui peut être appelé en appuyant sur la touche [MENU].

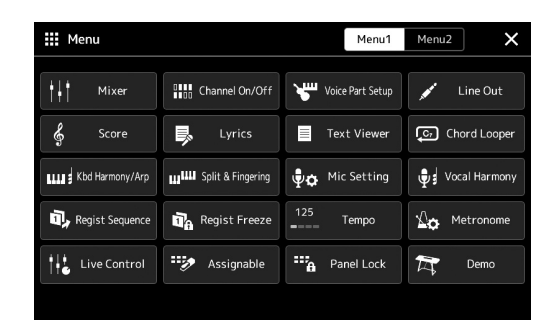

Différentes fonctions très pratiques sont représentées par des icônes. Lorsque vous touchez une icône, la fonction correspondante s'affiche. Cette liste comprend deux pages, que vous sélectionnez en touchant [Menu 1] ou [Menu 2], ou en appuyant sur la touche [MENU] à plusieurs reprises.

Pour de brèves informations sur chaque fonction, reportez-vous à la section « [Liste des](#page-110-1)  [fonctions](#page-110-1) » [\(page 111\)](#page-110-1).

### *NOTE*

Vous pouvez également changer de page en faisant défiler l'écran horizontalement.

#### **Conventions applicables aux instructions pour l'écran Menu**

Ce mode d'emploi utilise des flèches dans le cadre des instructions comportant plusieurs étapes, afin d'indiquer de manière abrégée l'ordre d'exécution correct.

Exemple : [MENU]  $\rightarrow$  [Utility] (Utilitaire)  $\rightarrow$  [System] (Système)  $\rightarrow$  [Language] (Langue) L'exemple ci-dessus décrit une opération en quatre étapes :

1) Appuyez sur la touche [MENU] pour appeler l'écran Menu.

2) Dans l'écran Menu, touchez [Utility].

3) Touchez [System].

4) Touchez [Language].

# <span id="page-28-0"></span>Fermeture de l'écran actuellement ouvert

Pour fermer l'écran actuellement ouvert, appuyez sur la touche [EXIT] (Quitter) ou touchez  $\times$  dans le coin supérieur droit de l'écran (ou de la fenêtre) ou [Close] (Fermer) dans le coin inférieur droit des écrans contextuels. Lorsqu'un message (boîte de dialogue d'information ou de confirmation) apparaît, il vous suffit de toucher l'option souhaitée, telle que « Yes » (Oui) ou « No » (Non) pour fermer le message.

Si vous souhaitez revenir directement à l'écran HOME, appuyez simultanément sur les touches [DIRECT ACCESS] et [EXIT].

# <span id="page-29-0"></span>Commandes de l'afficheur

Cet instrument est doté d'un écran tactile spécial qui vous permet de sélectionner ou de modifier le paramètre souhaité par simple toucher du réglage correspondant à l'écran. Vous pouvez également diminuer/augmenter la valeur par petits pas en faisant pivoter le cadran de données ou en appuyant sur [DEC]/[INC] (Dim/Aug).

# **Utilisation de l'affichage (écran tactile)**

#### *AVIS*

**N'utilisez pas d'objet pointu ou rigide pour effectuer des opérations sur l'écran tactile. Vous risqueriez d'endommager ce dernier.**

#### *NOTE*

Gardez à l'esprit qu'il est impossible de toucher simultanément deux ou plusieurs points de l'écran.

#### ■ **Toucher**

Pour sélectionner un élément, touchez légèrement l'indication correspondante à l'écran.

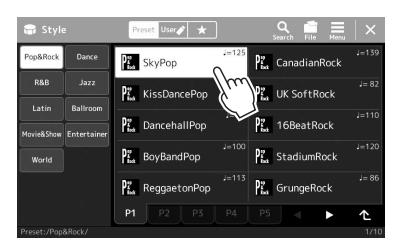

#### *NOTE*

Si vous êtes gêné par les sons produits par le système lorsque vous touchez l'écran, vous pourrez les activer/ désactiver via [MENU]  $\rightarrow$  [Utility]  $\rightarrow$ [Touch Screen/Display] → Touch Screen [Sound]

#### **Glissement**

Maintenez le curseur de l'écran enfoncé, puis faites glisser votre doigt à la verticale ou à l'horizontale pour modifier la valeur du paramètre.

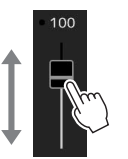

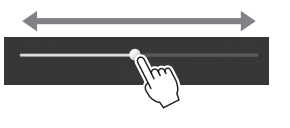

#### *NOTE*

Dans le cas d'un curseur vertical, l'opération de glissement ne s'applique au curseur que lorsque celui-ci a été préalablement sélectionné. Pour sélectionner un curseur, touchez-le une fois. L'élément ainsi sélectionné apparaît dans un encadrement orange.

#### ■ Rotation

Touchez et maintenez le bouton de l'écran enfoncé, puis faites tourner votre doigt tout autour du bouton pour modifier la valeur du paramètre.

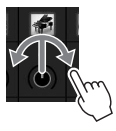

#### *NOTE*

La rotation ne s'applique au bouton que si celui-ci a été préalablement sélectionné. Pour sélectionner un bouton, touchez-le une fois. L'élément ainsi sélectionné apparaît dans un encadrement orange.

#### ■ Toucher et maintenir

Cette instruction signifie que vous devez toucher l'objet affiché à l'écran et maintenir la pression pendant quelques instants. Lorsque vous définissez des valeurs au moyen des touches  $\left[\right]$ [ $\right]$ ], d'un curseur ou d'un bouton, vous pouvez rétablir la valeur par défaut en touchant la valeur affichée à l'écran de manière prolongée.

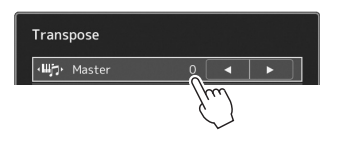

# **Utilisation du cadran de données, des touches [ENTER] (Entrée) et [DEC]/[INC]**

Selon l'écran sélectionné, il est possible d'utiliser le cadran de données et les touches selon les deux méthodes suivantes.

### **Réglage des valeurs de paramètres**

Après avoir sélectionné le paramètre souhaité en le touchant, utilisez le cadran de données ou les touches [DEC]/[INC] pour en régler la valeur. Cette option s'avère très utile si vous ne parvenez pas à régler la valeur en touchant des éléments à l'écran ou si vous souhaitez affiner le réglage.

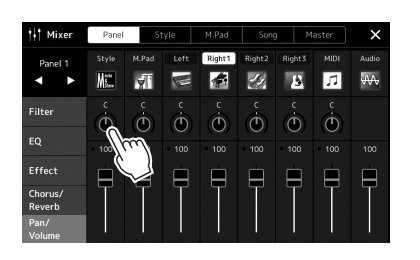

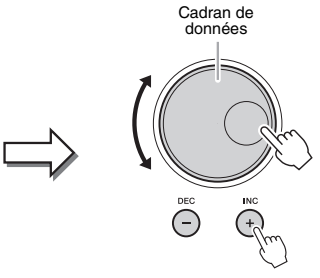

### **Sélection d'un élément dans une liste**

S'agissant d'une liste répertoriant les écrans File Selection ou les fenêtres contextuelles de réglage de paramètre, utilisez le cadran de données et les touches [DEC]/[INC] pour sélectionner un élément.

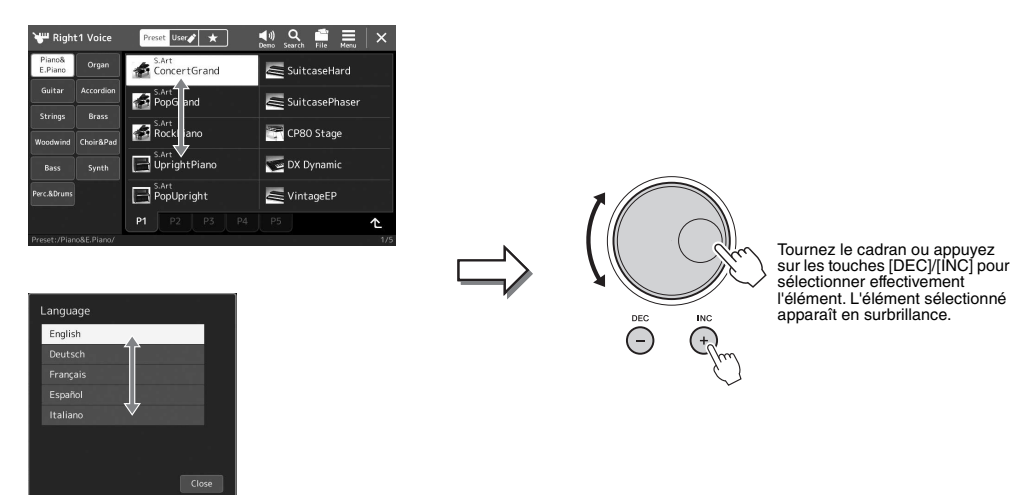

# <span id="page-31-2"></span><span id="page-31-0"></span>Sélection instantanée de l'écran souhaité — Direct Access

Grâce à la fonction très pratique Direct Access, vous pouvez appeler instantanément l'écran de votre choix, en appuyant simplement sur une touche. Reportez-vous à la section « [Tableau d'accès direct](#page-112-2) » à la [page 113](#page-112-2) pour obtenir la liste des écrans pouvant être appelés à l'aide de la fonction Direct Access.

### *1* **Appuyez sur la touche [DIRECT ACCESS].**

Un message vous invitant à appuyer sur la touche appropriée apparaît à l'écran.

*2* **Appuyez sur la touche (ou actionnez le bouton, le joystick ou la pédale connectée) correspondant à l'écran de réglage souhaité pour appeler instantanément cet écran.**

Par exemple, si vous appuyez sur une des touches numériques [1]–[8] de la section REGISTRATION MEMORY (Mémoire de registration), vous appellerez l'écran Regist Bank Info (Informations sur la banque de registration) [\(page 89](#page-88-0)).

- REGISTRATION MEMORY **DIRECT**<br>ACCESS  $\overline{2}$ 3 5 6 8 Regist Rank Information Perfect Voice Style

# <span id="page-31-1"></span>Reproduction des démonstrations

Les démonstrations sont des exemples de sons dynamiques de grande qualité.

- *1* **Appelez l'écran Demo via [MENU] [Demo].**
- *2* **Touchez l'écran pour afficher et reproduire la démonstration de votre choix.**

*NOTE*

Pour revenir au menu de niveau supérieur, touchez [Menu] à l'écran.

*3* **Appuyez sur la touche [EXIT] pour sortir de l'écran Demo.**

# <span id="page-32-1"></span>Gestion des fichiers

Vous pouvez sauvegarder les données que vous avez créées (morceaux enregistrés ou sonorités modifiées, par exemple) sous forme de fichiers dans la mémoire de l'instrument (dite « mémoire utilisateur ») ou sur un lecteur flash USB. Si vous avez sauvegardé un grand nombre de fichiers, vous risquez d'avoir des difficultés à retrouver rapidement le fichier souhaité. Pour faciliter cette opération, vous pouvez organiser vos fichiers dans des dossiers, les renommer, supprimer les fichiers inutiles, etc. Toutes ces opérations sont réalisées à partir de l'écran File Selection.

#### *NOTE*

Avant d'utiliser un lecteur flash USB, veuillez lire la section « Connexion d'un périphérique USB » à la [page 107](#page-106-0).

#### **Restrictions applicables dans le cas de morceaux prédéfinis**

Les morceaux prédéfinis ainsi que la plupart des morceaux disponibles dans le commerce sont protégés afin d'en éviter toute copie illégale ou tout effacement accidentel. Ils peuvent être copiés ou enregistrés sur le lecteur utilisateur uniquement, et il est impossible de les déplacer ou de les supprimer.

# <span id="page-32-0"></span>**Enregistrement d'un fichier**

Vous pouvez sauvegarder vos données originales (telles que les morceaux que vous avez enregistrés et les sonorités que vous avez éditées, par exemple) sous forme de fichier sur le lecteur utilisateur ou le lecteur USB depuis l'écran File Selection [\(page 28](#page-27-0)).

*1* **Dans l'écran File Selection approprié (\*), touchez (File Edit) (Édition de fichier) pour ouvrir la fenêtre déroulante File Edit.**

*NOTE*

- Pour annuler l'opération liée au fichier, appuyez sur la touche [EXIT].
- Par exemple, l'écran illustré ci-dessous (Voice Selection) est appelé via la touche [RIGHT 1] (Droite 1) de la section VOICE SELECT.

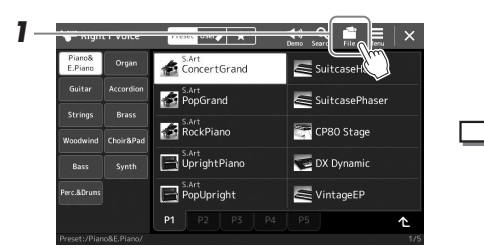

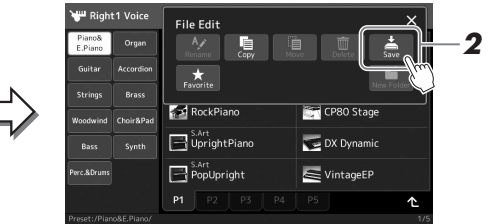

- *2* **Touchez [Save] (Enregistrer) pour appeler l'écran de sélection de la destination de sauvegarde.**
- *3* **Sélectionnez l'emplacement sur lequel vous souhaitez sauvegarder le fichier.**

Pour afficher le dossier de niveau directement supérieur, touchez  $\triangle$  (Up) (Vers le haut).

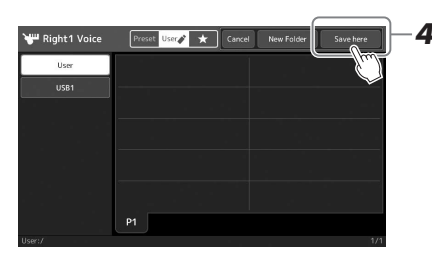

*4* **Touchez [Save here] (Enregistrer ici) pour appeler la fenêtre Character Entry (Saisie de caractères).**

## *5* **Saisissez le nom du fichier [\(page 36](#page-35-0)).**

Même si vous ignorez cette étape, vous pourrez renommer le fichier à tout moment après la sauvegarde ([page 34\)](#page-33-0).

#### *NOTE*

Pour annuler cette opération, touchez [Cancel] (Annuler).

PAGE SUIVANTE

### *6* **Touchez [OK] dans la fenêtre Character Entry pour confirmer la sauvegarde du fichier.**

Le fichier sauvegardé apparaît automatiquement à la position appropriée parmi les fichiers classés par ordre alphabétique.

# **Création d'un nouveau dossier**

Vous pouvez créer, nommer et organiser des dossiers selon vos besoins, de manière à retrouver et sélectionner les données d'origine plus facilement.

*1* **Dans l'écran File Selection, touchez l'onglet User ([page 28](#page-27-0)), puis sélectionnez l'emplacement dans lequel vous souhaitez créer un nouveau dossier.**

Pour afficher le dossier de niveau directement supérieur, touchez  $\triangle$  (Up).

- *2* **Touchez (File Edit) pour ouvrir la fenêtre contextuelle File Edit (Édition de fichier).**
- *3* **Touchez [New Folder] (Nouveau dossier) pour appeler la fenêtre Character Entry (Saisie de caractères).**
- *4* **Saisissez le nom du nouveau dossier ([page 36](#page-35-0)).**

# <span id="page-33-0"></span>**Attribution d'un nouveau nom de fichier/dossier**

Vous pouvez renommer des fichiers/dossiers.

- *1* **Appelez l'écran File Selection dans lequel apparaît le fichier ou le dossier souhaité.**
- *2* **Touchez (File Edit) pour ouvrir la fenêtre contextuelle File Edit.**
- *3* **Touchez [Rename] (Renommer) dans le menu File Management (Gestion de fichiers), pour appeler l'écran de sélection du fichier/dossier souhaité.**
- *4* **Sélectionnez le fichier/dossier souhaité en le touchant.**
- *5* **Touchez [Rename] en haut de l'écran pour appeler la fenêtre Character Entry.**
- *6* **Saisissez le nom du fichier ou dossier sélectionné ([page 36\)](#page-35-0).**

# **Copie ou déplacement de fichier**

Vous pouvez copier ou couper un fichier et le coller sur un autre emplacement (dossier). Vous avez également la possibilité de copier un dossier (mais pas de le déplacer) à l'aide de cette même procédure.

- *1* **Appelez l'écran File Selection approprié, dans lequel apparaissent les fichiers/dossiers souhaités.**
- *2* **Touchez (File Edit) pour ouvrir la fenêtre contextuelle File Edit.**
- *3* **Touchez [Copy] (Copier) ou [Move] (Déplacer) dans le menu File Management pour appeler l'écran de sélection des fichiers/ dossiers souhaités.**

### *NOTE*

Le nombre maximum de fichiers/ dossiers pouvant être stockés dans un dossier est de 2 500 éléments.

### *NOTE*

Vous ne pouvez pas créer de nouveau dossier dans l'onglet Preset ni dans le dossier Expansion ([page 97\)](#page-96-1) de l'onglet User.

#### *NOTE*

Fichiers stockés dans l'onglet Preset ou dans le dossier « Expansion » ([page 97\)](#page-96-1) de l'onglet User ne peuvent pas être renommés.

Vous ne pouvez renommer qu'un seul fichier ou dossier à la fois. *NOTE*

#### *NOTE*

- Vous ne pouvez ni copier ni déplacer les fichiers des onglets Preset.
- Vous ne pouvez ni copier ni déplacer les fichiers du dossier « Expansion » ([page 97](#page-96-1)) de l'onglet User.

### *4* **Sélectionnez les fichiers/dossiers souhaités en touchant l'élément concerné.**

Vous pouvez sélectionner (mettre en surbrillance) un ou plusieurs fichiers/dossiers. Pour annuler la sélection, touchez à nouveau le même élément. Touchez [Select All] (Tout sélectionner) pour sélectionner l'ensemble des éléments présents sur l'écran actuellement ouvert, y compris dans les autres pages. Pour annuler la sélection, touchez [All Off] (Tout désactiver).

- *5* **En haut de l'écran, touchez [Copy] ou [Move] pour appeler l'écran de sélection de la destination de l'opération.**
- *6* **Sélectionnez la destination (le chemin) dans laquelle vous souhaitez coller les fichiers/dossiers.**
- *7* **Touchez [Copy here] (Copier ici) ou [Move here] (Déplacer ici) pour coller les fichiers/dossiers sélectionnés à l'étape 4.**

Le fichier/dossier collé apparaît à l'écran à la position appropriée parmi les fichiers classés par ordre alphabétique.

# **Suppression de fichiers/dossiers**

Vous pouvez supprimer des fichiers/dossiers.

- *1* **Appelez l'écran File Selection approprié, dans lequel apparaissent les fichiers/dossiers souhaités.**
- *2* **Touchez (File Edit) pour ouvrir la fenêtre contextuelle File Edit.**
- *3* **Touchez [Delete] (Supprimer) dans le menu File Management pour appeler l'écran de sélection des fichiers/dossiers souhaités.**
- *4* **Sélectionnez les fichiers/dossiers souhaités en touchant l'élément concerné.**

Vous pouvez sélectionner (mettre en surbrillance) un ou plusieurs fichiers/dossiers. Pour annuler la sélection, touchez à nouveau le même élément. Touchez [Select All] (Tout sélectionner) pour sélectionner l'ensemble des éléments présents sur l'écran actuellement ouvert, y compris dans les autres pages. Pour annuler la sélection, touchez [All Off] (Tout désactiver).

# *5* **Touchez [Delete] en haut de l'écran.**

Un message de confirmation apparaît. Pour annuler cette opération, touchez [No] (Non) avant de passer à l'étape 6.

*6* **Touchez [Yes] (Oui) pour supprimer effectivement les fichiers ou dossiers sélectionnés à l'étape 3.**

# **Enregistrement de fichiers dans l'onglet Favorite**

Vous pouvez appeler rapidement vos styles ou sonorités favoris ou ceux que vous utilisez le plus souvent en les enregistrant dans l'onglet Favorite. Pour plus de précisions, reportez-vous au document Reference Manual disponible sur le site Web [\(page 9](#page-8-0)).

# **Recherche de fichiers**

Vous pouvez rechercher les fichiers souhaités par nom sur l'écran appelé en touchant <sup>Q</sup> (File Search) (Recherche de fichier). S'il s'agit de fichiers de banque de mémoire de registration, vous pouvez également les rechercher en spécifiant d'autres propriétés détaillées. Pour plus de précisions, reportez-vous au document Reference Manual disponible sur le site Web [\(page 9](#page-8-0)).

*NOTE*

Pour annuler cette opération, touchez [Cancel] avant de passer à l'étape 7.

## *NOTE*

Les fichiers de l'onglet Preset et du dossier « Expansion » [\(page 97](#page-96-1)) de l'onglet User ne peuvent pas être supprimés.

# <span id="page-35-1"></span><span id="page-35-0"></span>Saisie de caractères

Cette section vous explique comment saisir les caractères pour nommer vos fichiers/dossiers, entrer des mots clés pour la recherche de fichier, etc. La saisie de caractères se fait dans l'écran ci-dessous.

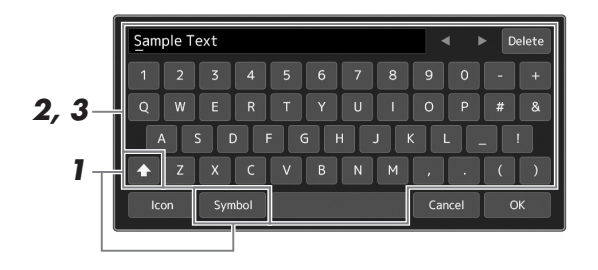

# *1* **Touchez le type de caractère.**

Touchez [Symbol] (Symbole) (ou [abc]) pour basculer entre la saisie de symboles et de lettres (et nombres) romains.

Pour basculer entre la saisie de majuscules et de minuscules, touchez  $\left\{ \right. \right\}$  (Shift) (Maj).

### *2* **Touchez []/[], tournez le cadran de données ou appuyez sur les touches [DEC]/[INC] pour placer le curseur à l'emplacement voulu.**

## *3* **Saisissez les caractères souhaités un par un.**

Pour supprimer un seul caractère, touchez [Delete] (Supprimer). Pour supprimer tous les caractères simultanément, touchez et maintenez la commande [Delete] enfoncée. Pour saisir un espace, touchez la barre d'espacement représentée sur l'illustration ci-dessus.

#### **Pour saisir des lettres comportant des symboles auxiliaires :**

Vous pouvez saisir des lettres comportant des symboles auxiliaires comme un tréma en touchant une lettre de manière prolongée afin d'appeler une liste. Par exemple, touchez la lettre « E » et maintenez-la appuyée pour entrer « ? » à partir de la liste.

#### **Sélection d'une icône personnalisée pour chaque fichier (affichée à gauche du nom de fichier) :**

Vous pouvez sélectionner des icônes personnalisées pour le fichier. Touchez [Icon] (Icône) pour appeler la fenêtre contextuelle, puis sélectionnez l'icône souhaitée.

## *4* **Touchez [OK] pour valider les caractères (noms, mots-clés, etc.) saisis.**

#### *NOTE*

- En fonction de l'écran de saisie de caractères dans lequel vous travaillez, certains types de caractères ne peuvent pas être entrés.
- Le nom d'un fichier ne peut pas excéder 46 caractères et celui d'un dossier 50 caractères.
- Les caractères suivants (demiformat) ne peuvent pas être utilisés :  $\frac{1}{2}$  : \* ? " < > I

#### *NOTE*

Pour annuler cette opération, touchez [Cancel] avant de passer à l'étape 4.
# Opérations de base Opérations de base

# Verrouillage des réglages de panneau (Panel Lock)

Lorsque les réglages de panneau sont verrouillés, les touches de panneau deviennent inopérantes. Par exemple, si vous vous accordez une pause au cours de votre performance et laissez votre instrument sans surveillance, cette fonction protègera vos réglages de panneau en les rendant inaccessibles aux autres.

*1* **Appelez l'écran Panel Lock (Verrouillage de panneau) via [MENU] [Panel Lock].**

Le pavé numérique pour la saisie du code PIN est appelé.

*2* **Entrez un code PIN à quatre chiffres en touchant le pavé numérique, puis touchez [OK] pour valider.**

Les réglages de panneau sont verrouillés. L'écran principal est également en mode verrouillage pendant le verrouillage du panneau.

*3* **Pour déverrouiller l'instrument, touchez l'écran, puis saisissez le même code PIN que vous avez entré à l'étape 2.**

#### *NOTE*

Si vous avez oublié le code PIN, il suffit de mettre l'instrument hors tension puis à nouveau sous tension pour le déverrouiller.

# Utilisation du métronome

Le métronome produit un son de clic, grâce auquel vous disposez d'une mesure du tempo précise lorsque vous vous exercez ou qui vous permet d'entendre et de contrôler un tempo spécifique. Lorsque vous enregistrez sans reproduction de style, l'activation du métronome améliore considérablement l'efficacité de vos sessions d'enregistrement.

# *1* **Appelez l'écran du métronome via [MENU] [Metronome].**

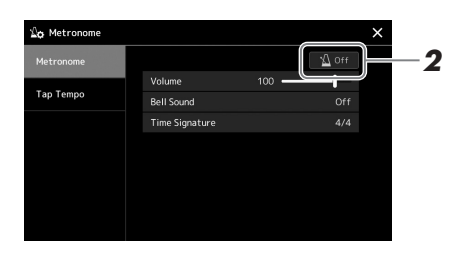

# *2* **Touchez l'icône pour activer/désactiver le métronome.**

Pour plus d'informations sur les autres éléments de cet écran, reportez-vous à la section « Metronome Settings » (Réglages du métronome) du document Reference Manual disponible sur le site Web.

*NOTE*

Vous pouvez également activer ou désactiver le métronome en touchant la touche Metronome On/Off (Activation/ désactivation du métronome) sur chaque écran d'enregistrement. ([page 84\)](#page-83-0)

# Guide du flux de production — Exécution de performances sur le PSR-SX900/SX700

# **Création de réglages manuels de panneau et exécution d'un seul morceau**

**Jeu au clavier avec reproduction de style (Accompagnement automatique)**

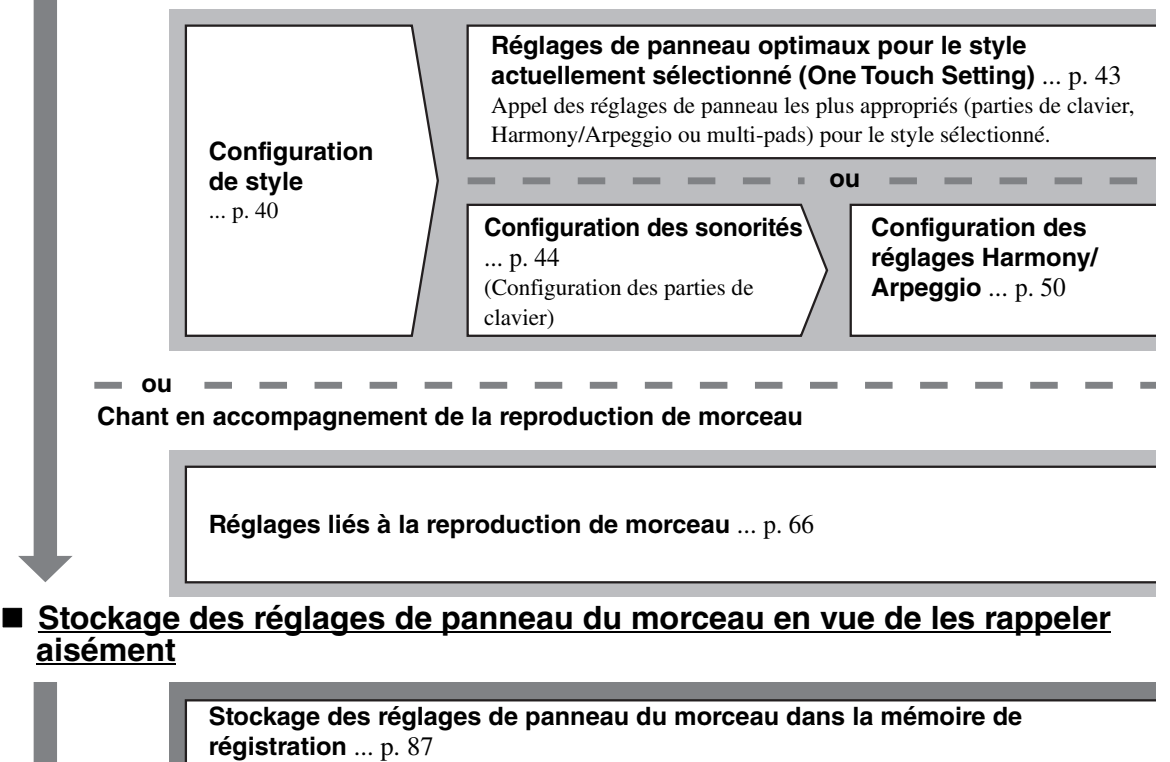

Pour plus de détails sur la mémoire de registration et les banques de registration, reportez-vous à la [page 86](#page-85-0).

# **Sélection des configurations de panneau stockées les mieux adaptées pour votre performance**

**Sélection du fichier de la banque de registration souhaité**  Appel des mémoires de registration 1-10 pour le fichier de banque. ([p. 88\)](#page-87-0)

**Appel des réglages de panneau du morceau souhaité dans la playlist en une seule étape** Sélection de l'enregistrement de la playlist souhaitée pour appeler la mémoire de registration correspondante qui y liée. ([p. 92](#page-91-0))

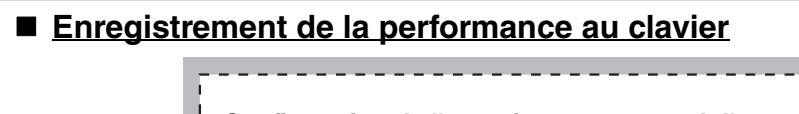

**Configuration de l'enregistrement: appel d'une mémoire de registration de la playlist, etc.**

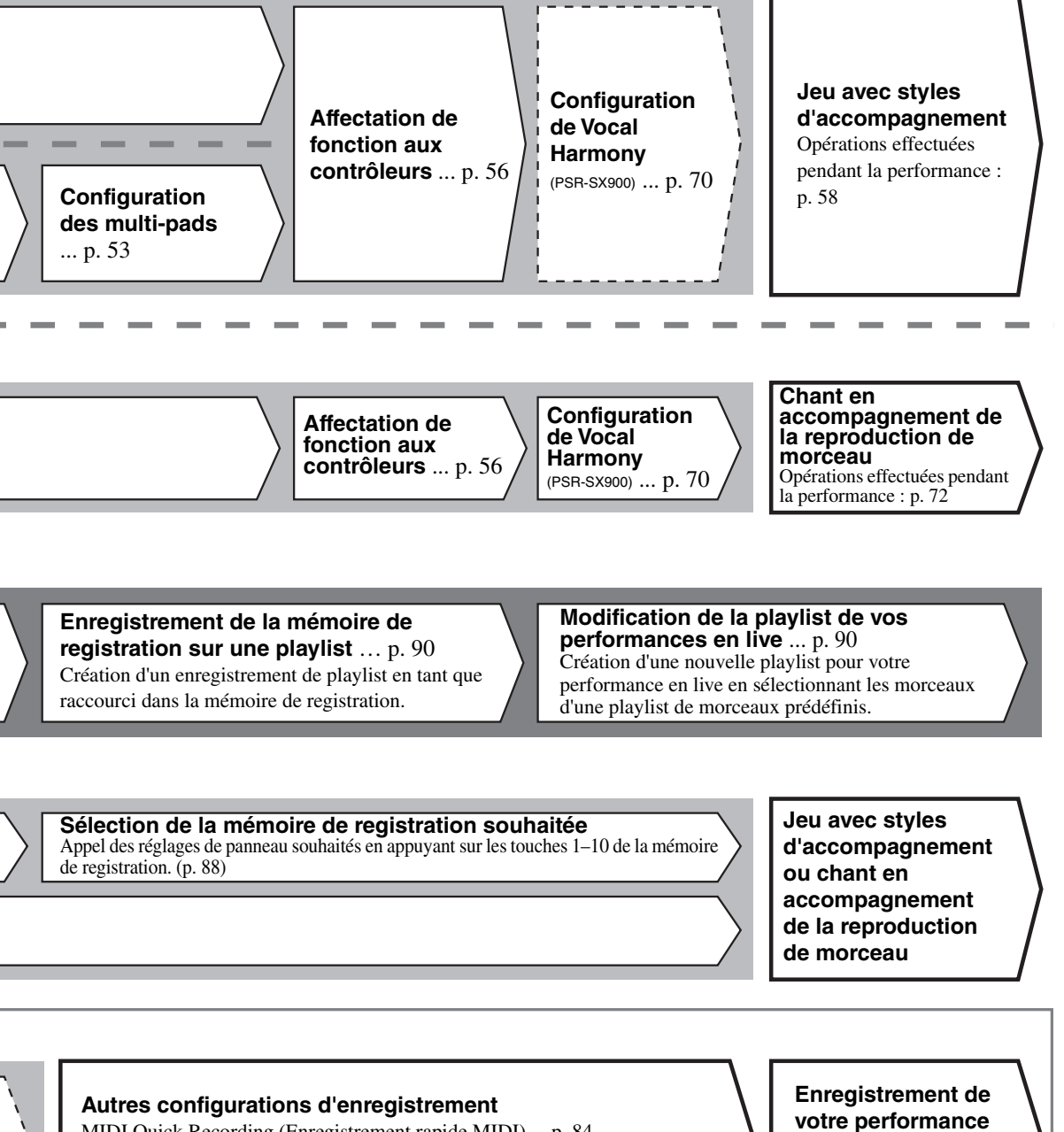

MIDI Quick Recording (Enregistrement rapide MIDI) ... [p. 84](#page-83-1) Audio Quick Recording (Enregistrement audio rapide) ... [p. 85](#page-84-0)

Enregistrement de votre jeu et/ou de votre chant.

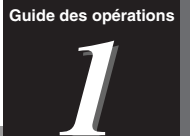

# <span id="page-39-0"></span>Jeu avec styles d'accompagnement **Configuration**

Cette section vous présente les étapes élémentaires pour améliorer votre performance au clavier à l'aide des styles (rythmes et accompagnement automatique). Lisez les différentes instructions ci-dessous pour configurer complètement votre performance d'un morceau unique : style, partie de clavier (sonorité), multi-pad et différents types de contrôleurs.

Les réglages effectués dans cette section peuvent être collectivement stockés dans la mémoire de registration sous forme d'un réglage de morceau unique ([page 86\)](#page-85-0).

# <span id="page-39-1"></span>Configuration des styles

**Sélectionnez le style souhaité et activez l'accompagnement automatique (ACMP)**

# *1* **Appuyez sur une des touches de sélection de la catégorie STYLE pour ouvrir l'écran Style Selection (Sélection de style).**

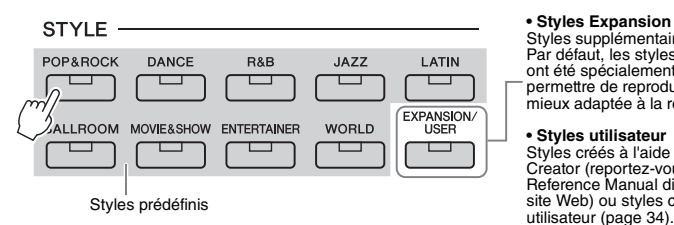

# **• Styles Expansion**

Styles supplémentaires ajoutés [\(page 97](#page-96-0)). Par défaut, les styles Expansion installés ont été spécialement fournis pour vous permettre de reproduire la musique la mieux adaptée à la région où vous résidez.

**• Styles utilisateur** Styles créés à l'aide de la fonction Style Creator (reportez-vous au document Reference Manual disponible sur le site Web) ou styles copiés sur le lecteur

# *NOTE*

Vous pouvez également appeler l'écran Style Selection via l'écran Home ([page 26\)](#page-25-0).

Pour les opérations de base de l'écran Style Selection, reportez-vous à la section « [Écran File Selection](#page-27-0) »

# *2* **Touchez le style souhaité.**

Par exemple, touchez la catégorie [Dance], puis [Dubstep].

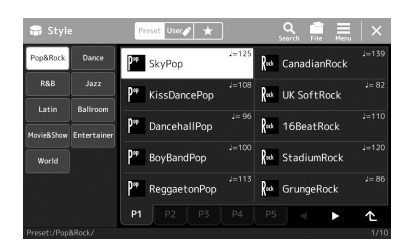

#### ([page 28\)](#page-27-0).

*NOTE*

# *3* **Appuyez sur la touche [ACMP] de la section STYLE CONTROL pour activer la fonction Auto Accompaniment.**

Une fois que cette touche est activée, la partie rythmique et l'accompagnement automatique pourront tous deux être reproduits pendant la reproduction de style.

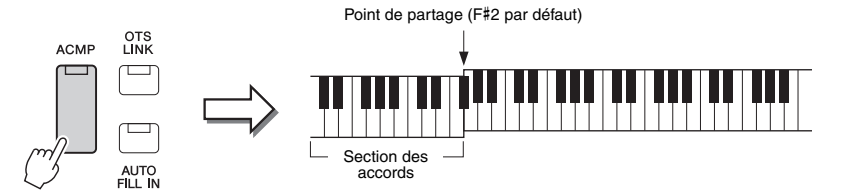

Dans le même temps, la partie à main gauche du clavier spécifiée peut être utilisée en tant que section des accords. Les accords qui y sont joués sont alors automatiquement détectés et utilisés comme base pour un accompagnement entièrement automatique à l'aide du style sélectionné.

#### *NOTE*

Le point de partage peut être modifié selon les besoins [\(page 45](#page-44-0)).

# *4* **Si nécessaire, essayez le style sélectionné.**

Appuyez sur la touche  $\lceil \frac{1}{2} \rceil$  (SYNC START) (Début synchronisé) de la section STYLE CONTROL puis jouez des accords de la main gauche. Pour arrêter la reproduction de style, appuyez sur la touche  $[\blacktriangleright \land \blacksquare]$  (START/STOP) (Début/arrêt) de la section STYLE CONTROL.

Pour plus de détails sur l'utilisation de la reproduction de style, reportez-vous à la [page 58.](#page-57-1)

#### **Caractéristiques du style**

Le type de style est affiché en haut à gauche du nom de style sur l'écran Style Selection (Sélection de style). Les caractéristiques qui définissent ces styles et leurs avantages pour la performance sont décrits ci-dessous.

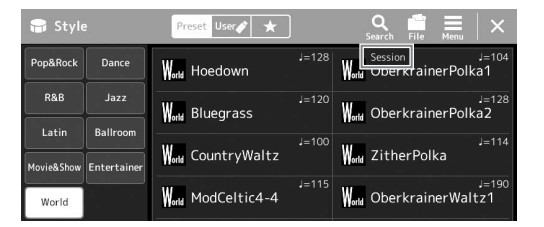

- **Session :** ces styles assurent un réalisme encore plus poussé et un réel accompagnement en mélangeant des types d'accords d'origine et des modifications, ainsi que des riffs spéciaux dotés de changements d'accords sur les sections principales. Ils ont été programmés de manière à « donner du piquant » à vos performances et conférer une touche professionnelle à l'exécution de certains morceaux ou genres musicaux. Gardez toutefois à l'esprit que les styles ne conviennent pas nécessairement (ou ne sont pas harmoniquement corrects) pour tous les morceaux et jeux d'accords. Dans certains cas, par exemple, un accord parfait majeur exécuté dans un morceau de musique country produit un accord de septième à l'accent « jazz », tandis qu'un accord de basse génère un accompagnement inapproprié ou inattendu.
- **Free Play (Jeu libre) :** ces styles se distinguent par leur performance en rubato. Cela vous permet de jouer librement avec un accompagnement remarquablement expressif, sans subir les contraintes d'un tempo strict.
- **DJ :** ces styles comprennent leurs propres progressions d'accords spéciales, de sorte que vous introduisez des changements d'accords dans votre performance tout simplement en changeant la note fondamentale de l'accord. Les données de multi-pad ([page 53\)](#page-52-1) classées dans la catégorie « DJ Phrase » sont spécialement créées pour les styles DJ. Vous pouvez appeler les multi-pads appropriés en utilisant la fonction One Touch Setting (Présélection immédiate) ([page 43\)](#page-42-1).

#### *NOTE*

Vous ne pouvez pas spécifier le type d'accord, tel que majeur ou mineur, lorsque vous utilisez les styles DJ.

Pour obtenir la liste des styles prédéfinis, reportez-vous à la page « Preset Style List » (Liste des styles prédéfinis) figurant dans le document Data List disponible sur le site Web.

Un style est généralement constitué de huit parties (canaux) : rythme, basse, etc. Vous pouvez ajouter des variations et modifier le rythme d'un style en activant/désactivant des canaux de façon sélective ou en modifiant les sonorités ([page 82](#page-81-0)).

#### **Compatibilité des fichiers de style**

L'instrument utilise le format de fichier SFF GE ([page 7\)](#page-6-0) et permet de lire des fichiers SFF existants, mais ceux-ci sont convertis au format SFF GE lors de leur enregistrement (ou de leur chargement) sur l'instrument. Gardez à l'esprit que les fichiers enregistrés ne pourront être lus que sur des instruments compatibles avec le format SFF GE.

# <span id="page-41-1"></span>**Réglage du tempo**

Les touches [-] et [+] de la section TEMPO vous permettent de modifier le tempo de reproduction du métronome, du style et du morceau MIDI. Le tempo de style et de morceau MIDI peut également être réglé au moyen de la touche [RESET/TAP TEMPO] (Réinitialisation/ Tempo par tapotement).

#### **Touches [-]/[+] de la section TEMPO**

Appuyez sur la touche [-] ou [+] de la section TEMPO pour appeler l'écran contextuel de réglage du tempo. Servez-vous des touches [-]/[+] de la section TEMPO pour diminuer ou augmenter le tempo sur une plage de 5 à 500 temps par minute. En maintenant l'une des deux touches enfoncée, vous modifiez la valeur en continu. Appuyez simultanément sur les touches [-] et [+] de la section TEMPO pour appeler le tempo par défaut du dernier style ou morceau sélectionné.

#### **Touche [RESET/TAP TEMPO]**

Lorsque le style et le morceau MIDI sont à l'arrêt, tapotez sur la touche [RESET/TAP TEMPO] (quatre fois pour une mesure 4/4) pour lancer la reproduction de la partie rythmique du style au tempo choisi par tapotement.

Pendant la reproduction d'un morceau MIDI, vous pouvez modifier le tempo en tapotant deux fois sur la touche [RESET/TAP TEMPO] au tempo souhaité.

Pendant la reproduction d'un style, vous pouvez revenir en début de section (en réinitialisant la position de la reproduction pour créer des effets de bégaiement à répétition) en tapotant sur la touche [RESET/TAP TEMPO]. Cette opération est appelée « Réinitialisation d'une section de style ».

# <span id="page-41-0"></span>**Modification du type de doigté d'accord**

*NOTE*

Pour régler le tempo d'un morceau audio, utilisez la fonction Time Stretch (Extension de temps) décrite à la [page 74.](#page-73-0)

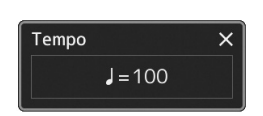

#### *NOTE*

Vous pouvez régler le comportement pour modifier le tempo au lieu de « réinitialiser » la section, même en tapotant sur la touche pendant la reproduction d'un style. Le réglage s'effectue dans l'écran appelé via [MENU]  $\rightarrow$  [Metronome]  $\rightarrow$  [Tap Tempo]. Pour plus de précisions, reportez-vous au document Reference Manual disponible sur le site Web.

En modifiant le type de doigté d'accords, vous pouvez automatiquement produire l'accompagnement approprié, même si vous n'appuyez pas sur toutes les notes constituant l'accord en question. Le type de doigté d'accords peut être modifié dans la fenêtre Split Point/Fingering (Point de partage/Doigté) : [MENU]  $\rightarrow$  [Split & Fingering]. Vous pouvez, par exemple, sélectionner les types suivants :

**Single Finger (Accord à un doigt)**

Cette méthode vous permet de jouer facilement des accords dans la plage d'accompagnement du clavier en utilisant un, deux ou trois doigts.

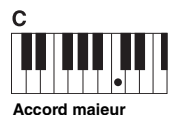

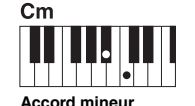

Appuyez uniquement sur la note fondamentale.

#### Appuyez simultanément sur la note fondamentale et sur gauche.

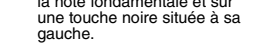

#### **Fingered (Accord à plusieurs doigts)**

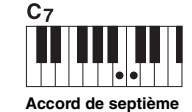

Appuyez simultanément sur la note fondamentale et sur une touche blanche située à sa gauche.

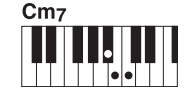

**Accord mineur de septième**

Appuyez simultanément sur la note fondamentale et sur une touche blanche et une noire situées à sa gauche.

Ce mode vous permet de jouer vos propres accords dans la section des accords du clavier, tandis que l'instrument produit un accompagnement réunissant des accords, des rythmes et des basses parfaitement orchestrés, dans le style sélectionné. Ce type de doigté reconnaît les différents types d'accords répertoriés dans la Liste des données disponible sur le site Web ([page 9\)](#page-8-0), et peut être étudié à l'aide de la fonction Chord Tutor (Professeur d'accords), appelée via [MENU]  $\rightarrow$  [Chord Tutor].

#### **AI Full Keyboard (Clavier complet IA)**

Ce réglage vous permet de jouer des notes quelconques sur n'importe quelle partie du clavier, des deux mains, comme si vous jouiez sur un piano traditionnel, afin d'obtenir l'accompagnement approprié. Vous ne devez plus vous inquiéter de trouver une méthode spécifique de jeu ou d'indication des accords. (Selon les arrangements du morceau, le réglage AI Full Keyboard (Clavier complet IA) ne produit pas toujours l'accompagnement adéquat.)

Pour connaître les autres types de doigté, reportez-vous au document Reference Manual disponible sur le site Web ([page 9](#page-8-0)).

#### *NOTE*

Dans le cas d'un type de doigté spécifique (Fingered, Fingered on base, AI Fingered), il est possible de créer une condition d'absence de réception d'accord en entrant un accord spécial que l'on appelle « Cancel » (Annulation) ou plus précisément « Chord Cancel » (Annulation d'accord). Pour plus d'informations sur la saisie d'accords dont l'accord « Cancel », reportez-vous à la section « Chord Types Recognized in the Fingered Mode » (Types d'accords reconnus en mode Fingered) dans le document Reference Manual disponible sur le site Web.

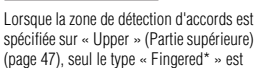

disponible.

*NOTE*

# <span id="page-42-1"></span><span id="page-42-0"></span>Réglages de panneau optimaux pour le style actuellement sélectionné (One Touch Setting)

La fonction One Touch Setting est une fonctionnalité performante et bien pratique car elle permet d'appeler automatiquement, à l'aide d'une seule touche, les réglages de panneau les plus appropriés (sonorités ou effets, etc.) pour le style sélectionné. Si vous avez déjà choisi le style que vous voulez utiliser, vous pouvez passer par la fonction One Touch Setting pour sélectionner automatiquement la sonorité qui convient à ce style.

*1* **Sélectionnez le style souhaité (étapes 1–2 à la [page 40](#page-39-1)).**

# *2* **Appuyez sur l'une des touches [1]–[4] de la section ONE TOUCH SETTING (Présélection immédiate).**

Cette opération ne permet pas seulement d'appeler instantanément tous les réglages (sonorités, effets, etc.) les mieux adaptés au style actuellement sélectionné et les plus utilisés, mais aussi d'activer automatiquement les fonctions ACMP et SYNC START, de sorte que vous puissiez lancer immédiatement la reproduction de style.

# **Vérification du contenu des configurations One Touch Setting**

Dans l'écran Style Selection, touchez  $\equiv$  (Menu) puis [Style Information] (Informations sur le style) pour afficher la fenêtre Information qui affiche les sonorités affectées aux touches [1]–[4] de la section ONE TOUCH SETTING du style actuel. Vous pouvez également appeler les réglages souhaités en touchant directement une des touches numériques 1– 4 de la section One Touch Settings dans la fenêtre Information.

# *3* **Dès que vous jouez un accord de la main gauche, le style sélectionné démarre.**

Chaque style possède quatre configurations One Touch Setting. Appuyez sur une autre des touches [1]–[4] de la section ONE TOUCH SETTING pour tester d'autres configurations.

# *NOTE*

Pour plus d'informations sur les réglages de panneau appelés via la fonction One Touch Setting, reportezvous à la section OTS du « Parameter Chart » (Tableau des paramètres) figurant dans le document Data List disponible sur le site Web ([page 9\)](#page-8-0).

*1*

# *NOTE*

Vous pouvez automatiquement modifier les présélections immédiates lorsque vous sélectionnez une section principale (A-D) du style sélectionné. Pour plus de détails, reportez-vous à la section « OTS LINK » ([page 59\)](#page-58-0).

# <span id="page-43-0"></span>Configuration des parties de clavier

Vous disposez de quatre parties de clavier pour votre performance manuelle : LEFT, RIGHT 1, RIGHT 2 et RIGHT 3, et chaque partie est dotée d'une sonorité. Vous pouvez associer ces parties en utilisant les touches PART ON/OFF (Activation/désactivation de partie) pour créer des textures instrumentales exceptionnelles et des combinaisons de performances extrêmement utiles.

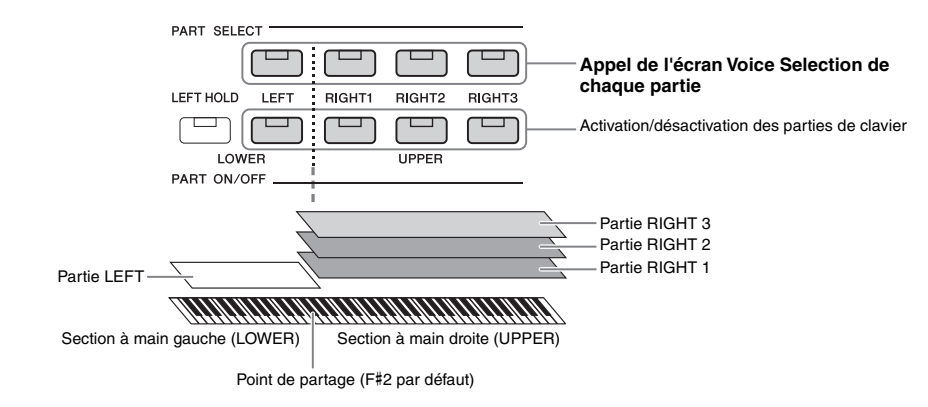

# **Création de combinaisons de parties de clavier (Layer, Split)**

#### **Reproduction d'une sonorité unique sur le clavier tout entier :**

Activez les parties RIGHT 1, RIGHT 2 ou RIGHT 3. Vérifiez que la Partie LEFT est hors tension.

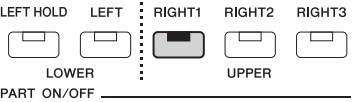

**Reproduction simultanée de deux ou trois sonorités ((Layer) :**

Activez deux ou plusieurs parties parmi RIGHT 1, RIGHT 2 et RIGHT 3.

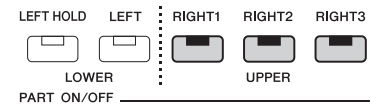

#### **Reproduction de sonorités différentes dans les parties droite et gauche du clavier (Split) :**

Activez la partie LEFT et au moins une des parties RIGHT 1-3. La touche F#2 et les touches inférieures sont utilisées pour la partie LEFT et les touches supérieures (à l'exception de la touche F#2) pour les parties RIGHT 1, RIGHT 2 et RIGHT 3. La touche qui délimite les sections gauche et droite du clavier est appelée le « point de partage ».

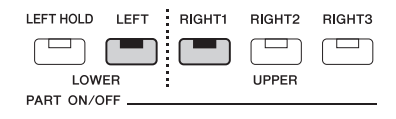

#### **Activation/désactivation de chaque partie de clavier depuis l'écran**

Vous pouvez également activer ou désactiver des parties sur l'écran Home ou l'écran Voice Part Setup (Configuration de partie de sonorité). Pour plus de détails, reportez-vous aux sections « [Écran Home](#page-25-0) » [\(page 26](#page-25-0)) ou « Voice Part Setup Display » (Écran Voice Part Setup) du document Reference Manual disponible sur le site Web.

*1*

# **Maintien de la sonorité de la partie LEFT (Left Hold)**

En activant la touche [LEFT HOLD] (Maintien de la partie LEFT) de la section PART ON/OFF lorsque la partie LEFT est activée, la sonorité de la partie LEFT est maintenue, même après le relâchement des touches.

Les sonorités sans effet d'étouffement, telles que les cordes, sont maintenues en continu alors que les sonorités soumises à l'effet d'étouffement, de type piano par exemple, voient leur chute ralentir (comme si la pédale de maintien était enfoncée). Cette fonction est pratique en cas d'utilisation avec la reproduction de style dans la mesure où le son des accords correspondant à la reproduction de style est maintenu.

Pour arrêter la sonorité de la partie LEFT audible, arrêtez la reproduction de style ou de morceau ou désactivez la touche [LEFT HOLD].

> Point de partage (Style)

Section à main gauche (LOWER)

# <span id="page-44-0"></span>**Détermination du point de partage**

La touche qui divise le clavier en deux ou trois sections est appelée « point de partage ». Il existe trois types de point de partage : point de partage (Style), point de partage (Left) et point de partage (Right 3). Vous pouvez les régler individuellement de la manière décrite ci-dessous.

> Point de partage (Left)

Point de partage (Right 3)

> Partie RIGHT 3

Section des parties<br>RIGHT 1,<br>RIGHT 2

> Section à main droite (UPPER)

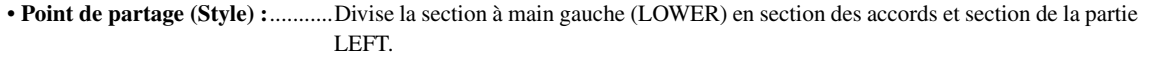

Section de la partie LEFT

- **Point de partage (Left) :**............Divise le clavier en section à main gauche (LOWER) et section à main droite (UPPER).
- **Point de partage (Right 3) :**.......Divise la section à main droite (UPPER) en section des parties RIGHT 1 et RIGHT 2 et section de la partie RIGHT 3.

# *1* **Appelez la fenêtre Split Point/Fingering.**

Section des accords

 $[MEMU] \rightarrow [Split & Fingering]$ 

# *2* **Spécifiez le point de partage.**

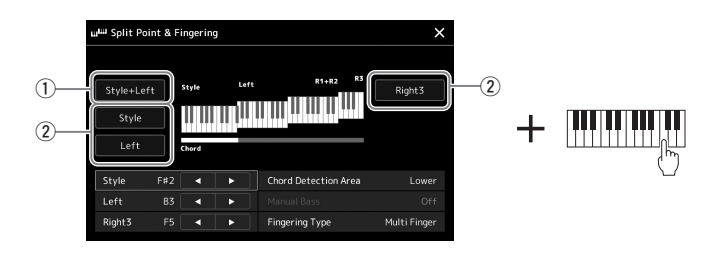

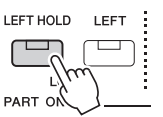

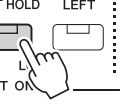

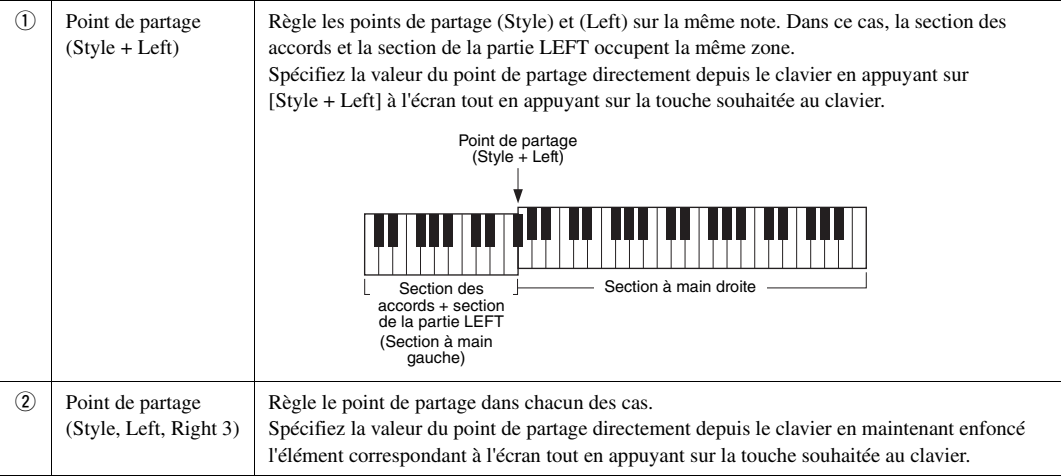

Vous pouvez également spécifier les différents points de partage par le nom de la note correspondante, en touchant les commandes []/[]. Le point de partage (Style) est indiqué par référence à « Style », le point de partage (Left) par référence à « Left » et le point de partage (Right 3) par référence à « Right 3 ».

#### *NOTE*

Une fois que vous avez touché [ $\blacktriangleleft$ ]/[ $\blacktriangleright$ ], le type de point de partage que vous commandez est centré (le voyant correspondant est en couleur). Dans ce cas, vous pouvez modifier la valeur du type de point de partage en tournant le cadran des données.

#### *NOTE*

Le point de partage (Left) ne peut pas être défini sur une note inférieure au point de partage (Style) et le point de partage (Right 3) ne peut pas être défini sur une note inférieure au point de partage (Left).

# <span id="page-46-0"></span>**Spécification d'accords de la main droite aux fins de la reproduction de style**

Changez la valeur de Chord Detection Area (Zone de détection d'accords) en substituant la section à main gauche à la section à main droite et jouez la ligne de basse de la main gauche tout en utilisant la main droite pour reproduire les accords afin de contrôler la reproduction de style.

# *1* **Appelez la fenêtre Split Point/Fingering.**

 $[MEMU] \rightarrow [Split & Fingering]$ 

# *2* **Effectuez les réglages nécessaires en touchant l'écran.**

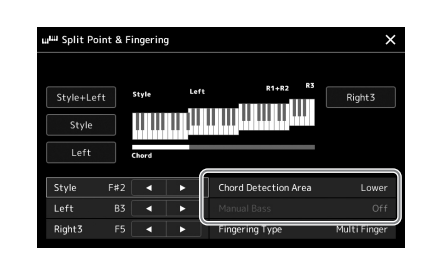

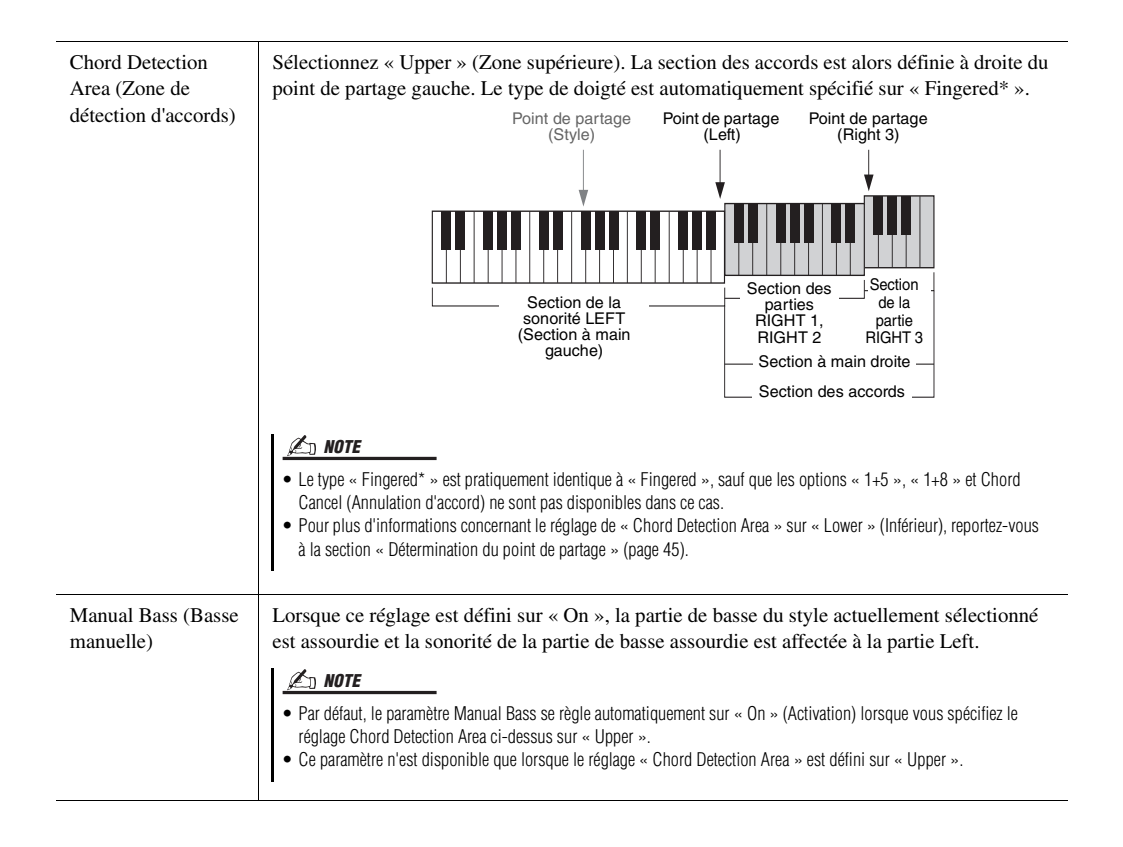

# Sélection d'une sonorité pour chaque partie de clavier.

# *1* **Appuyez sur la touche PART SELECT correspondant à la partie souhaitée.**

L'écran Voice Selection (correspondant à la partie souhaitée) apparaît.

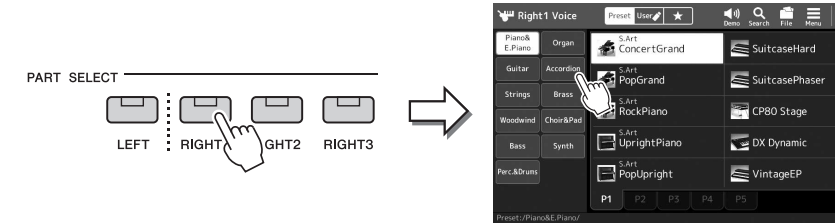

# *2* **Touchez la sonorité souhaitée.**

Vous pouvez également sélectionner la sous-catégorie de la sonorité en appuyant sur une des touches de sélection de catégorie de sonorité.

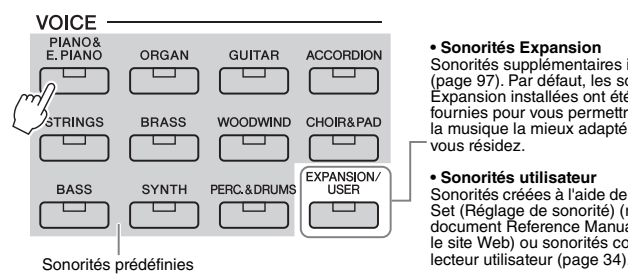

#### **• Sonorités Expansion** Sonorités supplémentaires installées

[\(page 97](#page-96-0)). Par défaut, les sonorités Expansion installées ont été spécialement fournies pour vous permettre de reproduire la musique la mieux adaptée à la région où vous résidez.

**• Sonorités utilisateur** Sonorités créées à l'aide de la fonction Voice Set (Réglage de sonorité) (reportez-vous au document Reference Manual disponible sur le site Web) ou sonorités copiées sur le

#### **Pour écouter les caractéristiques des sonorités :**

Touchez (Demo) (Démonstration) pour lancer la reproduction de démonstration de la sonorité sélectionnée. Touchez à nouveau (Demo) pour arrêter la reproduction.

# *3* **Si nécessaire, essayez la sonorité sélectionnée.**

Vérifiez que la partie souhaitée du clavier est activée et jouez au clavier.

# **Caractéristiques des sonorités**

Le type de sonorité et les caractéristiques qui le définissent sont affichés au-dessus du nom de la sonorité. Il existe différentes caractéristiques de sonorité. Seules les caractéristiques suivantes sont toutefois traitées dans ce manuel. Pour obtenir des explications détaillées, reportezvous au document Reference Manual disponible sur le site Web [\(page 9](#page-8-0)).

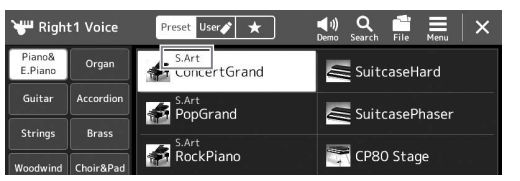

#### • **Sonorités S.Art (Super Articulation) ([page 63](#page-62-0))**

Permet de créer des nuances expressives subtiles et très réalistes, simplement en modulant votre force de votre jeu ou en appuyant sur une pédale raccordée à la prise [2] de la section FOOT PEDAL.

#### • **Sonorités Organ Flutes ([page 49\)](#page-48-0)**

Permettent de recréer toutes les sonorités d'un orgue traditionnel en ajustant la longueur en pieds des flûtes et les sons de percussion, comme sur un orgue classique.

#### • **Sonorités de batterie/SFX**

Ces sonorités vous permettent de jouer au clavier divers instruments de batterie et de percussion ou des effets sonores SFX rassemblés dans ce qu'on appelle des kits de batterie/SFX. Pour plus de détails, reportez-vous à la page « Drum/SFX Kit List » (Liste des kits de batterie/SFX) figurant dans le document Data List disponible sur le site Web.

#### *NOTE*

Vous pouvez également appeler l'écran Voice Selection via l'écran Home ([page 26\)](#page-25-0) ou l'écran Voice Part Setup (reportez-vous au document Reference Manual disponible sur le site Web).

Pour les opérations de base de l'écran Voice Selection, reportez-vous à la section « [Écran File Selection](#page-27-0) »

([page 28\)](#page-27-0).

*NOTE*

# <span id="page-48-0"></span>Création de sonorités Organ Flutes originales

L'instrument utilise une technologie numérique avancée pour recréer le son légendaire des orgues traditionnels. Tout comme sur un orgue électronique traditionnel, vous pouvez créer votre propre son en augmentant ou en diminuant les niveaux de volume produites par les longueurs en pieds des différentes flûtes. La sonorité créée peut être sauvegardée sous forme de fichier en vue d'un rappel ultérieur.

*1* **Dans l'écran Voice Selection, sélectionnez la sonorité Organ Flutes souhaitée.**

Touchez [Organ] (Orgue) dans les sous-catégories, puis sélectionnez la sonorité Organ Flutes de votre choix.

- 2 Retournez dans l'écran Home, puis touchez **[UH**] (Organ Flutes) **en bas à droite du nom de la sonorité pour appeler l'écran Organ Flutes Voice Edit (Édition des sonorités Organ Flutes).**
- *3* **Faites glisser les curseurs de longueur en pieds pour ajuster les réglages de longueur en pieds.**

Les réglages de longueurs en pieds déterminent le son de base des sonorités Organ Flutes.

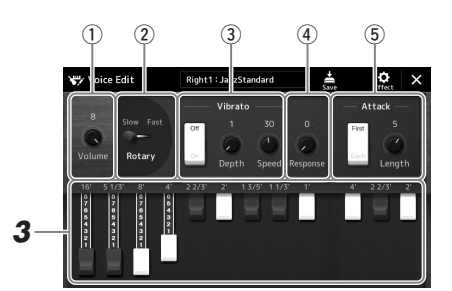

#### *NOTE*

Le terme « footage » (longueur en pieds) fait référence à la génération de sons dans des orgues à tuyaux traditionnels, où le son est produit par des tuyaux de différentes longueurs (en pieds).

• Les paramètres disponibles varient selon le type de sonorité Organ

• Vous pouvez également appliquer des effets et des réglages d'égalisation. Pour plus de précisions, reportez-vous au document Reference Manual disponible sur le site Web ([page 9\)](#page-8-0).

utilisé.

*NOTE*

*1*

Vous pouvez également modifier d'autres réglages, tels que le haut-parleur rotatif et le vibrato.

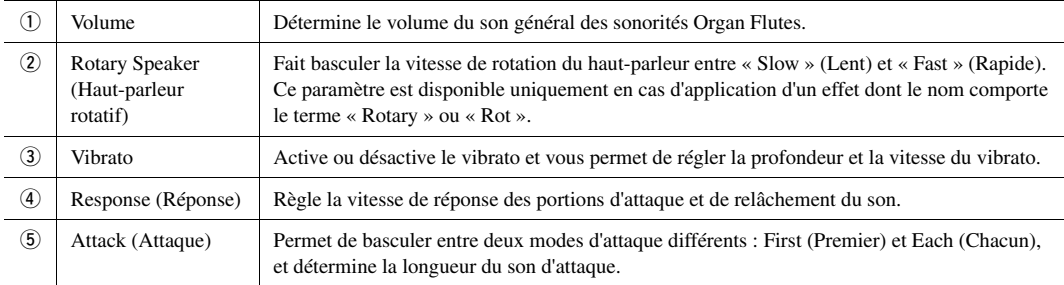

# *4* **Touchez (Save) (Enregistrer) et sauvegardez la sonorité d'orgue créée.**

Pour obtenir des instructions sur la sauvegarde, reportez-vous à la section « [Gestion des fichiers](#page-32-0) » [\(page 33\)](#page-32-0).

#### *AVIS*

**Les réglages seront perdus si vous sélectionnez une nouvelle sonorité ou si vous mettez l'instrument hors tension sans avoir exécuté l'opération de sauvegarde.**

# <span id="page-49-0"></span>Configuration des réglages Keyboard Harmony/Arpeggio

Vous pouvez appliquer l'effet Keyboard Harmony ou Arpeggio pour améliorer ou modifier le son des parties à main droite (RIGHT 1-3). Keyboard Harmony applique des effets de performance tels que l'harmonie (duo, trio, etc.)., l'écho, le trémolo et les trilles aux notes jouées dans la section à main droite. La fonction Arpeggio (Arpège) vous permet d'interpréter des arpèges, c'est-à-dire des accords dont les notes sont reproduites successivement, en jouant tout simplement les notes de l'accord. Par exemple, il vous suffit de jouer les notes C (do), E (mi) et G (sol) pour générer une variété très intéressante de phrases arpégées rythmiquement très dynamiques. Cette fonction peut être utilisée à la fois pour la production musicale et les performances en live.

# **Utilisation de Keyboard Harmony**

*1* **Appelez l'écran approprié :**

 $[MEMU] \rightarrow [Kbd Harmony/Arp]$ 

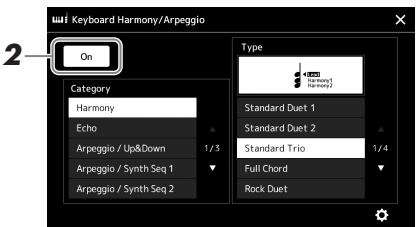

- *2* **Réglez la fonction Keyboard Harmony/Arpeggio sur « On ».** Lorsque cette fonction est activée (On), l'option Keyboard Harmony (Harmonie clavier) s'applique automatiquement à votre performance au clavier.
- *3* **Touchez l'écran pour sélectionner la catégorie « Harmony » ou « Echo » souhaitée.**

# *4* **Touchez le type Harmony (Harmonie) ou Echo (Écho) souhaité.**

Touchez (detailed settings) (réglages détaillés) pour ouvrir la fenêtre contextuelle des réglages détaillés. Pour plus d'informations, reportez-vous au document Reference Manual disponible sur le site Web.

# *5* **Jouez au clavier.**

L'effet sélectionné à l'étape 4 s'applique à la mélodie jouée de la main droite.

Pour désactiver l'effet, désactivez la touche [HARMONY/ARPEGGIO].

# **Types de catégorie Keyboard Harmony (Harmony/Echo) Harmony Category (Catégorie Harmonie)**

# **Standard Duet — Strum**

Ces types appliquent l'effet d'harmonie aux notes jouées dans la section à main droite du clavier selon l'accord spécifié dans la section à main gauche. (Il convient de noter que les réglages « 1+5 » et « Octave » ne sont pas affectés par l'accord.)

• Lorsque la touche [ACMP] est activée et la partie LEFT désactivée :

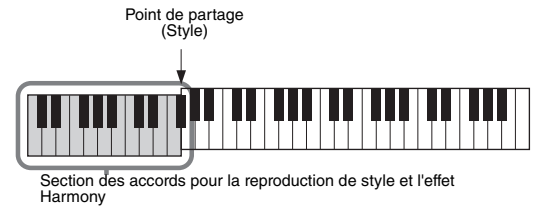

#### *NOTE*

Lorsque vous sélectionnez une autre sonorité pour la partie RIGHT 1, le type Keyboard Harmony/Arpeggio est automatiquement réglé sur le type mémorisé comme réglage de l'option Voice Set. Pour plus d'informations sur la fonction Voice Set, reportez-vous au document Reference Manual disponible sur le site Web.

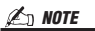

Vous pouvez également régler la fonction sur « On » en tournant la touche [HARMONY/ARPEGGIO].

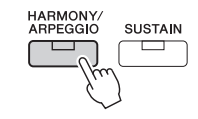

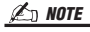

Pour plus de détails sur le point de partage, reportez-vous à la [page 45](#page-44-0). • Lorsque la touche [ACMP] est désactivée et la partie LEFT activée :

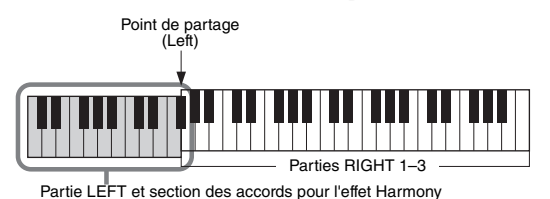

• Lorsque la touche [ACMP] et la partie LEFT sont toutes deux activées :

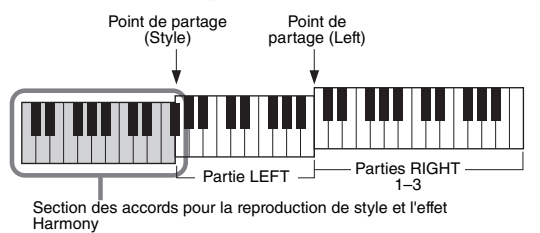

#### **Multi Assign**

L'effet Multi Assign affecte automatiquement les notes des accords que vous interprétez dans la section à main droite du clavier à des parties distinctes (sonorités). Par exemple, si vous interprétez un accord à trois notes, la première note sera jouée par la sonorité RIGHT 1 (Droite 1), la deuxième par la sonorité RIGHT 2 (Droite 2) et la troisième par la sonorité RIGHT 3 (Droite 3). L'effet Multi Assign n'est pas affecté par l'état d'activation/désactivation de la touche [ACMP] (Accompagnement) et de la partie LEFT (Gauche).

# **Echo Category (Echo, Tremolo, Trill) (Catégorie Écho (Écho/Tremolo/Trille))**

Les effets Echo, Tremolo ou Trill (Trille) sont appliqués à la note jouée dans la section à main droite du clavier en synchronisation avec le tempo actuellement défini, indépendamment de l'état d'activation/désactivation de la touche [ACMP] et de la partie LEFT. Gardez à l'esprit que l'effet Trill est activé uniquement lorsque vous maintenez deux notes du clavier enfoncées simultanément (ou les deux dernières notes en cas de maintien de plusieurs notes) et que celles-ci sont jouées en alternance.

# **Utilisation de la fonction Arpeggio (Arpège)**

*1* **Appelez l'écran approprié :**

 $[MEMU]$   $\rightarrow$   $[Kbd$  Harmony/Arp]

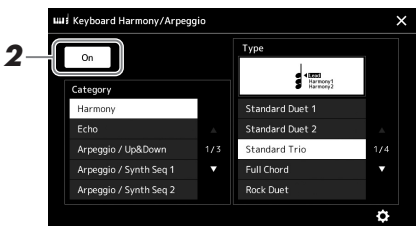

# *2* **Réglez la fonction Keyboard Harmony/Arpeggio sur « On ».** Lorsque cette fonction est activée (On), l'option Keyboard Harmony (Harmonie clavier) s'applique automatiquement à votre performance au clavier.

*3* **Touchez l'écran pour sélectionner une catégorie autre que « Harmony » ou « Echo ».**

# *4* **Touchez le type d'arpège désiré.**

Touchez (detailed settings) (réglages détaillés) pour ouvrir la fenêtre contextuelle des réglages détaillés. Pour plus d'informations, reportez-vous au document Reference Manual disponible sur le site Web.

#### *NOTE*

Vous pouvez également régler la fonction sur « On » en tournant la touche [HARMONY/ARPEGGIO].

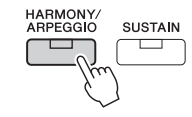

*1*

**PAGE SUIVANTE** 

# *5* **Jouez une ou plusieurs notes pour lancer la fonction Arpeggio.**

Le jeu arpégé varie selon les notes jouées.

Pour désactiver l'effet, désactivez la touche [HARMONY/ARPEGGIO].

#### *NOTE*

- L'utilisation de la fonction Arpeggio Quantize (Quantification de l'arpège) permet de synchroniser la reproduction de l'arpège avec la reproduction de morceau/style et de corriger les imperfections de rythme, même imperceptibles. Ceci peut être défini dans l'écran suivant : [MENU]  $\rightarrow$  [Voice Setting]  $\rightarrow$  [Arpeggio].
- Il est possible de maintenir la reproduction de l'arpège même après le relâchement des notes en affectant la fonction Arpeggio Hold (Maintien de l'arpège) à un sélecteur au pied. Pour plus d'informations, reportezvous à la [page 57](#page-56-0).

# <span id="page-52-1"></span><span id="page-52-0"></span>Configuration des multi-pads

# **Sélection des multi-pads**

# *1* **Appuyez sur la touche [SELECT] de la section MULTI PAD CONTROL pour appeler l'écran Multi Pad Bank Selection.**

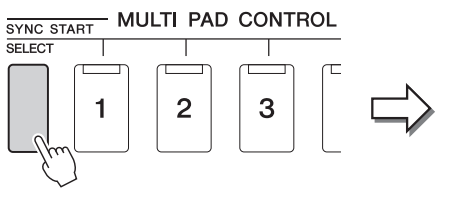

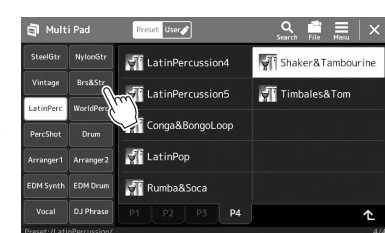

# *2* **Touchez la banque de multi-pads souhaitée.**

# *3* **Si vous le souhaitez, essayez le(s) multi-pad(s) sélectionné(s).**

Appuyez simplement sur l'une des touches [1]–[4] de la section MULTI PAD CONTROL (Commande de multi-pad) pour lancer la reproduction de la phrase correspondante. Pour arrêter la reproduction, appuyez sur la touche [STOP]. Pour plus d'informations sur la commande de reproduction de multi-pad, reportezvous à la section « [Commande de la reproduction de multi-pad](#page-63-0) » [\(page 64](#page-63-0)).

#### **Création et édition de multi pads**

Vous pouvez créer vos multi-pads originaux de trois manières différentes :

- Enregistrement de nouvelles phrases
- Modification des phrases de multi-pads existantes
- Liaison avec les fichiers audio (Audio Link Multi Pad)

En outre, vous pouvez améliorer la banque de multi-pads d'origine en gérant chaque multi-pad séparément.

Pour plus de précisions, reportez-vous au document Reference Manual disponible sur le site Web ([page 9\)](#page-8-0).

# *NOTE*

Vous pouvez également appeler l'écran Multi Pad Selection (Sélection de multi-pads) via l'écran Home [\(page 26](#page-25-0)).

#### *NOTE*

Pour les opérations de base de l'écran Multi Pad Selection, reportez-vous à la section « [Écran File Selection](#page-27-0) » ([page 28\)](#page-27-0).

# Mémorisation des réglages de panneau d'origine dans une présélection immédiate

Vous pouvez mémoriser vos réglages de panneau d'origine (essentiellement de style, de sonorité et de multi-pad) dans une présélection immédiate (OTS). La nouvelle présélection immédiate créée sera enregistrée sur le lecteur utilisateur ou sur un lecteur flash USB sous forme de style et vous pourrez l'appeler en tant que partie de style.

- *1* **Sélectionnez le style souhaité pour mémoriser votre présélection immédiate.**
- *2* **Effectuez les réglages de panneau souhaités, notamment pour les sonorités et les effets.**
- *3* **Appuyez sur la touche [MEMORY] (Mémoire) de la section REGISTRATION MEMORY (Mémoire de registration).**

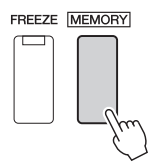

Un message s'affiche. Il n'est toutefois pas nécessaire d'effectuer des réglages à ce stade car les réglages On/Off de cet écran n'affectent pas les présélections immédiates.

*4* **Appuyez sur une des touches [1]–[4] de la section ONE TOUCH SETTING sur laquelle vous souhaitez mémoriser vos réglages de panneau.**

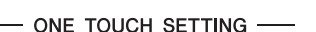

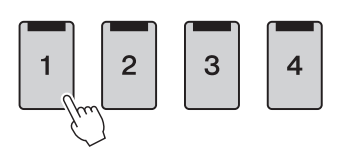

Un message vous invitant à sauvegarder les réglages de panneau s'affiche à ce stade. Pour poursuivre et mémoriser les différents réglages de panneau sur d'autres touches, touchez [No], puis répétez les étapes 2-4 selon les besoins. Procédez enfin à l'enregistrement de tous vos nouveaux réglages à l'étape 5 ci-dessous.

*5* **Touchez [Yes] (Oui) pour appeler l'écran Style Selection et sauvegarder vos données, puis enregistrez les réglages en cours en tant que style utilisateur.**

Pour obtenir des instructions sur la sauvegarde, reportez-vous à la section « [Gestion des fichiers](#page-32-0) » [\(page 33\)](#page-32-0).

# *NOTE*

Pour plus d'informations sur les réglages de panneau mémorisés dans une présélection immédiate, reportezvous au « Tableau des paramètres » dans la Liste des données disponible sur le site Web ([page 9\)](#page-8-0).

#### *NOTE*

Les touches OTS sur lesquelles aucun de vos réglages de panneau n'a été mémorisé conservent les réglages OTS du style d'origine.

#### *AVIS*

**Les réglages de présélections immédiates mémorisés seront perdus si vous changez de style ou mettez l'instrument hors tension sans avoir exécuté l'opération de sauvegarde.**

# Modification de la hauteur de ton du clavier

# **Transposition de la hauteur de ton par demi-tons (touches [-]/[+] de la section TRANSPOSE)**

Les touches [-]/[+] de la section TRANSPOSE (Transposition) transposent la hauteur de ton générale de l'instrument (son de clavier, reproduction de style et de morceau MIDI, etc.) par pas d'un demi-ton (de -12 à 12). Appuyez simultanément sur les touches [+] et [-] pour réinitialiser automatiquement la valeur de transposition sur 0.

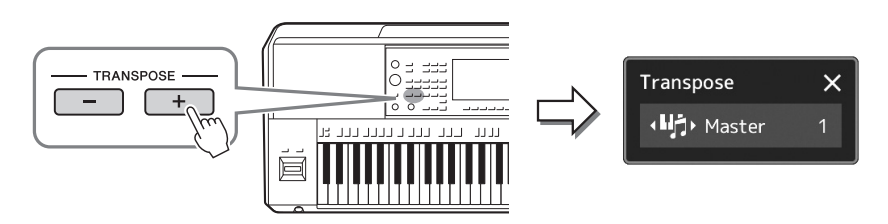

#### *NOTE*

- Pour transposer la hauteur de ton du morceau audio, utilisez le paramètre Pitch Shift (Décalage de la hauteur de ton) décrit à la [page 74.](#page-73-0)
- Les fonctions de transposition n'affectent pas les sonorités Drum Kit et SFX Kit.

Vous pouvez sélectionner indépendamment la partie à transposer selon les besoins. Touchez plusieurs fois le menu contextuel Transpose jusqu'à ce que la partie souhaitée apparaisse, puis utilisez les touches [-]/[+] de la section TRANSPOSE pour la transposer.

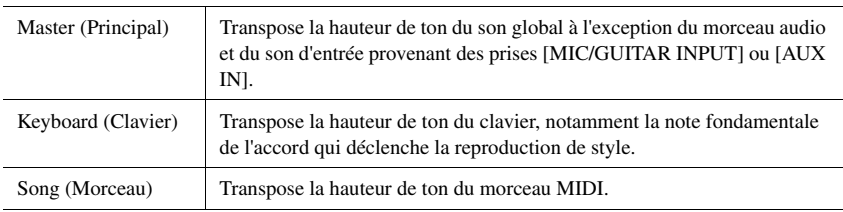

# *NOTE*

La transposition peut également être effectuée à l'écran via [MENU] [Transpose]. Pour plus de précisions, reportez-vous au document Reference Manual disponible sur le site Web.

# **Réglage précis de la hauteur de ton**

Par défaut, la hauteur de ton à l'échelle de l'instrument est réglée sur 440,0 Hz selon Equal Temperament (Gamme classique). Cette configuration peut être modifiée à partir de l'écran appelé via [MENU] → [Master Tune]. Pour plus de précisions, reportez-vous au document Reference Manual disponible sur le site Web.

# **Transposition de la hauteur de ton en octaves (touches [-]/[+] de la section UPPER OCTAVE)**

Les touches [-]/[+] de la section UPPER OCTAVE (Octave supérieure) vous permettent de décaler la hauteur de ton des parties Right 1–3 vers le haut ou le bas d'une octave. Appuyez simultanément sur les touches [+] et [-] pour réinitialiser automatiquement la valeur de l'octave sur 0.

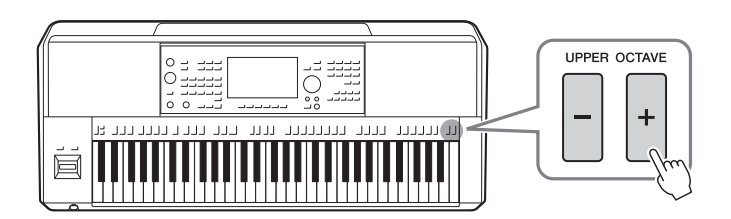

# <span id="page-55-0"></span>Configuration des contrôleurs affectables

Vous pouvez affecter les paramètres et les fonctions aux boutons LIVE CONTROL, à la touche [ROTARY SP/ASSIGNABLE] ou aux sélecteurs au pied proposés en option pour bénéficier d'une rapidité dans les opérations et un contrôle expressif pendant votre performance au clavier. La configuration des contrôleurs affectables est stockée et rappelée dans/depuis la mémoire de registration de sorte que vous pouvez modifier tous les contrôleurs en même temps.

# **Sélection des types d'affectation des boutons LIVE CONTROL**

« Knob Assign Type » (Type d'affectation de bouton) est la configuration de paramètres attribués aux boutons et « Slider Assign Type » (Type d'affectation de curseur) la configuration de paramètres attribués aux curseurs. Les trois types d'affectation de bouton Knob Assign Type 1–3 peuvent être modifiés dans l'ordre en appuyant sur la touche [ASSIGN] de la section LIVE CONTROL. Les types d'affectation de bouton sélectionnés seront réinitialisés lorsque l'appareil est hors tension ; cependant, ils peuvent être facilement enregistrés dans la mémoire de registration [\(page 86](#page-85-0)).

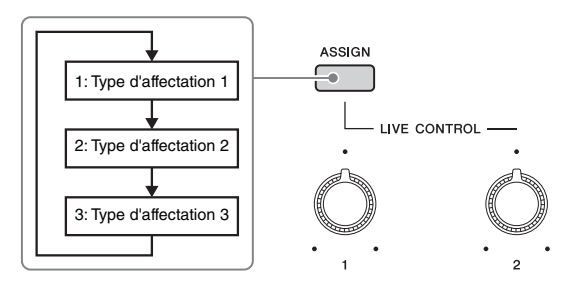

# **Modification du type d'affectation de bouton**

Les types d'affectation de bouton Knob Assign Type 1–3 peuvent être modifiés dans l'écran d'édition qui est appelé comme suit :  $[MENT] \rightarrow [Live Control]$ . Pour plus de détails sur le éléments modifiables, reportez-vous au document Reference Manual disponible sur le site Web.

<span id="page-56-1"></span>Diverses fonctions peuvent être attribuées aux touches [A]–[F] de la section ASSIGNABLE ainsi qu'à la touche [ROTARY SP/ASSIGNABLE].

*1* **Pour appeler l'écran Edit, touchez [MENU] [Assignable].**

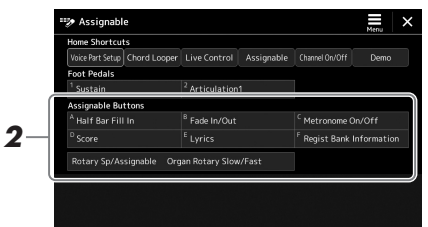

*2* **Appuyez à deux reprises sur l'élément souhaité (ou touchez-le deux fois) dans la zone « Assignable Buttons » (Touches affectables) (illustrée ci-dessous).**

La fenêtre contextuelle de sélection de fonction apparaît.

*3* **Touchez la fonction de votre choix.**

*NOTE*

Il existe certaines différences entre les touches [A]–[F] de la section ASSIGNABLE et la touche [ROTARY SP/ASSIGNABLE] à laquelle des fonctions peuvent être affectées. Pour plus d'informations sur les fonctions affectables, reportez-vous au document Reference Manual disponible sur le site Web.

# <span id="page-56-0"></span>**Affectation de fonctions aux sélecteurs au pied/contrôleurs au pied**

Vous pouvez affecter différentes fonctions aux sélecteurs au pied/contrôleurs au pied proposés en option.

*1* **Pour appeler l'écran Edit, touchez [MENU] [Assignable].**

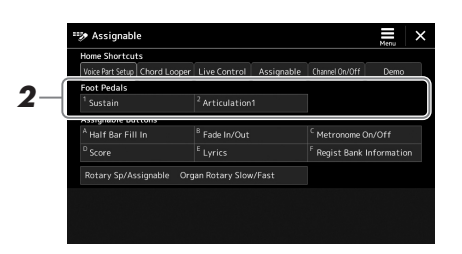

*2* **Appuyez à deux reprises sur l'élément souhaité (ou touchez-le deux fois) dans la zone « Foot Pedals » (Pédales) (illustrée cidessus).**

La fenêtre contextuelle de sélection de fonction apparaît.

*3* **Touchez la fonction de votre choix.**

# *NOTE*

- Pour plus de détails sur les fonctions et les paramètres affectables, reportezvous au document Reference Manual disponible sur le site Web.
- Pour la connexion de sélecteurs au pied/contrôleurs au pied, reportez-vous à la section « Connexion des sélecteurs au pied/contrôleurs au pied) ([page 106\)](#page-105-0).

*2* **Guide des opérations**

# <span id="page-57-0"></span>Jeu avec reproduction de style — Opérations en cours de performance

Si vous avez effectué tous les réglages souhaités pour un seul morceau (dans les sections précédentes), vous êtes maintenant prêt à le jouer au clavier. Cette section présente principalement les diverses opérations liées au style que vous pourrez être amenés à utiliser pendant votre performance au clavier : reproduction de style en appliquant des effets expressifs et reproduction de multi-pads.

# <span id="page-57-1"></span>Opérations liées à la reproduction de style

# **Démarrage et arrêt de la reproduction de style**

# **Touche [START/STOP] (Début/Arrêt)**

Démarre la reproduction de la partie rythmique du style actuel. Pour arrêter la reproduction, appuyez à nouveau sur cette touche.

# **Reproduction simultanée du rythme et de l'accompagnement automatique (ACMP)**

Si la touche [ACMP] est activée, la partie rythmique et l'accompagnement automatique pourront tous deux être reproduits lorsque vous jouez des accords dans la section des accords pendant la reproduction de style.

# **Touche [SYNC START] (Début synchronisé)**

Cette touche met la reproduction de style en « attente ». Celle-ci démarre dès que vous appuyez sur une note du clavier (en ayant la touche [ACMP] désactivée) ou jouez un accord de la main gauche (en ayant la touche [ACMP] activée). Appuyez sur cette touche en cours de reproduction de style pour interrompre l'exécution et la mettre en attente.

# **Touche [SYNC STOP] (Arrêt synchronisé)**

Vous pouvez démarrer et arrêter le style à tout moment. Il vous suffit d'enfoncer ou de relâcher les touches dans la section des accords du clavier. Vérifiez que la touche [ACMP] est activée, puis appuyez sur la touche [SYNC STOP] et jouez au clavier.

# **Touches [I]–[III] de la section INTRO**

L'instrument dispose de trois sections d'Intro différentes qui vous permettent d'ajouter une introduction avant le début de la reproduction de style. Après avoir appuyé sur une des touches [I] – [III] de la section INTRO, lancez la reproduction de style. À la fin de l'introduction, la reproduction de style passe automatiquement à la section Main (Principale).

# **Touches [I]–[III] de la section ENDING/rit.**

L'instrument possède trois sections Ending différentes qui vous permettent d'ajouter une coda avant l'arrêt de la reproduction de style. Lorsque vous appuyez sur une des touches [I]–[III] de la section ENDING pendant la reproduction de style, celle-ci s'interrompt automatiquement après la coda. Vous pouvez ralentir progressivement la coda (ritardando) en appuyant à nouveau sur la même touche ENDING tandis que la coda est en cours de reproduction.

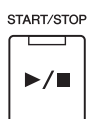

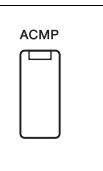

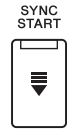

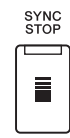

*NOTE*

Lorsque le type de doigté ([page 42\)](#page-41-0) est réglé sur « Full Keyboard » (Clavier complet) ou « AI Full Keyboard » (Clavier complet IA), la fonction Sync Stop ne peut pas être activée.

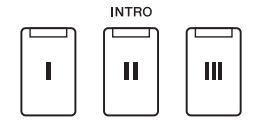

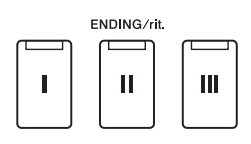

#### **Ouverture/fermeture par fondu sonore**

La fonction Fade In/Out (Ouverture/fermeture par fondu sonore) produit des ouvertures et des fermetures progressives par fondu sonore lors du début et de l'arrêt de l'exécution de style ou de morceau. Vous pouvez attribuer cette fonction à la touche [ROTARY SP/ASSIGNABLE], aux sélecteurs au pied ou aux touches [A]–[F] de la section ASSIGNABLE.

#### *NOTE*

Pour obtenir un complément d'instructions sur l'affectation de fonctions aux différents contrôleurs, reportez-vous aux sections « [Configuration des contrôleurs affectables](#page-55-0) » [\(page 56](#page-55-0)) et «[Réglage des fonctions ou des raccourcis sur les touches ASSIGNABLE](#page-93-0) » [\(page 94](#page-93-0)).

• **Pour lancer la reproduction avec ouverture par fondu sonore :** 

Lorsque la reproduction est à l'arrêt, appuyez sur la touche à laquelle cette fonction est affectée. Appuyez sur la touche [START/STOP] (Début/Arrêt) pour un style (ou sur la touche  $[\blacktriangleright/\text{II}]$  (PLAY/PAUSE) (Reproduction/Pause) pour un morceau MIDI).

• **Pour arrêter la reproduction avec fermeture par fondu sonore :** 

Pendant la reproduction, appuyez sur la touche à laquelle cette fonction est affectée.

# **Modification de la variation de motifs (sections) durant la reproduction de style**

Chaque style possède quatre sections principales, quatre sections de variation rythmique et une section de rupture. L'utilisation de ces sections à bon escient vous permet de rendre votre performance plus dynamique et professionnelle. Vous pouvez changer de section à votre guise durant la reproduction de style.

#### B  $\mathbf C$ D Appuyez à nouveau sur a section principale sélectionnée (s'allume en rouge). **MAIN VARIATION** B  $\mathsf{C}$ D La variation rythmique de la section principale sélectionnée est reproduite (clignote en rouge).

MAIN VARIATION

#### Appuyez sur une des touches [A]–[D] de la section MAIN VARIATION pour sélectionner la

**Touches [A]–[D] de la section MAIN VARIATION (Variation principale)**

section principale de votre choix (la touche s'allume en rouge). Chaque section correspond à un motif d'accompagnement de quelques mesures ou plus, joué indéfiniment. Appuyez à nouveau sur la touche de la section MAIN VARIATION sélectionnée pour jouer un motif de variation rythmique approprié susceptible de relever le rythme et de couper court à la répétition. À la fin de la variation rythmique, la reproduction enchaîne en douceur sur la section principale.

#### **Fonction AUTO FILL IN**

Lorsque la touche [AUTO FILL IN] (Variation rythmique automatique) est activée, appuyez sur une des touches [A]–[D] de la section MAIN VARIATION pendant que vous jouez. La section de variation rythmique sélectionnée est reproduite automatiquement, assurant ainsi une transition fluide et dynamique à la section suivante.

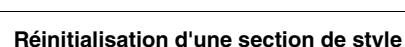

Pendant la reproduction de style, vous pouvez revenir en début de section et réinitialiser la position de la reproduction pour créer des effets de bégaiement à répétition en appuyant sur la touche [RESET/TAP TEMPO] ([page 42\)](#page-41-1).

#### <span id="page-58-0"></span>**Remplacement automatique des présélections immédiates par les sections principales (OTS LINK)**

La fonction OTS Link (Liaison OTS), fort pratique, vous permet de modifier automatiquement les valeurs One Touch Setting lorsque vous sélectionnez une autre section principale (A–D). Les sections principales A, B, C et D correspondent respectivement aux valeurs One Touch Setting 1,

2, 3 et 4. Pour utiliser la fonction OTS Link, activez la touche [OTS LINK].

# *NOTE*

Vous pouvez modifier la synchronisation des changements de présélection immédiate à l'aide des touches [A]–[D] de la section MAIN VARIATION. Pour ce faire, appelez l'écran approprié via [Menu] MENU] → [Style Setting] → [Setting], puis définissez le paramètre OTS Link Timing (Synchronisation de la liaison OTS). Pour plus de précisions, reportez-vous au document Reference Manual disponible sur le site Web ([page 9\)](#page-8-0).

# **Touche [BREAK] (Rupture)**

Cette touche vous permet d'introduire des ruptures dynamiques dans le rythme de l'accompagnement. Appuyez sur la touche [BREAK] pendant la reproduction de style. À la fin du motif de rupture d'une mesure, la reproduction du style passe automatiquement à la section principale.

# OTS<br>LINK

# **À propos de l'état des témoins lumineux liés aux touches de section (INTRO/MAIN VARIATION/BREAK/ENDING)**

- **Orange :** la section est actuellement sélectionnée.
- **Orange (clignotant) :** la section sera reproduite après la section actuellement sélectionnée. \* Les témoins lumineux liés aux touches [A]–[D] de la section MAIN VARIATION clignotent également en orange pendant la reproduction de la variation rythmique.
- **Bleu :** la section contient des données mais n'est pas sélectionnée pour l'instant.
- **Éteint :** la section ne contient pas de données et ne peut pas être reproduite.

# Enregistrement et reproduction d'une séquence d'accords — Chord Looper (PSR-SX900)

Pendant la reproduction de style, vous spécifiez généralement des accords de la main gauche. Cependant, la fonction Chord Looper (Boucleur d'accords) fort pratique vous permet d'enregistrer une séquence d'accords et de la reproduire en boucle. Par exemple, si vous enregistrez une progression d'accords de type «  $C \rightarrow F \rightarrow G \rightarrow C$  », la reproduction de style enchaînera automatiquement avec les accords «  $C \to F \to G \to C \to F \to G \to C \to \gamma$  »... Étant donné que les accords sont reproduits en boucle, vous n'avez plus besoin de répéter le motif d'accords manuellement, ce qui vous laisse toute la latitude de vous concentrer sur votre performance et d'autres opérations.

# **Reproduction en boucle une séquence d'accords pendant la reproduction de style**

Vous pouvez enregistrer instantanément la séquence d'accords de votre choix et la mettre en boucle.

*1* **Pendant la reproduction de style, appuyez sur la touche [REC/STOP] (Enr/Arrêt) la section CHORD LOOPER (Boucleur d'accords).**

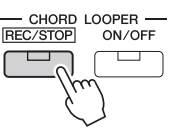

#### *NOTE*

Lorsque la touche [REC/STOP] (Enr/ Arrêt) est activée, la touche [ACMP] l'est aussi automatiquement.

Le clignotement de la touche [REC/STOP] indique que la fonction Chord Looper est en mode d'attente d'enregistrement. Sur la mesure suivante du style, la touche [REC/STOP] est activée et l'enregistrement démarre.

*2* **Saisissez les notes au clavier en fonction du tempo de reproduction du style concerné.**

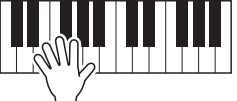

L'enregistrement de la séquence d'accords est lancé jusqu'à ce que vous l'arrêtiez à l'étape 3.

*3* **Appuyez sur la touche [ON/OFF] (Activation/Désactivation) de la section CHORD LOOPER pour arrêter l'enregistrement puis lancez la reproduction en boucle de la séquence d'accords.**

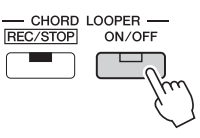

*NOTE*

Lorsque la séquence d'accords est en cours de reproduction, la touche [ACMP] clignote, la saisie d'accorde à partir du clavier est désactivée et le clavier tout entier est utilisé uniquement pour la performance.

L'enregistrement s'arrête, et la touche [ON/OFF] clignote en orange et la reproduction en boucle passe en état de veille. Sur la mesure suivante de style, la touche [ON/OFF] s'allume en orange et la séquence d'accords enregistrée à l'étape 2 est reproduite en boucle.

# *4* **Appuyez sur la touche [ON/OFF] de la section CHORD LOOPER pour arrêter la reproduction.**

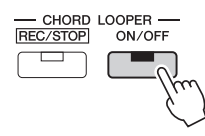

La reproduction de la séquence d'accords est arrêtée et le style repasse en mode de reproduction normal.

#### *NOTE*

- La touche [ON/OFF] s'allume en bleu pour indiquer que la séquence d'accords a été enregistrée. La reproduction en boucle s'arrête.
- Appuyez à nouveau sur la touche [ON/OFF] pour reprendre la reproduction en boucle de la séquence d'accords enregistrés aux étapes 1-3.

# **Caractéristiques avancées de la fonction Chord Looper**

Vous pouvez lancer l'enregistrement d'une séquence d'accords lorsque la reproduction de style est mise à l'arrêt en utilisant SYNC START.

En outre, vous avez la possibilité d'enregistrer les séquences d'accords enregistrées sur l'écran appelé via [MENU] [Chord Looper].

• Il est possible de mémoriser un total de huit séquences d'accords.

• Vous pouvez sauvegarder chaque séquence d'accords en tant que fichier distinct en vue d'un rappel ultérieur. Pour plus de précisions, reportez-vous au document Reference Manual disponible sur le site Web.

# Contrôle expressif de votre performance

# **Utilisation du joystick**

En déplaçant le joystick à l'horizontale (X) ou à la verticale (Y), vous faites varier la hauteur de ton des notes vers le haut ou le bas ou vous appliquez des effets de modulation. Positionnez le joystick pour contrôler le son tout en jouant au clavier.

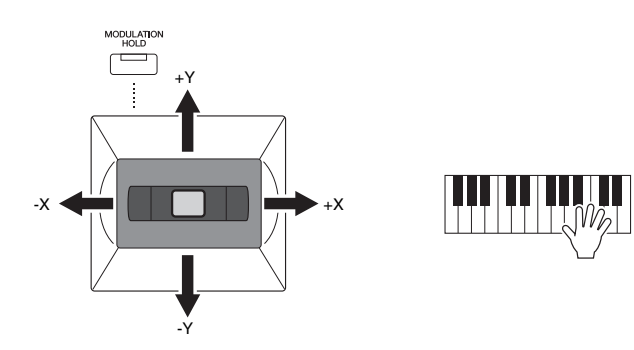

#### **X : Pitch Bend (Variation de hauteur ton)**

Fait varier la hauteur de ton des notes vers le haut (en déplaçant le joystick vers la droite) ou le bas (en déplaçant le joystick vers la gauche) tandis que vous jouez au clavier. Ceci s'applique à toutes les parties de clavier (RIGHT 1–3 et LEFT).

#### **Y : Modulation**

La fonction de modulation sert à appliquer un effet vibrato aux notes jouées au clavier. Par défaut, elle s'applique aux parties de clavier RIGHT 1–3. Vous pouvez choisir d'appliquer ou non les effets de modulation contrôlés par le joystick à chaque partie de clavier séparément : [MENU]  $\rightarrow$  [Keyboard/Joystick]  $\rightarrow$  [Joystick]  $\rightarrow$  Modulation (+), Modulation (-).

# **Maintien de la valeur de modulation (MODULATION HOLD)**

Le joystick est auto-centré lorsqu'il est relâché. Cependant, vous pouvez maintenir la valeur actuelle de la modulation en appuyant sur la touche [MODULATION HOLD].

- Si la touche [MODULATION HOLD] est activée pendant que le joystick est déplacé, la valeur de modulation (valeur sur l'axe des Y) est fixe et conservée même après que le relâchement du joystick.
- Si la touche [MODULATION HOLD] est désactivée, la valeur de la modulation sera renvoyée à la valeur par défaut de la sonorité de chaque partie. (La position du joystick à ce stade sera ignoré.)

#### *NOTE*

Lorsque la sonorité d'une des parties du clavier est définie, la touche [MODULATION HOLD] est automatiquement désactivée et les paramètres Modulation (+) et Modulation (-) sont réinitialisés.

# **Application du maintien aux sonorités RIGHT 1-3**

La touche [SUSTAIN] (Maintien) active et désactive la fonction de maintien. Lorsque la fonction Sustain est activée, toutes les notes jouées au clavier dans la partie à main droite (RIGHT 1, 2, 3) ont un maintien prolongé.

# HARMONY/<br>ARPEGGIO **SUSTAIN**

#### *NOTE*

- La plage de variation de ton maximale peut être modifiée depuis l'écran appelé via [MENU]  $[Keyboard/Joystick] \rightarrow [Joystick]$ .
- Il est possible que l'effet de variation de ton ne puisse pas s'appliquer à la partie LEFT durant la reproduction de style, selon le réglage de ce dernier.

# *NOTE*

Il est possible que les effets de modulation ne puissent pas s'appliquer à la partie LEFT durant la reproduction de style, selon le réglage de ce dernier.

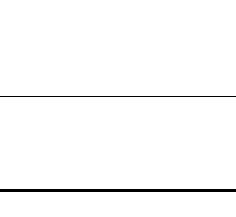

-X <del>-X - X -X -X -X -X -X -X -X -X -X -X</del>

+Y

-Y

# Reproduction et commande des sonorités Super Articulation

En musique, le terme « articulation » fait généralement référence à la transition ou à la continuité entre les notes. Ce phénomène est souvent illustré dans des techniques de jeu spécifiques, telles que le staccato, le legato et la liaison.

Les sonorités Super Articulation (S.Art) vous laissent créer des nuances expressives réalistes, simplement en fonction de la manière dont vous jouez. Le type de sonorité (S.Art) est indiqué au-dessus du nom des Sonorités Super Articulation, sur l'écran Voice Selection.

# *NOTE*

L'effet d'articulation appliqué varie en fonction de la sonorité sélectionnée. Pour plus de détails, reportez-vous à la Liste des données disponible sur le site Web.

# <span id="page-62-0"></span>**Ajout automatique d'effets d'articulation aux sonorités Super Articulation**

#### **Sonorités S.Art**

Les sonorités S.Art offrent de nombreux avantages grâce à des possibilités de jeu très importantes et un contrôle expressif en temps réel.

#### **Exemple : sonorité de saxophone**

Si vous jouez un C (do), puis un D (ré) adjacent de manière très legato, vous obtiendrez un changement de note homogène, comme si le saxophoniste les jouait dans un même souffle.

#### **Exemple : Sonorité Concert Guitar**

Si vous jouez une note en C, puis en E (mi) juste au-dessus d'une manière très legato mais ferme, la hauteur de ton glisse de C à E.

#### *NOTE*

Vous pouvez également ajouter des sons d'articulation manuellement en utilisant les fonctions « Articulation 1-2 » lorsque la sonorité dispose des sons correspondants. Vous pouvez attribuer ces fonctions aux touches ASSIGNABLE, à la touche [ROTARY SP/ASSIGNABLE] ou aux pédales (pages [57,](#page-56-1) [94](#page-93-0)).

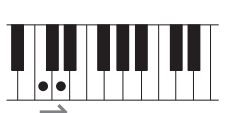

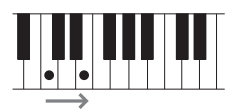

# <span id="page-63-0"></span>Commande de la reproduction de multi-pad

# **Reproduction de multi-pads**

# *1* **Appuyez sur une des touches [1]–[4] de la section MULTI PAD CONTROL pour reproduire une phrase de multi pad.**

La phrase correspondant à la touche est intégralement reproduite au tempo actuellement défini. Vous pouvez reproduire jusqu'à quatre multi-pads en simultané.

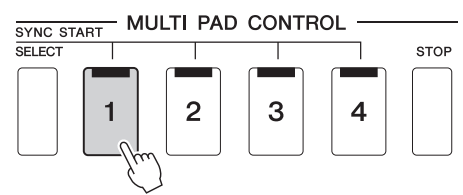

#### *NOTE*

- Il existe deux types de données de multi-pads. Certains multi-pads sont reproduits une seule fois, et leur reproduction s'arrête en fin d'exécution. D'autres sont reproduits de manière répétée (boucle).
- Le fait d'appuyer sur un pad en cours de reproduction provoque l'arrêt de la reproduction et entraîne la reprise de son exécution depuis le début.

# *2* **Appuyez sur la touche [STOP] pour arrêter la reproduction du ou des multi pads.**

Pour arrêter un pad spécifique, appuyez sur le(s) pad(s) en question tout en maintenant la touche [STOP] enfoncée.

#### *A*<sup>D</sup> NOTE

- Alors que le style ou le morceau MIDI est en cours de reproduction, appuyez sur la touche Multi Pad pour démarrer la reproduction au début de la mesure suivante. Lorsque l'exécution de style ou de morceau MIDI est à l'arrêt, appuyez sur la touche Multi Pad pour un démarrage immédiat de la reproduction.
- Alors que le style ou le morceau MIDI est en cours de reproduction, appuyez sur la touche [START/STOP] ou [ $\blacktriangleright$ / $\blacksquare$ ] (PLAY/PAUSE) de la section MIDI pour arrêter la reproduction de multi-pad. Lorsque le style et le morceau MIDI sont en cours de reproduction, appuyez sur la touche [ $\blacktriangleright$ / $\blacksquare$ ] (PLAY/PAUSE) de la section MIDI pour suspendre l'exécution de morceau, de style et de multi-pad. Ce comportement peut être modifié à l'aide des paramètres liés aux écrans de réglage de morceau et de style. Pour plus de précisions reportez-vous au document Reference Manual disponible sur le site Web.

# **À propos de l'état des témoins lumineux liés aux touches [1]–[4] de la section MULTI PAD CONTROL**

- **Bleu :** indique que le pad correspondant contient des données (phrase).
- **Orange :** indique que le pad correspondant est en cours de reproduction.
- **Orange (clignotant) :** indique que le pad correspondant est en attente (fonction Synchro Start, reportez-vous à la page [page 65\)](#page-64-0).
- **Éteint :** indique que le pad correspondant ne contient pas de données et ne peut pas être reproduit.

#### **Utilisation de la fonction Chord Match (Correspondance d'accords)**

Lorsque la touche [ACMP] ou la partie LEFT est activée, la hauteur de ton des phrases de multi-pad est automatiquement modifiée pour correspondre à l'accord que vous jouez dans la section des accords. Jouez un accord dans la section des accords avant d'appuyer sur un multi-pad et après l'avoir fait.

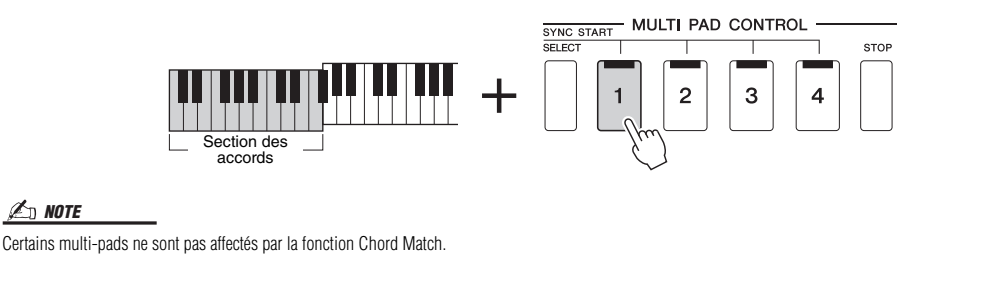

# <span id="page-64-0"></span>**Utilisation de la fonction Synchro Start des multi pads**

Vous pouvez alors déclencher la reproduction de multi-pads en jouant au clavier ou en démarrant la reproduction d'un style.

*1* **Appuyez sur une des touches [1]–[4], tout en maintenant enfoncée la touche [SELECT] (Sélection) de la section MULTI PAD CONTROL.** 

Les touches correspondantes clignotent en rouge, indiquant un état d'attente.

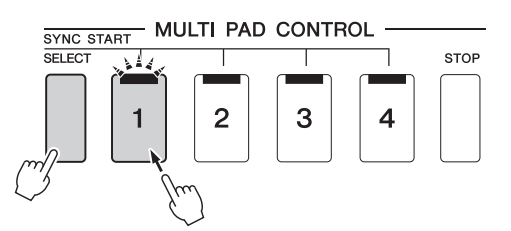

#### *NOTE*

Pour annuler l'état de mise en attente du pad sélectionné, répétez l'opération ou appuyez simplement sur la touche [STOP] afin d'annuler cet état pour l'ensemble des pads.

# *2* **Démarrage de la reproduction des multi-pads.**

- Lorsque la touche [ACMP] est désactivée, appuyez sur n'importe quelle note ou déclenchez la reproduction d'un style.
- Lorsque la touche [ACMP] est activée, jouez un accord dans la section des accords ou déclenchez la reproduction d'un style.

Si vous mettez le multi-pad en attente pendant la reproduction d'un morceau ou d'un style et que vous appuyez ensuite sur une note du clavier (alors que la touche [ACMP] est désactivée) ou que vous interprétez un accord dans la section des accords (en ayant la touche [ACMP] désactivée), la reproduction du multi-pad reprendra au début de la mesure suivante.

#### *NOTE*

Lorsque deux ou plusieurs multi-pads sont en attente et que vous appuyez sur l'un d'entre eux, tous les multi-pads en attente démarrent simultanément.

*3* **Guide des opérations**

# Chant en accompagnement de la reproduction de morceau — Configuration

Cette section vous explique comment configurer l'instrument pour chanter en même temps que la reproduction de morceau, en utilisant les réglages de la sélection de morceau ainsi que les réglages de l'harmonie vocale.

Comme dans le cas du chapitre 1, les réglages effectués dans cette section peuvent être collectivement stockés dans la mémoire de registration sous forme de réglage de morceau unique (page [page 86](#page-85-0)).

# <span id="page-65-0"></span>Configuration de la reproduction de morceau

# **Morceaux — Morceau MIDI et morceau audio**

Sur cet instrument, un « morceau » désigne des données MIDI ou audio, lesquelles incluent notamment les morceaux prédéfinis et les fichiers musicaux disponibles dans le commerce. Vous pouvez non seulement reproduire un morceau et l'écouter, mais également jouer au clavier ou chanter en accompagnement de la reproduction de morceau. Vous avez la possibilité d'enregistrer et de reproduire deux types de morceaux sur cet instrument : des morceaux MIDI et des morceaux audio.

# **Morceau MIDI**

Un morceau MIDI comprend les informations liées à votre performance au clavier et ne constitue pas un enregistrement du son réel lui-même. Les informations de performance indiquent quelles touches sont jouées, à quel moment et avec quelle puissance, comme sur une partition musicale. Le générateur de sons de l'instrument produit le son correspondant à partir des informations de performance mémorisées. Les données de morceau MIDI contenant des informations telles que la partie de clavier et la sonorité, vous pouvez jouer de manière efficace en suivant la partition, en activant ou en désactivant une partie spécifique ou en modifiant les sonorités.

# **Morceau audio**

Un morceau audio est un enregistrement du son joué. Les données sont enregistrées selon les mêmes méthodes que l'enregistrement effectué sur cassettes audio ou à l'aide d'un enregistreur vocal. Les morceaux audio peuvent être reproduits sur un lecteur de musique portable et d'autres périphériques, ce qui vous permet de faire aisément écouter votre travail aux autres.

Si vous voulez reproduire un morceau stocké sur un lecteur flash USB, connectez d'abord le lecteur flash USB contenant les données de morceau à la borne [USB TO DEVICE].

#### *NOTE*

Avant d'utiliser un lecteur flash USB, veuillez lire la section « Connexion d'un périphérique USB » à la [page 107](#page-106-0).

#### **Compatibilité des fichiers de morceau**

Vous pouvez reproduire les types de morceaux suivants.

- Morceaux prédéfinis (morceaux MIDI)
- Vos propres morceaux enregistrés (reportez-vous à la [page 84](#page-83-0) pour obtenir des instructions sur l'enregistrement)
- Morceaux disponibles dans le commerce : fichiers MIDI au format SMF (Standard MIDI File), fichiers audio au format WAV ou MP3.

**WAV**..........Taux d'échantillonnage de 44,1 kHz, résolution de 16 bits, stéréo

**MP3** ..........Taux d'échantillonnage de 44,1/48,0 kHz, 64 – 320 kbit/s et débit binaire variable ou VBR, mono/stéréo

*NOTE*

• Pour une présentation générale de la norme MIDI et de son utilisation, reportez-vous au document « MIDI Basics » (Généralités sur la norme MIDI) disponible sur le site Web ([page 9\)](#page-8-0).

• Pour obtenir des informations sur les formats MIDI compatibles, reportez-vous à la [page 7](#page-6-0).

# **Changement du mode de reproduction de morceau**

Cet instrument propose deux modes de reproduction de morceau : Song Player (Lecteur de morceaux) et Song List (Liste de morceaux). Le mode Song Player permet de reproduire simultanément un morceau MIDI et un morceau audio. Le mode Song List reproduit un morceau en continu avec une liste de morceaux précédemment sélectionnés.

# *1* **Appuyez sur la touche [PLAYER] (Lecteur) pour appeler l'écran Song Playback.**

La fonction Song Player ou Song List s'affiche, selon celle que vous aurez sélectionnée en dernier.

# *2* **Touchez l'écran ou appuyez sur la touche [PLAYER] pour changer le mode de reproduction de morceau.**

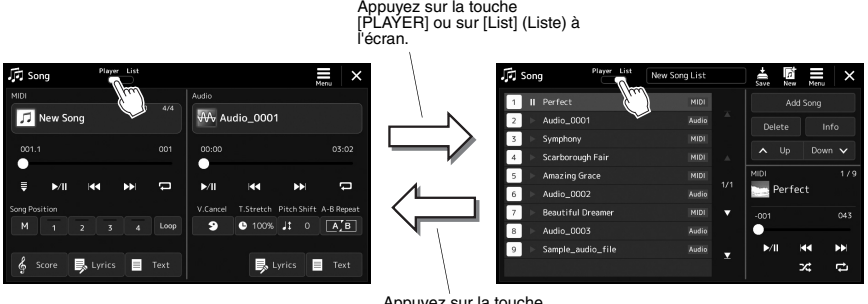

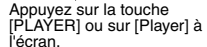

*1* **Appuyez sur la touche [PLAYER] pour appeler l'écran Song Playback. Vérifiez que le mode Song Player est sélectionné.**

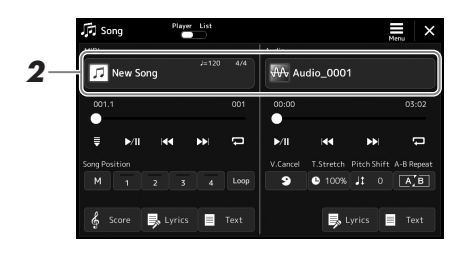

# *2* **Touchez le nom de morceau dans la zone MIDI ou Audio.**

L'écran de sélection de morceau du type de morceau correspondant (MIDI ou audio) s'affiche.

*3* **Sélectionnez le morceau souhaité.**

**Affichage des informations relatives aux morceaux** Lorsqu'un morceau audio est sélectionné dans l'écran Song Selection, touchez (Menu) puis [Audio Information] (Informations relatives aux données audio) pour ouvrir la fenêtre Information.

Pour plus de détails sur les opérations liées à la reproduction, reportez-vous à la [page 72.](#page-71-1)

# *NOTE*

- Pour les opérations de base de l'écran Song Selection, reportezvous à la section « [Écran File](#page-27-0)  [Selection](#page-27-0) » ([page 28\)](#page-27-0).
- Vous pouvez appeler l'écran des réglages liés à la reproduction de morceau, via  $\equiv$  (Menu)  $\rightarrow$  [Song Setting].
- Vous pouvez régler la balance de volume entre la reproduction de morceau MIDI et la reproduction de morceau audio à l'aide du bouton LIVE CONTROL auquel la fonction « MIDI/Audio Song Balance »

(Balance de morceau MIDI/audio) a été affectée. Pour plus d'informations sur l'affectation de fonction au bouton LIVE CONTROL, reportezvous au document Reference Manual disponible sur le site Web.

*1* **Appuyez sur la touche [SONG] (Morceau) pour appeler l'écran Song Playback. Vérifiez que le mode Song List est sélectionné.**

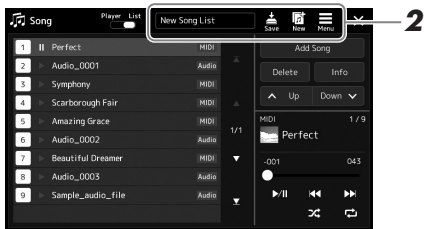

# *2* **Préparez une liste de morceaux.**

# **Pour créer une nouvelle liste de morceaux**

Touchez (New) (Nouveau) sur l'écran pour créer une nouvelle liste de morceaux.

Pour plus de précisions sur l'édition de la liste de morceaux, reportez-vous au document Reference Manual disponible sur le site Web.

# **Pour sélectionner une liste de morceaux existante**

- *2-1* Appelez l'écran Song List File Selection (Sélection d'un fichier de liste de morceaux) en touchant le nom de la liste de morceaux concernée.
- *2-2* Touchez le fichier de liste de morceaux souhaité.

# *3* **Touchez le morceau de votre choix dans la liste de morceaux sélectionnée.**

Le morceau Song sélectionné apparaît en surbrillance.

Pour les commandes de reproduction détaillées, reportez-vous à la page [page 72.](#page-71-1) Pour plus d'informations sur la commande de la reproduction en continu des morceaux de la liste, reportez-vous au document Reference Manual disponible sur le site Web.

# <span id="page-69-0"></span>Application d'effets au son du microphone (Vocal Harmony) (PSR-SX900)

Vous avez la possibilité d'appliquer automatiquement divers effets Vocal Harmony à votre chant ou d'utiliser la fonction Synth Vocoder pour greffer les caractéristiques uniques de votre voix sur le synthétiseur et sur d'autres sons.

# <span id="page-69-1"></span>**Utilisation de la fonction Vocal Harmony**

# *1* **Appelez l'écran Vocal Harmony via la touche [MENU] [VocalHarmony].**

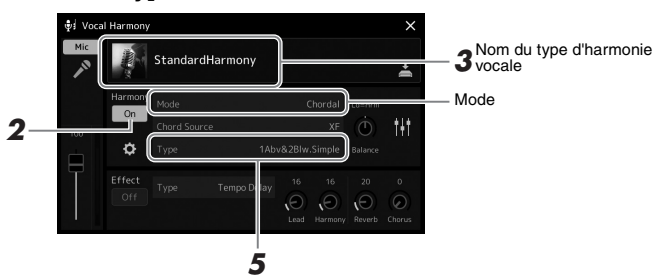

(Lorsque le Mode est réglé sur « Vocoder »ou « Vocoder Mono »)

- *2* **Assurez-vous que la fonction Harmony est activée.** Si nécessaire, touchez l'écran pour activer la fonction Harmony.
- *3* **Touchez le nom du type d'harmonie vocale pour appeler l'écran Vocal Harmony Type Selection (Sélection du type d'harmonie vocale).**
- *4* **Touchez le type d'harmonie vocale souhaité pour le sélectionner.**

La fonction Vocal Harmony est dotée de trois différents modes que vous pouvez sélectionner automatiquement en optant pour un type d'harmonie vocale.

#### Chordal Les notes d'harmonie sont déterminées par les accords que vous jouez dans la section des accords (la touche [ACMP ON/OFF] étant activée), par la section à main gauche (la touche [ACMP ON/OFF] étant désactivée et la partie gauche activée) ou par les données d'accord d'un morceau. Vocoder Le son du microphone est émis par l'intermédiaire des notes que vous jouez au clavier ou des notes du morceau en cours de reproduction. Vocoder-mono Dans ce mode pratiquement identique au mode Vocoder, seules les mélodies ou les lignes ne comportant qu'une seule note peuvent être reproduites (avec priorité à la dernière note).

Les icônes qui apparaissent à l'écran Vocal Harmony Type Selection (Sélection du type d'harmonie vocale) revêtent les significations indiquées ci-après.

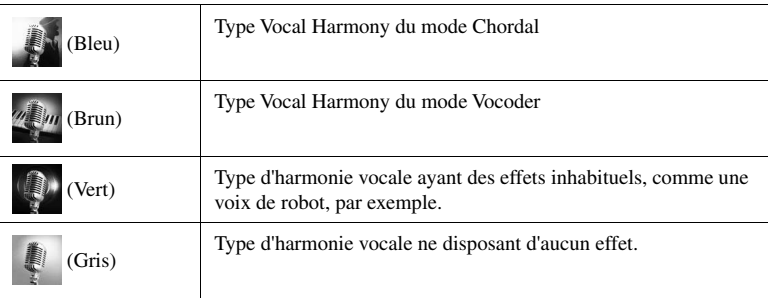

#### *NOTE*

Veillez à connecter un microphone avant d'utiliser les effets Vocal Harmony et Synth Vocoder. Pour obtenir des instructions sur la connexion d'un microphone et effectuer les réglages nécessaires, reportez-vous à la page [page 100.](#page-99-0)

#### *NOTE*

Vous pouvez également appeler l'écran en appuyant plusieurs fois sur la touche [MIC SETTING/VOCAL HARMONY].

*NOTE*

Vous pouvez également activer/désactiver l'harmonie en appuyant sur une des touches ASSIGNABLE affectée à la fonction « VH Harmony On/Off » (Activation/désactivation de l'harmonie vocale VH). Pour plus de précisions, reportez-vous au document Reference Manual disponible sur le site Web.

**Modes d'harmonie vocale**

# *5* **Suivez les étapes ci-dessous, en fonction du type (et du mode) que vous avez sélectionné(s).**

#### **Si vous avez sélectionné le type Chordal :**

- *5-1* Vérifiez que la touche [ACMP] est activée.
- *5-2* Reproduisez un style en interprétant des accords ou jouez un morceau comportant des accords.

Des harmonies vocales basées sur les accords sont appliquées à votre chant.

#### **Si vous avez sélectionné le type Vocoder ou Vocoder-Mono :**

*5-1* Si nécessaire, réglez « Keyboard » sur « Off » (Désactivé), « Upper » (Supérieur) ou« Lower » (Inférieur). Lorsque le réglage « Upper » ou « Lower » est sélectionné, l'effet Vocoder

est contrôlé par le jeu dans la section à main droite ou gauche du clavier. Lorsque le réglage « Off » est sélectionné, l'effet Vocoder n'est pas contrôlé par le jeu au clavier.

*5-2* Jouez des mélodies au clavier ou reproduisez un morceau et chantez dans le microphone.

Vous constaterez que vous n'avez pas vraiment à chanter la hauteur des notes. L'effet Vocoder applique la hauteur de ton des sons de l'instrument à vos paroles.

# *NOTE*

L'effet s'applique à un maximum de trois notes de l'accord interprété s'agissant des types Vocoder et à une seule note uniquement (la dernière note jouée) dans le cas du type Vocoder-Mono.

# **Utilisation de l'effet Synth Vocoder**

Ces effets spéciaux vous permettent de greffer les caractéristiques de votre voix sur le synthétiseur ainsi que sur d'autres sons, afin de créer des effets robotiques ou mécaniques inhabituels aussi bien que des sons de chœur somptueux, que vous pouvez contrôler avec vos propres chant et jeu.

- *1* **Exécutez les étapes 1–3 de la section « [Utilisation de la fonction](#page-69-1)  [Vocal Harmony](#page-69-1) » à la [page 70.](#page-69-1)**
- *2* **Depuis l'écran Vocal Harmony Type Selection, sélectionnez la catégorie Synth Vocoder parmi les sous-catégories.**

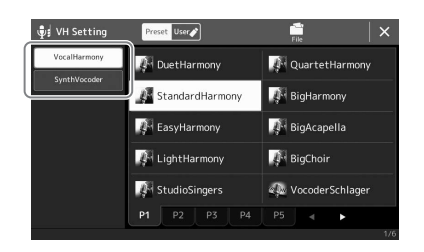

- *3* **Touchez le type Synth Vocoder souhaité pour le sélectionner.**
- *4* **Essayez de maintenir une note du clavier enfoncée et de parler ou de chanter dans le microphone.**

Essayez également de changer de note tandis que vous prononcez/chantez des mots différents, en appuyant sur une note distincte pour chaque mot.

# *NOTE*

Vous pouvez modifier le réglage du clavier (Off/Upper/Lower) qui détermine la section du clavier (ou du morceau) contrôlant l'effet. Pour plus de précisions, reportez-vous au document Reference manual disponible sur le site Web.

*4* **Guide des opérations**

# <span id="page-71-0"></span>rant en accompagnement de la reproduction morceau — Opérations exécutées en cours **nerformance**

Cette section décrit les opérations que vous pouvez effectuer sur les morceaux en cours de performance de chant : reproduction de morceau, affichage de la partition et des paroles, et du morceau audio, et activation des fonctions liées au microphone.

# <span id="page-71-1"></span>Commande de la reproduction de morceau

La reproduction de morceau peut être contrôlée en appuyant sur les touches du panneau ou à partir de l'écran Song Playback qui s'affiche lorsque vous appuyez sur la touche [PLAYER] de la section SONG. Les écrans de commande correspondant aux morceaux MIDI et aux morceaux audio (le cas échéant) apparaissent, ce qui vous permet de contrôler à l'écran les morceaux actuellement sélectionnés.

# **Écran Song Playback**

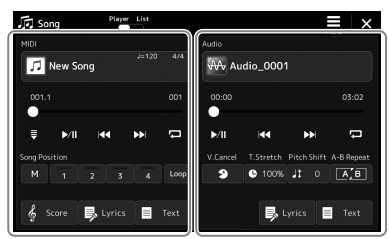

Mode Song Player (Morceaux MIDI, morceaux audio)

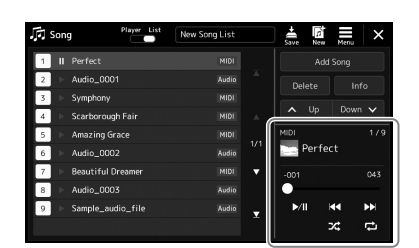

Mode Song List (Mode commun aux morceaux MIDI et audio)

# *NOTE*

- Pour plus de détails sur les morceaux MIDI et les morceaux audio, le basculement entre les modes de reproduction de morceau et la sélection de morceau, reportez-vous à la [page 66.](#page-65-0)
- En mode Song List, seules les opérations de reproduction de base sont possibles. En revanche, vous pouvez reproduire plusieurs morceaux en continu. Pour plus de précisions, reportez-vous au document Reference Manual disponible sur le site Web.

# **Opérations de reproduction de base (morceaux MIDI et audio)**

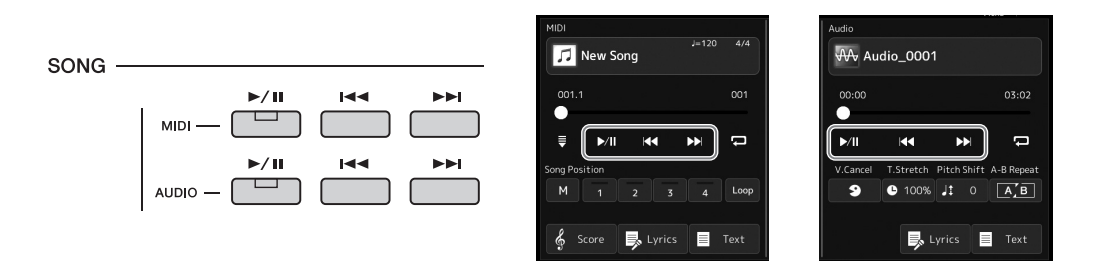

# ■ Reproduction/Pause (touche [ $\rightharpoonup$ / II] (PLAY/PAUSE) (Reproduction/Pause))

Appuyez sur la touche  $[\blacktriangleright \ell \mathbf{u}]$  (PLAY/PAUSE) (ou touchez  $[\blacktriangleright \ell \mathbf{l}]$ ) pour lancer la reproduction du morceau MIDI ou audio correspondant. Pendant la reproduction, appuyez sur cette touche pour en suspendre l'exécution. Appuyez à nouveau dessus pour reprendre la reproduction du morceau à partir de la position actuelle.

#### Sélection du morceau audio précédent/suivant (touche  $[144]$  (PREV) ou  $[121]$ **(NEXT)**

Appuyez sur la touche [ $\left| \right| \leftarrow$ ] (PREV) ou  $\left| \right| \rightarrow$ ] (NEXT)(ou touchez  $\left| \right| \left| \right| \left| \right| \rightarrow$ ]) pour sélectionner le morceau précédent/suivant. En mode Song Player, cette opération sélectionne le fichier de morceau précédent/suivant dans le même dossier. En mode Song List, l'opération sélectionne le morceau précédent/suivant dans la liste de morceaux.

# **Retour arrière/Avance rapide (touche [** $\leftarrow$ **] (PREV) ou [** $\rightarrow$ **] (NEXT)**

En maintenant enfoncée l'une ou l'autre des touches  $[14]$  (PREV) ou  $[12]$  (NEXT) ( $[12]$  or ), vous faites défiler le fichier en continu, respectivement en arrière ou en avant.

#### *NOTE*

Pour modifier ce comportement afin que la reproduction passe en début de morceau et ne revienne pas sur le morceau précédent, appuyez sur la touche [  $\left| \right|$  (PREV) sur l'écran appelé via [MENU]  $\rightarrow$  [Song Setting]  $\rightarrow$  [Play]. Pour plus de précisions, reportez-vous au document Reference Manual disponible sur le site Web.
#### **Déplacement de la position de reproduction dans le morceau (fenêtre contextuelle Song Position)**

Lorsque vous appuyez la touche [ $\left| \bullet \bullet \right|$  (PREV) ou  $\left| \bullet \bullet \right|$  (NEXT) ou la maintenez enfoncée, un écran de réglage s'affiche pour vous indiquer la position actuelle du morceau. Lorsque la fenêtre est affichée à l'écran, vous pouvez également utiliser le cadran de données pour faire défiler le fichier actuellement sélectionné en continu, en arrière ou en avant. Le numéro de repère de phrase apparaît uniquement si un morceau MIDI contenant des repères de phrase est sélectionné. Vous pouvez choisir de faire avancer ou reculer la position de reproduction du morceau en unités de mesure ou de repère de phrase en touchant au préalable l'écran de réglage.

#### *NOTE*

Le repère de phrase est un repère préprogrammé dans certaines données de morceau MIDI qui spécifie un emplacement donné dans le morceau.

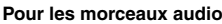

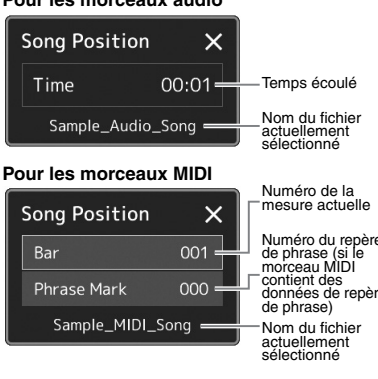

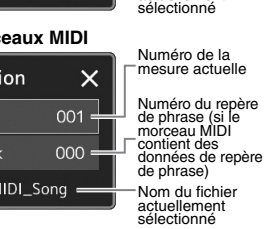

#### **Déplacement de la position de reproduction de morceau (barre de progression de l'écran)**

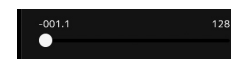

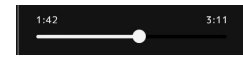

Chaque zone de morceau affiche la position actuelle de la reproduction de morceau. Vous pouvez la déplacer vers l'avant ou l'arrière à l'aide du curseur affiché à l'écran.

#### **Mise en file d'attente du prochain morceau à reproduire**

Durant la reproduction d'un morceau MIDI, vous avez la possibilité de mettre en file d'attente le prochain morceau MIDI à reproduire. Cette fonction est très utile pour enchaîner en douceur sur le morceau suivant lors d'une performance en live. Pour une mise en file d'attente d'un morceau pendant la reproduction d'un autre morceau, sélectionnez le morceau souhaité dans l'écran Song Selection. L'indication « Next » (Suivant) apparaît en haut à droite du nom de morceau correspondant. Pour annuler ce réglage, touchez (Next Cancel) (Annuler suivant) dans l'écran Song Selection.

Vous pouvez également mettre en file d'attente de reproduction le prochain morceau audio pendant l'exécution du morceau audio actuellement sélectionné, de la même manière que pour un morceau MIDI.

#### *NOTE*

Lorsque la fonction d'enregistrement est utilisée, la mise en file d'attente de reproduction est annulée.

## **Opérations de reproduction exclusives au morceau MIDI**

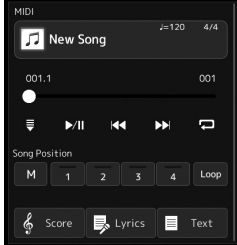

#### **Synchro Start (Début synchronisé)**

Vous pouvez démarrer la reproduction d'un morceau MIDI dès que vous commencez à jouer au clavier. Touchez (Synchro Start) (Début synchronisé) pour mettre la fonction Synchro Start en position de veille, que le morceau soit en cours de reproduction ou à l'arrêt. Pour annuler la fonction Synchro Start, répétez la même opération.

### **Reproduction à l'aide des repères de position dans le morceau ([M], [1]–[4], [Loop])**

L'utilisation de repères de position dans le morceau permet non seulement de naviguer rapidement et aisément à travers les données de morceau MIDI, mais aussi de configurer des boucles de reproduction pour faciliter l'arrangement du morceau. Pour plus de détails, reportez-vous à la section « Utilisation des repères de position dans le morceau) ([page 75](#page-74-0)).

*4*

## **Opérations de reproduction exclusives au morceau audio**

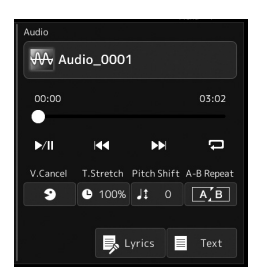

#### **Vocal Cancel (Annulation de la voix)**

Cette fonction vous permet d'annuler ou d'atténuer la position centrale du son stéréo dans la reproduction de morceau audio. Vous pouvez ainsi chanter en mode « karaoké » en n'entendant que l'accompagnement instrumental, ou jouer la partie mélodie au clavier, puisque les voix sont en général placées au centre de l'image stéréo dans la plupart des enregistrements.

Pour activer ou désactiver la fonction Vocal Cancel, sélectionnez d'abord un morceau audio, puis activez/désactivez **9** (Vocal Cancel).

#### ■ Time Stretch (Extension de temps)

Tout comme vous ajustez le tempo d'un morceau MIDI, vous pouvez moduler la vitesse de reproduction d'un morceau audio sur le lecteur flash USB en l'étirant ou en le compressant. Pour ce faire, touchez  $\bullet$  100% (Time Stretch) (Extension de temps) pour appeler la fenêtre de configuration appropriée. Touchez  $\lceil \blacktriangleleft \rceil / \blacktriangleright \rceil$  dans cette fenêtre pour définir la valeur (de 70 à 160 %). Les valeurs élevées se traduisent par un tempo plus rapide.

#### **Pitch Shift (Décalage de la hauteur de ton)**

À l'instar de la fonction Transpose (Transposition) du morceau MIDI, ce paramètre vous permet de changer la hauteur de ton d'un morceau audio par pas d'un demi-ton (de -12 à 12).

#### ■ Reproduction A-B Repeat (Répétition A-B)

Cette fonction vous permet de répéter la reproduction d'une plage spécifiée (entre les points A et B).

#### *1* **Touchez (Play/Pause) (Reproduction/Pause) pour lancer la reproduction.**

## *2* **Spécifiez la plage à répéter.**

Lorsque la reproduction atteint le point que vous souhaitez spécifier comme point de départ (A), activez  $\left[\overline{A/B}\right]$  (A-B Repeat). Lorsque la reproduction atteint le point que vous souhaitez spécifier comme point de fin (B), touchez à nouveau  $\boxed{A, B}$  (A-B) Repeat). La plage comprise entre les points A et B est reproduite de manière répétée.

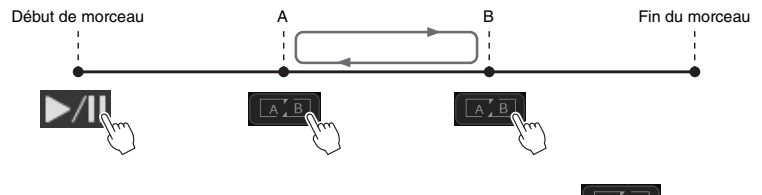

## **3** Pour annuler la reproduction répétée, désactivez  $\sqrt{|\mathbb{A}||\mathbb{B}|}$ **(A-B Repeat).**

Les temps associés aux points A et B sont effacés et la reproduction répétée est annulée.

#### **Détermination de la plage à répéter tandis que la reproduction de morceau est à l'arrêt**

1. Faites avancer rapidement le morceau jusqu'au point A, puis activez  $[A, B]$  (A-B Repeat).

2. Faites avancer rapidement le morceau jusqu'au point B, puis touchez à nouveau  $\sqrt{A/B}$ (A-B Repeat).

#### *NOTE*

Bien que la fonction Vocal Cancel soit extrêmement efficace sur la plupart des enregistrements audio, le son de la voix sur certains morceaux peut ne pas être totalement annulé.

#### *NOTE*

Le fait de ne spécifier que le point A entraîne la répétition des parties comprises entre A et la fin du morceau.

## <span id="page-74-0"></span>Utilisation de repères de position dans le morceau (morceau MIDI uniquement)

Des repères de position dans le morceau (SP1–SP4) peuvent être disposés au sein des données de morceau MIDI. En plus de faciliter et d'accélérer la navigation dans les données de morceau MIDI, ils vous permettent en outre de configurer des boucles de reproduction très pratiques afin de créer des arrangements sonores dynamiques « au vol », tandis que vous jouez.

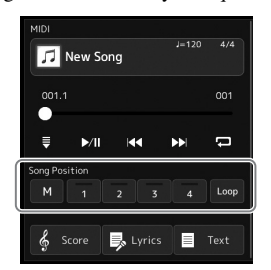

## **Saisie de repères de position dans le morceau**

*1* **Sélectionnez le morceau MIDI souhaité [\(page 68\)](#page-67-0), et lancez la reproduction ([page 72](#page-71-0)).**

## *2* **Entrez les repères de position dans le morceau.**

- 2-1 Touchez  $\left[\begin{array}{c} M \end{array}\right]$  (Song Position Memorize) (Mémorisation de la position dans morceau) pour l'activer.
- *2-2* Lorsque le morceau atteint le point où vous souhaitez introduire un repère, touchez le numéro de repère souhaité ([1]–[4]) à l'écran.
	- Le repère de position dans le morceau correspondant est saisi, et la fonction Song Position Memorize est automatiquement désactivée.
- *3* **Si vous le souhaitez, accédez à d'autres repères de la même manière qu'à l'étape 2.**

*4* **Mise en pause de la reproduction de morceau [\(page 72\)](#page-71-0).**

## *5* **Sauvegardez le morceau.**

- *5-1* Touchez le nom de morceau pour appeler l'écran Song Selection.
- *5-2* Sauvegarde le fichier de morceau [\(page 33](#page-32-0)).

### **À propos de l'état de la position dans le morceau [1]–[4]**

- **Éteint :** la position de morceau n'a pas été mémorisée sur la touche.
- **Vert :** la position de morceau a été mémorisée sur la touche.
- **Rouge (clignotant) :** le saut dans la reproduction est imminent. Reportez-vous ci-dessous à la section (« Accès à un repère de position dans le morceau en cours de reproduction »).
- **Rouge :** la position dans le morceau a été dépassée et la reproduction de morceau se poursuit jusqu'à la touche correspondant au morceau suivant.

## **Accès à un repère de position dans le morceau en cours de reproduction**

Il suffit de toucher un des repères [1]–[4] de la position dans le morceau pendant la reproduction de morceau pour passer directement à la position correspondante à la fin de la mesure en cours d'exécution. (La touche clignote en rouge pour indiquer l'imminence du saut vers le repère signalé.) Vous pouvez annuler le saut vers le repère signalé avant son exécution en appuyant à nouveau sur le repère de morceau.

## **Lancement de la reproduction à partir d'un repère déterminé**

Tout d'abord, touchez un des repères [1]–[4] de position dans le morceau lorsque la reproduction de morceau est à l'arrêt, puis démarrez la reproduction [\(page 72](#page-71-0)).

Chant en accompagnement de la reproduction de morceau — Opérations exécutées en cours de Chant en accompagnement de la reproduction de morceau — Opérations exécutées en cours de<br>performance

**Les réglages de repères insérés sont perdus si vous passez à un autre morceau ou si vous mettez l'instrument hors tension sans avoir exécuté l'opération de sauvegarde.**

*AVIS*

## **Utilisation de repères dans la reproduction en boucle**

Dans cette section, nous allons vous expliquer le principe de la reproduction en boucle par un exemple de boucle entre les repères [1] et [2].

## **1** Touchez  $\triangleright$ /II (Play/Pause) pour lancer la reproduction depuis le **début du morceau.**

**2** Après le passage du point [1], touchez  $\left| \begin{smallmatrix} 1 & 0 \\ 0 & 0 \end{smallmatrix} \right|$  (Loop) (Boucle) **pour activer la fonction de boucle.**

Le morceau est reproduit jusqu'au point [2], puis il revient au point [1] en formant une boucle entre les deux points.

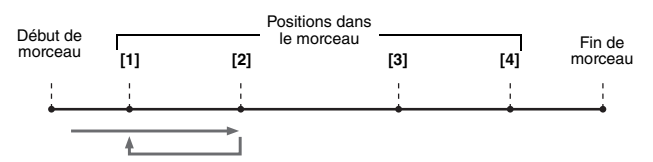

## *3* **Pour arrêter la boucle et poursuivre la reproduction normalement, touchez (Loop) à nouveau.**

Lorsque cette fonction est désactivée, la reproduction se poursuit au-delà du point [2].

## Affichage de la partition, des paroles, et des fichiers texte en cours de reproduction

## **Affichage des partitions (Score) du morceau MIDI**

Vous pouvez afficher la partition musicale (score) du morceau MIDI sélectionné. Nous vous conseillons de lire celle-ci avant de commencer à vous entraîner.

*1* **Sélectionnez un morceau MIDI ([page 68](#page-67-0)).**

## **2** Touchez  $\frac{2}{3}$  Score (Score) (Partition) sur l'écran de reproduction **de morceau pour appeler l'écran Score.**

Vous pouvez parcourir l'ensemble de la partition en touchant  $\Box$  ou  $\Box$  lorsque la reproduction de morceau est à l'arrêt. Lors de la reproduction de morceau, une balle rebondit dans la partition vous indiquant la position actuelle.

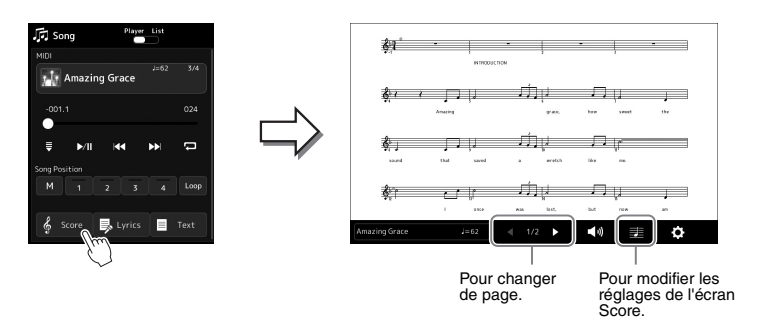

## *NOTE*

- Vous pouvez appeler également l'écran Score (Partition) via la touche  $[MEMU]$   $\rightarrow$   $[Score]$ .
- L'instrument est à même d'afficher les partitions de données de musique disponibles dans le commerce ou de morceaux que vous avez vous-même enregistrés.
- La partition affichée est générée par l'instrument en fonction des données du morceau. Par conséquent, elle peut ne pas correspondre exactement aux partitions que vous trouverez dans le commerce pour un même morceau, en particulier pour les passages compliqués ou contenant un grand nombre de notes courtes.

### **Modification de la taille de la partition et de l'affichage des paroles dans une partition**

En touchant l'icône de note affichée en bas à droite de l'écran, vous pouvez modifier les réglages de l'écran Score, comme par exemple changer la taille de la partition, ou afficher les noms de note ou les paroles contenus dans la partition, et ainsi de suite. Pour plus d'informations sur l'écran Score, reportez-vous au document Reference Manual disponible sur le site Web.

### *NOTE*

Les paroles ne s'affichent que lorsque le morceau contient des données de parole.

*4*

Lorsque le morceau sélectionné contient des paroles, vous pouvez afficher celles-ci sur l'écran de l'instrument pendant la reproduction.

- *1* **Sélectionnez un morceau [\(page 68\)](#page-67-0).**
- 2 Touchez **Burrics** (Lyrics) (Paroles) sur l'écran de reproduction **de morceau pour appeler l'écran Lyrics.**

Lorsque les données de morceau contiennent des paroles, celles-ci s'affichent à l'écran. Vous pouvez parcourir l'ensemble des paroles en touchant  $\lceil \blacktriangleleft \rceil$  ou  $\lceil \blacktriangleright \rceil$ lorsque la reproduction du morceau est à l'arrêt. Lorsque le morceau est en cours de reproduction, la couleur des paroles change pour vous indiquer la position actuelle.

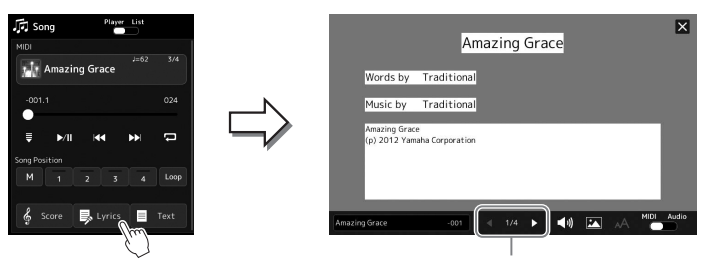

Pour changer de page.

### *NOTE*

- Vous pouvez appeler également l'écran Lyrics (Paroles) via la touche  $[MEMU] \rightarrow [Lyrics]$ .
- L'affichage des paroles peut s'effectuer pour les morceaux MIDI et les morceaux audio à condition que le morceau en question contient des données de paroles compatibles. Pour plus de précisions, reportezvous au document Reference Manual disponible sur le site Web.

Pour plus d'informations sur l'écran Lyrics, reportez-vous au document Reference Manual disponible sur le site Web.

## **Affichage de texte**

Qu'un morceau soit sélectionné ou pas, vous pouvez afficher sur l'écran de l'instrument les fichiers texte (.txt) créés au moyen d'un ordinateur. Pour appeler l'écran, touchez  $\blacksquare$  <sup>Text</sup> (Text) (Texte) sur l'écran Song Playback. Cette fonction offre de nombreuses possibilités utiles, comme l'affichage de paroles, de partitions d'accords et de notes de performance. Pour plus d'informations sur l'écran Text (Texte), reportez-vous au document Reference Manual disponible sur le site Web.

## Utilisation de la fonction Talk

La fonction Talk vous permet de modifier instantanément les réglages du microphone pour parler à votre public. Ceci est utile si vous souhaitez faire des annonces entre les morceaux au cours d'une performance sans appliquer d'effets de réverbération qui risquent de déconcentrer l'auditoire.

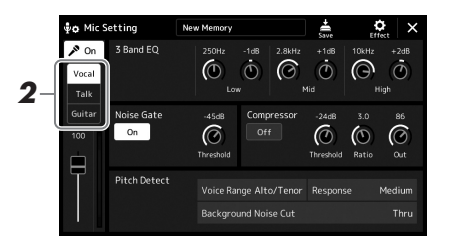

## *1* **Appelez l'écran Mic Setting via [MENU] [Mic Setting].**

## *NOTE*

- (PSR-SX900) L'harmonie vocale n'est pas disponible lorsque cette fonction est activée.
- Pour utiliser au mieux cette fonction, affectez une pédale ou une touche ASSIGNABLE à l'activation/ désactivation de la fonction Talk (Parler) en cours de performance. Pour plus de précisions, reportezvous au document Reference Manual.

## *2* **Touchez [Talk] à l'écran pour activer la fonction Talk.**

Pour désactiver la fonction, touchez [Vocal] à l'écran.

Vous pouvez également modifier les réglages Talk en fonction de vos préférences. Pour plus de précisions, reportez-vous au document Reference Manual disponible sur le site Web.

*4*

<span id="page-79-2"></span>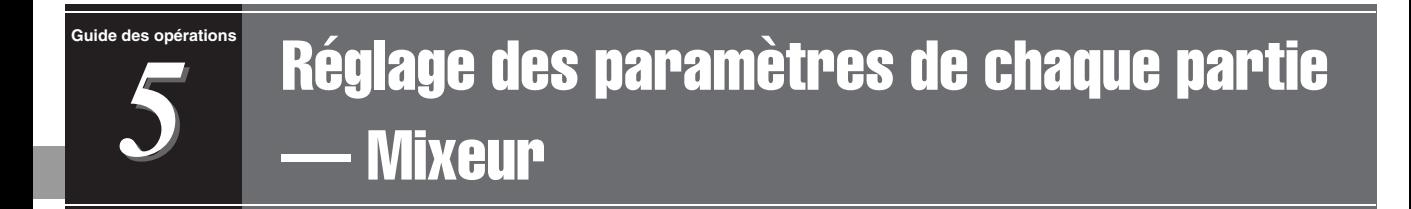

Le mixeur vous offre un contrôle intuitif sur certains aspects des parties du clavier et des canaux de morceau/style, dont la balance de volume et le timbre des sons. Il vous permet d'ajuster les niveaux et la position stéréo (panoramique) de chaque sonorité afin d'obtenir l'équilibre sonore et l'image stéréo les mieux adaptés, tout en réglant la manière dont les effets sont appliqués.

Cette section décrit les procédures de base liées au mixeur. Pour plus de précisions, reportez-vous au document Reference Manual disponible sur le site Web.

## <span id="page-79-1"></span><span id="page-79-0"></span>Procédure de base du mixeur

*1* **Appuyez sur la touche [MIXER/EQ] (Mixeur/Égaliseur) pour appeler l'écran Mixer.**

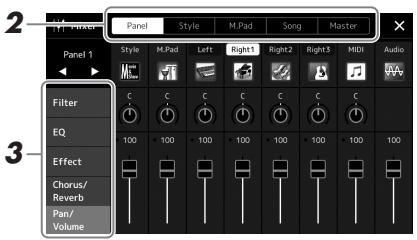

## *2* **Touchez l'onglet approprié pour modifier la balance entre les parties souhaitées.**

*NOTE*

Vous pouvez également basculer entre les onglets en appuyant sur la touche [MIXER/EQ].

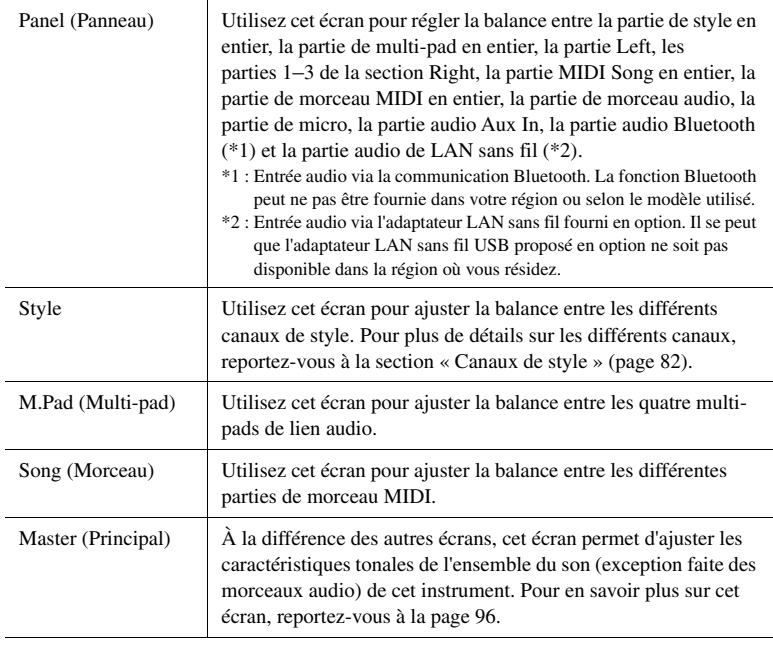

## *3* **Touchez un onglet pour modifier les paramètres souhaités.**

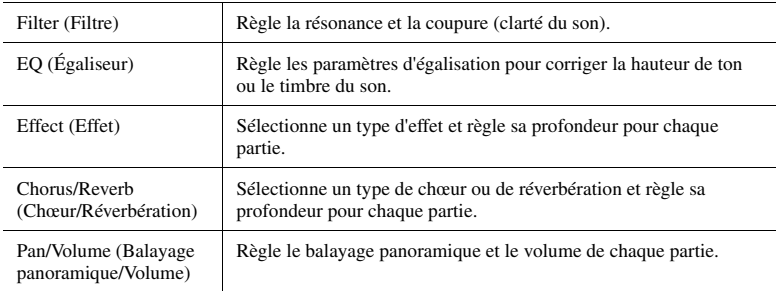

## *4* **Définissez la valeur de chaque paramètre.**

## <span id="page-80-0"></span>*5* **Sauvegardez les réglages de Mixer.**

#### **Pour sauvegarder les réglages de Panel 1/2 Mixer (Mixeur de panneau 1/2) :**

Enregistrez-les dans la mémoire de registration [\(page 87\)](#page-86-0).

#### ■ Pour sauvegarder les réglages de Style 1/2 Mixer (Mixeur de style 1/2) :

Enregistrez-les sous forme de fichier de style dans le lecteur utilisateur ou le lecteur flash USB. Pour rappeler les réglages en vue d'une utilisation ultérieure, sélectionnez le fichier de style enregistré ici.

- **1** Appelez l'écran approprié via  $[MEMU] \rightarrow [Style$  Creator].
- *2* Touchez [Save] (Enregistrer) pour appeler l'écran Style Selection, puis enregistrez les réglages dans un fichier de style ([page 33\)](#page-32-0).
- Pour enregistrer les réglages Song Ch 1-8/9-16 Mixer (Mixeur pour les **canaux de morceau 1-8/9-16) :**

Lors de l'édition et de l'enregistrement des réglages MIDI Song Channel (Canal de morceau MIDI), il est nécessaire d'effectuer une autre opération. Pour plus de détails, reportez-vous à la section « Édition et enregistrement des réglages MIDI Song Ch 1–8 / 9–16 Mixer » ci-dessous.

## **Édition et enregistrement des réglages MIDI Song Ch 1–8 / 9–16 Mixer**

Sélectionnez d'abord un morceau MIDI, puis modifiez-en les paramètres. Enregistrez ensuite les réglages modifiés sous forme de configuration de données de morceau MIDI, puis sauvegardez le morceau dans le lecteur utilisateur ou sur le lecteur flash USB. Pour rappeler les réglages en vue d'une utilisation ultérieure, sélectionnez le fichier de morceau enregistré ici.

- *1* **Appelez l'écran approprié via [RECORDING] MIDI [Multi Recording].**
- *2* **Touchez le nom du morceau spécifié sous « New Song » (Nouveau morceau) pour appeler l'écran Song Selection, puis sélectionnez le morceau souhaité.**
- *3* **Modifiez les paramètres souhaités en suivant les étapes 1-4 de la section « Procédure de base du mixeur » ([page 80](#page-79-0)).**
- *4* **Appuyez sur la touche [RECORDING] pour appeler à nouveau l'écran MIDI Multi Recording.**
- *5* **Stockez les réglages édités sur le morceau MIDI.**
	- *5-1* Touchez [Setup] pour appeler l'écran Setup.
	- *5-2* Touchez [Execute] pour enregistrer les réglages édités en tant que données de morceau MIDI.
- *6* **Touchez [Save] pour appeler l'écran Song Selection, puis enregistrez les réglages dans un fichier de morceau [\(page 33\)](#page-32-0).**

#### *NOTE*

Pour rétablir la valeur par défaut de chaque paramètre, touchez la valeur numérique ou le réglage de manière prolongée.

## Activation/désactivation de chaque canal de style ou de morceau MIDI

Vous pouvez ajouter des variations et modifier le rythme d'un style ou d'un morceau MIDI en activant/désactivant les canaux de façon sélective.

#### <span id="page-81-0"></span>**Canaux de style**

Chaque style contient les canaux répertoriés ci-dessous.

- **Rhythm 1/2 (Rythme 1/2) :** Il s'agit des parties de base du style, qui contiennent les motifs rythmiques de la batterie et des percussions.
- **Bass (Basse) :** la partie de basse fait appel à divers sons d'instruments adaptés aux différents styles.
- **Chord 1/2 (Accord 1/2) :** ces parties comprennent les accords d'accompagnement rythmique, qui sont généralement constitués de sonorités de piano ou de guitare.
- **Pad :** cette partie sert pour les instruments affichant un maintien tels que les cordes, les orgues, les chœurs, etc.
- **Phrase 1/2 :** ces parties sont utilisées pour les accents de cuivre percutants, les accords arpégés et d'autres éléments qui rendent l'accompagnement plus sophistiqué.

## *1* **Dans l'écran Mixer, touchez l'onglet [Style] ou [Song].**

## *2* **Touchez le canal que vous souhaitez activer ou désactiver.**

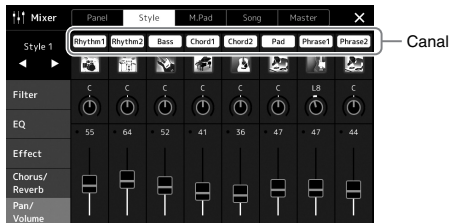

Pour reproduire uniquement un canal donné (reproduction en solo), touchez le canal souhaité de manière prolongée jusqu'à ce que le numéro soit mis en surbrillance en violet. Pour annuler le solo, il vous suffit de toucher à nouveau le numéro du canal (violet).

*3* **Si nécessaire, effectuez d'autres réglages, puis enregistrez-les dans un fichier de style ou de morceau (étape 5 à la [page 81](#page-80-0)).**

## Modification de la sonorité de chaque canal de style ou de morceau MIDI

Vous pouvez changer la sonorité de chaque canal à l'aide de l'écran Mixer.

- *1* **Dans l'écran Mixer, touchez l'onglet [Style] ou [Song].**
- *2* **Touchez l'icône de l'instrument au-dessous du nom de canal pour appeler l'écran Voice Selection, puis sélectionnez la sonorité souhaitée.**

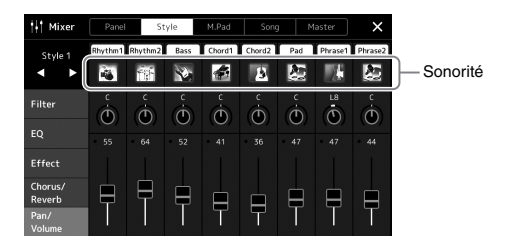

*3* **Si nécessaire, effectuez d'autres réglages, puis enregistrez-les dans un fichier de style ou de morceau (étape 5 à la [page 81](#page-80-0)).**

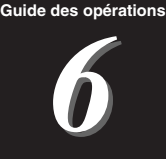

## Enregistrement de morceau

Cet instrument vous permet d'enregistrer votre performance à l'aide des deux méthodes suivantes : enregistrement MIDI et enregistrement audio. En outre, l'enregistrement MIDI fait appel à deux méthodes différentes : Quick Recording (Enregistrement rapide), qui est le mode d'enregistrement le plus simple et Multi Recording (Enregistrement multipiste), qui vous permet d'enregistrer chaque canal ou chaque piste séparément. Dans cette section, nous allons nous intéresser aux modes d'enregistrement MIDI Quick Recording et Audio Quick Recording.

#### ■ **MIDI Quick Recording (Enregistrement rapide MIDI)**

Cette méthode permet de stocker les performances enregistrées sur l'instrument ou sur un lecteur flash USB sous forme de fichier MIDI SMF (format 0). Si vous souhaitez réenregistrer une section spécifique ou changer de sonorité et modifier d'autres paramètres, utilisez cette méthode. Cet instrument vous offre la possibilité d'enregistrer environ 3 Ko par morceau.

#### ■ Audio Quick Recording (Enregistrement audio rapide)

Avec cette méthode, les performances sont enregistrées sous forme de fichiers audio sur l'instrument. L'enregistrement est effectué sans désigner de partie enregistrée. Dans la mesure où il est sauvegardé au format WAV stéréo avec une résolution de qualité CD standard (44,1 kHz/16 bits) par défaut, il peut être transféré et reproduit sur des lecteurs de musique portables à l'aide d'un ordinateur. Il peut également être enregistré au format MP3 (taux d'échantillonnage de 44,1 kHz, débit binaire de 128/256/320 kbps, stéréo). Cet instrument autorise des enregistrements allant jusqu'à 80 minutes par enregistrement.

#### **Enregistrement multipiste**

• **MIDI Multi Recording (Enregistrement multipiste MIDI) :** grâce à cette méthode, vous pouvez créer un morceau MIDI comprenant 16 canaux en enregistrant votre performance sur chaque canal séparément.

Pour plus d'informations sur l'enregistrement multipiste, reportez-vous au document Reference Manual disponible sur le site Web.

## MIDI Quick Recording

Avant d'enregistrer, effectuez les réglages nécessaires (sélection de la sonorité ou du style, par exemple). Connectez la clé USB à la borne [USB TO DEVICE] selon les besoins. Dans le cas de ce type d'enregistrement, les différentes parties sont enregistrées sur les canaux suivants :

- **Parties de clavier :** canaux 1–4
- **Parties de multi-pad :** canaux 5–8
- **Parties de style :** canaux 9–16
	- **1** Appelez l'écran MIDI Quick Recording via  $[RECORDING] \rightarrow MIDI$ **[Quick Recording].**

L'écran apparaît et un nouveau morceau vide est automatiquement configuré sur l'état d'attente d'enregistrement.

#### 4 Song Recording Men MIDI Quick Pecerding  $1 = 125$   $4/4$ **Fil** New Song **MIDI** Audio **RECORDING Ouick Recording Ouick Recording** YQ Off 001.1 Multi Recording M/II Play/Pause B Stop  $R_{00}$

## *NOTE*

- Les données audio telles que les canaux rythmiques créés via les données audio des multi-pads de lien audio et les fichiers audio ne peuvent pas être enregistrés dans les morceaux MIDI.
- Avant d'utiliser un lecteur flash USB, veuillez lire la section « Connexion d'un périphérique USB » à la [page 107](#page-106-0).

#### *NOTE*

Pour annuler l'enregistrement, touchez [Stop] à l'écran puis appuyez sur la touche [EXIT] avant de passer à l'étape 2.

*2* **Lancez l'enregistrement.**

Vous pouvez lancer l'enregistrement simplement en jouant au clavier, en démarrant un style, en reproduisant un multi-pad ou en touchant [Play/Pause] (Reproduction/Pause).

- *3* **Une fois votre performance terminée, touchez [Stop] (Arrêt) pour arrêter l'enregistrement.**
- *4* **Touchez [Save] pour appeler l'écran Song Selection, puis enregistrez les performances enregistrées dans un fichier de morceau [\(page 33\)](#page-32-0).**

#### *AVIS*

**Le morceau enregistré sera perdu si vous fermez l'écran ou que vous mettez l'instrument hors tension avant d'avoir exécuté l'opération d'enregistrement.**

## Audio Quick Recording

Avant de procéder à l'enregistrement, effectuez les réglages nécessaires, tels que la sélection de la sonorité et du style, et la connexion d'un microphone (si vous voulez enregistrer votre chant).

*1* **Appelez l'écran Audio Quick Recording via [RECORDING] Audio [Quick Recording].**

L'écran apparaît et un nouveau fichier audio vide est créé, configuré sur l'état d'attente d'enregistrement activé. Cependant, contrairement au mode MIDI Quick Recording, l'enregistrement ne démarre pas automatiquement par la performance au clavier, la reproduction de style ou la reproduction de multi-pad.

#### *NOTE*

Pour annuler l'enregistrement, touchez [Stop] à l'écran puis appuyez sur la touche [EXIT] avant de passer à l'étape 2.

Format

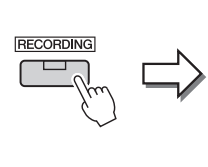

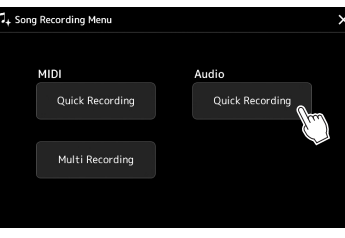

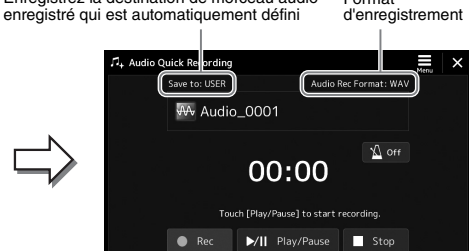

Enregistrez la destination de morceau audio

## *2* **Touchez [Play/Pause] pour lancer l'enregistrement.**

Lancez l'enregistrement de votre performance immédiatement après cette opération.

## *3* **Une fois votre performance terminée, touchez [Stop] pour arrêter l'enregistrement.**

Les données enregistrées sont automatiquement sauvegardées sur la destination sous la forme d'un fichier auquel un nom est automatiquement attribué. Le morceau audio enregistré apparaît sous la catégorie User de l'écran Song Selection.

## *NOTE*

- La destination de sauvegarde du morceau audio enregistré est automatiquement déterminée en fonction de l'état de connexion du lecteur flash USB. Vous pouvez modifier le réglage de stockage prioritaire via (Menu) à l'écran.
- Vous avez également la possibilité de modifier le format d'enregistrement via | (Menu) à l'écran.

*7* **Guide des opérations**

## Stockage et rappel des configurations personnalisées de panneau — Fonctions Registration Memory, Playlist

Les fonctions Registration Memory (Mémoire de registration) et Playlist vous permettent de sauvegarder (ou d'enregistrer) pratiquement tous les réglages de panneau, puis de les rappeler instantanément pour vos besoins de performance à l'aide d'une seule touche. La fonction Playlist est particulièrement utile pour gérer votre répertoire, car elle vous permet de sélectionner uniquement les réglages de panneau souhaités parmi le répertoire énorme stocké dans la mémoire de registration et de créer une nouvelle liste.

#### **Mémoire de registration**

Cette fonction vous permet de sauvegarder (enregistrer) vos réglages de panneau personnalisés sur l'une des touches de mémoire de registration pour les rappeler aisément par la suite.

- REGISTRATION MEMORY

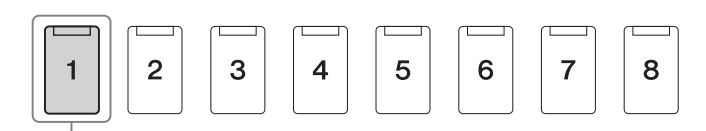

Pratiquement tous les réglages de panneau peuvent être sauvegardés sur une simple touche.

Il existe huit touches de mémoire de registration sur le panneau. Vous pouvez sauvegarder les huit configurations de panneau enregistrées sous la forme d'un fichier unique de banque de mémoires de registration.

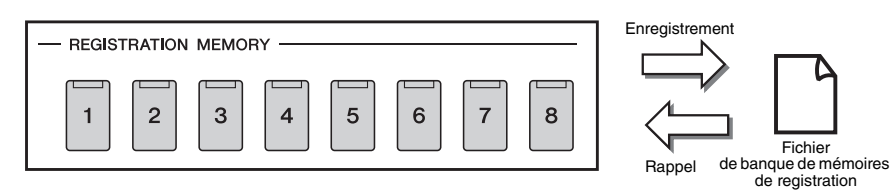

#### *NOTE*

Pour plus d'informations sur les paramètres de panneau pouvant faire l'objet d'un enregistrement à l'aide de la fonction Registration Memory, reportez-vous à la section Registration sous « Parameter Chart » (Tableau des paramètres) dans le document Data List disponible sur le site Web.

## **Playlist**

La fonction Playlist vous permet de créer votre propre liste de performances en live. Vous pouvez sélectionner uniquement les fichiers souhaités parmi le grand choix de fichiers de banque de mémoires de registration sans modifier la configuration du fichier de banque.

Chaque enregistrement playlist peut servir à rappeler directement une mémoire de registration donnée dans le fichier de banque de mémoires de registration sélectionné. Vous pouvez stocker tous les enregistrements playlist collectivement comme un fichier playlist unique.

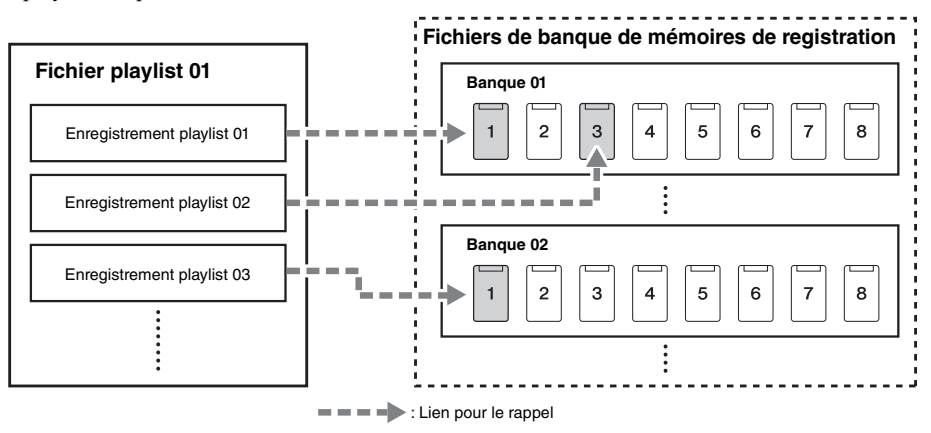

## Enregistrement et rappel des configurations personnalisées de panneau via Registration Memory

## <span id="page-86-0"></span>**Enregistrement des configurations de panneau**

- *1* **Effectuez les réglages de panneau souhaités, notamment en ce qui concerne les sonorités, les styles et les effets.**
- *2* **Appuyez sur la touche [MEMORY] dans la section REGISTRATION MEMORY pour appeler la fenêtre Registration Memory.**

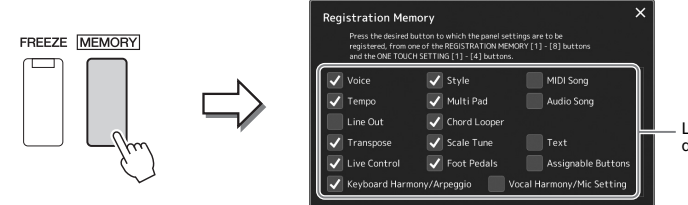

Liste d'éléments à sauvegarder dans la mémoire de registration

### **Sélection des éléments à enregistrer**

La fenêtre Registration Memory répertorie la liste dans laquelle vous pouvez choisir les éléments à enregistrer. Avant de passer à l'étape 3, cochez ou décochez les éléments souhaités en les touchant. Les éléments cochés seront enregistrés.

## *3* **Appuyez sur une des touches [1]–[8] de la section REGISTRATION MEMORY sur laquelle vous souhaitez mémoriser la configuration de panneau.**

La touche mémorisée s'allume en orange pour indiquer qu'elle contient désormais des données et que son numéro est déjà sélectionné.

**REGISTRATION MEMORY** 

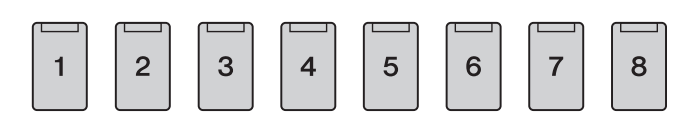

### **À propos de l'état des témoins**

- **Orange :** données enregistrées et actuellement sélectionnées
- **Bleu :** données enregistrées mais non sélectionnées pour l'instant
- **Éteint :** aucune donnée enregistrée

## *4* **Enregistrez différentes configurations de panneau sur d'autres touches en répétant les étapes 1–3.**

Vous pouvez rappeler la configuration de panneau enregistrée d'une simple pression sur la touche numérique correspondante.

### *AVIS*

**Si vous sélectionnez une touche dont le témoin lumineux est allumé en orange ou en bleu, la configuration de panneau mémorisée auparavant sur cette touche sera effacée et remplacée par les nouveaux réglages.**

Stockage et rappel des configurations personnalisées de panneau<br>Fonctions Registration Memory, Playlist Fonctions Registration Memory, Playlist Stockage et rappel des configurations personnalisées de panneau —

 $\overline{1}$ 

*7*

droite du clavier).

*NOTE*

Les configurations de panneau enregistrées sur les touches numériques sont conservées même lorsque vous mettez l'instrument hors tension. Pour supprimer d'un seul coup les huit configurations actuelles du panneau, mettez l'appareil sous tension tout en maintenant enfoncée la touche B5 (deuxième touche à l'extrême

## **Sauvegarde de la mémoire de registration en tant que fichier de banque**

Vous pouvez sauvegarder les huit configurations de panneau enregistrées sous la forme d'un fichier unique de banque de mémoires de registration.

*1* **Appuyez simultanément sur les touches [+] et [-] de la section REGIST BANK (Banque de registration) pour ouvrir l'écran Registration Bank Selection (Sélection de banque de registration).**

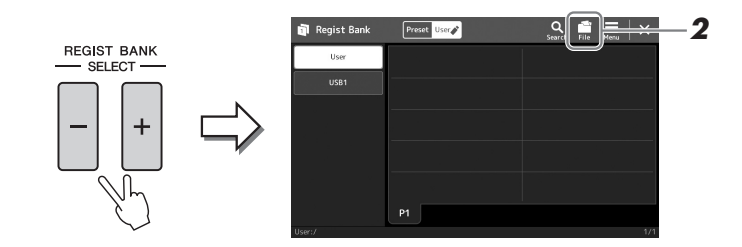

*2* **Touchez (File Edit) (Édition de fichier) pour ouvrir la fenêtre contextuelle, puis touchez [Save] afin de sauvegarder le fichier de banque.**

Pour obtenir des instructions sur la sauvegarde, reportez-vous à la section « [Gestion des fichiers](#page-32-1) » [\(page 33\)](#page-32-1).

*NOTE*

Vous pouvez marquer les fichiers de banque de mémoires de registration pour faciliter la recherche. Pour plus de précisions, reportez-vous au document Reference Manual disponible sur le site Web.

## **Rappel d'une configuration de panneau enregistrée depuis un fichier de banque**

Vous pouvez rappeler les fichiers de banque de mémoires de registration sauvegardés à l'aide des touches [-]/[+] de la section

REGIST BANK ou via la procédure suivante.

- *1* **Appuyez simultanément sur les touches [+] et [-] de la section REGIST BANK pour ouvrir l'écran Registration Bank Selection (Sélection de banque de registration).**
- *2* **Touchez et sélectionnez la banque souhaitée à l'écran.** Vous pouvez également sélectionner une banque à l'aide des touches [-]/[+] de la section REGIST BANK.
- *3* **Appuyez sur une des touches numériques ([1]–[8]) allumées en bleu dans la section Registration Memory.**

La touche sélectionnée s'allume alors en orange.

#### *NOTE*

- Lorsque vous rappelez des configurations incluant des fichiers texte, de morceau ou de style sélectionnés à partir d'un lecteur flash USB, vérifiez que le lecteur flash USB contenant le texte, le morceau ou le style enregistré est connecté à la borne [USB TO DEVICE].
- Avant d'utiliser un lecteur flash USB, veuillez lire la section « Connexion d'un périphérique USB » à la [page 107](#page-106-0).

#### *NOTE*

L'activation de la touche [FREEZE] (Gel) vous permet de désactiver le rappel d'éléments spécifiques selon les besoins. Pour obtenir les instructions nécessaires, reportez-vous au document Reference Manual disponible sur le site Web.

#### *Z*<sup>D</sup> NOTE

Vous avez aussi la possibilité d'appeler les huit configurations à l'aide des pédales ou des touches affectables dans l'ordre spécifié via [MENU] [Regist Sequence]. Pour plus de précisions, reportez-vous au document Reference Manual disponible sur le site Web.

## **Confirmation des informations liées à la banque de mémoires de registration**

Vous pouvez appeler l'écran d'informations afin de vérifier les sonorités, les styles et les morceaux mémorisés sur les touches [1]–[8] d'une banque de mémoires de registration.

*1* **Appelez l'écran Registration Bank Selection, puis sélectionnez la banque souhaitée.**

### *2* **Touchez (Menu) puis [Regist Bank Info] (Informations sur la banque de registration) pour appeler l'écran Regist Bank Information.**

Cet écran est constitué de deux pages : informations liées aux sonorités et informations liées au style. Vous pouvez basculer entre les deux types de données à l'aide des commandes [Voice]/[Style] de l'écran.

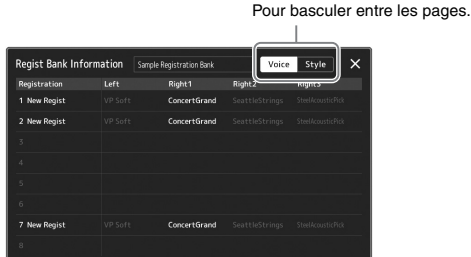

Touchez la mémoire de registration souhaitée pour la sélectionner. La registration sélectionnée est automatiquement chargée.

## *3* **Appuyez sur la touche [EXIT] pour fermer l'écran d'informations.**

## **Modification d'une banque de mémoires de registration**

Vous pouvez modifier la banque de mémoires de registration (supprimer ou renommer chaque mémoire de registration, etc.) sur l'écran Regist Bank Edit (Modification de la banque de registration).

- *1* **Appelez l'écran Registration Bank Selection, puis sélectionnez la banque souhaitée.**
- *2* **Touchez (Menu) puis [Regist Bank Edit] (Modification de la banque de registration) pour appeler l'écran Regist Bank Edit.**

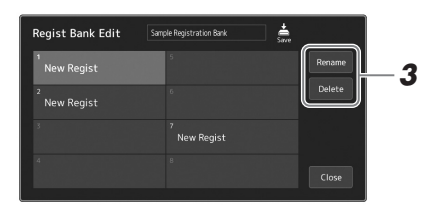

## *3* **Modifiez les informations de la banque de mémoires de registration.**

Touchez la mémoire de registration souhaitée pour la sélectionner. La mémoire de registration est sélectionnée comme cible de la modification, mais elle n'est pas réellement chargée.

- Pour renommer la registration sélectionnée, touchez [Rename] (Renommer).
- Pour supprimer la registration sélectionnée, touchez [Delete].

*4* **Touchez (Save) pour sauvegarder le fichier de banque de mémoires de registration modifié.**

*NOTE*

Si une partie de la sonorité est désactivée, le nom de la sonorité de la partie correspondante s'affichera en gris.

## <span id="page-89-0"></span>Gestion d'un grand répertoire à l'aide de la fonction Playlist

La fonction Playlist vous sera très utile si vous souhaitez gérer plusieurs listes en même temps pour les besoins de vos performances en live. Vous pouvez sélectionner les fichiers souhaités à partir d'un large répertoire comprenant un grand nombre de fichiers de banque de mémoires de registration afin de créer une nouvelle liste pour chaque performance.

## **Création d'une nouvelle de reproduction**

*1* **Appuyez sur la touche [PLAYLIST] pour appeler l'écran Playlist.**

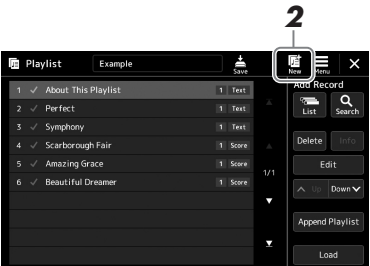

*2* **Touchez (New) (Nouveau) à l'écran.**

Un nouveau fichier playlist est créé.

## **Ajout d'un enregistrement à la playlist**

En ajoutant un enregistrement sur la playlist, vous pouvez directement rappeler la mémoire de registration souhaitée.

## *1* **Appuyez sur la touche [PLAYLIST] pour appeler l'écran Playlist.**

Le fichier playlist qui a été sélectionné en dernier s'affiche. (Un exemple de playlist prédéfinie s'affiche pour la première fois.)

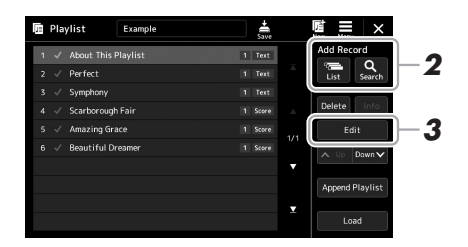

## *2* **Ajoutez un enregistrement à la playlist.**

- **Pour ajouter un enregistrement via l'écran Registration Bank Selection :**
- *2-1* Touchez Add Record [List] à l'écran. L'écran Registration Bank Select (Sélection d'une banque de registration) s'affiche.
- *2-2* Choisissez le fichier de banque de registration souhaité pour le sélectionner en tant qu'enregistrement playlist.

Touchez [Add to Playlist] (Ajouter à la playlist) pour fermer l'affichage. Le nouvel enregistrement playlist est ajouté à la playlist.

#### **Pour ajouter un enregistrement à l'aide de la fonction de recherche :**

Touchez Add Record [Search] à l'écran pour appeler l'écran permettant de rechercher le fichier de la banque de mémoires de registration souhaité. Pour plus de détails sur la recherche de fichiers, reportez-vous au document Reference Manual disponible sur le site Web.

Sélectionnez dans le résultat de la recherche le fichier souhaité et touchez [Add to Playlist] pour fermer l'affichage. Le nouvel enregistrement playlist est ajouté à la playlist.

## *3* **Vous pouvez s'il y a lieu modifier l'enregistrement playlist.**

L'enregistrement nouvellement ajouté à la playlist rappelle simplement le fichier la banque de registration sélectionné. Si vous souhaitez définir des réglages plus détaillés (tels que le rappel direct d'une mémoire de registration donnée et le basculement automatique vers la vue de l'écran), vous pouvez modifier l'enregistrement playlist.

*3-1* Touchez [Edit] (Édition) pour appeler l'écran Record Edit (Modifier un enregistrement).

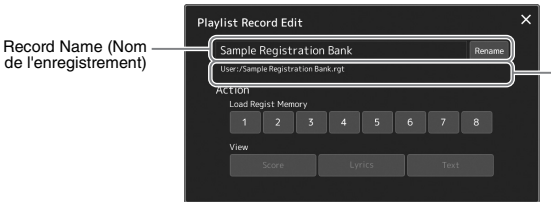

Chemin du fichier de la banque de mémoires de registration lié à l'enregistrement. Ce fichier<br>est rappelé en sélectionnant l'enregistrement.<br>(Ce chemin sert uniquement à des fins<br>d'affichage et ne peut être modifié.)

#### *3-2* Touchez l'enregistrement pour le modifier.

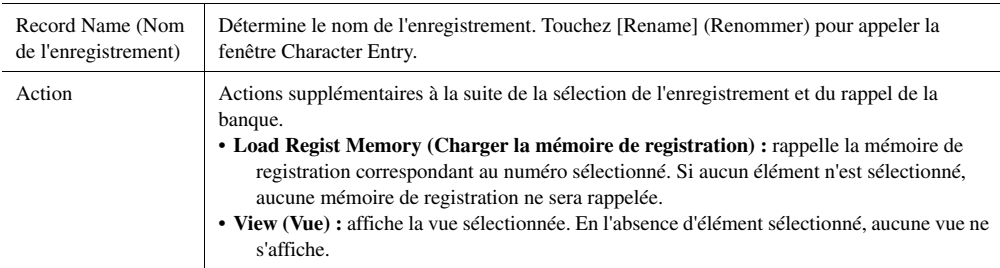

### *3-3* Fermez l'écran.

## *4* **Touchez (Save) pour sauvegarder l'enregistrement ajouté au fichier playlist actuellement sélectionné.**

Pour rappeler l'enregistrement sauvegardé, touchez l'enregistrement souhaité sur l'écran Playlist.

## **Rappel des configurations personnalisées de panneau via la fonction Playlist**

*1* **Appuyez sur la touche [PLAYLIST] pour appeler l'écran Playlist.**

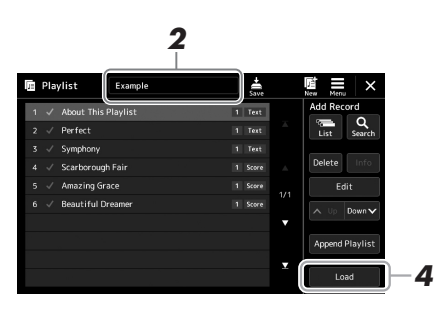

- *2* **Touchez le nom du fichier playlist pour appeler l'écran Playlist File Selection (Sélection de fichier playlist).**
- *3* **Touchez le fichier playlist souhaité, puis fermez l'écran.**
- *4* **Touchez le nom de l'enregistrement sur l'écran Playlist, puis touchez [Load].**

La banque de mémoires de registration stockée comme enregistrement playlist est rappelée et l'action que vous avez effectuée est appliquée [\(page 90\)](#page-89-0).

## **Copie des enregistrements playlist (Append Playlist)**

L'option « Append Playlist » (Ajouter à la playlist) vous permet de copier le fichier playlist existant en tant que nouveau fichier playlist.

- *1* **Appuyez sur la touche [PLAYLIST] pour appeler l'écran Playlist.**
- *2* **Touchez [Append Playlist] à l'écran.**

L'écran Playlist File Selection (Sélection de fichier playlist) apparaît.

- *3* **Touchez le fichier playlist que vous voulez ajouter à la liste.** Tous les enregistrements du fichier playlist sélectionné sont ajoutés en bas de la playlist actuellement sélectionnée.
- *4* **Touchez (Save) pour sauvegarder les enregistrements ajoutés au fichier playlist actuellement sélectionné.**

*1* **Appuyez sur la touche [PLAYLIST] pour appeler l'écran Playlist.**

- *2* **Modifiez l'ordre des enregistrements.**
	- *2-1* Touchez l'enregistrement que vous souhaitez déplacer.
	- **2-2** Touchez  $\sim \psi$  (Up)/  $\psi$  (Down) (Vers le bas) pour déplacer l'enregistrement que vous avez sélectionné à l'étape 2-1.
- *3* **Touchez (Save) pour sauvegarder le fichier de playlist édité.**

## **Suppression de l'enregistrement playlist de la playlist**

- *1* **Sur l'écran Playlist, touchez l'enregistrement souhaité pour le sélectionner.**
- *2* **Touchez [Delete] (Supprimer) à l'écran.** Un message de confirmation apparaît ici. Pour annuler la suppression, touchez [No] (Non).
- *3* **Touchez [Yes] (Oui).**
- *4* **Touchez (Save) pour sauvegarder le fichier de playlist édité.**

*7*

*8* **Guide des opérations**

# Personnalisation de l'instrument pour des performances optimales

Vous pouvez personnaliser l'instrument en fonction de vos préférences personnelles et vos performances optimales. Cette section vous explique comment modifier les raccourcis dans l'écran Home, régler les touches ASSIGNABLE, effectuer les réglages généraux, régler le son en sortie finale, puis ajouter des contenus Expansion, tels que les sonorités et les styles.

## Personnalisation des raccourcis dans l'écran Home

Vous pouvez créer un raccourci pour une fonction fréquemment utilisée et l'enregistrer dans l'écran Home. Bien que six raccourcis soient enregistrés par défaut, vous pouvez personnaliser ceux-ci en fonction de vos besoins. Les raccourcis enregistrés sont répertoriés dans la zone Shortcut (Raccourcis) [\(page 26\)](#page-25-0) en bas de l'écran Home et vous permettent d'appeler rapidement la fonction souhaitée à partir de l'écran Home.

- *1* **Appelez l'écran Assignable via [MENU] [Assignable].**
	- *2* Part Setual Chord Locoer | Live Control | Ass Sustair B Fade In/Out  $E_{\text{Lyrics}}$ Regist Bank Informatio .<br>Rotary Sp/Assignable Organ Rotary Slow/Fast
- *2* **Appuyez à deux reprises sur l'élément souhaité (touchez deux fois) parmi les six emplacement de la zone « Home Shortcuts » (Raccourcis dans l'écran Home).**

La fenêtre contextuelle de sélection de fonction apparaît.

*3* **Touchez la fonction de votre choix.**

La fonction est enregistrée sur l'emplacement que vous venez de sélectionner à l'étape 2.

## Réglage des fonctions ou des raccourcis sur les touches ASSIGNABLE

Vous pouvez affecter différentes fonctions de commande ou des raccourcis aux touches[A]–[F] de la section ASSIGNABLE, ce qui vous permet d'appeler ou de commander la fonction souhaitée plus rapidement.

## *1* **Appelez l'écran Assignable via [MENU] [Assignable].**

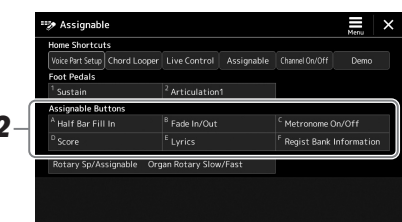

*2* **Appuyez à deux reprises sur l'élément souhaité (ou touchez-le deux fois) dans la zone « Assignable Buttons » (Touches attribuables).**

La fenêtre contextuelle de sélection de fonction apparaît.

*2*

## *3* **Touchez la fonction de votre choix.**

La fonction est enregistrée sur l'emplacement que vous venez de sélectionner à l'étape 2.

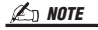

Pour plus de détails sur les fonctions et les paramètres affectables, reportezvous au document Reference Manual disponible sur le site Web.

## Réglages d'ensemble (Utility)

La fonction Utility (Utilitaire) propose une grande variété d'outils et de réglages pratiques, conçus spécialement pour l'instrument. Ceux-ci comprennent aussi bien les réglages affectant l'ensemble de l'unité que les réglages détaillés, destinés à des fonctions spécifiques. Vous y trouverez également des fonctions de réinitialisation de données et des commandes liées aux supports de stockage, telles que le formatage de disque.

## **Procédure de base**

*1* **Appelez l'écran approprié.**

 $[MEMU] \rightarrow [Utility]$ 

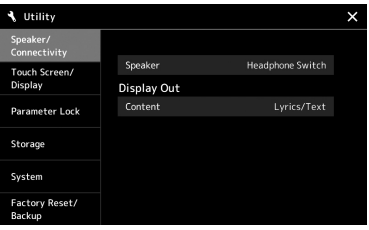

*2* **Touchez l'onglet souhaité pour appeler la page souhaitée, puis modifiez les réglages ou exécutez l'opération.**

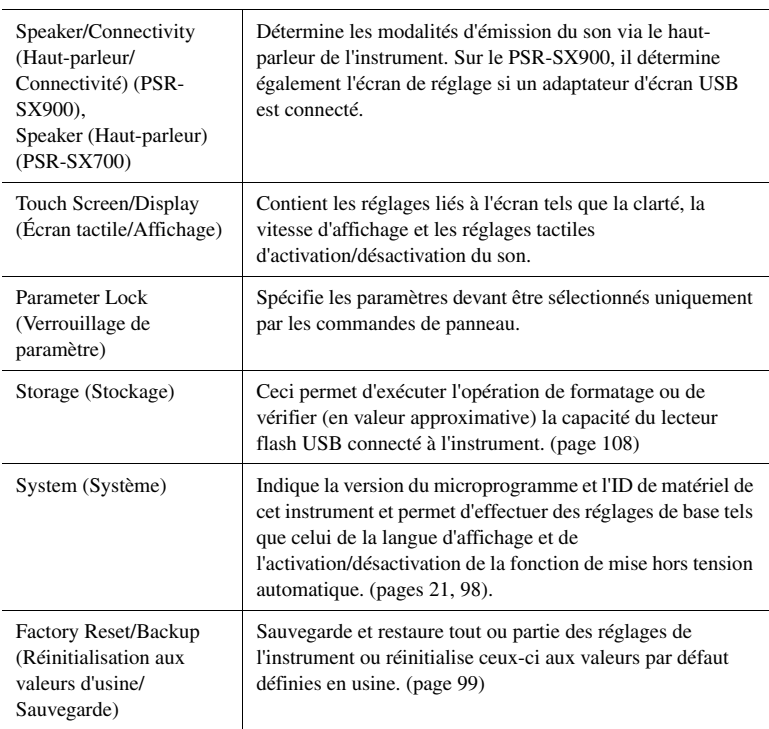

Pour plus d'informations sur les différents onglets, reportez-vous à la section « Utility » dans le document Reference Manual disponible sur le site Web.

## <span id="page-95-0"></span>Réglage du son en sortie finale (Master Compressor, Master EQ)

Vous pouvez régler la qualité du son et le volume de la sortie finale de l'instrument en effectuant les réglages de Master Compressor et de Master EQ.

- *1* **Appuyez sur la touche [MIXER/EQ] (Mixeur/Égaliseur) pour appeler l'écran Mixer.**
- *2* **Touchez l'onglet « Master ».**

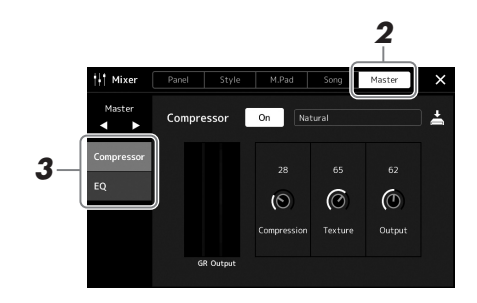

## *3* **Touchez un onglet pour modifier les paramètres souhaités.**

*NOTE*

Pour plus d'informations sur ces paramètres, reportez-vous au document Reference Manual disponible sur le site Web.

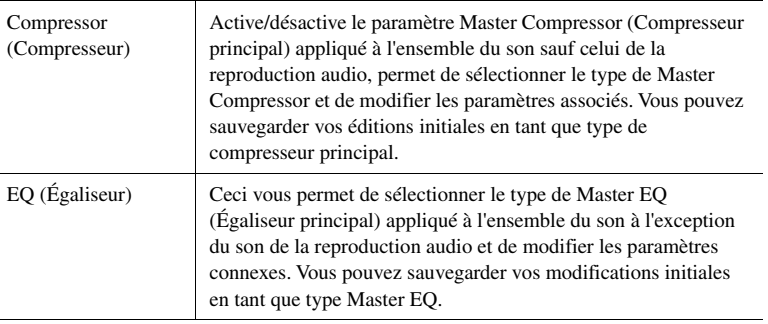

## *4* **Définissez la valeur de chaque paramètre.**

## *5* **Sauvegardez les réglages.**

Vous pouvez stocker vos éditions initiales en tant que type de compresseur principal et type d'égaliseur principal. Pour les appeler ultérieurement, il vous suffit de sélectionner le type correspondant dans la partie supérieure droite de chaque écran.

- **5-1** Touchez  $\stackrel{\star}{=}$  (Save) dans l'écran « Compressor » ou « EQ ».
- *5-2* Sélectionnez une des touches USER1 USER30, puis touchez [Save] pour appeler la fenêtre Character Entry.
- *5-3* Dans la fenêtre Character Entry, modifiez le nom si nécessaire, puis touchez [OK] pour enregistrer les données.

#### *NOTE*

Pour rétablir la valeur par défaut de chaque paramètre, touchez la valeur numérique ou le réglage de manière prolongée.

## Ajout de nouveaux contenus — Packs Expansion

L'installation d'un pack Expansion vous permet d'ajouter au dossier « Expansion » stocké sur le lecteur utilisateur une variété de contenus proposés en option, dont des styles et des sonorités. Vous avez le loisir de sélectionner les sonorités et les styles installés via l'onglet User dans les écrans Voice Selection ou Style Selection, ce qui vous permet d'élargir vos possibilités en termes de performance et de création musicale. Vous pouvez obtenir des données Pack Expansion haute qualité mises au point par Yamaha ou créer vos propres données originales de pack Expansion en utilisant le logiciel « Yamaha Expansion Manager » installé sur votre ordinateur. Pour les instructions sur les modalités d'installation des packs Expansion, reportez-vous au document Reference Manual disponible sur le site Web.

Pour plus d'informations sur les packs Expansion, accédez à la page Sound & Expansion Libraries du site Web de Yamaha MusicSoft, à l'adresse suivante :

https://www.yamahamusicsoft.com/sound-and-expansion-libraries/

Pour obtenir le logiciel Yamaha Expansion Manager et ses manuels, accédez au site Web indiqué ci-après et lancez la recherche par le nom de modèle de votre instrument, « PSR-SX900 » ou « PSR-SX700 ». https://download.yamaha.com/

## <span id="page-97-0"></span>Réglages système

Cette section vous explique comment effectuer les principaux réglages généraux liés au système, y compris la sauvegarde et la restauration des réglages et des données de fichier.

## Vérification de la version du microprogramme et de l'ID du matériel

Vous pouvez vérifier la version du microprogramme et l'ID du matériel de cet instrument.

**1** Appelez l'écran approprié via  $[MEM] \rightarrow [Utility]$ .

## *2* **Touchez [System] (Système).**

La version du programme et l'ID du matériel apparaissent à l'écran.

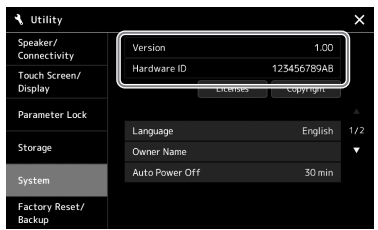

## Rétablissement des réglages programmés en usine

Mettez l'instrument sous tension en maintenant enfoncée la touche située à l'extrême droite du clavier. Cette opération restaure tous les réglages d'usine par défaut.

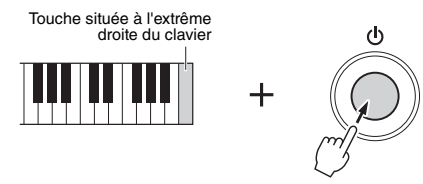

*NOTE*

- Vous pouvez également restaurer la valeur d'usine par défaut pour des réglages spécifiques ou supprimer tous les fichiers/dossiers du lecteur utilisateur sur l'écran appelé via  $[MEMU] \rightarrow [Utility] \rightarrow [Factory]$  $Reset/Backup] \rightarrow page 1/2.$  Pour plus de détails, reportez-vous à la section « Utility » du document Reference Manual disponible sur le site Web.
- Pour restaurer la valeur par défaut d'un paramètre que vous venez de modifier, touchez la valeur souhaitée et maintenez-la enfoncée à l'écran ([page 30](#page-29-0)).

## Sauvegarde et restauration des données

## **Sauvegarde des données**

Vous pouvez sauvegarder toutes les données sur le lecteur utilisateur de l'instrument (à l'exception des sonorités/styles Expansion), ainsi que l'ensemble des réglages sur le lecteur flash USB, dans un fichier unique. Cette procédure est recommandée pour garantir la sécurité des données et disposer d'une sauvegarde en cas de détérioration des données.

- *1* **Branchez le lecteur flash USB dans la borne [USB TO DEVICE] en tant que destination de sauvegarde.**
- **2** Appelez l'écran approprié via [MENU] → [Utility] → [Factory **Reset/ Backup] page 2/2.**

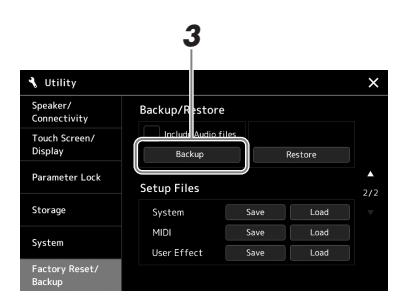

**Si vous souhaitez inclure les fichiers audio sur le fichier de sauvegarde :** Avant de passer à l'étape 3, cochez la case d'option « Include Audio files » (Inclure les fichiers audio) en la touchant.

*3* **Touchez [Backup] (Sauvegarder) afin d'enregistrer le fichier de sauvegarde sur le lecteur flash USB.**

## **Restauration du fichier de sauvegarde**

Pour restaurer ce fichier, touchez [Restore] (Restaurer) à l'étape 3 ci-dessus. Une fois l'opération terminée, l'instrument redémarre automatiquement.

#### <span id="page-98-0"></span>*NOTE*

- Avant d'utiliser un lecteur flash USB, veuillez lire la section « Connexion d'un périphérique USB » à la [page 107](#page-106-0).
- Vous pouvez sauvegarder les données utilisateur telles que les sonorités, les morceaux, les styles et les mémoires de registration en les copiant individuellement sur le lecteur flash USB. Pour plus d'informations, reportez-vous à la [page 33](#page-32-0).
- Lorsque la taille totale des données cibles à sauvegarder dépasse 3,9 Go (à l'exclusion des fichiers audio), la fonction de sauvegarde est indisponible. Si cela se produit, sauvegardez les données utilisateur en copiant les éléments un par un.
- Vous pouvez sauvegarder les réglages système, les réglages MIDI, les réglages des effets utilisateur et les enregistrements playlist individuellement.

 $\boldsymbol{9}$ 

## *AVIS*

**L'opération de sauvegarde et de restauration peut prendre plusieurs minutes. Ne procédez pas à la mise hors tension durant une opération de sauvegarde ou de restauration. Ne mettez pas l'instrument hors tension pendant cette opération. Vous risqueriez en effet de perdre ou d'endommager les données.**

# Connexions — Utilisation de l'instrument avec d'autres périphériques

Ce chapitre traite des connections de l'instrument à d'autres périphériques. Pour localiser les connecteurs sur l'instrument, reportez-vous aux pages [16](#page-15-0)–[19](#page-18-0).

## *ATTENTION*

**Avant de raccorder l'instrument à d'autres appareils électroniques, mettre ces derniers hors tension. En outre, avant d'allumer ou d'éteindre n'importe lequel de ces dispositifs, réglez toutes les commandes de volume sur le niveau minimal (0). Autrement, vous risquez de provoquer la détérioration des composants et de subir un choc électrique ou même une perte d'audition irréversible.**

## Connexion d'un microphone ou d'une guitare (prise [MIC/GUITAR INPUT])

En connectant un microphone, vous pouvez chanter en accompagnant votre performance au clavier ou la reproduction de morceau. Vous avez également la possibilité d'enregistrer votre performance vocale dans un morceau audio. Vous pouvez également brancher une guitare à la prise [MIC/GUITAR INPUT] et émettre la sortie via les haut-parleurs de l'instrument.

## **Connexion d'un microphone ou d'une guitare sur l'instrument**

*1* **Avant de connecter un microphone ou une guitare, réglez le bouton [GAIN] sur la position minimum.**

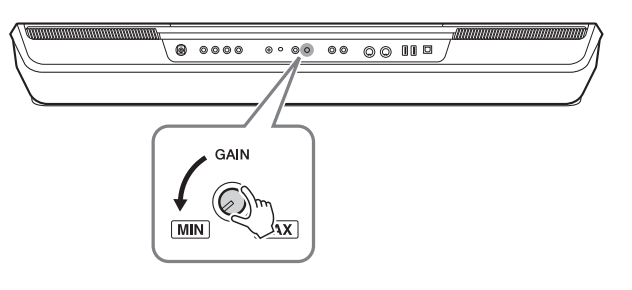

## *2* **Réglez le sélecteur [MIC GUITAR].**

Réglez ce sélecteur respectivement sur « MIC » lors du branchement d'un microphone sur l'instrument et sur « GUITAR » en cas de connexion d'une guitare.

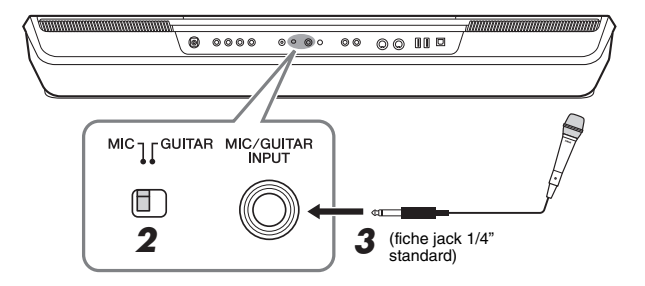

#### *NOTE*

Assurez-vous d'utiliser un microphone dynamique conventionnel.

## *NOTE*

- Lorsque vous n'utilisez pas de microphone ou de guitare, débrancher le câble de la prise [MIC/GUITAR INPUT].
- Réglez toujours le bouton [GAIN] sur le niveau minimum en l'absence de connexion de périphérique à la prise [MIC/GUITAR INPUT]. Dans la mesure où la prise [MIC/GUITAR INPUT] est très sensible, elle risque de capter et d'émettre des bruits parasites même en l'absence de toute connexion.

#### *NOTE*

Lorsque vous utilisez une guitare munies de micros actifs, réglez le sélecteur [MIC GUITAR] sur « MIC » car cela pourrait réduire le bruit.

- *3* **Connectez le microphone ou la guitare à la prise [MIC/GUITAR INPUT].**
- *4* **Mettez l'instrument sous tension.**

## **Réglage du niveau d'entrée du microphone ou de la guitare**

- *1* **Au besoin, mettez le microphone sous tension.**
- *2* **Appelez l'écran Mic Setting via [MENU] [Mic Setting].**

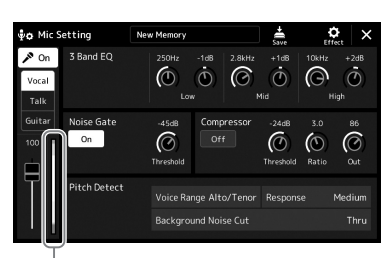

Indicateur du niveau d'entrée

*NOTE*

Vous pouvez également appeler l'écran Mic Setting en appuyant sur la touche [MIC SETTING/VOCAL HARMONY] (PSR-SX900) ou [MIC SETTING] (PSR-SX700).

*3* **Réglez le bouton [GAIN] situé sur le panneau arrière tout en chantant dans le microphone ou en jouant de la guitare.**

Réglez le bouton [GAIN] de manière à ce que l'indicateur de niveau d'entrée à l'écran s'allume en vert ou en jaune. Veillez à ce que l'indicateur ne s'allume pas en orange ou en rouge, car cela signifierait que le niveau d'entrée est trop élevé.

*4* **Ajustez la balance de volume entre le son du microphone ou de la guitare et celui de l'instrument dans l'écran Mixer [\(page 80\)](#page-79-1).**

## **Déconnexion du microphone ou de la guitare**

- *1* **Réglez le bouton [GAIN] situé sur le panneau arrière sur le niveau minimum.**
- *2* **Déconnectez le microphone ou la guitare de la prise [MIC/GUITAR INPUT].**

## *NOTE*

Vous pouvez également vérifier le niveau d'entrée signalé par le témoin lumineux SIGNAL lié à la touche [MIC SETTING/VOCAL HARMONY] (PSR-SX900) ou [MIC SETTING] (PSR-SX700). Assurez-vous que ce témoin ne s'allume pas en orange.

## Utilisation d'un système de haut-parleurs externes pour la reproduction (prises MAIN OUTPUT, SUB (AUX) OUTPUT (PSR-SX900))

Les prises MAIN OUTPUT servent à envoyer la sortie de l'instrument vers un amplificateur de clavier, un système audio stéréo ou une console de mixage. Si vous connectez l'instrument à un système de son monophonique, utilisez uniquement la prise [L/L+R] de la section MAIN OUTPUT. Lorsque cette seule prise est connectée (sur une fiche jack standard), les canaux et gauche et droit sont combinés et émis via cette prise, ce qui permet de disposer aisément d'un mixage mono à partir du son stéréo.

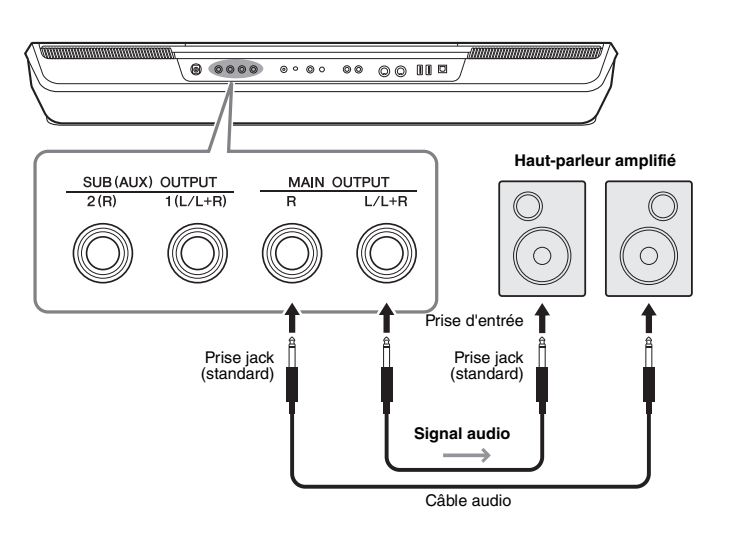

#### *NOTE*

Utilisez des câbles audio et des fiches d'adaptateur sans résistance (zéro résistance).

#### *AVIS*

**Pour éviter d'éventuels dommages, vous devez d'abord mettre sous tension l'instrument, puis le dispositif externe. Lors de la mise hors tension du système, vous devez d'abord éteindre le dispositif externe, puis l'instrument. Étant donné que l'alimentation de l'instrument peut se couper automatiquement par le biais de la fonction Auto Power Off (Mise hors tension automatique) [\(page 21\)](#page-20-0), mettez le dispositif externe hors tension ou désactivez l'option Auto Power Off lorsque vous ne prévoyez pas d'utiliser l'instrument.**

Vous pouvez utiliser le cadran [MASTER VOLUME] de l'instrument pour régler le volume de la sortie de son vers le périphérique externe.

### **Utilisation des prises SUB (AUX) OUTPUT (PSR-SX900)**

Vous pouvez utiliser les prises SUB (AUX) OUTPUT en tant que prises SUB OUTPUT pour envoyer une partie spécifique vers n'importe quelle prise SUB (AUX) OUTPUT souhaitée. En outre, il vous est possible de vous en servir en tant que prises AUX OUTPUT en basculant la fonction des prises sur « AUX ».

L'écran approprié peut être appelé via [MENU] → [Line Out]. Pour plus de précisions, reportez-vous au document Reference Manual disponible sur le site Web.

#### *AVIS*

**N'acheminez pas la sortie des prises SUB (AUX) OUTPUT vers la prise AUX IN. Si vous procédez à cette connexion, l'entrée de signal sur la prise AUX IN sera émis depuis les prises SUB (AUX) OUTPUT, ce qui risque de générer une boucle de feedback et causer le dysfonctionnement de l'instrument, voire l'endommager.**

### **Z**<sup>D</sup> NOTE

Le volume de sortie depuis les prises SUB (AUX) OUTPUT n'est pas contrôlable par la commande MASTER VOLUME.

## Écoute de la reproduction audio émise par le périphérique externe via le haut-parleur de l'instrument

La reproduction audio par le périphérique connecté peut être émise en sortie sur le hautparleur de l'instrument. Pour entrer des données audio, connectez un périphérique externe selon l'une des méthodes suivantes.

- Connexion à la prise [AUX IN] à l'aide d'un câble audio
- Connexion via Bluetooth (fonction audio Bluetooth) (PSR-SX900)

## *NOTE*

- Le volume de l'entrée audio peut être réglé depuis un périphérique externe.
- Vous pouvez régler la balance de volume entre les sons de l'instrument et l'entrée audio dans l'écran Mixer. ([page 80\)](#page-79-1)

## **Connexion à un lecteur audio à l'aide d'un câble audio (prise [AUX IN])**

Vous pouvez connecter la prise casque d'un lecteur audio tel qu'un smartphone ou un lecteur audio portable à la prise [AUX IN] de l'instrument. La reproduction audio sur le périphérique connecté est émise en sortie via les haut-parleurs intégrés de l'instrument.

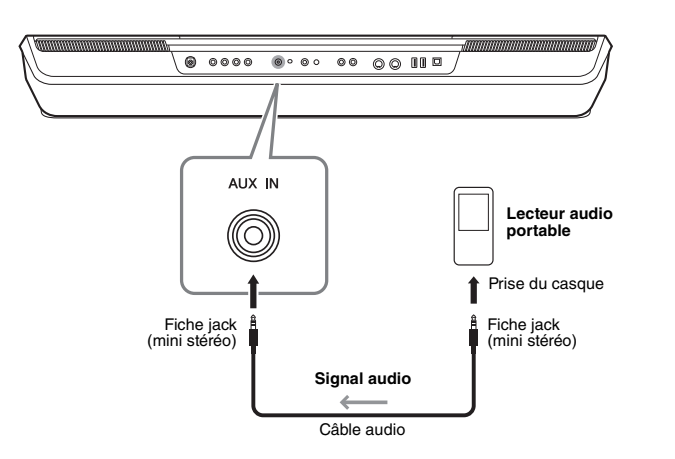

## *AVIS*

**Pour éviter d'endommager les appareils, vous devez d'abord mettre sous tension l'équipement externe, puis l'instrument. Lors de la mise hors tension du système, vous devez d'abord éteindre l'instrument, puis le périphérique externe.**

## *NOTE*

- Le signal d'entrée provenant de la prise AUX IN est affecté par le réglage du cadran [MASTER VOLUME] de l'instrument et la balance de volume avec d'autres parties, telles que le clavier entier, peut être ajustée via l'écran Mixer ([page 80](#page-79-2)).
- Utilisez des câbles audio et des fiches d'adaptateur sans résistance (zéro résistance).

**Avant d'utiliser la fonction Bluetooth, reportez-vous à la section « À propos de Bluetooth » à la [page 105](#page-104-0).**

Vous pouvez reproduire sur cet instrument le son provenant des données audio sauvegardées sur un périphérique Bluetooth tel qu'un smartphone ou un lecteur audio portable et l'émettre via le haut-parleur intégré de l'instrument.

#### **Périphérique Bluetooth :**

Dans ce manuel, un « périphérique Bluetooth » fait référence à un appareil qui peut transmettre des données audio qui y sont enregistrées vers l'instrument via une communication Bluetooth sans fil. Pour assurer un fonctionnement correct, le périphérique en question doit être compatible A2DP (profil de distribution audio avancé).

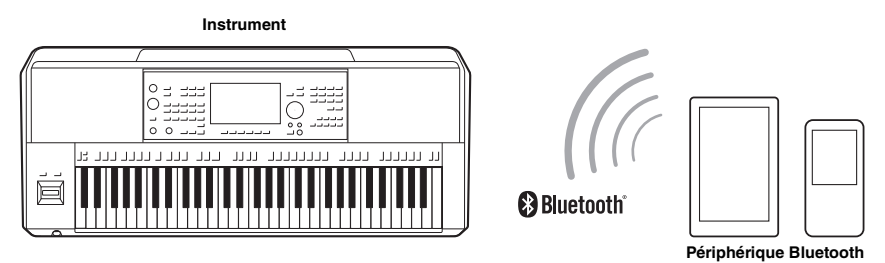

#### **Pour vérifier la fonction Bluetooth de votre instrument**

Le PSR-SX900 est doté d'une fonctionnalité Bluetooth. Cependant, il est possible que ce modèle ne prenne pas en charge Bluetooth, en fonction du pays dans lequel vous avez acheté le produit. Si l'icône « Bluetooth » s'affiche dans l'écran Menu 2, cela signifie que le produit est équipé d'une fonctionnalité Bluetooth.

## *1* **Appelez l'écran Bluetooth via [MENU] [Blutetooth].**

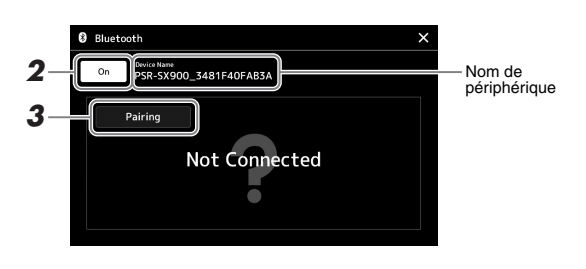

## *2* **Vérifiez que la fonction Bluetooth est réglée sur « On ».**

Si vous souhaitez connecter le périphérique Bluetooth à l'instrument, il vous faudra d'abord le coupler avec l'instrument. Si le périphérique et l'instrument ont déjà été couplés, passez à l'étape 4.

## *3* **Touchez [Pairing] (Couplage) pour passer en mode d'attente de couplage.**

La fenêtre contextuelle s'affiche indiquant que l'instrument est en attente du processus de couplage.

## *4* **Sur le périphérique Bluetooth, activez la fonction Bluetooth en la réglant sur « on » et sélectionnez cet instrument dans la liste de connexion (le nom du périphérique en question s'affiche à l'écran à l'étape 1).**

Une fois le couplage terminé, le nom du périphérique Bluetooth apparaît à l'écran accompagné de la mention « Connected » (Connecté).

#### *NOTE*

- Le processus de couplage consiste à enregistrer des périphériques Bluetooth sur l'instrument avant d'établir la reconnaissance mutuelle de la communication sans fil entre les deux appareils.
- Il n'est pas possible de coupler un casque ou des haut-parleurs Bluetooth.

#### *NOTE*

S'il vous est demandé d'entrer un mot de passe, saisissez les chiffres « 0000 ».

## *5* **Reproduisez les données audio sur votre périphérique Bluetooth pour vérifier que les haut-parleurs intégrés de l'instrument émettent le son audio en sortie.**

Une fois que le périphérique Bluetooth a été couplé avec l'instrument, il est inutile d'effectuer à nouveau l'opération.

À la prochaine mise sous tension de l'instrument, le périphérique Bluetooth qui avait été connecté en dernier sera automatiquement reconnecté à l'instrument, à condition toutefois que la fonction Bluetooth soit activée sur le périphérique Bluetooth en question et sur l'instrument. Si le périphérique concerné ne se connecte pas automatiquement à l'instrument, sélectionnez le nom de modèle de l'instrument dans la liste des connexions du périphérique Bluetooth.

#### *NOTE*

Bien que l'instrument puisse être couplé avec un total de huit périphériques intelligents, il n'est possible de le connecter qu'à un seul périphérique intelligent à la fois. Lors du couplage réussi d'un 9ème périphérique avec l'instrument, les données de couplage du périphérique ayant la date de connexion la plus ancienne seront supprimées.

## <span id="page-104-0"></span>**À propos de Bluetooth**

Bluetooth est une technologie qui autorise la communication sans fil entre des périphériques situés dans un rayon d'environ 10 mètres sur la bande de fréquence de 2,4 GHz.

## **Gestion des communications Bluetooth**

- La bande de 2,4 GHz utilisée par les périphériques compatibles Bluetooth est une bande radio partagée par de nombreux types d'équipement. Alors que les périphériques compatibles Bluetooth reposent sur une technologie qui minimise l'influence d'autres composants qui utilisent la même bande radio, une telle influence peut réduire la vitesse ou la distance des communications et dans certains cas interrompre les communications.
- La vitesse de transfert du signal et la distance à laquelle la communication est possible varient en fonction de la distance entre les périphériques communiquant, de la présence d'obstacles, des conditions liées aux ondes radio et du type d'équipement.
- Yamaha ne garantit pas toutes les connexions sans fil entre cette unité et les périphériques compatibles avec la fonction Bluetooth.

## Connexion d'un sélecteur au pied/contrôleur au pied (prises FOOT PEDAL)

Il est possible de brancher les sélecteurs au pied FC4A ou FC5 ou le contrôleur au pied FC7 (vendus séparément) sur l'une des prises FOOT PEDAL (Pédale). Un sélecteur au pied sert à activer et désactiver certaines fonctions, tandis que le contrôleur au pied permet de commander des paramètres en continu, tels que le volume.

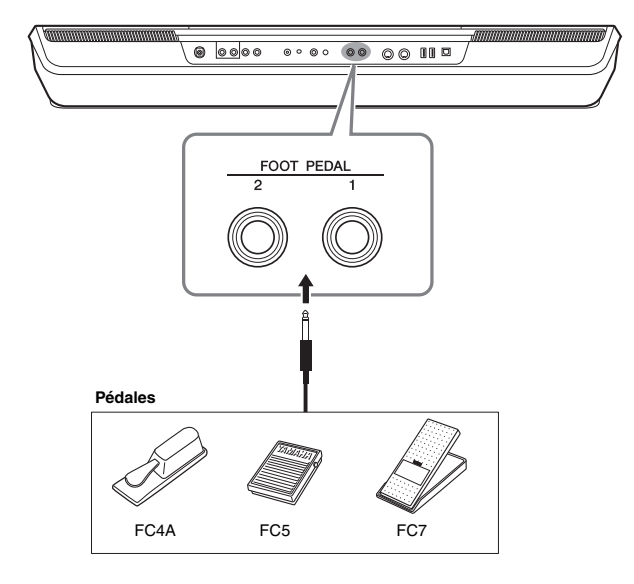

#### *NOTE*

Évitez de brancher ou de débrancher la pédale lorsque l'appareil est sous tension.

Chaque sélecteur dispose d'une fonction par défaut, expliquée ci-après. Utilisez le sélecteur au pied FC4A ou FC5.

- **FOOT PEDAL [1]**............... Active ou désactive le maintien.
- **FOOT PEDAL [2]**............... Contrôle les sonorités Super Articulation [\(page 63\)](#page-62-0).

Vous pouvez également modifier les affectations de fonctions attribuées aux pédales selon les besoins.

#### **Exemple : Commande de début/arrêt de morceau MIDI via le sélecteur au pied**

Connectez un sélecteur au pied (FC4A ou FC5) à l'une des prises FOOT PEDAL. Pour attribuer cette fonction à la pédale connectée, sélectionnez « Song MIDI Play/Pause » (Reproduction/Pause de morceau) dans l'écran approprié : [MENU]  $\rightarrow$  [Assignable].

#### *NOTE*

Pour obtenir la liste des fonctions affectables aux pédales, reportez-vous au document Reference Manual disponible sur le site Web.

## <span id="page-106-0"></span>Connexions de périphériques USB (borne [USB TO DEVICE])

Vous pouvez brancher un lecteur flash USB, un adaptateur d'affichage USB ou un adaptateur USB sans fil USB sur la borne [USB TO DEVICE]. Vous pouvez sauvegarder les données créées sur l'instrument dans le lecteur flash USB [\(page 33](#page-32-0)) et relier l'instrument à un moniteur externe à l'aide d'un adaptateur d'affichage USB pour afficher l'écran de l'instrument ([page 109\)](#page-108-0) ou connecter l'instrument à un périphérique intelligent via l'adaptateur LAN sans fil USB ([page 108](#page-107-1)).

## **Précautions à prendre en cas d'utilisation de la borne [USB TO DEVICE]**

Cet instrument est équipé d'une borne [USB TO DEVICE] intégrée. Lorsque vous connectez un périphérique USB à cette borne, prenez garde de manipuler celui-ci avec soin. Pour cela, il est important de suivre les recommandations suivantes.

#### *NOTE*

Pour plus d'informations sur la manipulation des périphériques USB, reportez-vous au mode d'emploi du périphérique en question.

#### **Périphériques USB compatibles**

- Lecteur flash USB
- Adaptateur d'affichage USB (PSR-SX900)
- Adaptateur LAN sans fil USB (UD-WL01, vendu séparément)

Vous ne pouvez pas utiliser d'autres périphériques USB, comme un clavier ou une souris d'ordinateur.

L'instrument ne prend pas nécessairement en charge tous les périphériques USB disponibles dans le commerce. Yamaha ne peut garantir le bon fonctionnement des périphériques USB que vous achetez. Avant tout achat de périphérique USB en vue d'une utilisation avec cet instrument, visitez la page Web suivante :

https://download.yamaha.com/

Bien que vous puissiez utiliser des périphériques USB 1.1 à 3.0 sur cet instrument, le temps nécessaire à

l'enregistrement sur le périphérique USB ou au chargement depuis celui-ci peut varier en fonction du type de données ou de l'état de l'instrument.

#### *AVIS*

**La valeur nominale maximale de l'intensité applicable à la borne [USB TO DEVICE] est de 5 V/500 mA. Évitez de connecter des périphériques USB d'une intensité de courant supérieure, car cela risque d'endommager l'instrument.**

#### **Connexion de périphériques USB**

Lorsque vous connectez un périphérique USB à la borne [USB TO DEVICE], assurez-vous que le connecteur du périphérique est adapté et qu'il est branché dans le bon sens.

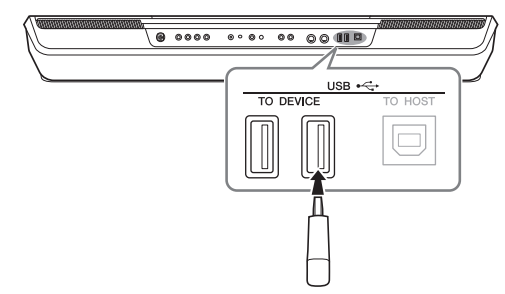

#### *AVIS*

**Évitez de brancher/débrancher le périphérique USB durant la reproduction, l'enregistrement et les opérations de gestion des fichiers (sauvegarde, copie, suppression et formatage) ou pendant que l'instrument accède aux données du périphérique. Sinon, vous risquez de bloquer l'instrument ou d'endommager le périphérique USB et les données.**

#### *AVIS*

- **Lorsque vous branchez puis débranchez le périphérique USB (et vice versa), laissez s'écouler plusieurs secondes entre les deux opérations.**
- **N'utilisez pas un câble d'extension pour connecter un périphérique USB.**

### *NOTE*

Si vous souhaitez connecter deux ou plusieurs périphériques à une même borne, vous devrez utiliser un concentrateur USB alimenté par le bus. Vous ne pouvez utiliser qu'un seul concentrateur USB à la fois. Si un message d'erreur apparaît alors que vous utilisez le concentrateur USB, débranchez celui-ci de l'instrument, puis mettez l'instrument sous tension et reconnectez le concentrateur.

#### **Utilisation de lecteurs flash USB**

En reliant l'instrument à un lecteur flash USB, vous pouvez à la fois sauvegarder les données créées sur le périphérique connecté et lire des données à partir de ce dernier.

#### **Nombre maximal de lecteurs flash USB autorisés**

Vous pouvez connecter jusqu'à quatre lecteurs flash USB à la borne [USB TO DEVICE]. (Si nécessaire, ayez recours à un concentrateur USB. Le nombre de périphériques flash USB qu'il est possible d'exploiter simultanément avec des instruments de musique, même en cas d'utilisation d'un concentrateur USB est limité à quatre appareils.)

### **Formatage d'un lecteur flash USB**

Utilisez uniquement cet instrument pour formater le lecteur flash USB ([page 108](#page-107-1)). Un lecteur flash USB formaté sur un autre périphérique risque de ne pas fonctionner correctement.

#### *AVIS*

**Le formatage écrase toutes les données existantes. Assurez-vous donc que le lecteur flash USB que vous formatez ne contient aucune donnée importante. Soyez prudent, en particulier lorsque vous connectez plusieurs lecteurs flash USB.**

### **Pour protéger vos données (protection en écriture)**

Pour éviter d'effacer par inadvertance des données importantes, activez la protection en écriture disponible sur chaque lecteur flash USB. Si vous enregistrez des données sur le lecteur flash USB, veillez à désactiver la protection en écriture.

#### **Mise hors tension de l'instrument**

Avant de mettre l'instrument hors tension, assurez-vous que celui-ci n'est PAS en train d'accéder à des données du lecteur flash USB pour les besoins de la reproduction, de l'enregistrement ou d'opérations de gestion des fichiers (sauvegarde, copie, suppression ou formatage, par exemple). Sinon, vous risquez de corrompre le lecteur flash USB et les données.

## **Formatage d'un lecteur flash USB ou du lecteur utilisateur interne**

Pour formater un lecteur flash USB ou le lecteur utilisateur interne, exécutez l'opération de formatage. Afin de formater un lecteur flash USB, veillez à brancher correctement un lecteur flash USB à la borne [USB TO DEVICE] au préalable.

- *1* **Connectez le lecteur flash USB devant être formaté à la borne [USB TO DEVICE].**
- *2* **Appelez l'écran approprié via [MENU] [Utility] [Storage].**

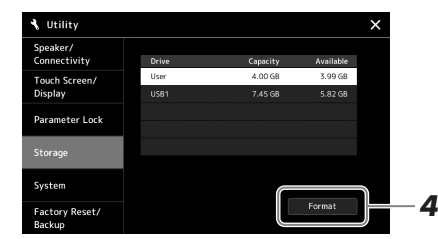

## *3* **Touchez le nom du lecteur à formater dans la liste des périphériques.**

Les indications USB 1, USB 2, etc. apparaissent en fonction du numéro attribué aux périphériques connectés.

*4* **Touchez [Format] pour exécuter l'opération de formatage, puis suivez les instructions à l'écran.**

## <span id="page-107-1"></span><span id="page-107-0"></span>Connexion à un iPhone/iPad (borne [USB TO DEVICE], borne [USB TO HOST] ou bornes MIDI)

Vous pouvez connecter à cet instrument un périphérique intelligent tel qu'un iPhone ou un iPad pour profiter d'une variété d'applications musicales. L'installation de l'application appropriée sur votre périphérique intelligent vous permettra de profiter de diverses fonctions pratiques et de mieux apprécier les fonctionnalités de cet instrument.

Vous pouvez effectuer les connexions selon l'une des méthodes décrites ci-après.

- Connexion à la borne [USB TO DEVICE] via l'adaptateur LAN sans fil USB : UD-WL01 (\*).
- Connexion à la borne [USB TO HOST] via un adaptateur MIDI sans fil de type UD-BT01 (\*)
- Connexion des bornes MIDI via un adaptateur MIDI sans fil de type MD-BT01 (\*)
	- \* Ces accessoires sont vendus séparément mais peuvent ne pas être disponibles dans la région où vous résidez.

Pour plus de précisions sur les connexions, reportez-vous aux documents Smart Device Connection Manual for iOS et Reference Manual disponibles sur le site Web. Pour plus d'informations sur les périphériques intelligents et les applications compatibles, consultez la page Web suivante :

https://www.yamaha.com/kbdapps/

**flash USB.**

*AVIS*

#### *AVIS*

**Ne placez jamais votre iPhone ou iPad dans une position instable. L'appareil risquerait en effet de tomber et d'être endommagé.**

#### *NOTE*

Si vous utilisez l'instrument en combinaison avec une application téléchargée sur votre iPhone/iPad, nous vous recommandons d'activer au préalable l'option « Airplane Mode » (Mode Avion) de votre iPhone/iPad afin d'éviter toute interférence produite par la communication.
# Affichage de l'écran de l'instrument sur un moniteur externe (PSR-SX900)

En branchant un moniteur externe tel qu'un téléviseur, vous pouvez afficher séparément les paroles ou le texte ou dupliquer l'affichage de l'instrument (mise en miroir) sur un moniteur externe. Utilisez un adaptateur d'affichage USB et un câble d'affichage compatibles à la fois avec l'instrument et le moniteur pour relier ce dernier à la borne [USB TO DEVICE] de l'instrument.

# <span id="page-108-1"></span>*AVIS*

**En cas de connexion de l'adaptateur d'affichage USB, reliez celui-ci directement à la borne [USB TO DEVICE] de l'instrument. (N'utilisez pas de concentrateur USB.)**

Pour obtenir la liste des adaptateurs d'affichage USB compatibles, consultez le site Web suivant :

https://download.yamaha.com/

<span id="page-108-0"></span>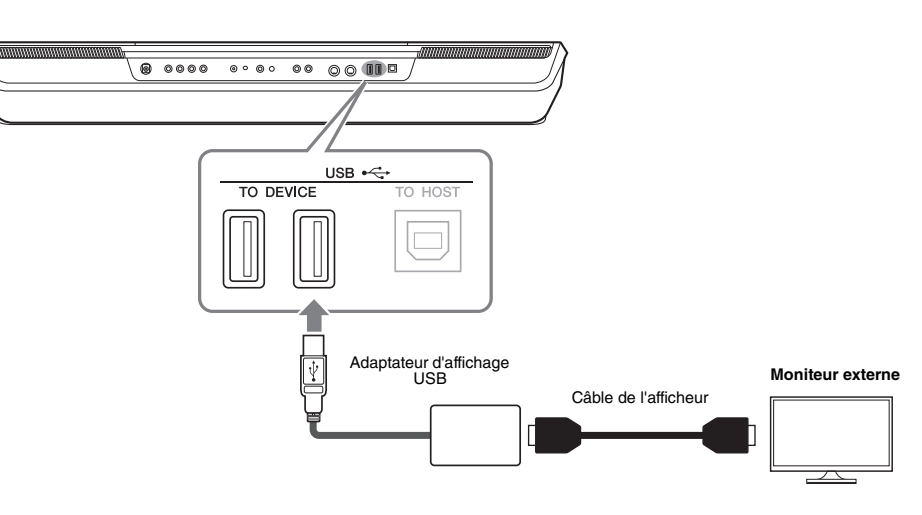

Définit le contenu de l'écran à afficher via [MENU]  $\rightarrow$  [Utility]  $\rightarrow$  [Speaker/Connectivity].

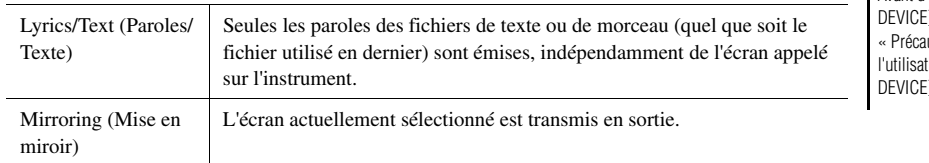

*NOTE*

Avant d'utiliser la borne [USB TO [], veuillez lire la section utions à prendre lors de lion de la borne [USB TO  $[]$  » à la [page 107](#page-106-0).

# <span id="page-109-1"></span>Branchement sur un ordinateur (borne [USB TO HOST])

En connectant un ordinateur à la borne [USB TO HOST], vous pouvez transférer des données entre l'instrument et l'ordinateur via la norme MIDI. Pour plus de précisions sur l'utilisation d'un ordinateur avec l'instrument, reportez-vous au document « Computerrelated Operations » disponible sur le site Web.

# *AVIS*

**Utilisez un câble USB de type AB d'une longueur inférieure à 3 mètres. Vous ne pouvez pas utiliser de câbles USB 3.0.**

# $\overline{\circ\circ\circ\circ}$ ெ  $\overline{\bullet}$   $\overline{\bullet}$   $\overline{\bullet}$  $\overline{\bullet}$  $\circ \circ \mathbb{u}$ USB  $\leftarrow$ TO DEVICE TO HOST **USB** /<del>//////////////</del> Ø Type B Type  $\overline{A}$ Câble USB

# *NOTE*

- Lorsque vous utilisez un câble USB pour relier l'instrument à l'ordinateur, effectuez la connexion directement, sans faire appel à un concentrateur **IISB.**
- L'instrument commence la transmission peu après l'établissement de la connexion USB.
- <span id="page-109-0"></span>• Pour plus d'informations sur la configuration de votre logiciel séquenceur, reportez-vous au mode d'emploi du logiciel correspondant.

# Connexion de périphériques MIDI externes (bornes MIDI)

Utilisez les bornes [MIDI] et les câbles MIDI standard pour relier des périphériques MIDI externes (clavier, séquenceur, etc.).

- **MIDI IN**.....................Reçoit des messages MIDI à partir d'un périphérique MIDI externe.
- **MIDI OUT**.................Transmet vers un autre périphérique MIDI les messages MIDI générés par l'instrument.

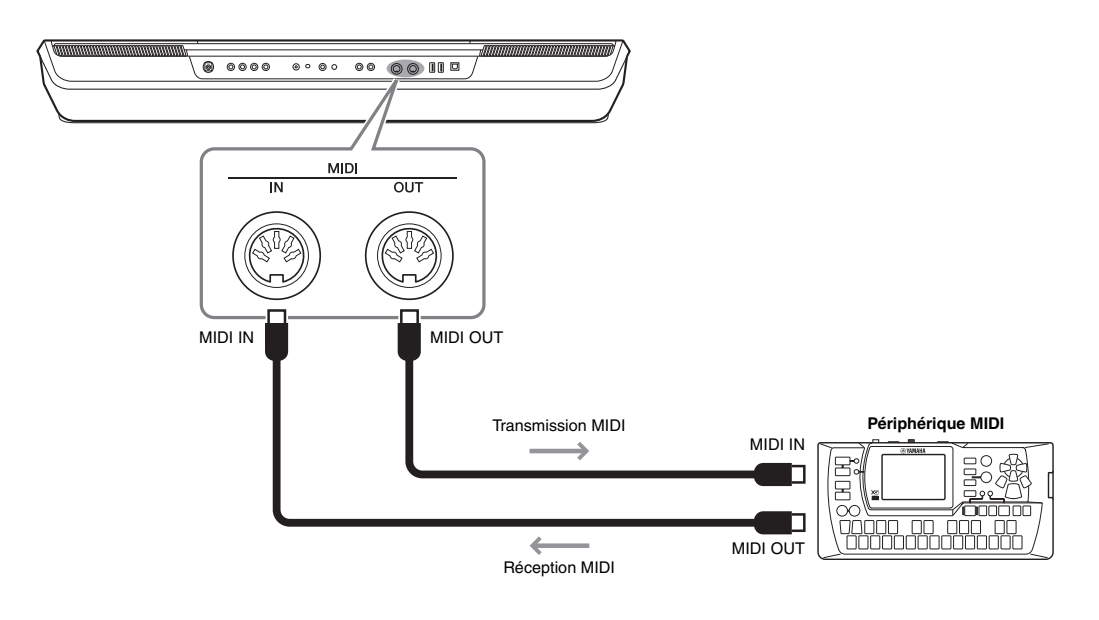

Les réglages MIDI liés aux canaux de transmission/réception de l'instrument peuvent être effectués via [MENU] → [MIDI]. Pour plus de précisions, reportez-vous au document Reference Manual disponible sur le site Web.

Pour une présentation générale de la norme MIDI et de son utilisation, reportez-vous au document « MIDI Basics » téléchargeable depuis le site Web de Yamaha.

*NOTE*

# <span id="page-110-0"></span>Liste des fonctions

Cette section explique de manière simple et succincte les opérations qu'il est possible d'effectuer à partir des écrans qui s'affichent lorsque vous appuyez sur les touches du panneau ou que vous touchiez les différentes icônes de l'écran Menu.

Pour plus d'informations, reportez-vous à la page indiquée ci-dessous ou au document Reference Manual disponible sur le site Web.

La marque «  $\bullet$  » indique que les informations fournies dans le tableau font l'objet de détails complémentaires dans le document Reference Manual.

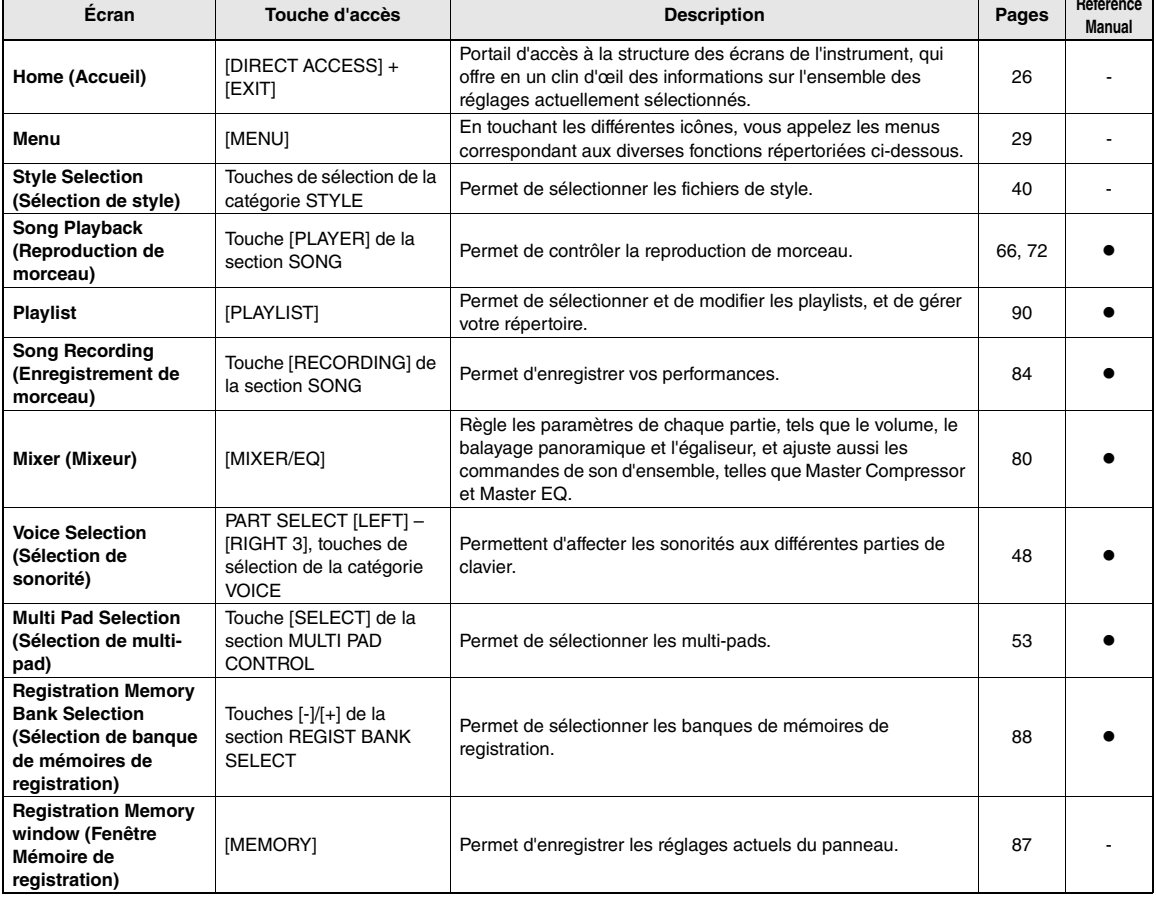

# **Écrans accessibles via les touches de panneau**

# <span id="page-110-1"></span>**Fonctions de l'écran Menu**

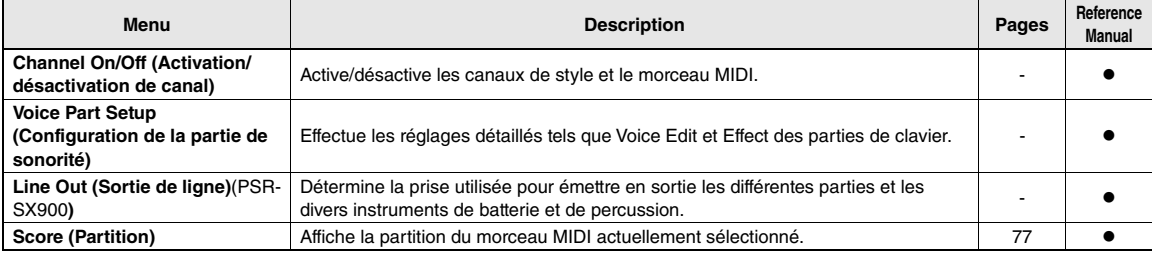

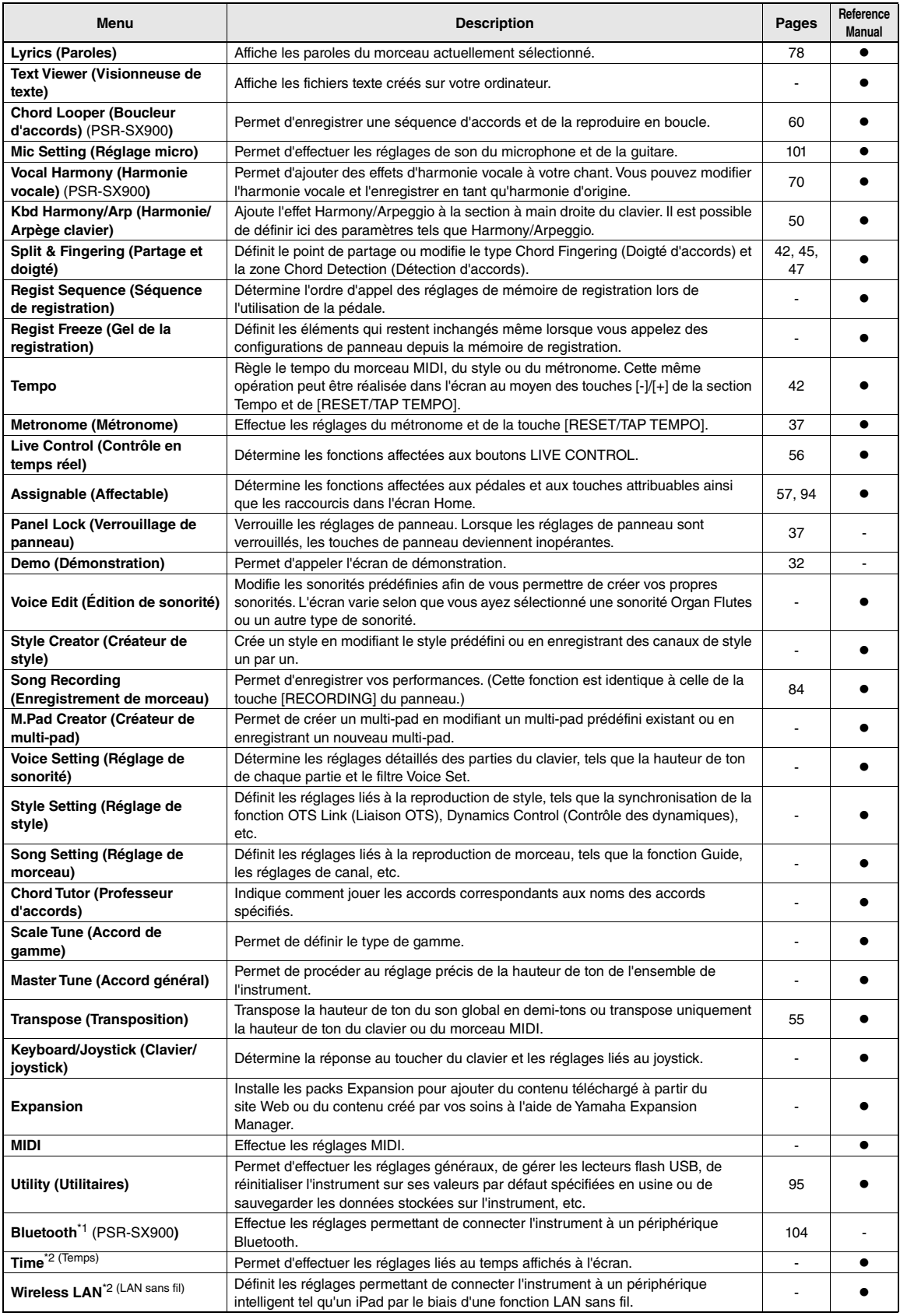

\*1 Cette icône apparaît uniquement lorsque la fonction sans fil est incluse. \*2 Cette icône apparaît uniquement si l'adaptateur LAN sans fil USB proposé en option est connecté.

# Annexe

# <span id="page-112-0"></span>Tableau d'accès direct

Appuyez d'abord sur la touche [DIRECT ACCESS] (Accès direct) puis sur une des touches énumérées ci-dessous (ou actionnez le bouton, le joystick ou la pédale approprié(e)) afin d'appeler l'écran souhaité.

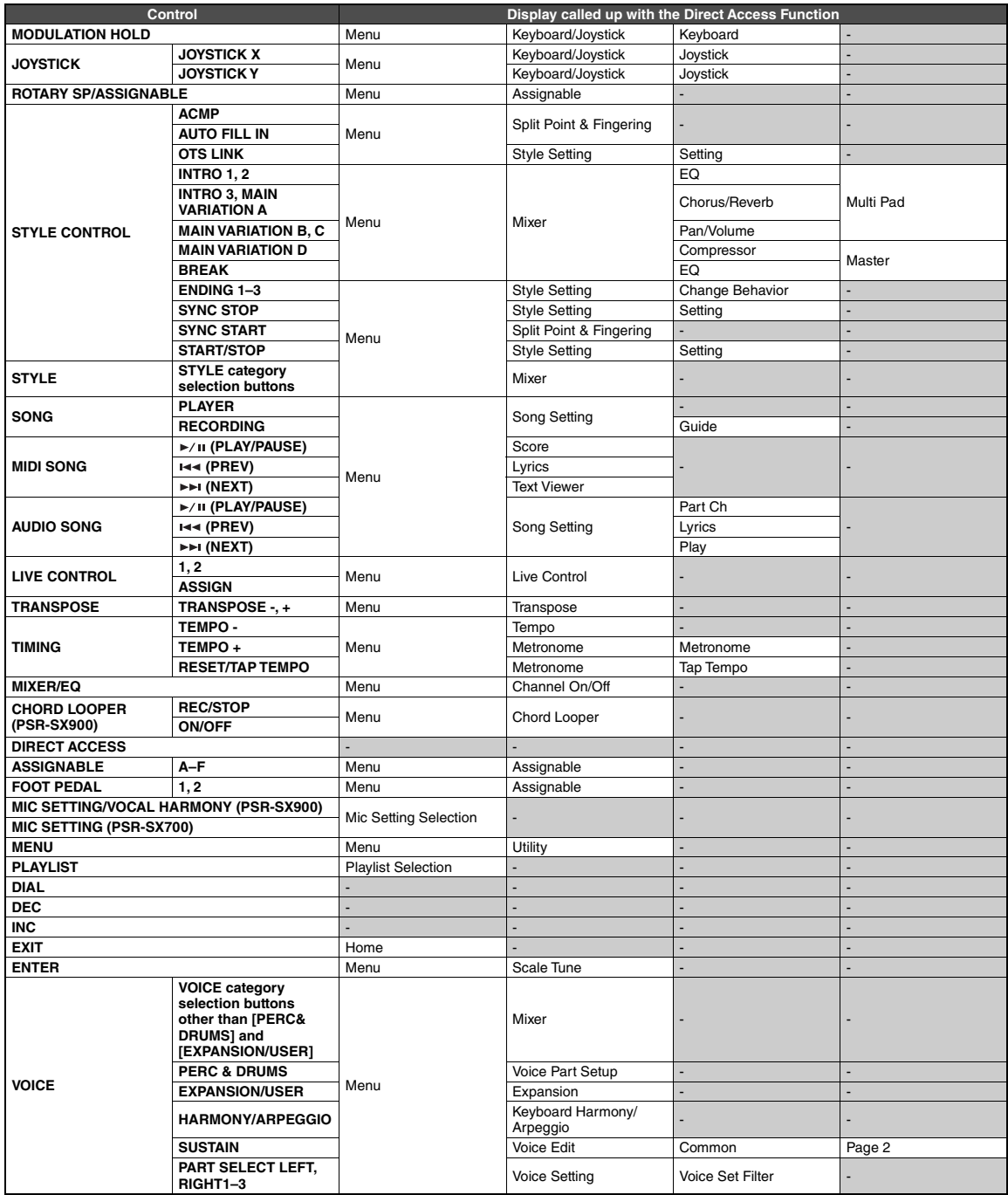

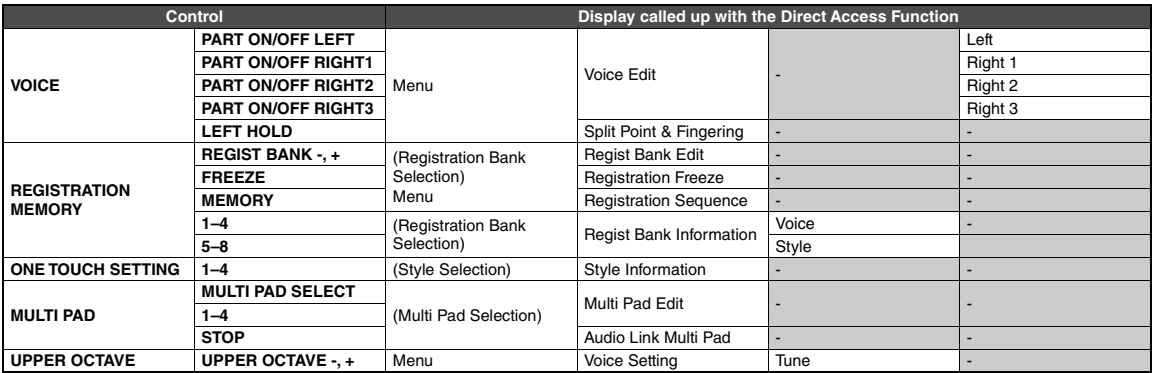

# <span id="page-114-0"></span>Dépistage des pannes

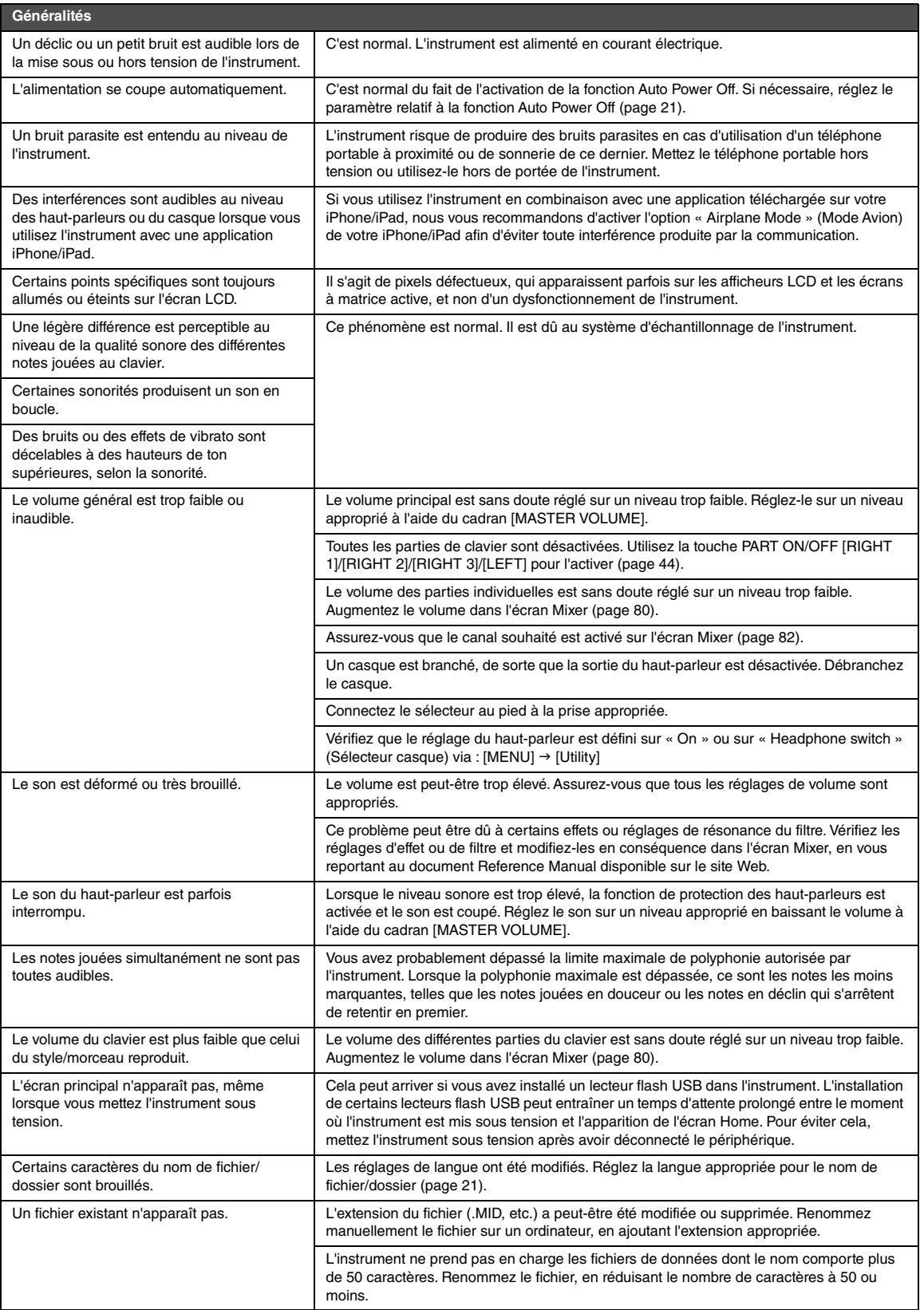

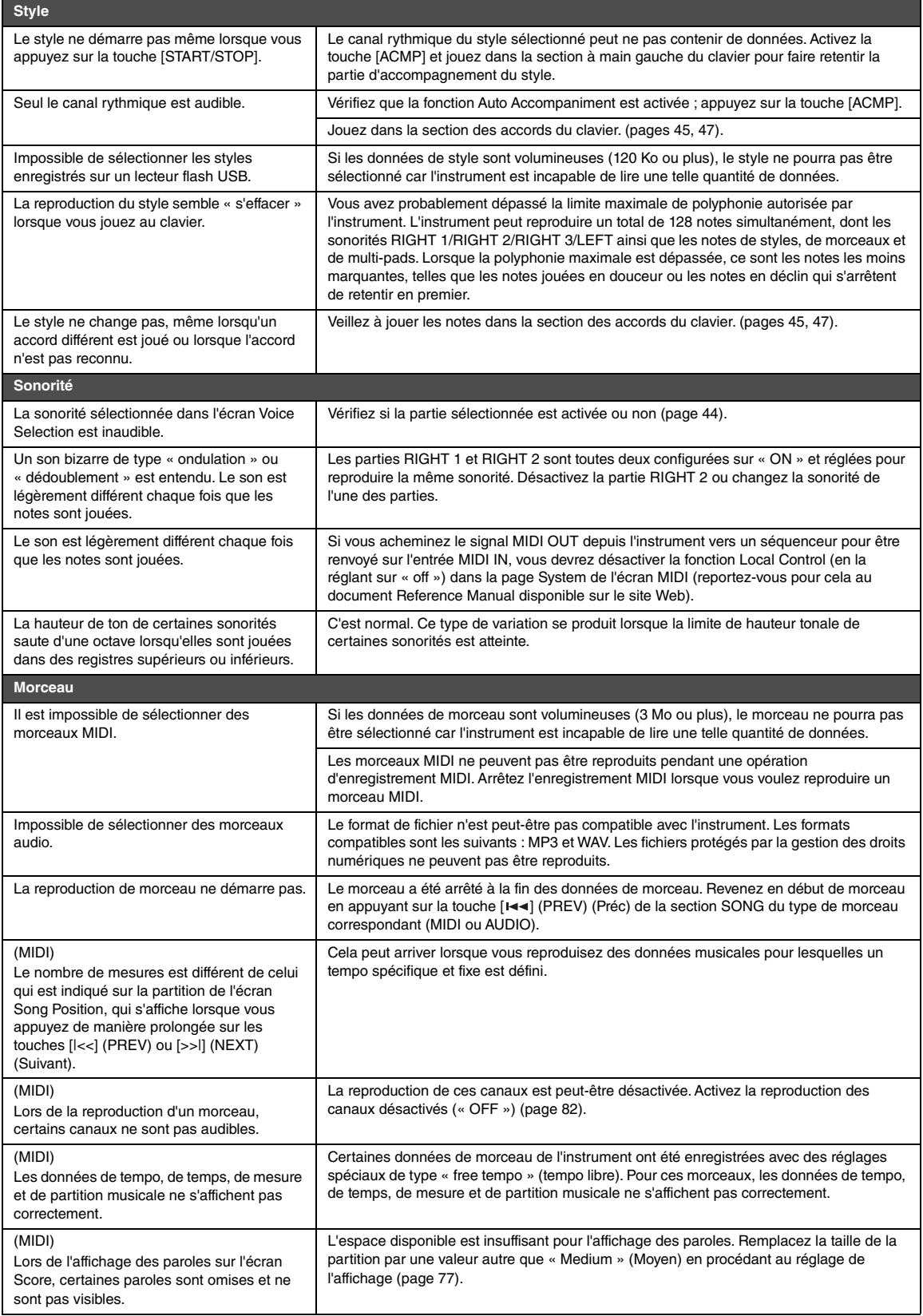

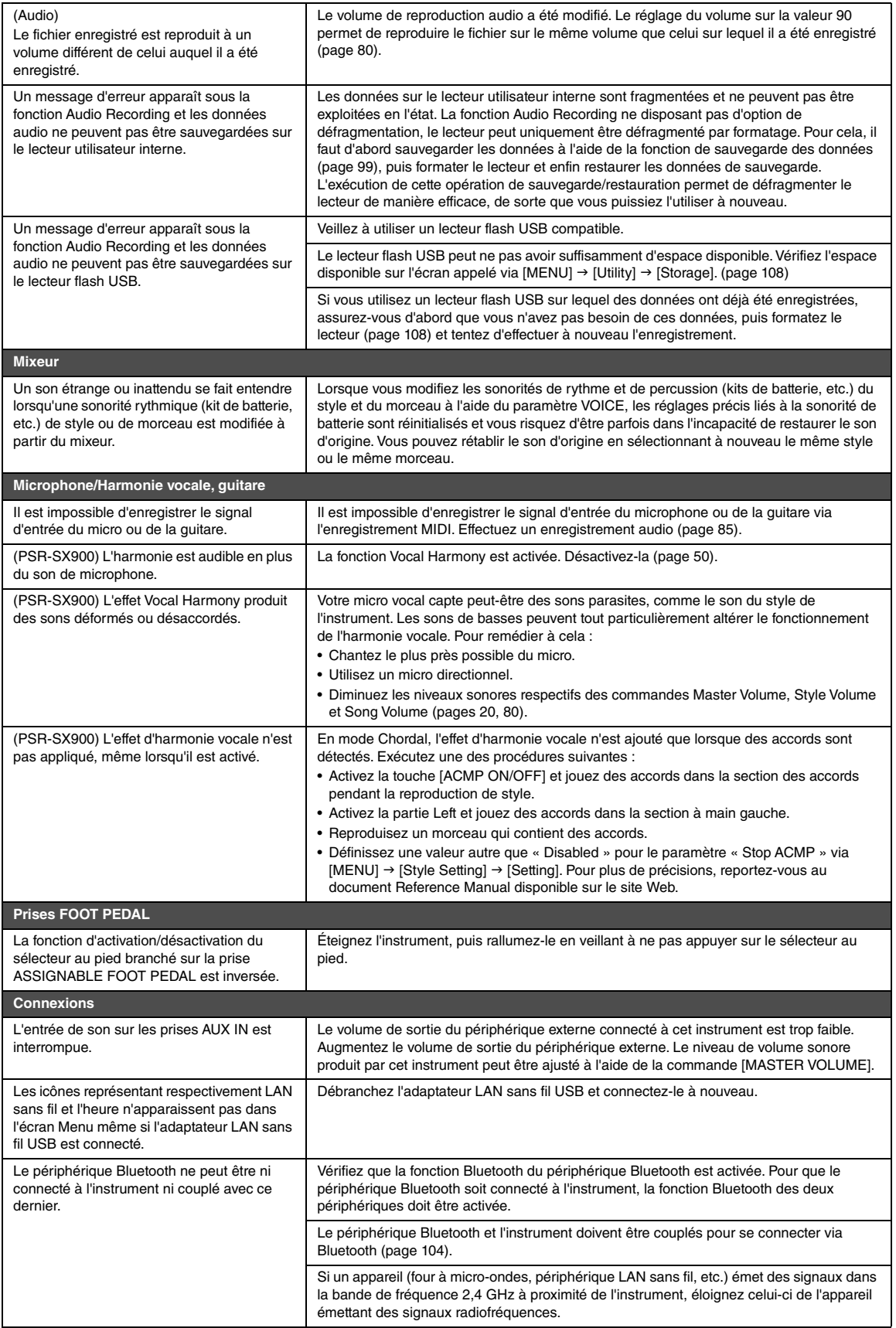

# <span id="page-117-0"></span>Caractéristiques techniques

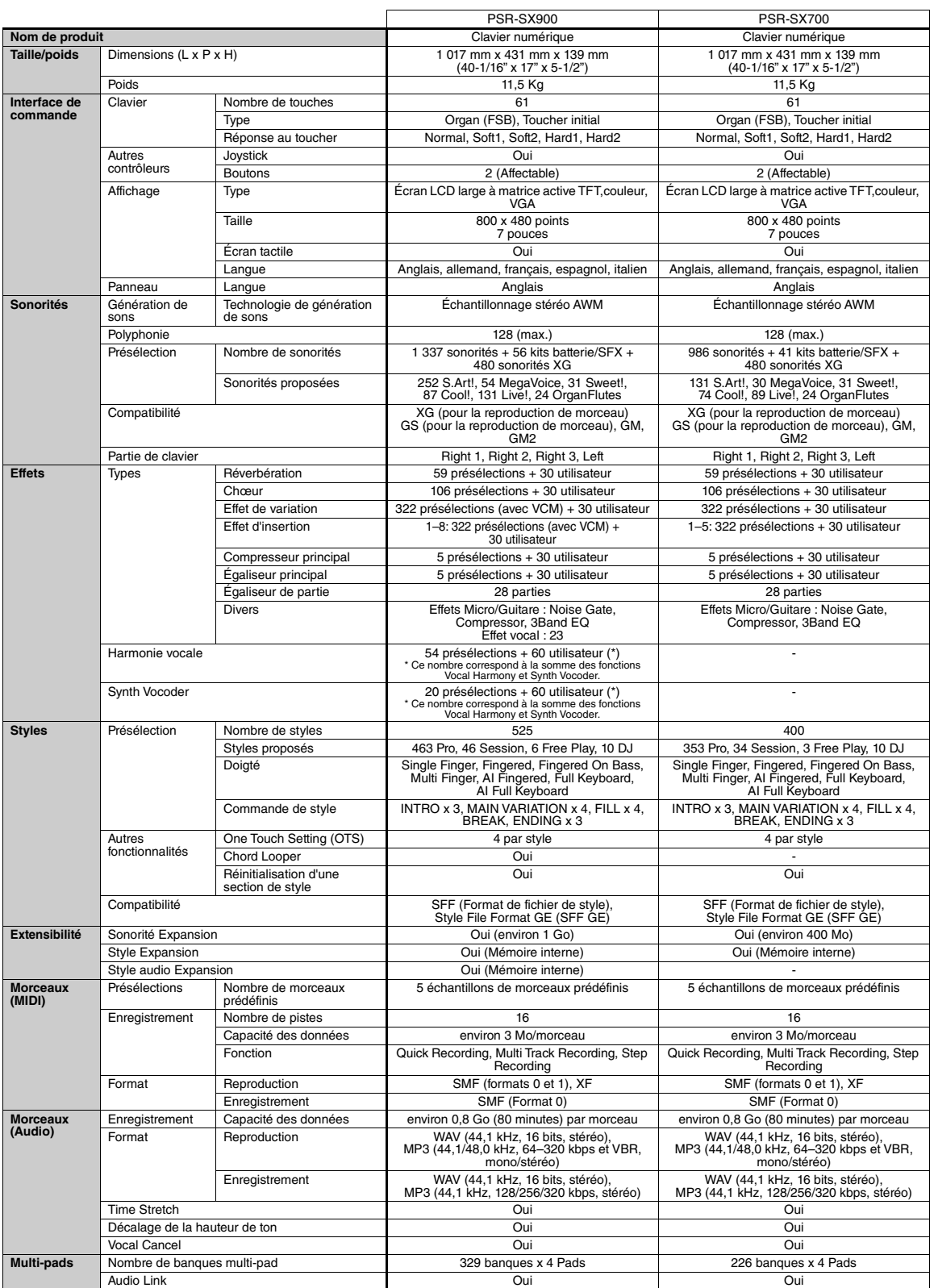

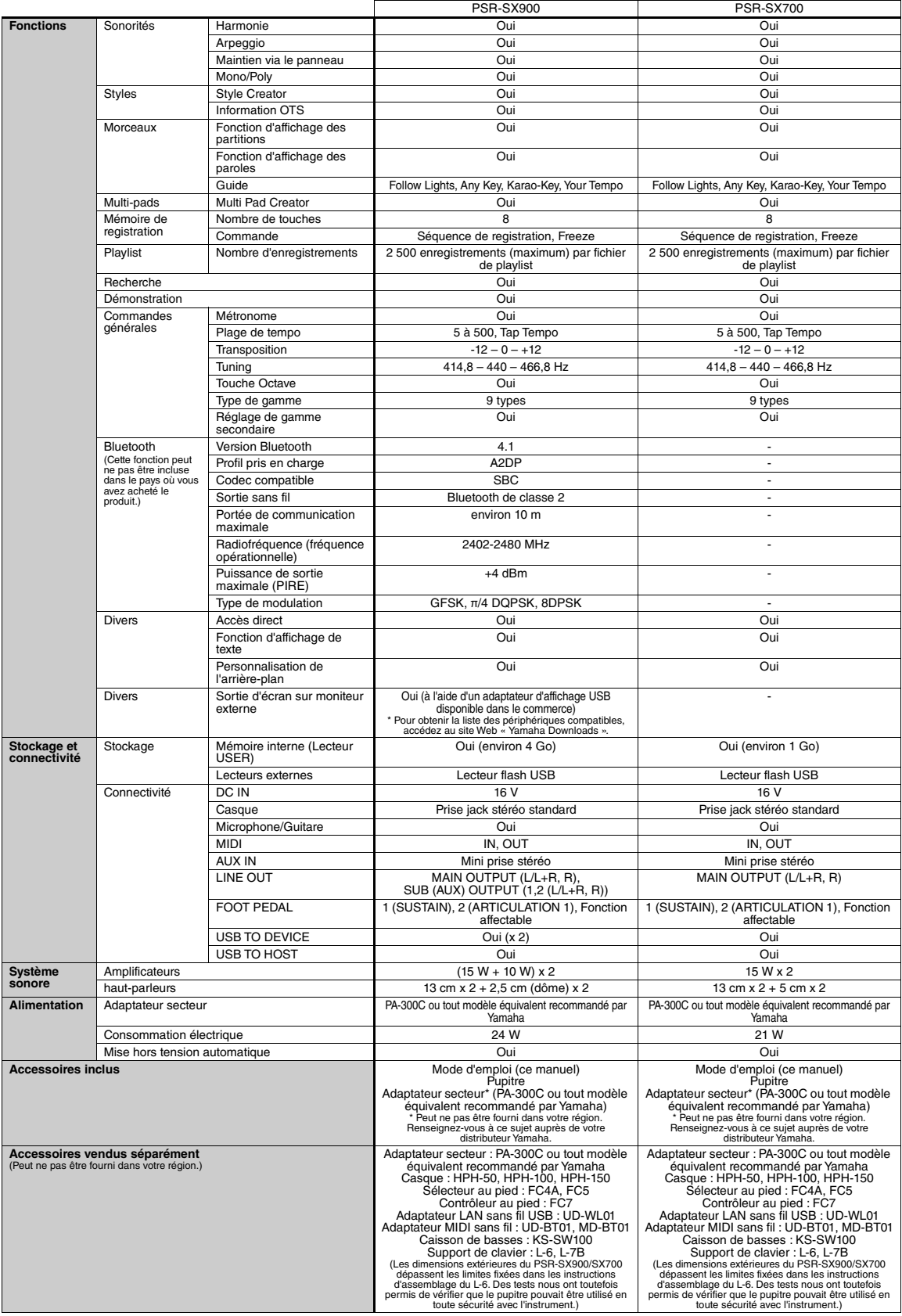

\* Le contenu de ce manuel s'applique aux dernières caractéristiques techniques connues à la date d'impression. Pour obtenir la version la plus récente du manuel, accédez au<br>site Web de Yamaha puis téléchargez le fichier du

# **Index**

# A

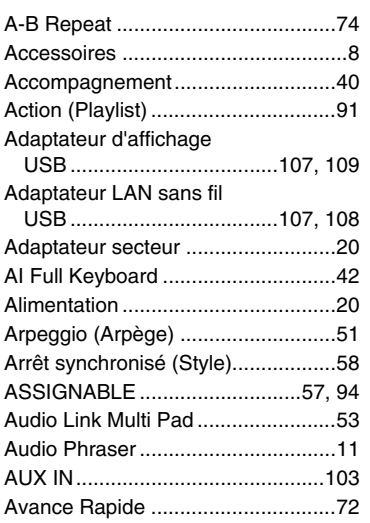

# B

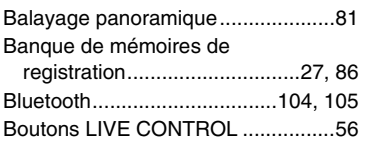

# C

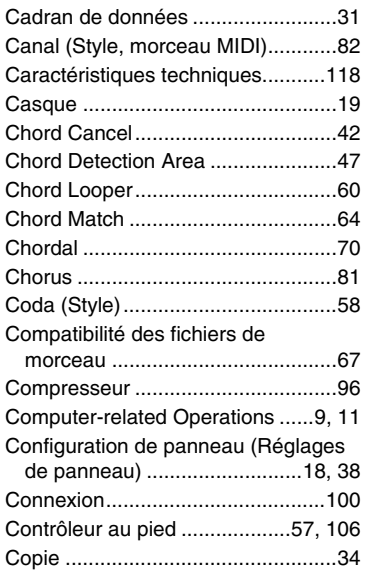

# D

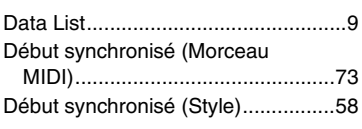

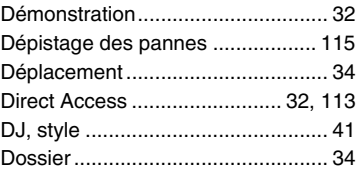

# E

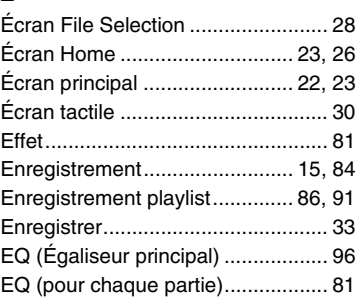

# F

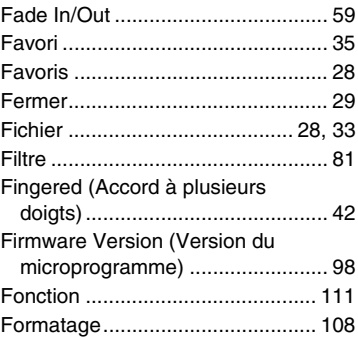

# G

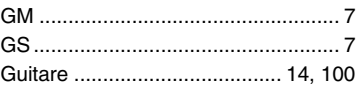

# H

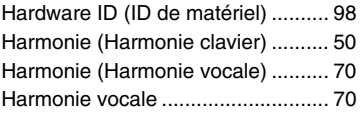

# I

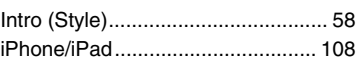

# J

[Joystick ........................................... 62](#page-61-0)

# K

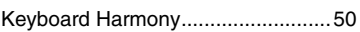

# L

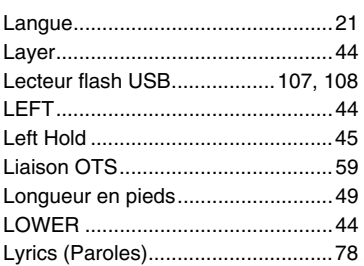

# M

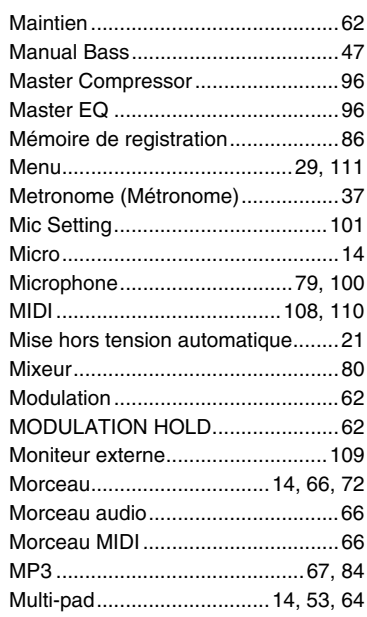

# N

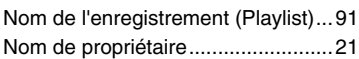

# O

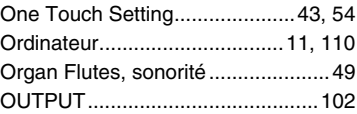

# P

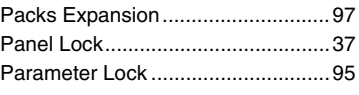

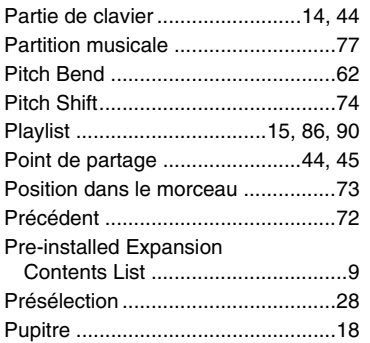

# R

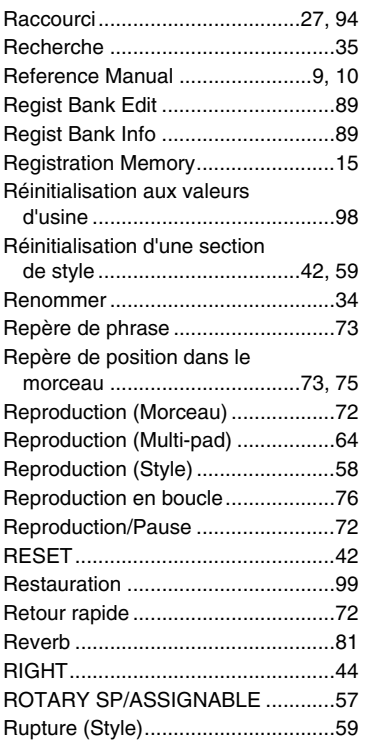

# S

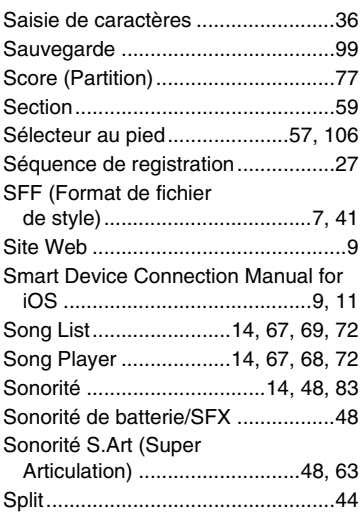

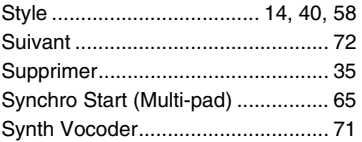

# T

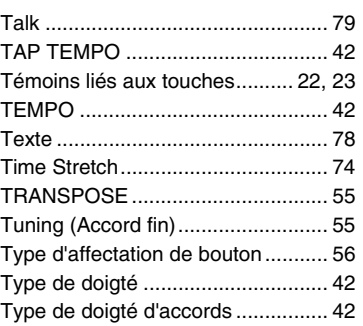

# U

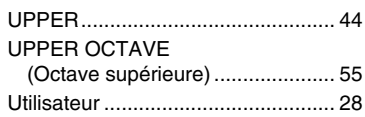

# V

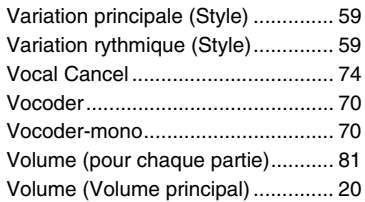

# W

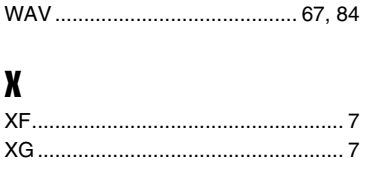

# Y

[Yamaha Expansion Manager.... 11,](#page-10-4) [97](#page-96-1)

# **GNU GENERAL PUBLIC LICENSE**

Version 2, June 1991

Copyright © 1989, 1991 Free Software Foundation, Inc., 51 Franklin Street, Fifth Floor, Boston, MA 02110-1301 USA Everyone is permitted to copy and distribute verbatim copies of this license document, but changing it is not allowed.

# **Preamble**

The licenses for most software are designed to take away your freedom to share and change it. By contrast, the GNU General Public License is intended to guarantee your freedom to share and change free software—to make sure the software is free for all its users. This General Public License applies to most of the Free Software Foundation's software and to any other program whose authors commit to using it. (Some other Free Software Foundation software is covered by the GNU Lesser General Public License instead.) You can apply it to your programs, too.

When we speak of free software, we are referring to freedom, not price. Our General Public Licenses are designed to make sure that you have the freedom to distribute copies of free software (and charge for this service if you wish), that you receive source code or can get it if you want it, that you can change the software or use pieces of it in new free programs; and that you know you can do these things.

To protect your rights, we need to make restrictions that forbid anyone to deny you these rights or to ask you to surrender the rights. These restrictions translate to certain responsibilities for you if you distribute copies of the software, or if you modify it.

For example, if you distribute copies of such a program, whether gratis or for a fee, you must give the recipients all the rights that you have. You must make sure that they, too, receive or can get the source code. And you must show them these terms so they know their rights.

We protect your rights with two steps: (1) copyright the software, and (2) offer you this license which gives you legal permission to copy, distribute and/or modify the software.

Also, for each author's protection and ours, we want to make certain that everyone understands that there is no warranty for this free software. If the software is modified by someone else and passed on, we want its recipients to know that what they have is not the original, so that any problems introduced by others will not reflect on the original authors' reputations.

Finally, any free program is threatened constantly by software patents. We wish to avoid the danger that redistributors of a free program will individually obtain patent licenses, in effect making the program proprietary. To prevent this, we have made it clear that any patent must be licensed for everyone's free use or not licensed at all.

The precise terms and conditions for copying, distribution and modification follow.

# **GNU GENERAL PUBLIC LICENSE TERMS AND CONDITIONS FOR COPYING, DISTRIBUTION AND MODIFICATION**

**0.** This License applies to any program or other work which contains a notice placed by the copyright holder saying it may be distributed under the terms of this General Public License. The "Program", below, refers to any such program or work, and a "work based on the Program" means either the Program or any derivative work under copyright law: that is to say, a work containing the Program or a portion of it, either verbatim or with modifications and/or translated into another language. (Hereinafter, translation is included without limitation in the term "modification".) Each licensee is addressed as "you".

Activities other than copying, distribution and modification are not covered by this License; they are outside its scope. The act of running the Program is not restricted, and the output from the Program is covered only if its contents constitute a work based on the Program (independent of having been made by running the Program). Whether that is true depends on what the Program does.

**1.** You may copy and distribute verbatim copies of the Program's source code as you receive it, in any medium, provided that you conspicuously and appropriately publish on each copy an appropriate copyright notice and disclaimer of warranty; keep intact all the notices that refer to this License and to the absence of any warranty; and give any other recipients of the Program a copy of this License along with the Program.

You may charge a fee for the physical act of transferring a copy, and you may at your option offer warranty protection in exchange for a fee.

- **2.** You may modify your copy or copies of the Program or any portion of it, thus forming a work based on the Program, and copy and distribute such modifications or work under the terms of Section 1 above, provided that you also meet all of these conditions:
	- **a)** You must cause the modified files to carry prominent notices stating that you changed the files and the date of any change.
	- **b**) You must cause any work that you distribute or publish, that in whole or in part contains or is derived from the Program or any part thereof, to be licensed as a whole at no charge to all third parties under the terms of this License.
	- **c)** If the modified program normally reads commands interactively when run, you must cause it, when started running for such interactive use in the most ordinary way, to print or display an announcement including an appropriate copyright notice and a notice that there is no warranty (or else, saying that you provide a warranty) and that users may redistribute the program under these conditions, and telling the user how to view a copy of this License. (Exception: if the Program itself is interactive but does not normally print such an announcement, your work based on the Program is not required to print an announcement.)

These requirements apply to the modified work as a whole. If identifiable sections of that work are not derived from the Program, and can be reasonably considered independent and separate works in themselves, then this License, and its terms, do not apply to those sections when you distribute them as separate works. But when you distribute the same sections as part of a whole which is a work based on the Program, the distribution of the whole must be on the terms of this License, whose permissions for other licensees extend to the entire whole, and thus to each and every part regardless of who wrote it.

Thus, it is not the intent of this section to claim rights or contest your rights to work written entirely by you; rather, the intent is to exercise the right to control the distribution of derivative or collective works based on the Program.

In addition, mere aggregation of another work not based on the Program with the Program (or with a work based on the Program) on a volume of a storage or distribution medium does not bring the other work under the scope of this License.

- **3.** You may copy and distribute the Program (or a work based on it, under Section 2) in object code or executable form under the terms of Sections 1 and 2 above provided that you also do one of the following:
	- **a)** Accompany it with the complete corresponding machine- readable source code, which must be distributed under the terms of Sections 1 and 2 above on a medium customarily used for software interchange; or,
	- **b)** Accompany it with a written offer, valid for at least three years, to give any third party, for a charge no more than your cost of physically performing source distribution, a complete machine- readable copy of the corresponding source code, to be distributed under the terms of Sections 1 and 2 above on a medium customarily used for software interchange; or,
	- **c)** Accompany it with the information you received as to the offer to distribute corresponding source code. (This alternative is allowed only for noncommercial distribution and only if you received the program in object code or executable form with such an offer, in accord with Subsection b above.)

The source code for a work means the preferred form of the work for making modifications to it. For an executable work, complete source code means all the source code for all modules it contains, plus any associated interface definition files, plus the scripts used to control compilation and installation of the executable. However, as a special exception, the source code distributed need not include anything that is normally distributed (in either source or binary form) with the major components (compiler, kernel, and so on) of the operating system on which the executable runs, unless that component itself accompanies the executable.

If distribution of executable or object code is made by offering access to copy from a designated place, then offering equivalent access to copy the source code from the same place counts as distribution of the source code, even though third parties are not compelled to copy the source along with the object code.

- **4.** You may not copy, modify, sublicense, or distribute the Program except as expressly provided under this License. Any attempt otherwise to copy, modify, sublicense or distribute the Program is void, and will automatically terminate your rights under this License. However, parties who have received copies, or rights, from you under this License will not have their licenses terminated so long as such parties remain in full compliance.
- **5.** You are not required to accept this License, since you have not signed it. However, nothing else grants you permission to modify or distribute the Program or its derivative works. These actions are prohibited by law if you do not accept this License. Therefore, by modifying or distributing the Program (or any work based on the Program), you indicate your acceptance of this License to do so, and all its terms and conditions for copying, distributing or modifying the Program or works based on it.
- **6.** Each time you redistribute the Program (or any work based on the Program), the recipient automatically receives a license from the original licensor to copy, distribute or modify the Program subject to these terms and conditions. You may not impose any further restrictions on the recipients' exercise of the rights granted herein. You are not responsible for enforcing compliance by third parties to this License.
- **7.** If, as a consequence of a court judgment or allegation of patent infringement or for any other reason (not limited to patent issues), conditions are imposed on you (whether by court order, agreement or otherwise) that contradict the conditions of this License, they do not excuse you from the conditions of this License. If you cannot distribute so as to satisfy simultaneously your obligations under this License and any other pertinent obligations, then as a consequence you may not distribute the Program at all. For example, if a patent license would not permit royalty-free redistribution of the Program by all those who receive copies directly or indirectly through you, then the only way you could satisfy both it and this License would be to refrain entirely from distribution of the Program.

If any portion of this section is held invalid or unenforceable under any particular circumstance, the balance of the section is intended to apply and the section as a whole is intended to apply in other circumstances.

It is not the purpose of this section to induce you to infringe any patents or other property right claims or to contest validity of any such claims; this section has the sole purpose of protecting the integrity of the free software distribution system, which is implemented by public license practices. Many people have made generous contributions to the wide range of software distributed through that system in reliance on consistent application of that system; it is up to the author/donor to decide if he or she is willing to distribute software through any other system and a licensee cannot impose that choice.

This section is intended to make thoroughly clear what is believed to be a consequence of the rest of this License.

- **8.** If the distribution and/or use of the Program is restricted in certain countries either by patents or by copyrighted interfaces, the original copyright holder who places the Program under this License may add an explicit geographical distribution limitation excluding those countries, so that distribution is permitted only in or among countries not thus excluded. In such case, this License incorporates the limitation as if written in the body of this License.
- **9.** The Free Software Foundation may publish revised and/or new versions of the General Public License from time to time. Such new versions will be similar in spirit to the present version, but may differ in detail to address new problems or concerns.

Each version is given a distinguishing version number. If the Program specifies a version number of this License which applies to it and "any later version", you have the option of following the terms and conditions either of that version or of any later version published by the Free Software Foundation. If the Program does not specify a version number of this License, you may choose any version ever published by the Free Software Foundation.

**10.**If you wish to incorporate parts of the Program into other free programs whose distribution conditions are different, write to the author to ask for permission. For software which is copyrighted by the Free Software Foundation, write to the Free Software Foundation; we sometimes make exceptions for this. Our decision will be guided by the two goals of preserving the free status of all derivatives of our free software and of promoting the sharing and reuse of software generally.

# **NO WARRANTY**

**11.** BECAUSE THE PROGRAM IS LICENSED FREE OF CHARGE, THERE IS NO WARRANTY FOR THE PROGRAM, TO THE EXTENT PERMITTED BY APPLICABLE LAW. EXCEPT WHEN OTHERWISE STATED IN WRITING THE COPYRIGHT HOLDERS AND/OR OTHER PARTIES PROVIDE THE PROGRAM "AS IS" WITHOUT WARRANTY OF ANY KIND, EITHER EXPRESSED OR IMPLIED, INCLUDING, BUT NOT LIMITED TO, THE IMPLIED WARRANTIES OF MERCHANTABILITY AND FITNESS FOR A PARTICULAR PURPOSE. THE ENTIRE RISK AS TO THE QUALITY AND PERFORMANCE OF THE PROGRAM IS WITH YOU. SHOULD THE PROGRAM PROVE DEFECTIVE, YOU ASSUME THE COST OF ALL NECESSARY SERVICING, REPAIR OR CORRECTION.

**12.**IN NO EVENT UNLESS REQUIRED BY APPLICABLE LAW OR AGREED TO IN WRITING WILL ANY COPYRIGHT HOLDER, OR ANY OTHER PARTY WHO MAY MODIFY AND/OR REDISTRIBUTE THE PROGRAM AS PERMITTED ABOVE, BE LIABLE TO YOU FOR DAMAGES, INCLUDING ANY GENERAL, SPECIAL, INCIDENTAL OR CONSEQUENTIAL DAMAGES ARISING OUT OF THE USE OR INABILITY TO USE THE PROGRAM (INCLUDING BUT NOT LIMITED TO LOSS OF DATA OR DATA BEING RENDERED INACCURATE OR LOSSES SUSTAINED BY YOU OR THIRD PARTIES OR A FAILURE OF THE PROGRAM TO OPERATE WITH ANY OTHER PROGRAMS), EVEN IF SUCH HOLDER OR OTHER PARTY HAS BEEN ADVISED OF THE POSSIBILITY OF SUCH DAMAGES.

# **END OF TERMS AND CONDITIONS**

# **How to Apply These Terms to Your New Programs**

If you develop a new program, and you want it to be of the greatest possible use to the public, the best way to achieve this is to make it free software which everyone can redistribute and change under these terms.

To do so, attach the following notices to the program. It is safest to attach them to the start of each source file to most effectively convey the exclusion of warranty; and each file should have at least the "copyright" line and a pointer to where the full notice is found.

<one line to give the program's name and a brief idea of what it does.> Copyright © <year> <name of author>

This program is free software; you can redistribute it and/or modify it under the terms of the GNU General Public License as published by the Free Software Foundation; either version 2 of the License, or (at your option) any later version.

This program is distributed in the hope that it will be useful, but WITHOUT ANY WARRANTY; without even the implied warranty of MERCHANTABILITY or FITNESS FOR A PARTICULAR PURPOSE. See the GNU General Public License for more details.

You should have received a copy of the GNU General Public License along with this program; if not, write to the Free Software Foundation, Inc., 51 Franklin Street, Fifth Floor, Boston, MA 02110-1301 USA.

Also add information on how to contact you by electronic and paper mail.

If the program is interactive, make it output a short notice like this when it starts in an interactive mode:

Gnomovision version 69, Copyright © year name of author Gnomovision comes with ABSOLUTELY NO WARRANTY; for details type 'show w'. This is free software, and you are welcome to redistribute it under certain conditions; type 'show c' for details.

The hypothetical commands 'show w' and 'show c' should show the appropriate parts of the General Public License. Of course, the commands you use may be called something other than 'show w' and 'show c'; they could even be mouse-clicks or menu items—whatever suits your program.

You should also get your employer (if you work as a programmer) or your school, if any, to sign a "copyright disclaimer" for the program, if necessary. Here is a sample; alter the names:

Yoyodyne, Inc., hereby disclaims all copyright interest in the program 'Gnomovision' (which makes passes at compilers) written by James Hacker.

<signature of Ty Coon>, 1 April 1989 Ty Coon, President of Vice

This General Public License does not permit incorporating your program into proprietary programs. If your program is a subroutine library, you may consider it more useful to permit linking proprietary applications with the library. If this is what you want to do, use the GNU Lesser General Public License instead of this License.

# **GNU LESSER GENERAL PUBLIC LICENSE**

Version 2.1, February 1999

Copyright © 1991, 1999 Free Software Foundation, Inc., 51 Franklin Street, Fifth Floor, Boston, MA 02110-1301 USA Everyone is permitted to copy and distribute verbatim copies of this license document, but changing it is not allowed.

[This is the first released version of the Lesser GPL.

It also counts as the successor of the GNU Library Public License, version 2, hence the version number 2.1.]

# **Preamble**

The licenses for most software are designed to take away your freedom to share and change it. By contrast, the GNU General Public Licenses are intended to guarantee your freedom to share and change free software— to make sure the software is free for all its users.

This license, the Lesser General Public License, applies to some specially designated software packages—typically libraries—of the Free Software Foundation and other authors who decide to use it. You can use it too, but we suggest you first think carefully about whether this license or the ordinary General Public License is the better strategy to use in any particular case, based on the explanations below.

When we speak of free software, we are referring to freedom of use, not price. Our General Public Licenses are designed to make sure that you have the freedom to distribute copies of free software (and charge for this service if you wish); that you receive source code or can get it if you want it; that you can change the software and use pieces of it in new free programs; and that you are informed that you can do these things.

To protect your rights, we need to make restrictions that forbid distributors to deny you these rights or to ask you to surrender these rights. These restrictions translate to certain responsibilities for you if you distribute copies of the library or if you modify it.

For example, if you distribute copies of the library, whether gratis or for a fee, you must give the recipients all the rights that we gave you. You must make sure that they, too, receive or can get the source code. If you link other code with the library, you must provide complete object files to the recipients, so that they can relink them with the library after making changes to the library and recompiling it. And you must show them these terms so they know their rights.

We protect your rights with a two-step method: (1) we copyright the library, and (2) we offer you this license, which gives you legal permission to copy, distribute and/or modify the library.

To protect each distributor, we want to make it very clear that there is no warranty for the free library. Also, if the library is modified by someone else and passed on, the recipients should know that what they have is not the original version, so that the original author's reputation will not be affected by problems that might be introduced by others.

Finally, software patents pose a constant threat to the existence of any free program. We wish to make sure that a company cannot effectively restrict the users of a free program by obtaining a restrictive license from a patent holder. Therefore, we insist that any patent license obtained for a version of the library must be consistent with the full freedom of use specified in this license.

Most GNU software, including some libraries, is covered by the ordinary GNU General Public License. This license, the GNU Lesser General Public License, applies to certain designated libraries, and is quite different from the ordinary General Public License. We use this license for certain libraries in order to permit linking those libraries into non-free programs.

When a program is linked with a library, whether statically or using a shared library, the combination of the two is legally speaking a combined work, a derivative of the original library. The ordinary General Public License therefore permits such linking only if the entire combination fits its criteria of freedom. The Lesser General Public License permits more lax criteria for linking other code with the library.

We call this license the "Lesser" General Public License because it does Less to protect the user's freedom than the ordinary General Public License. It also provides other free software developers Less of an advantage over competing non-free programs. These disadvantages are the reason we use the ordinary General Public License for many libraries. However, the Lesser license provides advantages in certain special circumstances.

For example, on rare occasions, there may be a special need to encourage the widest possible use of a certain library, so that it becomes a de-facto standard. To achieve this, non-free programs must be allowed to use the library. A more frequent case is that a free library does the same job as widely used non-free libraries. In this case, there is little to gain by limiting the free library to free software only, so we use the Lesser General Public License.

In other cases, permission to use a particular library in non-free programs enables a greater number of people to use a large body of free software. For example, permission to use the GNU C Library in non-free programs enables many more people to use the whole GNU operating system, as well as its variant, the GNU/Linux operating system.

Although the Lesser General Public License is Less protective of the users' freedom, it does ensure that the user of a program that is linked with the Library has the freedom and the wherewithal to run that program using a modified version of the Library.

The precise terms and conditions for copying, distribution and modification follow. Pay close attention to the difference between a "work based on the library" and a "work that uses the library". The former contains code derived from the library, whereas the latter must be combined with the library in order to run.

# **GNU LESSER GENERAL PUBLIC LICENSE TERMS AND CONDITIONS FOR COPYING, DISTRIBUTION AND MODIFICATION**

**0.** This License Agreement applies to any software library or other program which contains a notice placed by the copyright holder or other authorized party saying it may be distributed under the terms of this Lesser General Public License (also called "this License"). Each licensee is addressed as "you".

A "library" means a collection of software functions and/or data prepared so as to be conveniently linked with application programs (which use some of those functions and data) to form executables.

The "Library", below, refers to any such software library or work which has been distributed under these terms. A "work based on the Library" means either the Library or any derivative work under copyright law: that is to say, a work containing the Library or a portion of it, either verbatim or with modifications and/or translated straightforwardly into another language. (Hereinafter, translation is included without limitation in the term "modification".)

"Source code" for a work means the preferred form of the work for making modifications to it. For a library, complete source code means all the source code for all modules it contains, plus any associated interface definition files, plus the scripts used to control compilation and installation of the library.

Activities other than copying, distribution and modification are not covered by this License; they are outside its scope. The act of running a program using the Library is not restricted, and output from such a program is covered only if its contents constitute a work based on the Library (independent of the use of the Library in a tool for writing it). Whether that is true depends on what the Library does and what the program that uses the Library does.

**1.** You may copy and distribute verbatim copies of the Library's complete source code as you receive it, in any medium, provided that you conspicuously and appropriately publish on each copy an appropriate copyright notice and disclaimer of warranty; keep intact all the notices that refer to this License and to the absence of any warranty; and distribute a copy of this License along with the Library.

You may charge a fee for the physical act of transferring a copy, and you may at your option offer warranty protection in exchange for a fee.

**2.** You may modify your copy or copies of the Library or any portion of it, thus forming a work based on the Library, and copy and distribute such modifications or work under the terms of Section 1 above, provided that you also meet all of these conditions:

**a)** The modified work must itself be a software library.

- **b**) You must cause the files modified to carry prominent notices stating that you changed the files and the date of any change.
- **c)** You must cause the whole of the work to be licensed at no charge to all third parties under the terms of this License.

**d)**If a facility in the modified Library refers to a function or a table of data to be supplied by an application program that uses the facility, other than as an argument passed when the facility is invoked, then you must make a good faith effort to ensure that, in the event an application does not supply such function or table, the facility still operates, and performs whatever part of its purpose remains meaningful.

(For example, a function in a library to compute square roots has a purpose that is entirely well-defined independent of the application. Therefore, Subsection 2d requires that any application-supplied function or table used by this function must be optional: if the application does not supply it, the square root function must still compute square roots.)

These requirements apply to the modified work as a whole. If identifiable sections of that work are not derived from the Library, and can be reasonably considered independent and separate works in themselves, then this License, and its terms, do not apply to those sections when you distribute them as separate works. But when you distribute the same sections as part of a whole which is a work based on the Library, the distribution of the whole must be on the terms of this License, whose permissions for other licensees extend to the entire whole, and thus to each and every part regardless of who wrote it.

Thus, it is not the intent of this section to claim rights or contest your rights to work written entirely by you; rather, the intent is to exercise the right to control the distribution of derivative or collective works based on the Library.

In addition, mere aggregation of another work not based on the Library with the Library (or with a work based on the Library) on a volume of a storage or distribution medium does not bring the other work under the scope of this License.

**3.** You may opt to apply the terms of the ordinary GNU General Public License instead of this License to a given copy of the Library. To do this, you must alter all the notices that refer to this License, so that they refer to the ordinary GNU General Public License, version 2, instead of to this License. (If a newer version than version 2 of the ordinary GNU General Public License has appeared, then you can specify that version instead if you wish.) Do not make any other change in these notices.

Once this change is made in a given copy, it is irreversible for that copy, so the ordinary GNU General Public License applies to all subsequent copies and derivative works made from that copy.

This option is useful when you wish to copy part of the code of the Library into a program that is not a library.

**4.** You may copy and distribute the Library (or a portion or derivative of it, under Section 2) in object code or executable form under the terms of Sections 1 and 2 above provided that you accompany it with the complete corresponding machine-readable source code, which must be distributed under the terms of Sections 1 and 2 above on a medium customarily used for software interchange.

If distribution of object code is made by offering access to copy from a designated place, then offering equivalent access to copy the source code from the same place satisfies the requirement to distribute the source code, even though third parties are not compelled to copy the source along with the object code.

**5.** A program that contains no derivative of any portion of the Library, but is designed to work with the Library by being compiled or linked with it, is called a "work that uses the Library". Such a work, in isolation, is not a derivative work of the Library, and therefore falls outside the scope of this License.

However, linking a "work that uses the Library" with the Library creates an executable that is a derivative of the Library (because it contains portions of the Library), rather than a "work that uses the library". The executable is therefore covered by this License. Section 6 states terms for distribution of such executables.

When a "work that uses the Library" uses material from a header file that is part of the Library, the object code for the work may be a derivative work of the Library even though the source code is not. Whether this is true is especially significant if the work can be linked without the Library, or if the work is itself a library. The threshold for this to be true is not precisely defined by law.

If such an object file uses only numerical parameters, data structure layouts and accessors, and small macros and small inline functions (ten lines or less in length), then the use of the object file is unrestricted, regardless of whether it is legally a derivative work. (Executables containing this object code plus portions of the Library will still fall under Section 6.)

Otherwise, if the work is a derivative of the Library, you may distribute the object code for the work under the terms of Section 6. Any executables containing that work also fall under Section 6, whether or not they are linked directly with the Library itself.

**6.** As an exception to the Sections above, you may also combine or link a "work that uses the Library" with the Library to produce a work containing portions of the Library, and distribute that work under terms of your choice, provided that the terms permit modification of the work for the customer's own use and reverse engineering for debugging such modifications.

You must give prominent notice with each copy of the work that the Library is used in it and that the Library and its use are covered by this License. You must supply a copy of this License. If the work during execution displays copyright notices, you must include the copyright notice for the Library among them, as well as a reference directing the user to the copy of this License. Also, you must do one of these things:

- **a)** Accompany the work with the complete corresponding machinereadable source code for the Library including whatever changes were used in the work (which must be distributed under Sections 1 and 2 above); and, if the work is an executable linked with the Library, with the complete machine-readable "work that uses the Library" as object code and/or source code, so that the user can modify the Library and then relink to produce a modified executable containing the modified Library. (It is understood that the user who changes the contents of definitions files in the Library will not necessarily be able to recompile the application to use the modified definitions.)
- **b)**Use a suitable shared library mechanism for linking with the Library. A suitable mechanism is one that (1) uses at run time a copy of the library already present on the user's computer system, rather than copying library functions into the executable, and (2) will operate properly with a modified version of the library, if the user installs one, as long as the modified version is interface- compatible with the version that the work was made with.
- **c)** Accompany the work with a written offer, valid for at least three years, to give the same user the materials specified in Subsection 6a, above, for a charge no more than the cost of performing this distribution.
- **d)**If distribution of the work is made by offering access to copy from a designated place, offer equivalent access to copy the above specified materials from the same place.
- **e)** Verify that the user has already received a copy of these materials or that you have already sent this user a copy.

For an executable, the required form of the "work that uses the Library" must include any data and utility programs needed for reproducing the executable from it. However, as a special exception, the materials to be distributed need not include anything that is normally distributed (in either source or binary form) with the major components (compiler, kernel, and so on) of the operating system on which the executable runs, unless that component itself accompanies the executable.

It may happen that this requirement contradicts the license restrictions of other proprietary libraries that do not normally accompany the operating system. Such a contradiction means you cannot use both them and the Library together in an executable that you distribute.

- **7.** You may place library facilities that are a work based on the Library sideby-side in a single library together with other library facilities not covered by this License, and distribute such a combined library, provided that the separate distribution of the work based on the Library and of the other library facilities is otherwise permitted, and provided that you do these two things:
	- **a)** Accompany the combined library with a copy of the same work based on the Library, uncombined with any other library facilities. This must be distributed under the terms of the Sections above.
	- **b)**Give prominent notice with the combined library of the fact that part of it is a work based on the Library, and explaining where to find the accompanying uncombined form of the same work.
- **8.** You may not copy, modify, sublicense, link with, or distribute the Library except as expressly provided under this License. Any attempt otherwise to copy, modify, sublicense, link with, or distribute the Library is void, and will automatically terminate your rights under this License. However, parties who have received copies, or rights, from you under this License will not have their licenses terminated so long as such parties remain in full compliance.
- **9.** You are not required to accept this License, since you have not signed it. However, nothing else grants you permission to modify or distribute the Library or its derivative works. These actions are prohibited by law if you do not accept this License. Therefore, by modifying or distributing the Library (or any work based on the Library), you indicate your acceptance of this License to do so, and all its terms and conditions for copying, distributing or modifying the Library or works based on it.
- **10.**Each time you redistribute the Library (or any work based on the Library), the recipient automatically receives a license from the original licensor to copy, distribute, link with or modify the Library subject to these terms and conditions. You may not impose any further restrictions on the recipients' exercise of the rights granted herein. You are not responsible for enforcing compliance by third parties with this License.

**11.** If, as a consequence of a court judgment or allegation of patent infringement or for any other reason (not limited to patent issues), conditions are imposed on you (whether by court order, agreement or otherwise) that contradict the conditions of this License, they do not excuse you from the conditions of this License. If you cannot distribute so as to satisfy simultaneously your obligations under this License and any other pertinent obligations, then as a consequence you may not distribute the Library at all. For example, if a patent license would not permit royalty-free redistribution of the Library by all those who receive copies directly or indirectly through you, then the only way you could satisfy both it and this License would be to refrain entirely from distribution of the Library.

If any portion of this section is held invalid or unenforceable under any particular circumstance, the balance of the section is intended to apply. and the section as a whole is intended to apply in other circumstances.

It is not the purpose of this section to induce you to infringe any patents or other property right claims or to contest validity of any such claims; this section has the sole purpose of protecting the integrity of the free software distribution system which is implemented by public license practices. Many people have made generous contributions to the wide range of software distributed through that system in reliance on consistent application of that system; it is up to the author/donor to decide if he or she is willing to distribute software through any other system and a licensee cannot impose that choice.

This section is intended to make thoroughly clear what is believed to be a consequence of the rest of this License.

- **12.**If the distribution and/or use of the Library is restricted in certain countries either by patents or by copyrighted interfaces, the original copyright holder who places the Library under this License may add an explicit geographical distribution limitation excluding those countries, so that distribution is permitted only in or among countries not thus excluded. In such case, this License incorporates the limitation as if written in the body of this License.
- **13.**The Free Software Foundation may publish revised and/or new versions of the Lesser General Public License from time to time. Such new versions will be similar in spirit to the present version, but may differ in detail to address new problems or concerns.

Each version is given a distinguishing version number. If the Library specifies a version number of this License which applies to it and "any later version", you have the option of following the terms and conditions either of that version or of any later version published by the Free Software Foundation. If the Library does not specify a license version number, you may choose any version ever published by the Free Software Foundation.

**14.**If you wish to incorporate parts of the Library into other free programs whose distribution conditions are incompatible with these, write to the author to ask for permission. For software which is copyrighted by the Free Software Foundation, write to the Free Software Foundation; we sometimes make exceptions for this. Our decision will be guided by the two goals of preserving the free status of all derivatives of our free software and of promoting the sharing and reuse of software generally.

# **NO WARRANTY**

- **15.**BECAUSE THE LIBRARY IS LICENSED FREE OF CHARGE, THERE IS NO WARRANTY FOR THE LIBRARY, TO THE EXTENT PERMITTED BY APPLICABLE LAW. EXCEPT WHEN OTHERWISE STATED IN WRITING THE COPYRIGHT HOLDERS AND/OR OTHER PARTIES PROVIDE THE LIBRARY "AS IS" WITHOUT WARRANTY OF ANY KIND, EITHER EXPRESSED OR IMPLIED, INCLUDING, BUT NOT LIMITED TO, THE IMPLIED WARRANTIES OF MERCHANTABILITY AND FITNESS FOR A PARTICULAR PURPOSE. THE ENTIRE RISK AS TO THE QUALITY AND PERFORMANCE OF TH LIBRARY IS WITH YOU. SHOULD THE LIBRARY PROVE DEFECTIVE, YOU ASSUME THE COST OF ALL NECESSARY SERVICING, REPAIR OR CORRECTION.
- **16.**IN NO EVENT UNLESS REQUIRED BY APPLICABLE LAW OR AGREED TO IN WRITING WILL ANY COPYRIGHT HOLDER, OR ANY OTHER PARTY WHO MAY MODIFY AND/OR REDISTRIBUTE THE LIBRARY AS PERMITTED ABOVE, BE LIABLE TO YOU FOR DAMAGES, INCLUDING ANY GENERAL, SPECIAL, INCIDENTAL OR CONSEQUENTIAL DAMAGES ARISING OUT OF THE USE OR INABILITY TO USE THE LIBRARY (INCLUDING BUT NOT LIMITED TO LOSS OF DATA OR DATA BEING RENDERED INACCURATE OR LOSSES SUSTAINED BY YOU OR THIRD PARTIES OR A FAILURE OF THE LIBRARY TO OPERATE WITH ANY OTHER SOFTWARE), EVEN IF SUCH HOLDER OR OTHER PARTY HAS BEEN ADVISED OF THE POSSIBILITY OF SUCH DAMAGES.

# **END OF TERMS AND CONDITIONS**

# **How to Apply These Terms to Your New Libraries**

If you develop a new library, and you want it to be of the greatest possible use to the public, we recommend making it free software that everyone can redistribute and change. You can do so by permitting redistribution under these terms (or, alternatively, under the terms of the ordinary General Public License).

To apply these terms, attach the following notices to the library. It is safest to attach them to the start of each source file to most effectively convey the exclusion of warranty; and each file should have at least the "copyright" line and a pointer to where the full notice is found.

<one line to give the library's name and a brief idea of what it does.> Copyright © <year> <name of author>

This library is free software; you can redistribute it and/or modify it under the terms of the GNU Lesser General Public License as published by the Free Software Foundation; either version 2.1 of the License, or (at your option) any later version.

This library is distributed in the hope that it will be useful, but WITHOUT ANY WARRANTY; without even the implied warranty of MERCHANTABILITY or FITNESS FOR A PARTICULAR PURPOSE. See the GNU Lesser General Public License for more details.

You should have received a copy of the GNU Lesser General Public License along with this library; if not, write to the Free Software Foundation, Inc., 51 Franklin Street, Fifth Floor, Boston, MA 02110- 1301 USA

Also add information on how to contact you by electronic and paper mail.

You should also get your employer (if you work as a programmer) or your school, if any, to sign a "copyright disclaimer" for the library, if necessary. Here is a sample; alter the names:

Yoyodyne, Inc., hereby disclaims all copyright interest in the library 'Frob' (a library for tweaking knobs) written by James Random Hacker.

<signature of Ty Coon>, 1 April 1990 Ty Coon, President of Vice

That's all there is to it!

# **Note on source code distribution**

For three years after the final factory shipment, you may request from Yamaha the source code for any portions of the product which are licensed under the GNU General Public License or GNU Lesser General Public License by writing to one of the Yamaha office addresses listed at the end of this Owner's Manual.

The source code will be provided at no charge; however, we may require you to reimburse Yamaha for the cost of delivering the source code to you.

- Note that we shall bear no responsibility whatsoever for any damage arising from changes (additions/ deletions) made to the software for this product by a third party other than Yamaha (or party authorized by Yamaha).
- Note that re-use of source code released to the public domain by Yamaha is unguaranteed, and Yamaha shall not bear any responsibility whatsoever for the source code.
- The source code can be downloaded from the following address: https://download.yamaha.com/sourcecodes/ekb/

# **Note concernant la distribution du code source**

Au cours des trois années qui suivent la sortie d'usine, vous pouvez demander à Yamaha le code source de toute partie du produit fournie sous licence dans le cadre d'une licence GNU General Public License ou GNU Lesser General Public License en envoyant un courrier à l'un des bureaux de Yamaha répertoriés dans la liste figurant à la fin du présent mode d'emploi.

Le code source vous sera fourni gratuitement. Nous pouvons toutefois vous demander de rembourser à Yamaha les frais d'expédition du code.

- Notez que nous déclinons toute responsabilité pour les dommages résultant de modifications (ajouts/suppressions) apportées au logiciel de ce produit par un tiers autre que Yamaha (ou qu'une partie autorisée par Yamaha).
- Notez que la réutilisation du code source distribué dans le domaine public par Yamaha n'est pas garantie et que Yamaha décline toute responsabilité .<br>pour le code source.
- Vous pouvez télécharger le code source à l'adresse suivante : https://download.yamaha.com/sourcecodes/ekb/

# **libpng**

This copy of the libpng notices is provided for your convenience. In case of any discrepancy between this copy and the notices in the file png.h that is included in the libpng distribution, the latter shall prevail.

COPYRIGHT NOTICE, DISCLAIMER, and LICENSE:

If you modify libpng you may insert additional notices immediately following this sentence.

This code is released under the libpng license.

libpng versions 1.0.7, July 1, 2000 through 1.6.28, January 5, 2017 are Copyright (c) 2000-2002, 2004, 2006-2017 Glenn Randers-Pehrson, are derived from libpng-1.0.6, and are distributed according to the same disclaimer and license as libpng-1.0.6 with the following individuals added to the list of Contributing Authors:

Simon-Pierre Cadieux Eric S. Raymond Mans Rullgard Cosmin Truta Gilles Vollant James Yu Mandar Sahastrabuddhe

and with the following additions to the disclaimer:

There is no warranty against interference with your enjoyment of the library or against infringement. There is no warranty that our efforts or the library will fulfill any of your particular purposes or needs. This library is provided with all faults, and the entire risk of satisfactory quality, performance, accuracy, and effort is with the user.

Some files in the "contrib" directory and some configure-generated files that are distributed with libpng have other copyright owners and are released under other open source licenses.

libpng versions 0.97, January 1998, through 1.0.6, March 20, 2000, are Copyright (c) 1998-2000 Glenn Randers-Pehrson, are derived from libpng-0.96, and are distributed according to the same disclaimer and license as libpng-0.96, with the following individuals added to the list of Contributing Authors:

Tom Lane Glenn Randers-Pehrson Willem van Schaik

libpng versions 0.89, June 1996, through 0.96, May 1997, are Copyright (c) 1996-1997 Andreas Dilger, are derived from libpng-0.88, and are distributed according to the same disclaimer and license as libpng-0.88, with the following individuals added to the list of Contributing Authors:

John Bowler Kevin Bracey Sam Bushell Magnus Holmgren Greg Roelofs Tom Tanner

Some files in the "scripts" directory have other copyright owners but are released under this license.

libpng versions 0.5, May 1995, through 0.88, January 1996, are Copyright (c) 1995-1996 Guy Eric Schalnat, Group 42, Inc.

For the purposes of this copyright and license, "Contributing Authors" is defined as the following set of individuals:

Andreas Dilger Dave Martindale Guy Eric Schalnat Paul Schmidt Tim Wegner

The PNG Reference Library is supplied "AS IS". The Contributing Authors and Group 42, Inc. disclaim all warranties, expressed or implied, including, without limitation, the warranties of merchantability and of fitness for any purpose. The Contributing Authors and Group 42, Inc. assume no liability for direct, indirect, incidental, special, exemplary, or consequential damages, which may result from the use of the PNG Reference Library, even if advised of the possibility of such damage.

Permission is hereby granted to use, copy, modify, and distribute this source code, or portions hereof, for any purpose, without fee, subject to the following restrictions:

- 1. The origin of this source code must not be misrepresented.
- 2. Altered versions must be plainly marked as such and must not be misrepresented as being the original source.
- 3. This Copyright notice may not be removed or altered from any source or altered source distribution.

The Contributing Authors and Group 42, Inc. specifically permit, without fee, and encourage the use of this source code as a component to supporting the PNG file format in commercial products. If you use this source code in a product, acknowledgment is not required but would be appreciated.

END OF COPYRIGHT NOTICE, DISCLAIMER, and LICENSE.

#### TRADEMARK:

The name "libpng" has not been registered by the Copyright owner as a trademark in any jurisdiction. However, because libpng has been distributed and maintained world-wide, continually since 1995, the Copyright owner claims "common-law trademark protection" in any jurisdiction where common-law trademark is recognized.

#### OSI CERTIFICATION:

Libpng is OSI Certified Open Source Software. OSI Certified Open Source is a certification mark of the Open Source Initiative. OSI has not addressed the additional disclaimers inserted at version 1.0.7.

#### EXPORT CONTROL:

The Copyright owner believes that the Export Control Classification Number (ECCN) for libpng is EAR99, which means not subject to export controls or International Traffic in Arms Regulations (ITAR) because it is open source, publicly available software, that does not contain any encryption software. .<br>See the EAR, paragraphs 734.3(b)(3) and 734.7(b).

Glenn Randers-Pehrson glennrp at users.sourceforge.net January 5, 2017

# **libuuid**

Copyright: 1996, 1997, 1998, 1999, 2007 Theodore Ts'o. 1999 Andreas Dilger (adilger@enel.ucalgary.ca)

Redistribution and use in source and binary forms, with or without modification, are permitted provided that the following conditions are met:

- 1. Redistributions of source code must retain the above copyright notice, and the entire permission notice in its entirety, including the disclaimer of warranties.
- 2. Redistributions in binary form must reproduce the above copyright notice, this list of conditions and the following disclaimer in the documentation and/or other materials provided with the distribution.
- 3. The name of the author may not be used to endorse or promote products derived from this software without specific prior written permission.

THIS SOFTWARE IS PROVIDED "AS IS" AND ANY EXPRESS OR IMPLIED WARRANTIES, INCLUDING, BUT NOT LIMITED TO, THE IMPLIED WARRANTIES OF MERCHANTABILITY AND FITNESS FOR A PARTICULAR PURPOSE, ALL OF WHICH ARE HEREBY DISCLAIMED. IN NO EVENT SHALL THE AUTHOR BE LIABLE FOR ANY DIRECT, INDIRECT, INCIDENTAL, SPECIAL, EXEMPLARY, OR CONSEQUENTIAL DAMAGES (INCLUDING, BUT NOT LIMITED TO, PROCUREMENT OF SUBSTITUTE GOODS OR SERVICES; LOSS OF USE, DATA, OR PROFITS; OR BUSINESS INTERRUPTION) HOWEVER CAUSED AND ON ANY THEORY OF LIABILITY, WHETHER IN CONTRACT, STRICT LIABILITY, OR TORT (INCLUDING NEGLIGENCE OR OTHERWISE) ARISING IN ANY WAY OUT OF THE USE OF THIS SOFTWARE, EVEN IF NOT ADVISED OF THE POSSIBILITY OF SUCH DAMAGE.

# **libjpeg**

This software is based in part on the work of the Independent JPEG Group.

# **imagemagick**

Licensed under the ImageMagick License (the "License"); you may not use this file except in compliance with the License. You may obtain a copy of the License at

https://www.imagemagick.org/script/license.php

Unless required by applicable law or agreed to in writing, software distributed under the License is distributed on an "AS IS" BASIS, WITHOUT WARRANTIES OR CONDITIONS OF ANY KIND, either express or implied. See the License for the specific language governing permissions and limitations under the License.

# **FreeType**

Portions of this software are copyright © 2016 The FreeType Project (www.freetype.org). All rights reserved.

# **ICU**

COPYRIGHT AND PERMISSION NOTICE

Copyright © 1991-2016 Unicode, Inc. All rights reserved. Distributed under the Terms of Use in http://www.unicode.org/copyright.html.

Permission is hereby granted, free of charge, to any person obtaining a copy of the Unicode data files and any associated documentation (the "Data Files") or Unicode software and any associated documentation (the "Software") to deal in the Data Files or Software without restriction, including without limitation the rights to use, copy, modify, merge, publish, distribute, and/or sell copies of the Data Files or Software, and to permit persons to whom the Data Files or Software are furnished to do so, provided that either (a) this copyright and permission notice appear with all copies of the Data Files or Software, or

(b) this copyright and permission notice appear in associated Documentation.

THE DATA FILES AND SOFTWARE ARE PROVIDED "AS IS", WITHOUT WARRANTY OF ANY KIND, EXPRESS OR IMPLIED, INCLUDING BUT NOT LIMITED TO THE WARRANTIES OF MERCHANTABILITY, FITNESS FOR A PARTICULAR PURPOSE AND NONINFRINGEMENT OF THIRD PARTY RIGHTS.

IN NO EVENT SHALL THE COPYRIGHT HOLDER OR HOLDERS INCLUDED IN THIS NOTICE BE LIABLE FOR ANY CLAIM, OR ANY SPECIAL INDIRECT OR CONSEQUENTIAL DAMAGES, OR ANY DAMAGES WHATSOEVER RESULTING FROM LOSS OF USE, DATA OR PROFITS, WHETHER IN AN ACTION OF CONTRACT, NEGLIGENCE OR OTHER TORTIOUS ACTION, ARISING OUT OF OR IN CONNECTION WITH THE USE OR PERFORMANCE OF THE DATA FILES OR **SOFTWARE** 

Except as contained in this notice, the name of a copyright holder shall not be used in advertising or otherwise to promote the sale, use or other dealings in these Data Files or Software without prior written authorization of the copyright holder.

# **jemalloc**

Copyright (C) 2002-2014 Jason Evans <jasone@canonware.com>. All rights reserved.

Copyright (C) 2007-2012 Mozilla Foundation. All rights reserved. Copyright (C) 2009-2014 Facebook, Inc. All rights reserved.

Redistribution and use in source and binary forms, with or without

- modification, are permitted provided that the following conditions are met: 1. Redistributions of source code must retain the above copyright notice(s), this list of conditions and the following disclaimer.
- 2. Redistributions in binary form must reproduce the above copyright notice(s), this list of conditions and the following disclaimer in the documentation and/or other materials provided with the distribution.

THIS SOFTWARE IS PROVIDED BY THE COPYRIGHT HOLDER(S) "AS IS" AND ANY EXPRESS OR IMPLIED WARRANTIES, INCLUDING, BUT NOT LIMITED TO, THE IMPLIED WARRANTIES OF MERCHANTABILITY AND FITNESS FOR A PARTICULAR PURPOSE ARE DISCLAIMED. IN NO EVENT SHALL THE COPYRIGHT HOLDER(S) BE LIABLE FOR ANY DIRECT, INDIRECT, INCIDENTAL, SPECIAL, EXEMPLARY, OR CONSEQUENTIAL DAMAGES (INCLUDING, BUT NOT LIMITED TO, PROCUREMENT OF SUBSTITUTE GOODS OR SERVICES; LOSS OF USE, DATA, OR PROFITS; OR BUSINESS INTERRUPTION) HOWEVER CAUSED AND ON ANY THEORY OF LIABILITY, WHETHER IN CONTRACT, STRICT LIABILITY, OR TORT (INCLUDING NEGLIGENCE OR OTHERWISE) ARISING IN ANY WAY OUT OF THE USE OF THIS SOFTWARE, EVEN IF ADVISED OF THE POSSIBILITY OF SUCH **DAMAGE** 

# **libss2 / libcomerr2**

Copyright 1987, 1988 by the Student Information Processing Board of the Massachusetts Institute of Technology

Permission to use, copy, modify, and distribute this software and its documentation for any purpose and without fee is hereby granted, provided that the above copyright notice appear in all copies and that both that copyright notice and this permission notice appear in supporting documentation, and that the names of M.I.T. and the M.I.T. S.I.P.B. not be used in advertising or publicity pertaining to distribution of the software without specific, written prior permission.

M.I.T. and the M.I.T. S.I.P.B. make no representations about the suitability of this software for any purpose. It is provided "as is" without express or implied warranty.

# **libpopt0**

Copyright (c) 1998 Red Hat Software

Permission is hereby granted, free of charge, to any person obtaining a copy of this software and associated documentation files (the "Software"), to deal in the Software without restriction, including without limitation the rights to use, copy, modify, merge, publish, distribute, sublicense, and/or sell copies of the Software, and to permit persons to whom the Software is furnished to do so, subject to the following conditions:

The above copyright notice and this permission notice shall be included in all copies or substantial portions of the Software.

THE SOFTWARE IS PROVIDED "AS IS" WITHOUT WARRANTY OF ANY KIND, EXPRESS OR IMPLIED, INCLUDING BUT NOT LIMITED TO THE WARRANTIES OF MERCHANTABILITY, FITNESS FOR A PARTICULAR PURPOSE AND NONINFRINGEMENT. IN NO EVENT SHALL THE X CONSORTIUM BE LIABLE FOR ANY CLAIM, DAMAGES OR OTHER LIABILITY, WHETHER IN AN ACTION OF CONTRACT, TORT OR OTHERWISE, ARISING FROM, OUT OF OR IN CONNECTION WITH THE SOFTWARE OR THE USE OR OTHER DEALINGS IN THE SOFTWARE.

Except as contained in this notice, the name of the X Consortium shall not be used in advertising or otherwise to promote the sale, use or other dealings in this Software without prior written authorization from the X Consortium.

# **pcre**

## PCRE LICENCE

PCRE is a library of functions to support regular expressions whose syntax and semantics are as close as possible to those of the Perl 5 language.

Release 8 of PCRE is distributed under the terms of the "BSD" licence, as specified below. The documentation for PCRE, supplied in the "doc" directory, is distributed under the same terms as the software itself.

The basic library functions are written in C and are freestanding. Also included in the distribution is a set of C++ wrapper functions, and a just-intime compiler that can be used to optimize pattern matching. These are both optional features that can be omitted when the library is built.

# THE BASIC LIBRARY FUNCTIONS

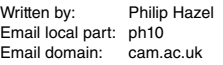

University of Cambridge Computing Service, Cambridge, England.

Copyright (c) 1997-2012 University of Cambridge All rights reserved.

#### PCRE JUST-IN-TIME COMPILATION SUPPORT

Written by: Zoltan Herczeg Email local part: hzmester Emain domain: freemail.hu

Copyright(c) 2010-2012 Zoltan Herczeg All rights reserved.

#### STACK-LESS JUST-IN-TIME COMPILER

Written by: Zoltan Herczeg Email local part: hzmester Emain domain: freemail hu

Copyright(c) 2009-2012 Zoltan Herczeg All rights reserved.

#### THE C++ WRAPPER FUNCTIONS

Contributed by: Google Inc.

Copyright (c) 2007-2012, Google Inc. All rights reserved.

## THE "BSD" LICENCE

Redistribution and use in source and binary forms, with or without modification, are permitted provided that the following conditions are met:

- \* Redistributions of source code must retain the above copyright notice, this list of conditions and the following disclaimer.
- \* Redistributions in binary form must reproduce the above copyright notice, this list of conditions and the following disclaimer in the documentation and/or other materials provided with the distribution.
- \* Neither the name of the University of Cambridge nor the name of Google Inc. nor the names of their contributors may be used to endorse or promote products derived from this software without specific prior written permission.

THIS SOFTWARE IS PROVIDED BY THE COPYRIGHT HOLDERS AND CONTRIBUTORS "AS IS" AND ANY EXPRESS OR IMPLIED WARRANTIES, INCLUDING, BUT NOT LIMITED TO, THE IMPLIED WARRANTIES OF MERCHANTABILITY AND FITNESS FOR A PARTICULAR PURPOSE ARE DISCLAIMED. IN NO EVENT SHALL THE COPYRIGHT OWNER OR CONTRIBUTORS BE LIABLE FOR ANY DIRECT, INDIRECT, INCIDENTAL, SPECIAL, EXEMPLARY, OR CONSEQUENTIAL DAMAGES (INCLUDING, BUT NOT LIMITED TO, PROCUREMENT OF SUBSTITUTE GOODS OR SERVICES; LOSS OF USE, DATA, OR PROFITS; OR BUSINESS INTERRUPTION) HOWEVER CAUSED AND ON ANY THEORY OF LIABILITY, WHETHER IN CONTRACT, STRICT LIABILITY, OR TORT (INCLUDING NEGLIGENCE OR OTHERWISE) ARISING IN ANY WAY OUT OF THE USE OF THIS SOFTWARE, EVEN IF ADVISED OF THE POSSIBILITY OF SUCH DAMAGE.

End

For detailed quarantee information about this Yamaha product, and Pan-EEA\* and Switzerland warranty service, please either visit the website address below (Printable file is available at our website) or contact the Yamaha representative office for your English Important Notice: Guarantee Information for customers in EEA\* and Switzerland country \* EEA: European Economic Area

Fürnähere Garantie-Information über dieses Produkt von Yarnaha, sowie über den Pan-EWR\*- und Schweizer Garantieservice, besuchen<br>Sie bitte entweder die folgend angegebene Internetadresse (eine druckfähige Version befindet **Deutsch** wenden Sie sich an den für Ihr Land zuständigen Yamaha-Vertrieb. \*EWR: Europäischer Wirtschaftsraum Wichtiger Hinweis: Garantie-Information für Kunden in der EWR\* und der Schweiz

Pour des informations plus détaillées sur la garantie de ce produit Yamaha et sur le service de garantie applicable dans l'ensemble Français Remarque importante: informations de garantie pour les clients de l'EEE et la Suisse

de l'EEE ainsi qu'en Suisse, consultez notre site Web à l'adresse ci-dessous (le fichier imprimable est disponible sur notre site Web) ou contactez directement Yamaha dans votre pays de résidence \* EEE : Espace Economique Européen

Voor gedetailleerde garantie-informatie over dit Yamaha-product en de garantieservice in heel de EER\* en Zwitserland, gaat u naar de onderstaande website (u vind een afdrukbaar bestand op onze website) of neemt u contact op met de vertegenwoordiging<br>van Yamaha in uw land. \* EER: Europese Economische Ruimte Nederlands Belangrijke mededeling: Garantie-informatie voor klanten in de EER\* en Zwitserland

Español Aviso importante: información sobre la garantía para los clientes del EEE\* y Suiza

Para una información detallada sobre este producto Yamaha y sobre el soporte de garantía en la zona EEE\* y Suiza, visite la dirección web que se incluye más abajo (la version del archivo para imprimir esta disponible en nuestro sitio web) o póngase en contacto con el representante de Yamaha en su país. \* EEE: Espacio Económico Europeo

Per informazioni dettagliate sulla garanzia relativa a questo prodotto Yamaha e l'assistenza in garanzia nei paesi EEA\* e in Svizzera, potete consultare il sito Web all'indirizzo riportato di seguito (è disponibile il file in formato stampabile) oppure contattare **Italiano** Avviso importante: informazioni sulla garanzia per i clienti residenti nell'EEA\* e in Svizzera l'ufficio di rappresentanza locale della Yamaha. \* EEA: Area Economica Europea

Aviso importante: informações sobre as garantias para clientes da AEE\* e da Suíça

Para obter uma informação pormenorizada sobre este produto da Yamaha e sobre o serviço de garantia na AEE\* e na Suíça, visite o site a seguir (o arquivo para impressão está disponível no nosso site) ou entre em contato com o escritório de representa-Ελληνικά ção da Yamaha no seu país. \* AEE: Área Econômica Européia

Σημαντική σημείωση: Πληροφορίες εγγύησης για τους πελάτες στον ΕΟΧ\* και Ελβετία

ΕΟΧ και την Ελβετία, επισκεφτείτε την παρακάτω ιστοσελίδα (Εκτυπώσιμη μορφή είναι διαθέσιμη στην ιστοσελίδα μας) ή Για λεπτομερείς πληροφορίες εγγύησης σχετικά με το παρόν προϊόν της Yamaha και την κάλυψη εγγύησης σε όλες τις χώρες του απευθυνθείτε στην αντιπροσωπεία της Yamaha στη χώρα σας. \* ΕΟΧ: Ευρωπαϊκός Οικονομικός Χώρος

Viktigt: Garantiinformation för kunder i EES-området\* och Schweiz

För detaljerad information om denna Yamahaprodukt samt garantiservice i hela EES-området\* och Schweiz kan du antingen besöka nedanstående webbaddress (en utskriftsvänlig fil finns på webbplatsen) eller kontakta Yamahas officiella representant i ditt land \* EES: Europeiska Ekonomiska Samarbetsområdet

# Viktig merknad: Garantiinformasjon for kunder i EØS\* og Sveits

Detaljert garantiinformasjon om dette Yamaha-produktet og garantiservice for hele EØS-området\* og Sveits kan fås enten ved å besøke nettadressen nedenfor (utskriftsversjon finnes på våre nettsider) eller kontakte kontakte Yamaha-kontoret i landet der du bor \*EØS: Det europeiske økonomiske samarbeidsområdet

# Vigtig oplysning: Garantioplysninger til kunder i EØO\* og Schweiz

ved at besøge det websted, der er angivet nedenfor (der findes en fil, som kan udskrives, på vores websted), eller ved at kontakte<br>Yamahas nationale repræsentationskontor i det land, hvor De bor. \* EØC: Det Europæiske Økon De kan finde detaljerede garantioplysninger om dette Yamaha-produkt og den fælles garantiserviceordning for EØO\* (og Schweiz)

Tämän Yamaha-tuotteen sekä ETA-alueen ja Sveitsin takuuta koskevat yksityiskohtaiset tiedot saatte alla olevasta nettiosoit-Suomi teesta. (Tulostettava tiedosto saatavissa sivustollamme.) Voitte myös ottaa yhteyttä paikalliseen Yamaha-edustajaan. Tärkeä ilmoitus: Takuutiedot Euroopan talousalueen (ETA)\* ja Sveitsin asiakkaille Euroopan talousalue ETA: I

# Ważne: Warunki gwarancyjne obowiązujące w EOG\* i Szwajcarii

Polski

Česky

Aby dowiedzieć się więcej na ternat warunków gwarancyjnych tego produktu firmy Yamaha i serwisu gwarancyjnego w całym EOC\* i<br>Szwajcarii, należy odwiedzić wskazaną poniżej stronę internetową (PIIk gotowy do wydruku znajduje lub skontaktować się z przedstawicielstwem firmy Yamaha w swoim kraju. \* EOG — Europejski Obszar Gospodarczy

Důležité oznámení: Záruční informace pro zákazníky v EHS\* a ve Švýcarsku

Podrobné záruční informace o tomto produktu Yamaha a záručním servisu v celém EHS\* a ve Švýcarsku naleznete na níže uvedené webové adrese (soubor k tisku je dostupný na našich webových stránkách) nebo se můžete obrátit na zastoupení firmy Yamaha ve své zemi \* EHS: Evropský hospodářský prostor

A jelen Yamaha termékre vonatkozó részletes garancia-információk, valamint az EGT\*-re és Svájcra kiterjedő garanciális szolgáltatás tekintetében keresse fel webhelyünket az alábbi címen (a webhelyen nyomtatható fájlt is talál), vagy pedig lépjen<br>kapcsolatba az országában működő Yamaha képviseleti irodával. \* EGT: Európai Gazdasági Térség Magyar Fontos figyelmeztetés: Garancia-információk az EGT\* területén és Svájcban élő vásárlók számára

Oluline märkus: Garantiiteave Euroopa Majanduspiirkonna (EMP)\* ja Šveitsi klientidele

Eesti keel

Latviešu

Täpsema teabe saamiseks selle Yamaha toote garantii ning kogu Euroopa Majanduspiirkonna ja Šveitsi garantiiteeninduse kohta, külastage palun veebisaiti alljärgneval aadressil (meie saidil on saadaval prinditav fail) või pöörduge Teie regiooni Yamaha esinduse poole \* EMP: Euroopa Majanduspiirkond

# Svarīgs paziņojums: garantijas informācija kļientiem EEZ\* un Šveicē

Lai saņemtu detalizētu garantijas informāciju par šo Yamaha produktu, kā arī garantijas apkalpošanu EEZ\* un Šveicē, lūdzu, apmeklējiet zemāk norādīto tīmekļa vietnes adresi (tīmekļa vietnē ir pieejams drukājams fails) vai sazinieties ar jūsu valsti apkalpojošo Yamaha pārstāvniecību. \* EEZ: Eiropas Ekonomikas zona

# Demesio: informacija dėl garantijos pirkėjams EEE\* ir Šveicarijoje

Português

Jei reikia išsamios informacijos apie šį "Yamaha" produktą ir jo techninę priežiūrą visoje EEE\* ir Šveicarijoje, apsilankykite mūsų Lietuvių kalba svetainėje toliau nurodytu adresu (svetainėje yra spausdintinas failas) arba kreipkitės į "Yamaha" atstovybę savo šaliai. 'EEE - Europos ekonominé erdvé

# Dóležité upozornenie: Informácie o záruke pre zákazníkov v EHP\* a Švajčiarsku

Podrobné informácie o záruke týkajúce sa tohto produktu od spoločnosti Yamaha a garančnom servise v EHP\* a Švajčiarsku nájdete na webovej stránke uvedenej nižšie (na našej webovej stránke je k dispozícii súbor na tlač) alebo sa obrátte na zástupcu spoločnosti Yamaha vo svojej krajine. \* EHP: Európsky hospodársky priestor

# Pomembno obvestilo: Informacije o garanciji za kupce v EGP\* in Švici

Svenska

**Norsk** 

Dansk

spletno mesto, ki je navedeno spodaj (natisljiva datoteka je na voljo na našem spletnem mestu), ali se obrnite na Yamahinega Za podrobnejše informacije o tem Yamahinem izdelku ter garancijskem servisu v celotnem EGP in Švici, obiščite predstavnika v svoji državi \* EGP: Evropski gospodarski prostor

# Важно съобщение: Информация за гаранцията за клиенти в ЕИП\* и Швейцария

Български език

Slovenščina

Slovenčina

Limba română

ЕИП\* и Швейцария или посетете посочения по-долу уеб сайт (на нашия уеб сайт има файл за печат), или се свържете с<br>представителния офис на Yamaha във вашата страна. \* ЕИП: Европейско икономическо пространство За подробна информация за гаранцията за този продукт на Yamaha и гаранционното обслужване в паневропейската зона на

# Notificare importantă: Informații despre garanție pentru clienții din SEE\* și Elveția

Pentru informații detaliate privind acest produs Yamaha și serviciul de garanție Pan-SEE\* și Elveția, vizitați site-ul la adresa de manios (fisjanul imprimatoli este na zooco proceso - umaline y aromanou sonunyo - um occi. y cunsyon va na zooco<br>\* SEE: Spatjul Economic European<br>\* SEE: Spatjul Economic European

# **EXAMAHA**

# **1-YEAR LIMITED WARRANTY ON ARRANGER WORKSTATION KEYBOARDS**

Thank you for selecting a Yamaha product. Yamaha products are designed and manufactured to provide a high level of defect-free performance. Yamaha Corporation of America ("Yamaha") is proud of the experience and craftsmanship that goes into each and every Yamaha product. Yamaha sells its products through a network of reputable, specially authorized dealers and is pleased to offer you, the Original Owner, the following Limited Warranty, which applies only to products that have been (1) directly purchased from Yamaha's authorized dealers in the fifty states of the USA and District of Columbia (the "Warranted Area") and (2) used exclusively in the Warranted Area. Yamaha suggests that you read the Limited Warranty thoroughly, and invites you to contact your authorized Yamaha dealer or Yamaha Customer Service if you have any questions.

**Coverage:** Yamaha will, at its option, repair or replace the product covered by this warranty if it becomes defective, malfunctions or otherwise fails to conform with this warranty under normal use and service during the term of this warranty, without charge for labor or materials. Repairs may be performed using new or refurbished parts that meet or exceed Yamaha specifications for new parts. If Yamaha elects to replace the product, the replacement may be a reconditioned unit. You will be responsible for any installation or removal charges and for any initial shipping charges if the product(s) must be shipped for warranty service. However, Yamaha will pay the return shipping charges to any destination within the USA if the repairs are covered by the warranty. This warranty does not cover (a) damage, deterioration or malfunction resulting from accident, negligence, misuse, abuse, improper installation or operation or failure to follow instructions according to the Owner's Manual for this product; any shipment of the product (claims must be presented to the carrier); repair or attempted repair by anyone other than Yamaha or an authorized Yamaha Service Center; (b) any unit which has been altered or on which the serial number has been defaced, modified or removed; (c) normal wear and any periodic maintenance; (d) deterioration due to perspiration, corrosive atmosphere or other external causes such as extremes in temperature or humidity; (e) damages attributable to power line surge or related electrical abnormalities, lightning damage or acts of God; or (f) RFI/EMI (Interference/noise) caused by improper grounding or the improper use of either certified or uncertified equipment, if applicable. Any evidence of alteration, erasing or forgery of proof-of-purchase documents will cause this warranty to be void. This warranty covers only the Original Owner and is not transferable.

**In Order to Obtain Warranty Service:** Warranty service will only be provided for defective products within the Warranted Area. Contact your local authorized Yamaha dealer who will advise you of the procedures to be followed. If this is not successful, contact Yamaha at the address, telephone number or website shown below. Yamaha may request that you send the defective product to a local authorized Yamaha Servicer or authorize return of the defective product to Yamaha for repair. If you are uncertain as to whether a dealer has been authorized by Yamaha, please contact Yamaha's Service Department at the number shown below, or check Yamaha's website at www.Yamaha.com. Product(s) shipped for service should be packed securely and must be accompanied by a detailed explanation of the problem(s) requiring service, together with the original or a machine reproduction of the bill of sale or other dated, proof-of-purchase document describing the product, as evidence of warranty coverage. Should any product submitted for warranty service be found ineligible therefore, an estimate of repair cost will be furnished and the repair will be accomplished only if requested by you and upon receipt of payment or acceptable arrangement for payment.

**Limitation of Implied Warranties and Exclusion of Damages:** ANY IMPLIED WARRANTIES, INCLUDING WARRANTIES OF MERCHANTABILITY AND FITNESS FOR A PARTICULAR PURPOSE SHALL BE LIMITED IN DURATION TO THE APPLICABLE PERIOD OF TIME SET FORTH ABOVE. YAMAHA SHALL NOT BE RESPONSIBLE FOR INCIDENTAL OR CONSEQUENTIAL DAMAGES OR FOR DAMAGES BASED UPON INCONVENIENCE, LOSS OF USE, DAMAGE TO ANY OTHER EQUIPMENT OR OTHER ITEMS AT THE SITE OF USE OR INTERRUPTION OF PERFORMANCES OR ANY CONSEQUENCES. YAMAHA'S LIABILITY FOR ANY DEFECTIVE PRODUCT IS LIMITED TO REPAIR OR REPLACEMENT OF THE PRODUCT, AT YAMAHA'S OPTION. SOME STATES DO NOT ALLOW LIMITATIONS ON HOW LONG AN IMPLIED WARRANTY LASTS OR THE EXCLUSION OR LIMITATION OF INCIDENTAL OR CONSEQUENTIAL DAMAGES, SO THE ABOVE LIMITATION OR EXCLUSION MAY NOT APPLY TO YOU. This Warranty gives you specific legal rights, and you may also have other rights which vary from state to state. This is the only express warranty applicable to the product specified herein; Yamaha neither assumes nor authorizes anyone to assume for it any other express warranty.

If you have any questions about service received or if you need assistance in locating an authorized Yamaha Servicer, please contact:

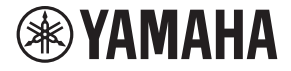

CUSTOMER SERVICE Yamaha Corporation of America 6600 Orangethorpe Avenue, Buena Park, California 90620-1373 Telephone: 800-854-1569 www.yamaha.com

**Do not return any product to the above address without a written Return Authorization issued by YAMAHA.** 

©2019 Yamaha Corporation of America.

#### **Information for users on collection and disposal of old equipment:**

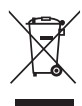

This symbol on the products, packaging, and/or accompanying documents means that used electrical and electronic products should not be mixed with general household waste. For proper treatment, recovery and recycling of old products, please take them to applicable collection points, in accordance with

your national legislation.

By disposing of these products correctly, you will help to save valuable resources and prevent any potential negative effects on human health and the environment which could otherwise arise from inappropriate waste handling.

For more information about collection and recycling of old products, please contact your local municipality, your waste disposal service or the point of sale where you purchased the items.

#### **For business users in the European Union:**

If you wish to discard electrical and electronic equipment, please contact your dealer or supplier for further information.

**Information on Disposal in other Countries outside the European Union:**

This symbol is only valid in the European Union. If you wish to discard these items, please contact your local authorities or dealer and ask for the correct method of disposal.

(weee\_eu\_en\_02)

#### **Informations concernant la collecte et le traitement des déchets d'équipements électriques et électroniques**

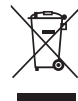

Le symbole sur les produits, l'emballage et/ou les documents joints signifie que les produits électriques ou électroniques usagés ne doivent pas être mélangés avec les déchets domestiques habituels.

Pour un traitement, une récupération et un recyclage appropriés des déchets d'équipements électriques et électroniques, veuillez les déposer aux points de collecte prévus à cet effet, conformément à la réglementation nationale.

En vous débarrassant correctement des déchets d'équipements électriques et électroniques, vous contribuerez à la sauvegarde de précieuses ressources et à la prévention de potentiels effets négatifs sur la santé humaine qui pourraient advenir lors d'un traitement inapproprié des déchets.

Pour plus d'informations à propos de la collecte et du recyclage des déchets d'équipements électriques et électroniques, veuillez contacter votre municipalité, votre service de traitement des déchets ou le point de vente où vous avez acheté les produits.

#### **Pour les professionnels dans l'Union européenne :**

Si vous souhaitez vous débarrasser des déchets d'équipements électriques et électroniques, veuillez contacter votre vendeur ou fournisseur pour plus d'informations.

**Informations sur la mise au rebut dans d'autres pays en dehors de l'Union européenne :**

Ce symbole est seulement valable dans l'Union européenne. Si vous souhaitez vous débarrasser de déchets d'équipements électriques et électroniques, veuillez contacter les autorités locales ou votre fournisseur et demander la méthode de traitement appropriée.

(weee\_eu\_fr\_02)

# **FCC and IC Information**

## **For U.S.A.**

This transmitter must not be co-located or operated in conjunction with any other antenna or transmitter.

# **For CANADA**

This device complies with Industry Canada licence-exempt RSS standard(s). Operation is subject to the following two conditions: (1) this device may not cause interference, and (2) this device must accept any interference, including interference that may cause undesired operation of the device.

Le présent appareil est conforme aux CNR d'Industrie Canada applicables aux appareils radio exempts de licence. L'exploitation est autorisée aux deux conditions suivantes : (1) l'appareil ne doit pas produire de brouillage, et (2) l'utilisateur de l'appareil doit accepter tout brouillage radioélectrique subi, même si le brouillage est susceptible d'en compromettre le fonctionnement.

## **For U.S.A. and CANADA**

This equipment complies with FCC/IC radiation exposure limits set forth for an uncontrolled environment and meets the FCC radio frequency (RF) Exposure Guidelines and RSS-102 of the IC radio frequency (RF) Exposure rules. This equipment has very low levels of RF energy that are deemed to comply without testing of specific absorption rate (SAR).

Cet équipement est conforme aux limites d'exposition aux rayonnements énoncées pour un environnement non contrôlé et respecte les règles les radioélectriques (RF) de la FCC lignes directrices d'exposition et d'exposition aux fréquences radioélectriques (RF) CNR-102 de l'IC. Cet équipement émet une énergie RF très faible qui est considérée conforme sans évaluation du débit d'absorption spécifique (DAS).

# **For EU countries**

# **Bulgarian**

## **ОПРОСТЕНА ЕС ДЕКЛАРАЦИЯ ЗА СЪОТВЕТСТВИЕ**

С настоящото Yamaha Music Europe GmbH декларира, че този тип радиосъоръжение [PSR-SX900, PSR-SX700] е в съответствие с Директива 2014/53/ЕС. Цялостният текст на ЕС декларацията за съответствие може да се намери на следния интернет адрес: https://europe.yamaha.com/en/support/compliance/doc.html

# ES Spanish

#### **DECLARACIÓN UE DE CONFORMIDAD SIMPLIFICADA**

Por la presente, Yamaha Music Europe GmbH declara que el tipo de equipo radioeléctrico [PSR-SX900, PSR-SX700] es conforme con la Directiva 2014/53/UE. El texto completo de la declaración UE de conformidad está disponible en la dirección Internet siguiente: https://europe.yamaha.com/en/support/compliance/doc.html

# CS Czech

# **ZJEDNODUŠENÉ EU PROHLÁŠENÍ O SHODĚ**

Tímto Yamaha Music Europe GmbH prohlašuje, že typ rádiového zařízení [PSR-SX900, PSR-SX700] je v souladu se směrnicí 2014/53/ EU. Úplné znění EU prohlášení o shodě je k dispozici na této internetové adrese:

https://europe.yamaha.com/en/support/compliance/doc.html DA Danish

## **FORENKLET EU-OVERENSSTEMMELSESERKLÆRING**

Hermed erklærer Yamaha Music Europe GmbH, at radioudstyrstypen [PSR-SX900, PSR-SX700] er i overensstemmelse med direktiv 2014/ 53/EU. EU-overensstemmelseserklæringens fulde tekst kan findes på følgende internetadresse:

https://europe.yamaha.com/en/support/compliance/doc.html

## DE German

## **VEREINFACHTE EU-KONFORMITÄTSERKLÄRUNG**

Hiermit erklärt Yamaha Music Europe GmbH, dass der Funkanlagentyp [PSR-SX900, PSR-SX700] der Richtlinie 2014/53/EU entspricht. Der vollständige Text der EU-Konformitätserklärung ist unter der folgenden Internetadresse verfügbar:

https://europe.yamaha.com/en/support/compliance/doc.html

# **Estonian**

# **LIHTSUSTATUD ELI VASTAVUSDEKLARATSIOON**

Käesolevaga deklareerib Yamaha Music Europe GmbH, et käesolev raadioseadme tüüp [PSR-SX900, PSR-SX700] vastab direktiivi 2014/ 53/EL nõuetele. ELi vastavusdeklaratsiooni täielik tekst on kättesaadav järgmisel internetiaadressil:

https://europe.yamaha.com/en/support/compliance/doc.html

# EL Greek

# **ΑΠΛΟΥΣΤΕΥΜΕΝΗ ΔΗΛΩΣΗ ΣΥΜΜΟΡΦΩΣΗΣ ΕΕ**

Με την παρούσα ο/η Yamaha Music Europe GmbH, δηλώνει ότι ο ραδιοεξοπλισμός [PSR-SX900, PSR-SX700] πληροί την οδηγία 2014/ 53/ΕΕ. Το πλήρες κείμενο της δήλωσης συμμόρφωσης ΕΕ διατίθεται στην ακόλουθη ιστοσελίδα στο διαδίκτυο:

# https://europe.yamaha.com/en/support/compliance/doc.html

## EN English

**SIMPLIFIED EU DECLARATION OF CONFORMITY**

Hereby, Yamaha Music Europe GmbH declares that the radio equipment type [PSR-SX900, PSR-SX700] is in compliance with Directive 2014/53/EU. The full text of the EU declaration of conformity is available at the following internet address:

https://europe.yamaha.com/en/support/compliance/doc.html FR French

# **DECLARATION UE DE CONFORMITE SIMPLIFIEE**

Le soussigné, Yamaha Music Europe GmbH, déclare que l'équipement radioélectrique du type [PSR-SX900, PSR-SX700] est conforme à la directive 2014/53/UE. Le texte complet de la déclaration UE de conformité est disponible à l'adresse internet suivante:

https://europe.yamaha.com/en/support/compliance/doc.html HR Croatian

# **POJEDNOSTAVLJENA EU IZJAVA O SUKLADNOSTI**

Yamaha Music Europe GmbH ovime izjavljuje da je radijska oprema tipa [PSR-SX900, PSR-SX700] u skladu s Direktivom 2014/53/EU. Cjeloviti tekst EU izjave o sukladnosti dostupan je na sljedećoj internetskoj adresi:

# https://europe.yamaha.com/en/support/compliance/doc.html

# IT Italian

# **DICHIARAZIONE DI CONFORMITÀ UE SEMPLIFICATA**

Il fabbricante, Yamaha Music Europe GmbH, dichiara che il tipo di apparecchiatura radio [PSR-SX900, PSR-SX700] è conforme alla direttiva 2014/53/UE. Il testo completo della dichiarazione di conformità UE è disponibile al seguente indirizzo Internet:

https://europe.yamaha.com/en/support/compliance/doc.html

# LV Latvian

# **VIENKĀRŠOTA ES ATBILSTĪBAS DEKLARĀCIJA**

Ar šo Yamaha Music Europe GmbH deklarē, ka radioiekārta [PSR-SX900, PSR-SX700] atbilst Direktīvai 2014/53/ES. Pilns ES atbilstības deklarācijas teksts ir pieejams šādā interneta vietnē: https://europe.yamaha.com/en/support/compliance/doc.html

# LT Lithuanian

# **SUPAPRASTINTA ES ATITIKTIES DEKLARACIJA**

Aš, Yamaha Music Europe GmbH, patvirtinu, kad radijo įrenginių tipas [PSR-SX900, PSR-SX700] atitinka Direktyvą 2014/53/ES. Visas ES atitikties deklaracijos tekstas prieinamas šiuo interneto adresu: https://europe.yamaha.com/en/support/compliance/doc.html

# HU Hungarian

**EGYSZERŰSÍTETT EU-MEGFELELŐSÉGI NYILATKOZAT**

Yamaha Music Europe GmbH igazolja, hogy a [PSR-SX900, PSR-SX700] típusú rádióberendezés megfelel a 2014/53/EU irányelvnek. Az EU-megfelelőségi nyilatkozat teljes szövege elérhető a következő internetes címen:

https://europe.yamaha.com/en/support/compliance/doc.html NL Dutch

**VEREENVOUDIGDE EU-CONFORMITEITSVERKLARING** Hierbij verklaar ik, Yamaha Music Europe GmbH, dat het type radioapparatuur [PSR-SX900, PSR-SX700] conform is met Richtlijn 2014/53/EU. De volledige tekst van de EU-conformiteitsverklaring kan worden geraadpleegd op het volgende internetadres: https://europe.yamaha.com/en/support/compliance/doc.html

## PL Polish

## **UPROSZCZONA DEKLARACJA ZGODNOŚCI UE**

Yamaha Music Europe GmbH niniejszym oświadcza, że typ urządzenia radiowego [PSR-SX900, PSR-SX700] jest zgodny z dyrektywą 2014/53/ UE. Pełny tekst deklaracji zgodności UE jest dostępny pod następującym adresem internetowym:

https://europe.yamaha.com/en/support/compliance/doc.html

# PT Portuguese

# **DECLARAÇÃO UE DE CONFORMIDADE SIMPLIFICADA**

O(a) abaixo assinado(a) Yamaha Music Europe GmbH declara que o presente tipo de equipamento de rádio [PSR-SX900, PSR-SX700] está em conformidade com a Diretiva 2014/53/UE. O texto integral da declaração de conformidade está disponível no seguinte endereço de Internet:

https://europe.yamaha.com/en/support/compliance/doc.html

# RO Romanian

# **DECLARAȚIA UE DE CONFORMITATE SIMPLIFICATĂ**

Prin prezenta, Yamaha Music Europe GmbH declară că tipul de echipamente radio [PSR-SX900, PSR-SX700] este în conformitate cu Directiva 2014/53/UE. Textul integral al declarației UE de conformitate este disponibil la următoarea adresă internet:<br><u>https://europe.yamaha.com/en/support/compliance/doc.html</u>

SK Slovak

# **ZJEDNODUŠENÉ EÚ VYHLÁSENIE O ZHODE**

Yamaha Music Europe GmbH týmto vyhlasuje, že rádiové zariadenie typu [PSR-SX900, PSR-SX700] je v súlade so smernicou 2014/53/EÚ. Úplné EÚ vyhlásenie o zhode je k dispozícii na tejto internetovej adrese: https://europe.yamaha.com/en/support/compliance/doc.html

# SL Slovenian

## **POENOSTAVLJENA IZJAVA EU O SKLADNOSTI**

Yamaha Music Europe GmbH potrjuje, da je tip radijske opreme [PSR-SX900, PSR-SX700] skladen z Direktivo 2014/53/EU. Celotno besedilo izjave EU o skladnosti je na voljo na naslednjem spletnem naslovu: https://europe.yamaha.com/en/support/compliance/doc.html

## FI Finnish

# **YKSINKERTAISTETTU EU-VAATIMUSTENMUKAISUUSVAKUUTUS**

Yamaha Music Europe GmbH vakuuttaa, että radiolaitetyyppi [PSR-SX900, PSR-SX700] on direktiivin 2014/53/EU mukainen. EUvaatimustenmukaisuusvakuutuksen täysimittainen teksti on saatavilla seuraavassa internetosoitteessa:

https://europe.yamaha.com/en/support/compliance/doc.html

# SV Swedish

**FÖRENKLAD EU-FÖRSÄKRAN OM ÖVERENSSTÄMMELSE** Härmed försäkrar Yamaha Music Europe GmbH att denna typ av radioutrustning [PSR-SX900, PSR-SX700] överensstämmer med direktiv 2014/53/EU. Den fullständiga texten till EU-försäkran om överensstämmelse finns på följande webbadress:

https://europe.yamaha.com/en/support/compliance/doc.html

# TR Turkey

**BASİTLEŞTİRİLMİŞ AVRUPA BİRLİĞİ UYGUNLUK BİLDİRİMİ** İşbu belge ile, Yamaha Music Europe GmbH, radyo cihaz tipinin [PSR-SX900, PSR-SX700], Direktif 2014/53/AB'ye uygunluğunu beyan eder. AB uyumu beyanının tam metni aşağıdaki internet adresinden edinilebilir:

https://europe.yamaha.com/en/support/compliance/doc.html

 $\epsilon$ 

For details of products, please contact your nearest Yamaha representative or the authorized distributor listed below.

Pour plus de détails sur les produits, veuillez-vous adresser à Yamaha ou au distributeur le plus proche de vous figurant dans la liste suivante. Die Einzelheiten zu Produkten sind bei Ihrer unten aufgeführten Niederlassung und bei Yamaha Vertragshändlern in den jeweiligen Bestimmungsländern erhältlich.

Para detalles sobre productos, contacte su tienda Yamaha más cercana o el distribuidor autorizado que se lista debajo.

#### **NORTH AMERICA**

#### **CANADA**

**Yamaha Canada Music Ltd.** 135 Milner Avenue, Toronto, Ontario M1S 3R1, Canada Tel: +1-416-298-1311

#### **U.S.A.**

**Yamaha Corporation of America**  6600 Orangethorpe Avenue, Buena Park, CA 90620,  $U.S.A$ 

Tel: +1-714-522-9011

# **MEXICO CENTRAL & SOUTH AMERICA**

**Yamaha de México, S.A. de C.V.** Av. Insurgentes Sur 1647 Piso 9, Col. San José Insurgentes, Delegación Benito Juárez, México, D.F., C.P. 03900, México Tel: +52-55-5804-0600

## **BRAZIL**

**Yamaha Musical do Brasil Ltda.** Rua Fidêncio Ramos, 302 – Cj 52 e 54 – Torre B – Vila Olímpia – CEP 04551-010 – São Paulo/SP, Brazil Tel: +55-11-3704-1377

**ARGENTINA Yamaha Music Latin America, S.A., Sucursal Argentina** Olga Cossettini 1553, Piso 4 Norte, Madero Este-C1107CEK, Buenos Aires, Argentina Tel: +54-11-4119-7000

#### **PANAMA AND OTHER LATIN AMERICAN COUNTRIES/ CARIBBEAN COUNTRIES**

**Yamaha Music Latin America, S.A.** Edificio Torre Davivienda, Piso: 20 Avenida Balboa, Marbella, Corregimiento de Bella Vista, Ciudad de Panamá, Rep. de Panamá Tel: +507-269-5311

#### **EUROPE**

**THE UNITED KINGDOM/IRELAND Yamaha Music Europe GmbH (UK)** Sherbourne Drive, Tilbrook, Milton Keynes, MK7 8BL, U.K. Tel: +44-1908-366700 **GERMANY Yamaha Music Europe GmbH** Siemensstrasse 22-34, 25462 Rellingen, Germany Tel: +49-4101-303-0 **SWITZERLAND/LIECHTENSTEIN Yamaha Music Europe GmbH, Branch Switzerland in Thalwil** Seestrasse 18a, 8800 Thalwil, Switzerland Tel: +41-44-3878080 **AUSTRIA/CROATIA/CZECH REPUBLIC/ HUNGARY/ROMANIA/SLOVAKIA/ SLOVENIA Yamaha Music Europe GmbH, Branch Austria** Schleiergasse 20, 1100 Wien, Austria Tel: +43-1-60203900 **POLAND Yamaha Music Europe GmbH Sp.z o.o. Oddział w Polsce** ul. Wielicka 52, 02-657 Warszawa, Poland Tel: +48-22-880-08-88 **BULGARIA Dinacord Bulgaria LTD.** Bul.Iskarsko Schose 7 Targowski Zentar Ewropa 1528 Sofia, Bulgaria Tel: +359-2-978-20-25 **MALTA Olimpus Music Ltd.** Valletta Road, Mosta MST9010, Malta Tel: +356-2133-2093 **NETHERLANDS/BELGIUM/ LUXEMBOURG Yamaha Music Europe, Branch Benelux** Clarissenhof 5b, 4133 AB Vianen, The Netherlands Tel: +31-347-358040

# **FRANCE**

**Yamaha Music Europe**  7 rue Ambroise Croizat, Zone d'activités de Pariest, 77183 Croissy-Beaubourg, France Tel: +33-1-6461-4000 **ITALY Yamaha Music Europe GmbH, Branch Italy**

- Via Tinelli N.67/69 20855 Gerno di Lesmo (MB), Italy Tel: +39-039-9065-1
- **SPAIN/PORTUGAL**
- **Yamaha Music Europe GmbH Ibérica, Sucursal en España**

Ctra. de la Coruña km. 17,200, 28231 Las Rozas de Madrid, Spain Tel: +34-91-639-88-88

# **GREECE**

**Philippos Nakas S.A. The Music House** 19th klm. Leof. Lavriou 190 02 Peania – Attiki, Greece Tel: +30-210-6686260

**SWEDEN**

**Yamaha Music Europe GmbH Germany filial Scandinavia** JA Wettergrensgata 1, 400 43 Göteborg, Sweden Tel:  $+46-31-89-34-00$ 

**DENMARK Yamaha Music Denmark, Fillial of Yamaha Music Europe GmbH, Tyskland** Generatorvej 8C, ST. TH., 2860 Søborg, Denmark Tel: +45-44-92-49-00 **FINLAND F-Musiikki Oy** Antaksentie 4 FI-01510 Vantaa, Finland Tel: +358 (0)96185111 **NORWAY**

#### **Yamaha Music Europe GmbH Germany - Norwegian Branch**

Grini Næringspark 1, 1332 Østerås, Norway Tel: +47-6716-7800 **ICELAND Hljodfaerahusid Ehf.**

Sidumula 20 IS-108 Reykjavik, Iceland Tel: +354-525-5050 **CYPRUS**

**Nakas Music Cyprus Ltd.** Nikis Ave 2k 1086 Nicosia Tel: + 357-22-511080 **Major Music Center** 21 Ali Riza Ave. Ortakoy P.O.Box 475 Lefkoşa, Cyprus Tel: (392) 227 9213

**RUSSIA**

**Yamaha Music (Russia) LLC.** Room 37, entrance 7, bld. 7, Kievskaya street, Moscow, 121059, Russia Tel: +7-495-626-5005

**OTHER EUROPEAN COUNTRIES Yamaha Music Europe GmbH** Siemensstrasse 22-34, 25462 Rellingen, Germany Tel: +49-4101-303-0

# **AFRICA**

**Yamaha Music Gulf FZE** JAFZA-16, Office 512, P.O.Box 17328, Jebel Ali FZE, Dubai, UAE Tel: +971-4-801-1500

#### **MIDDLE EAST**

**TURKEY Yamaha Music Europe GmbH Merkezi Almanya Türkiye İstanbul Şubesi** Mor Sumbul Sokak Varyap Meridian Business 1.Blok No:1 113-114-115 Bati Atasehir Istanbul, Turkey Tel: +90-216-275-7960 **ISRAEL**

**RBX International Co., Ltd.** P.O Box 10245, Petach-Tikva, 49002 Tel: (972) 3-925-6900

#### **OTHER COUNTRIES Yamaha Music Gulf FZE**

JAFZA-16, Office 512, P.O.Box 17328, Jebel Ali FZE, Dubai, UAE Tel: +971-4-801-1500

## **ASIA**

#### **THE PEOPLE'S REPUBLIC OF CHINA Yamaha Music & Electronics (China) Co., Ltd.**

2F, Yunhedasha, 1818 Xinzha-lu, Jingan-qu, Shanghai, China Tel: +86-400-051-7700

#### **HONG KONG**

**Tom Lee Music Co., Ltd.** 11/F., Silvercord Tower 1, 30 Canton Road, Tsimshatsui, Kowloon, Hong Kong Tel: +852-2737-7688

#### **INDIA**

**Yamaha Music India Private Limited** P-401, JMD Megapolis, Sector-48, Sohna Road,

Gurugram-122018, Haryana, India Tel: +91-124-485-3300

#### **INDONESIA**

**PT. Yamaha Musik Indonesia (Distributor)**  Yamaha Music Center Bldg. Jalan Jend. Gatot Subroto Kav. 4, Jakarta 12930, Indonesia Tel: +62-21-520-2577

#### **KOREA**

**Yamaha Music Korea Ltd.** 11F, Prudential Tower, 298, Gangnam-daero, Gangnam-gu, Seoul, 06253, Korea Tel: +82-2-3467-3300

#### **MALAYSIA**

**Yamaha Music (Malaysia) Sdn. Bhd.** No.8, Jalan Perbandaran, Kelana Jaya, 47301 Petaling Jaya, Selangor, Malaysia Tel: +60-3-78030900

# **SINGAPORE**

**Yamaha Music (Asia) Private Limited<br>Block 202 Hougang Street 21, #02-00,<br>Singapore 530202, Singapore<br>Tel: +65-6740-9200** 

#### **TAIWAN**

**Yamaha Music & Electronics Taiwan Co., Ltd.** 2F., No.1, Yuandong Rd., Banqiao Dist., New Taipei City 22063, Taiwan (R.O.C.) Tel: +886-2-7741-8888

#### **THAILAND**

**Siam Music Yamaha Co., Ltd.** 3, 4, 15, 16th Fl., Siam Motors Building, 891/1 Rama 1 Road, Wangmai, Pathumwan, Bangkok 10330, Thailand Tel: +66-2215-2622

#### **VIETNAM**

**Yamaha Music Vietnam Company Limited** 15th Floor, Nam A Bank Tower, 201-203 Cach Mang Thang Tam St., Ward 4, Dist.3, Ho Chi Minh City, Vietnam Tel: +84-28-3818-1122

**OCEANIA**

**OTHER ASIAN COUNTRIES**  https://asia-latinamerica-mea.yamaha.com/ index.html

# **AUSTRALIA**

**Yamaha Music Australia Pty. Ltd.** Level 1, 80 Market Street, South Melbourne, VIC 3205 Australia Tel: +61-3-9693-5111

#### **NEW ZEALAND Music Works LTD**

P.O.BOX 6246 Wellesley, Auckland 4680, New Zealand Tel: +64-9-634-0099

# **COUNTRIES AND TRUST**

**TERRITORIES IN PACIFIC OCEAN** https://asia-latinamerica-mea.yamaha.com/ index.html

Yamaha Global Site https://www.yamaha.com/

Yamaha Downloads https://download.yamaha.com/

> Manual Development Group © 2019 Yamaha Corporation Published 03/2019

> > POMA\*.\*- \*\*A0

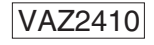